# **RICOH**

# RICOH TotalFlow BatchBuilder™

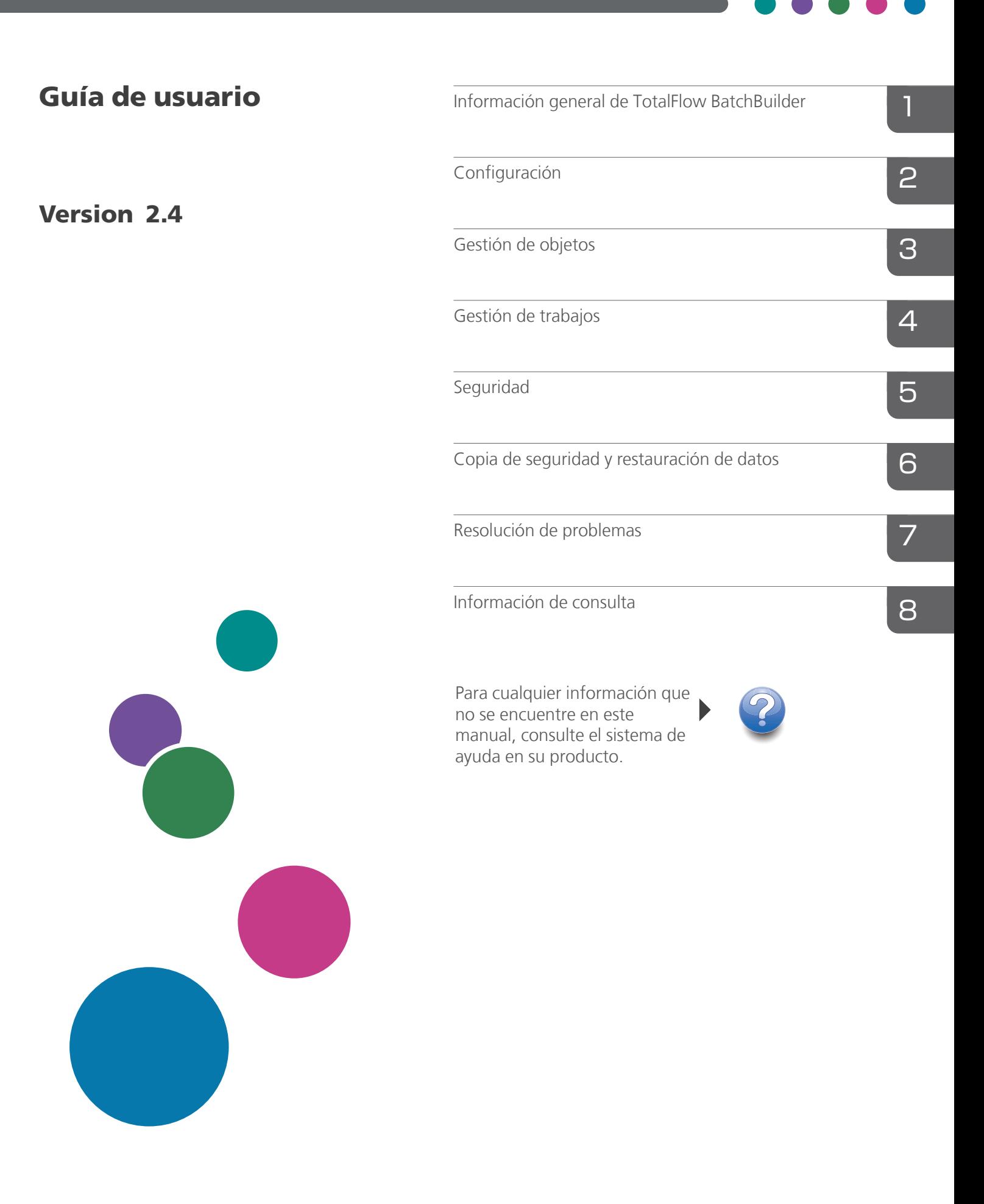

# <span id="page-2-0"></span>Introducción

# <span id="page-2-1"></span>Importante

- En la medida en que lo permita la legislación aplicable, el fabricante no será responsable de ningún daño causado por fallos de este software, pérdida de documentos o datos, o el uso o no uso de este producto y los manuales de instrucciones que se proporcionan con el mismo.
- Asegúrese de realizar siempre una copia o de contar con copias de seguridad de los documentos o datos importantes. Los documentos o datos podrían borrarse debido a errores operativos o de funcionamiento de la máquina. Asimismo, usted es el responsable de tomar las medidas preventivas necesarias para evitar virus informáticos, gusanos y cualquier otro tipo de software dañino.
- El fabricante no será responsable en ningún caso de los documentos que usted cree con este producto ni de los resultados de los datos que ejecute.

# <span id="page-2-2"></span>Precauciones relativas a esta guía y al uso general de esta aplicación

- El contenido de este documento está sujeto a cambios sin previo aviso.
- Algunas ilustraciones o explicaciones incluidas en esta guía podrían variar con respecto a la aplicación debido a mejoras o cambios en la aplicación.
- Algunas ilustraciones o explicaciones varían en función de la versión del producto y las opciones seleccionadas.
- En este documento se explica cómo usar la interfaz de usuario con ejemplos e ilustraciones.
- No podrá copiarse, reproducirse de ningún modo, modificarse ni hacerse referencia a este documento, de ninguna forma, sin el consentimiento previo del proveedor.

# <span id="page-2-3"></span>Guías para esta aplicación

Tiene a su disposición las siguientes guías sobre TotalFlow BatchBuilder.

# **Manuales de instrucciones**

Están incluidos los siguientes manuales de instrucciones:

- *Guía de configuración* (PDF) En esta guía se explican los procedimientos de planificación e instalación de la aplicación.
- *Guía de usuario* (HTML/PDF)

En esta guía se explican las funciones y operaciones básicas de la aplicación. La versión HTML de la *Guía de usuario* está disponible en la interfaz de usuario basada en navegador Web y proporciona características de búsqueda y navegación rápida.

• *Guía de configuración de Notify Addon* (PDF) En esta guía se explican los procedimientos de planificación y configuración de la aplicación Notify Addon.

Se necesita Adobe Acrobat Reader o Adobe Reader para ver la documentación PDF.

# **Ayuda del campo**

La ayuda del campo utiliza globos con explicaciones para definir varios elementos de la interfaz de usuario. En esta guía se hace referencia a este tipo de ayuda como "ayuda de globos en pantalla".

# <span id="page-3-0"></span>Cómo leer la documentación

# <span id="page-3-1"></span>Antes de utilizar esta aplicación

Este manual incluye las instrucciones y precauciones necesarias para el uso correcto de la aplicación. Antes de utilizar la aplicación, lea con atención este manual en su totalidad. Tenga siempre el manual a mano para consultarlo cuando sea necesario.

# <span id="page-3-2"></span>Cómo usar los manuales

# Para ver información sobre la instalación e inicio de esta aplicación

Consulte la *Guía de configuración*.

# Para obtener información sobre las funciones y operaciones básicas de esta aplicación

Consulte la *Guía de usuario*.

# Para obtener información sobre la configuración de las opciones en pantalla, la entrada correcta, etc.

Consulte la ayuda de globo en pantalla.

# **Visualización de la Guía de configuración, Guía de usuario y Guía de configuración de Notify Addon de Ricoh TotalFlow BatchBuilder en formato PDF**

Las publicaciones están disponibles en el paquete de instalación, de modo que puede acceder a ellas antes de instalar la aplicación.

Tras instalar la aplicación, podrá acceder a las publicaciones de TotalFlow BatchBuilder desde el menú Inicio de Windows.

## **D** Nota

Resulta necesario un visor de PDF, como Adobe Acrobat Reader, para visualizar la documentación en PDF.

- Para mostrar la *Guía de instalación* (PDF), haga clic en el botón [Inicio], vaya a Todos los programas  $\rightarrow$  <Grupo de programas>  $\rightarrow$  TotalFlow BatchBuilder y seleccione [Guía de instalación].
- Para mostrar la *Guía de usuario* (PDF), haga clic en el botón [Inicio], vaya a Todos los programas  $\rightarrow$  <Grupo de programas>  $\rightarrow$  TotalFlow BatchBuilder y seleccione [Guía de usuario].
- Para mostrar la *Guía de configuración de Notify Addon* (PDF), haga clic en el botón [Inicio], vaya a Todos los programas → <Grupo de programas> → TotalFlow BatchBuilder, y seleccione [Guía de instalación de Notify Addon].

#### **D** Nota

El grupo de programas predeterminado para la aplicación TotalFlow BatchBuilder es TotalFlow BatchBuilder. Puede establecer un grupo de programas distinto durante el proceso de instalación.

## **Visualización de la Guía de usuario en formato HTML**

La versión en HTML de la *Guía de usuario* está disponible en la interfaz de usuario basada en un navegador Web.

Para mostrar la *Guía de usuario* HTML:

- En la barra de menús superior de la interfaz de usuario de TotalFlow BatchBuilder, haga clic en , el botón del menú de ayuda y seleccione [Ayuda].
- Si no ha iniciado sesión en TotalFlow BatchBuilder, introduzca esta URL en la barra de direcciones de su navegador:

http://server.address:port.number/BatchBuilder

donde server.address es el nombre de host o la dirección IP del ordenador donde TotalFlow BatchBuilder está instalado y port.number es el puerto de servicio web. El puerto de servicio web se puede definir durante la instalación y el valor predeterminado es 19080.

#### <span id="page-4-0"></span>Símbolos

Los siguientes símbolos se utilizan en este manual para ayudarle a identificar rápidamente el contenido.

(b) Importante

Este símbolo indica puntos a los que hay que prestar atención al utilizar la aplicación. Asegúrese de leer estas explicaciones.

#### **D** Nota

Este símbolo indica información complementaria que podría resultar útil, pero que no es esencial para completar una tarea.

#### [Negrita]

Los corchetes con contenido en *[Tipo en negrita]* indican los nombres de teclas, menús, elementos de menú, ajustes, etiquetas de campos y botones.

#### Cursiva

La cursiva indica variables que debe sustituir con su propia información.

#### Monoespaciado

Tipo monoespaciado indica la entrada y salida del equipo.

...

Una elipsis indica que una serie puede continuar.

# <span id="page-4-1"></span>**Abreviaturas**

Graphical User Interface (Interfaz gráfica de usuario)

# PDF

Portable Document Format (Formato de documento portátil)

# IP

Internet Protocol (Protocolo de Internet)

# **HTTP**

Hyper Text Transfer Protocol (Protocolo de transferencia de hipertexto)

# XML

Extensible Markup Language (Lenguaje de marcado extensible)

# XSLT

Extensible Stylesheet Language Transformations (Lenguaje de transformación basado en hojas de estilo)

# <span id="page-5-0"></span>Marcas registradas

Adobe, el logotipo de Adobe, Acrobat, el logotipo de Adobe PDF, Distiller y Reader son marcas comerciales registradas o marcas comerciales de Adobe Systems Incorporated en Estados Unidos o en otros países. El resto de marcas comerciales son propiedad de sus respectivos propietarios. Los componentes de este producto de software están protegidos por las leyes de ©Copyright 1984–2023 de Adobe Systems Incorporated y sus licenciatarios. Todos los derechos reservados.

Enfocus PitStop Server es una marca comercial de Enfocus BVBA. Enfocus es una empresa de Esko.

Firefox es una marca comercial registrada de Mozilla Foundation.

Google Chrome es una marca comercial de Google. Inc.

OpenJDK es una marca comercial de Oracle America, Inc. Java y OpenJDK son marcas comerciales o marcas comerciales registradas de Oracle y/o sus filiales. Copyright Oracle America, Inc.

Oracle y Java son marcas comerciales registradas de Oracle y/o sus filiales.

RICOH TotalFlow BatchBuilder y RICOH ProcessDirector son marcas comerciales de Ricoh Company, Ltd. en Estados Unidos, en otros países o en ambos.

Safari es una marca comercial registrada de Apple, Inc.

La parte de gestión de licencia de esta Solicitud de concesión de licencia se basa en uno o más de los siguientes derechos de autor:

Sentinel® RMS Copyright 1989–2022 Thales Group Todos los derechos reservados. Sentinel® Caffe ™ Copyright 2008–2022 Thales Group Todos los derechos reservados.

Sentinel® EMS Copyright 2008–2022 Thales Group Todos los derechos reservados.

Microsoft, Windows, Windows Server, Windows 10, Windows 11 y Microsoft Edge son marcas comerciales registradas o marcas comerciales de Microsoft Corporation en Estados Unidos y/o en otros países.

Los nombres propios de los sistemas operativos Windows son los siguientes:

• Windows 10:

Microsoft Windows 10 Pro Microsoft Windows 10 Enterprise

• Windows 11:

Microsoft Windows 11 Pro

Microsoft Windows 11 Enterprise

- Windows Server 2016 (Server con Desktop Experience): Microsoft Windows Server 2016 Standard
- Windows Server 2019 (Server con Desktop Experience):

Microsoft Windows Server 2019 Standard

Microsoft Windows Server 2019 Essentials

• Windows Server 2022 (Server con Desktop Experience):

Microsoft Windows Server 2022 Standard

Este producto contiene tecnología propiedad y protegida por copyright de ULTIMATE. Las marcas comerciales, patentes y copyrights asociados son propiedad de ULTIMATE. Copyright © Ultimate TechnoGraphics Inc. 1992–2023. Todos los derechos reservados.

Otros nombres de productos utilizados aquí se utilizan con fines de identificación y podrían ser marcas comerciales de sus respectivas compañías. Renunciamos a todos los derechos sobre dichas marcas.

# **CONTENIDO**

# Introducción

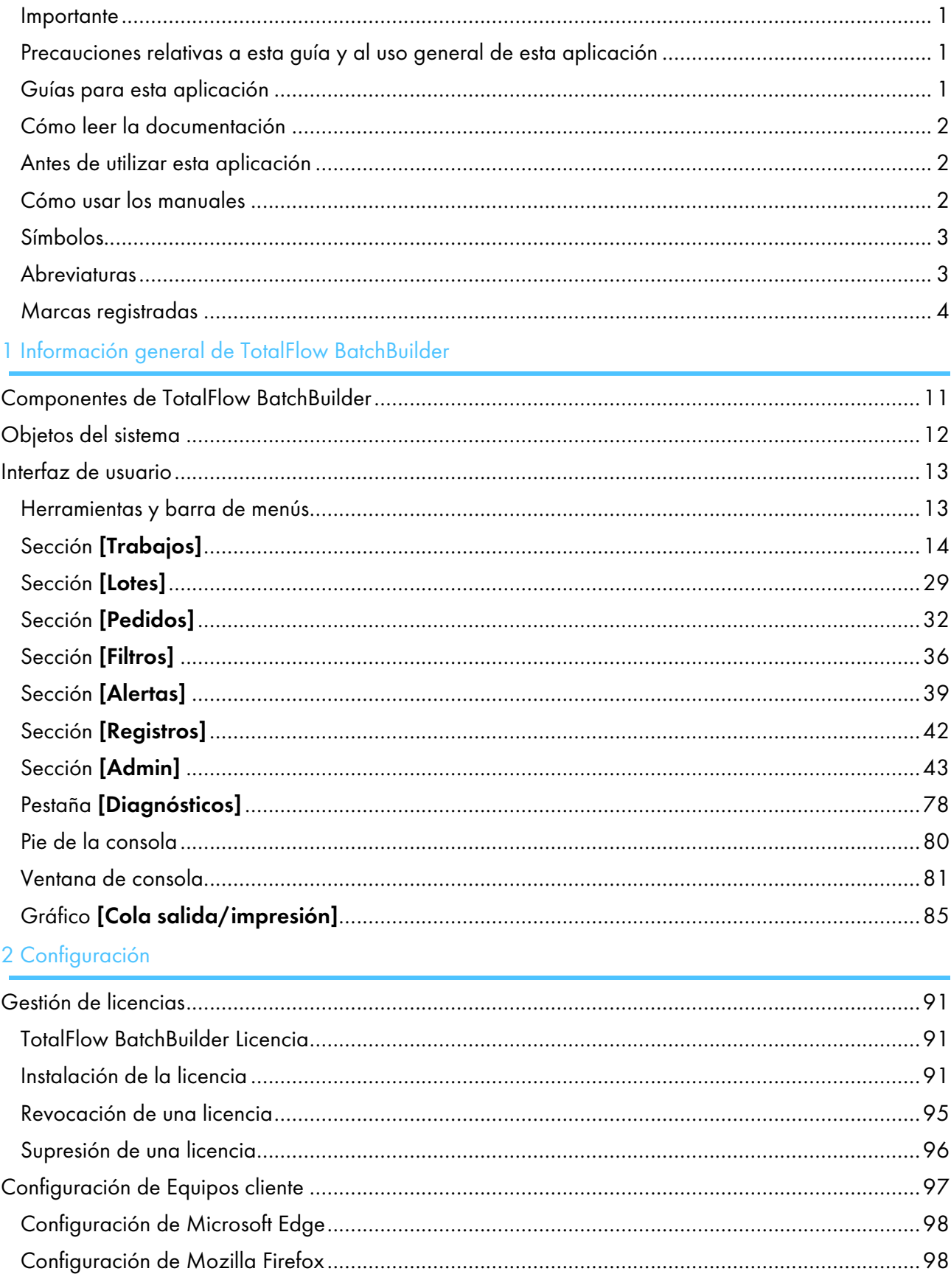

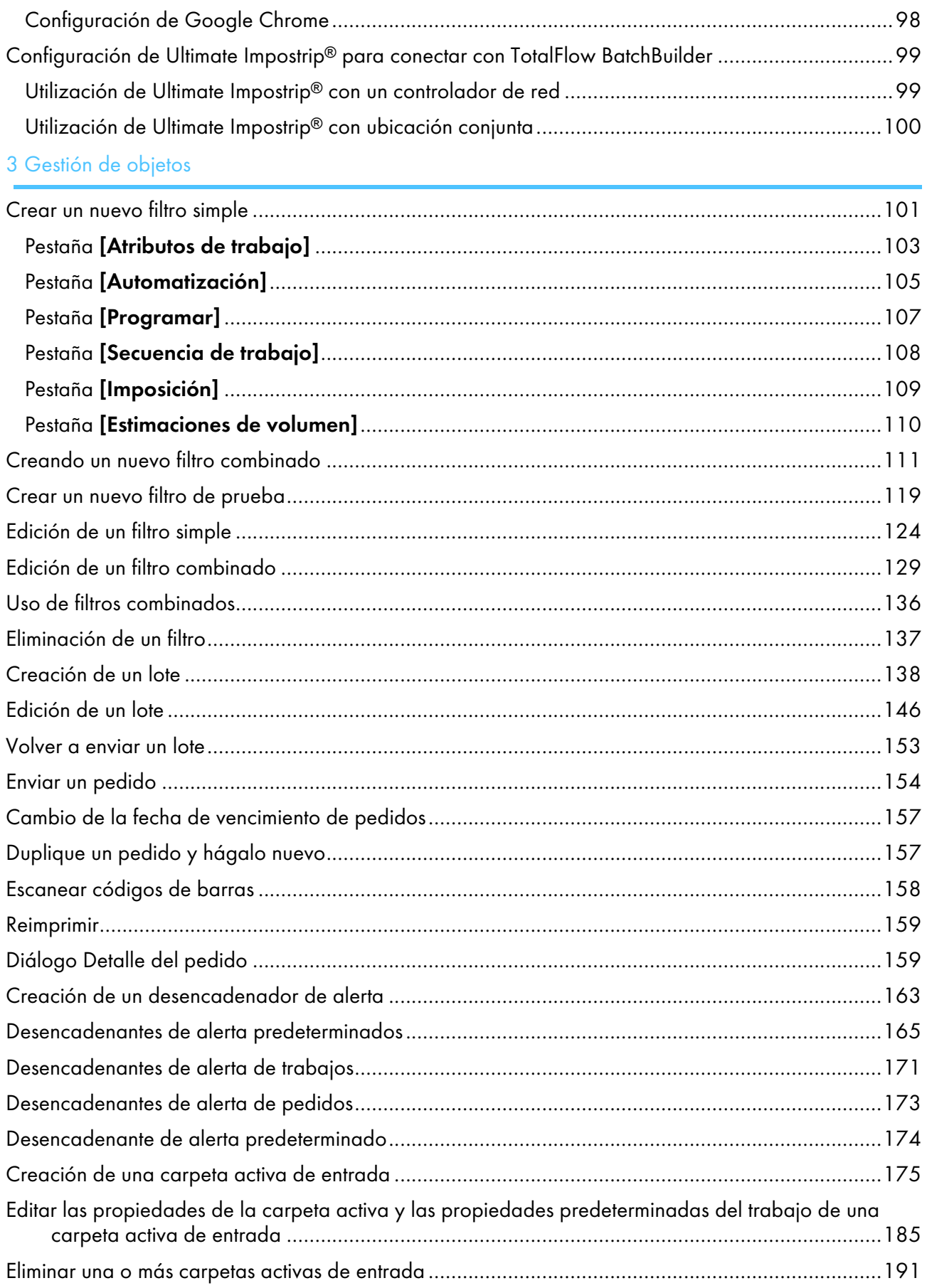

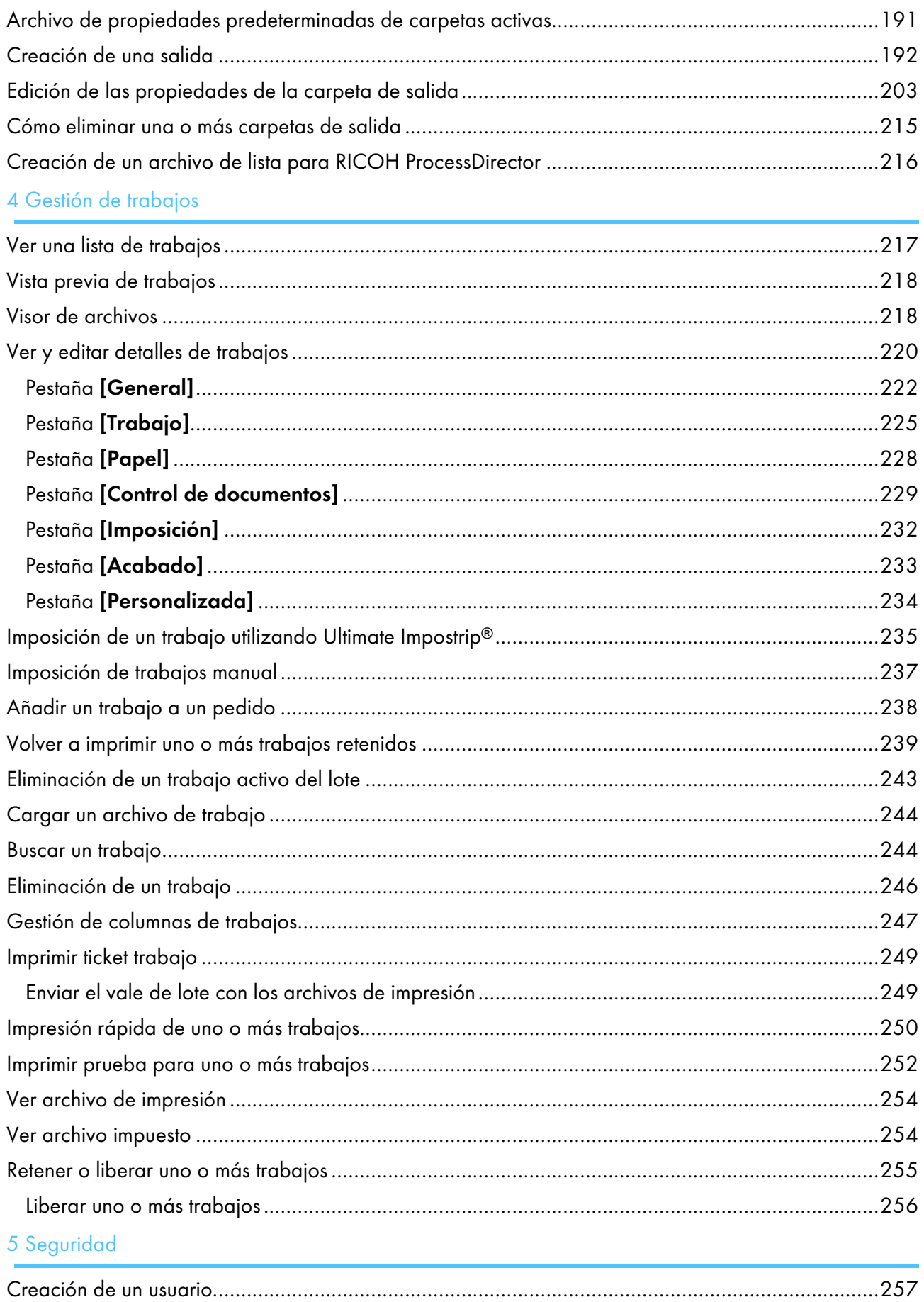

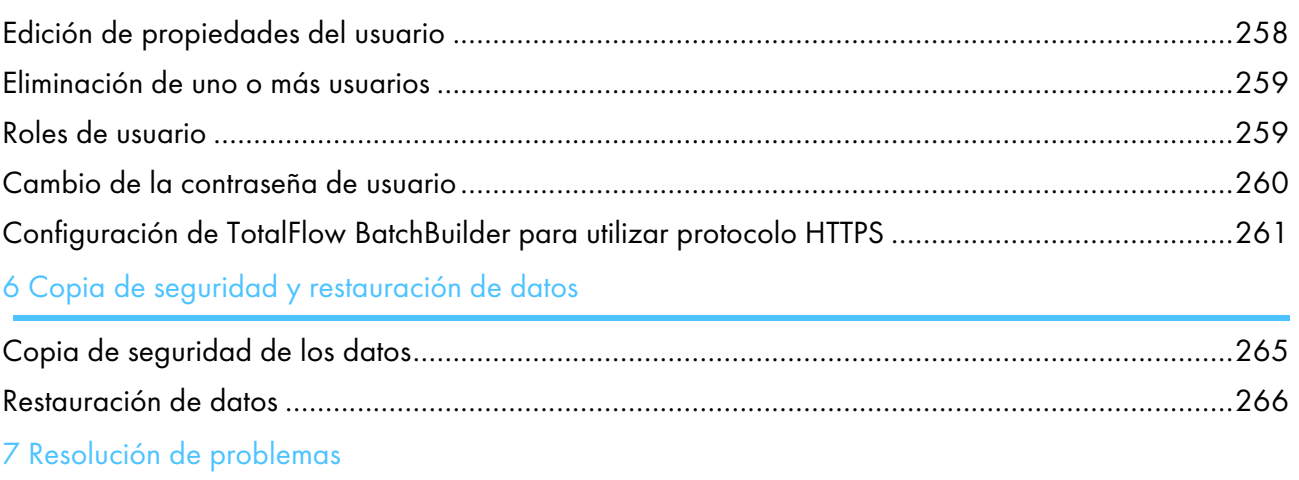

# 8 Información de consulta

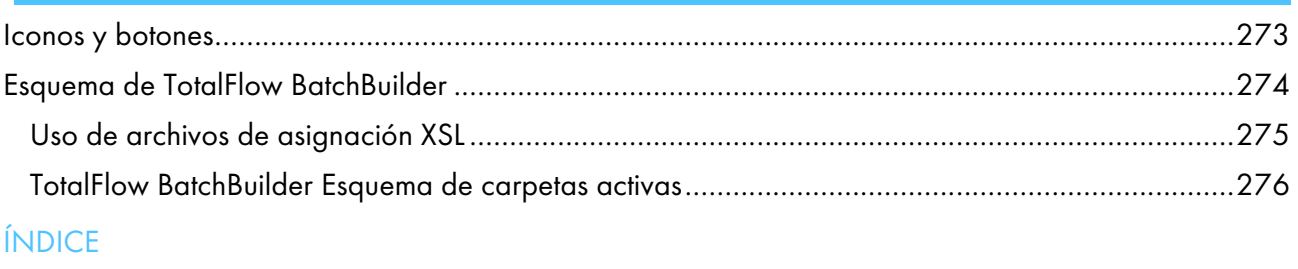

- <span id="page-12-0"></span>[•Componentes](#page-12-1) de TotalFlow BatchBuilder
- [•Objetos](#page-13-0) del sistema
- [•Interfaz](#page-14-0) de usuario

Este manual contiene temas que ayudan a los administradores y a los operadores a conocer y utilizar TotalFlow BatchBuilder.

TotalFlow BatchBuilder es una aplicación Web que proporciona optimización previa a la impresión y permite a los operadores agrupar fragmentos de trabajos en lotes de trabajos que se pueden imprimir, lo que aumenta la eficiencia de la impresión. TotalFlow BatchBuilder es una solución de gestión de trabajos eficiente para impresión comercial de gama media y alta. Los pedidos llegan al sistema de TotalFlow BatchBuilder con diferentes características y en varios formatos. TotalFlow BatchBuilder permite convertir características de pedidos en atributos de trabajos.

TotalFlow BatchBuilder permite gestionar los trabajos recibidos mediante las carpetas activas de entrada, editar los trabajos, filtrar y agrupar los trabajos en lotes basados en características específicas y después enviarlos a un destino de salida para su impresión.

Después de haber instalado TotalFlow BatchBuilder en el servidor, puede acceder a él desde un navegador web compatible en cualquier estación de trabajo. No tiene que instalar TotalFlow BatchBuilder en las estaciones de trabajo que utiliza para acceder a la interfaz de usuario.

Haga clic en <sup>2</sup> y seleccione [Ayuda] en el menú para acceder al sistema de ayuda en línea.

# <span id="page-12-1"></span>Componentes de TotalFlow BatchBuilder

El producto TotalFlow BatchBuilder está formado por estos componentes:

#### Servidor de TotalFlow BatchBuilder

El servidor de TotalFlow BatchBuilder gestiona todos los trabajos, el orden y las actividades de lotes. El servidor de TotalFlow BatchBuilder está instalado en un ordenador con el sistema operativo Windows compatible.

#### Interfaz de usuario de TotalFlow BatchBuilder

La interfaz de usuario de TotalFlow BatchBuilder es una interfaz basada en un navegador Web que le permite gestionar el sistema y todas las operaciones de trabajo. Los usuarios pueden acceder a la interfaz de usuario desde un navegador Web compatible en una estación de trabajo de Windows o Mac. La estación de trabajo debe tener uno de estos navegadores Web instalados:

- Mozilla Firefox [\(http://www.mozilla.org/en-US/firefox/all.html](http://www.mozilla.org/en-US/firefox/all.html))
- Google Chrome (<https://www.google.com/intl/en/chrome/browser/>)
- Microsoft Edge ([https://www.microsoft.com/en-us/windows/microsoft-edge\)](https://www.microsoft.com/en-us/windows/microsoft-edge)

#### **D** Nota

TotalFlow BatchBuilder está optimizado para Mozilla Firefox y Google Chrome.

#### Guía de usuario de TotalFlow BatchBuilder en HTML

La versión en HTML de la *Guía de usuario* está disponible en la interfaz de usuario basada en un navegador Web. La *Guía de usuario* contiene temas que ayudan a los usuarios a obtener información sobre TotalFlow BatchBuilder y a utilizarlo.

Para mostrar la *Guía de usuario* en HTML, haga clic en <sup>27</sup> y seleccione [**Ayuda**] en el menú.

# <span id="page-13-0"></span>Objetos del sistema

El sistema TotalFlow BatchBuilder está formado por varios objetos del sistema, incluyendo lotes, pedidos, filtros, usuarios, alertas y trabajos. Puede definir atributos detallados, conocidos como propiedades, para cada objeto del sistema.

# [Pedidos]

Un pedido es un objeto del sistema que se utiliza para rellenar el sistema TotalFlow BatchBuilder con trabajos. Los pedidos se reciben a través de las carpetas activas de entrada y pueden contener uno o más trabajos. También puede enviar pedidos desde la interfaz de usuario de TotalFlow BatchBuilder utilizando la opción [Enviar pedido].

Puede ver todos los pedidos del sistema, editar las propiedades de los pedidos, editar las propiedades de los trabajos de un pedido o añadir un trabajo a un pedido.

# [Trabajos]

Un trabajo incluye un archivo de contenido que TotalFlow BatchBuilder acepta y envía para su procesamiento. Los trabajos se introducen en el sistema TotalFlow BatchBuilder mediante las carpetas activas de entrada o mediante envíos de pedidos. Los trabajos se filtran y se agrupan en lotes y después se envían a los destinos de salida. Puede ver y editar las propiedades del trabajo, cambiar el estado del trabajo o eliminar un trabajo del sistema.

# [Lotes]

Un lote es un objeto del sistema que se utiliza para agrupar archivos de trabajos con propiedades similares. Un lote se puede crear manualmente o automáticamente basado en filtros predeterminados. Cuando se crea un lote, se asigna automática a un dispositivo de salida para su procesamiento. Un lote contiene uno o más archivos de trabajo de uno o más pedidos recibidos. Puede editar las propiedades del lote, reordenar los pedidos dentro de un lote, eliminar trabajos o añadirlos.

#### [Filtros]

Basándose en los atributos de trabajos específicos, los filtros seleccionan todos los trabajos del sistema que no están incluidos en lotes. Existen cinco filtros predefinidos en el sistema TotalFlow BatchBuilder. Puede crear sus propios filtros y establecer propiedades de trabajos específicas como criterios para seleccionar los trabajos que desea incluir en lotes. Puede crear manualmente un lote a partir de un filtro o se crea automáticamente un lote a partir de un filtro utilizando la función Automatización. Hay tres tipos de filtros: sencillo, combinado y prueba.

#### **[Usuarios]**

Todos los usuarios de TotalFlow BatchBuilder deben tener un nombre y una contraseña exclusivos. El tipo de cuenta de usuario predeterminado es Administrador. Como administrador puede crear un nuevo usuario, editarlo o eliminarlo. No puede eliminar su propia cuenta.

# [Alertas]

Puede configurar TotalFlow BatchBuilder para que muestre alertas cuando se produzcan eventos importantes en el sistema. Puede crear y usar desencadenadores de alerta para configurar condiciones para cuando se emite un tipo específico de alerta. El sistema de TotalFlow BatchBuilder tiene un conjunto de desencadenadores de alerta predeterminados.

## [Entradas]

La aplicación TotalFlow BatchBuilder usa carpetas activas como orígenes de entrada. El sistema recibe trabajos mediante carpetas activas de entrada. Hay diferentes tipos de carpetas activas de entrada, dependiendo del tipo de archivos: [PDF/Postscript], [Archivo XML/Control], [JMF sobre HTTP], [TotalFlow JMF sobre HTTP]  $\vee$  [CSV].

## [Carpetas de procesamiento]

Las salidas son objetos de sistema utilizados para enviar lotes a una ubicación de carpeta especificada. Hay diferentes tipos de carpetas activas de salida, dependiendo del tipo de archivos: [PDF/Postscript], [PDF/Postscript y XML], [PDF/PostScript y CSV], [TotalFlow MIME],[PDF/ Postscript y Archivo de lista RPD], [JMF sobre HTTP], [TotalFlow JMF sobre HTTP]. Para crear y enviar lotes, debe tener al menos una salida creada y definida.

# <span id="page-14-0"></span>Interfaz de usuario

TotalFlow BatchBuilder proporciona una interfaz basada en un navegador Web intuitiva y fácil de usar. Los usuarios autorizados pueden acceder a la interfaz de usuario desde cualquier sistema que esté conectado a Internet y cuente con un navegador admitido instalado.

Los navegadores compatibles son:

- Mozilla Firefox [\(http://www.mozilla.org/en-US/firefox/all.html](http://www.mozilla.org/en-US/firefox/all.html))
- Google Chrome [\(https://www.google.com/intl/en/chrome/browser/](https://www.google.com/intl/en/chrome/browser/))
- Microsoft Edge ([https://www.microsoft.com/en-us/windows/microsoft-edge\)](https://www.microsoft.com/en-us/windows/microsoft-edge)

#### **D** Nota

- TotalFlow BatchBuilder está optimizado para Mozilla Firefox y Google Chrome.
- Las versiones de navegador indicadas son las últimas probadas con TotalFlow BatchBuilder. También puede utilizar las dos versiones anteriores de estos navegadores.

Para abrir la interfaz de usuario desde el servidor en el que está instalado TotalFlow BatchBuilder, haga clic en el botón[**Iniciar]**, vaya a **Todos los programas**  $\rightarrow$  **<Grupo de**  $programas$   $\rightarrow$  TotalFlow BatchBuilder y seleccione TotalFlow BatchBuilder.

#### **D** Nota

El grupo de programas predeterminado para la aplicación TotalFlow BatchBuilder es RICOH TotalFlow BatchBuilder. Puede establecer un grupo de programas distinto durante el proceso de instalación.

Para abrir la interfaz de usuario desde equipos cliente, introduzca esta URL en la barra de direcciones del navegador, donde server. address es el nombre de host o dirección IP del equipo donde TotalFlow BatchBuilder se ha instalado:

http://server.address:port/BatchBuilder

El puerto predeterminado es 19080 y puede cambiarse durante la instalación.

# <span id="page-14-1"></span>Herramientas y barra de menús

La barra de menús está en la parte superior de la interfaz de usuario de TotalFlow BatchBuilder y está disponible desde cualquier página de la interfaz.

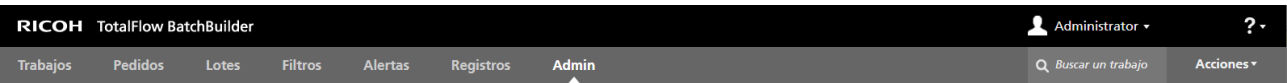

Puede realizar las siguientes tareas desde las pestañas de la barra de herramientas superior:

- Haga clic en  $\blacksquare$ , la pestaña Menú de usuario, para realizar las siguientes acciones:
	- [Cerrar sesión…]
	- [Cambiar contraseña…]
	- [Gestionar columnas de trabajo…]
	- [Ocultar pie de página del panel]
- Haga clic en <sup>2</sup> , el botón del menú de **Ayuda**, para realizar las siguientes acciones:
	- Haga clic en [Ayuda] para ver la Guía de usuario de TotalFlow BatchBuilder en formato HTML.
	- Haga clic en [Acerca de] para ver la página Acerca de TotalFlow BatchBuilder.

Puede realizar las siguientes tareas en la barra de menús:

- Cambiar entre las secciones disponibles:
	- Haga clic en [Trabajos] para ver todos los trabajos del sistema.
	- Haga clic en [Pedidos] para ver todos los pedidos del sistema.
	- Haga clic en [Lotes] para ver todos los lotes del sistema.
	- Haga clic en [Filtros] para ver todos los filtros del sistema.
	- Haga clic en [Alertas] para ver las alertas actuales y los desencadenadores de alerta del sistema.
	- Haga clic en [Registros] para ver las entradas de registro con los objetos del sistema y sus acciones.
	- Haga clic en [Admin] para ver la sección del administrador.
- Buscar un trabajo específico en el sistema. Haga clic en el campo de texto "Buscar un trabajo" e introduzca los detalles sobre el trabajo que desea buscar.
- Enviar pedidos al sistema. Haga clic en [Acciones] y seleccione [Enviar pedido] para abrir la página [Enviar un pedido].
- Escanear códigos de barras utilizando escáneres USB. Haga clic en **[Acciones]** y seleccione [Escanear códigos de barra] para abrir la página [Escanear códigos de barra].
- Volver a imprimir desde el sistema. Haga clic en [Acciones] y seleccione [Reimpresión].

# <span id="page-15-0"></span>Sección [Trabajos]

La sección [Trabajos] muestra una lista de trabajos dependiendo del filtro seleccionado o vista de trabajo.

Los trabajos se pueden ordenar mediante las siguientes columnas:

#### [Número de pedido]

El número de pedido se utiliza para identificar pedidos. Debe especificar el número de pedido cuando envíe manualmente un pedido.

**D** Nota

Si la carpeta activa de entrada contiene un archivo PDF que se envía, el valor del campo [Número de pedido] es el nombre del archivo y no un número específico.

#### [Referencia]

El código que identifica de forma única un trabajo dentro de un pedido.

#### [Cliente]

El nombre del cliente que ha enviado el trabajo.

#### [Nombre de trabajo]

El nombre del trabajo se utiliza para ayudar a identificar los trabajos. El nombre predeterminado es el del archivo de entrada. Puede asignar un nombre diferente. Puede introducir una cadena de 256 caracteres como máximo.

#### [Estado]

El estado de procesamiento actual del trabajo. Los estados de trabajo definidos por el sistema son:

- [Procesado por lotes]: el trabajo forma parte de un lote. Un lote es un grupo de trabajos.
- [No dispuesto en lotes]: el trabajo no forma parte de un lote y se puede procesar en lotes.
- [Retenido]: el trabajo se detiene y se pone en espera de una acción por parte del usuario.
- [Imposición ausente] Si los trabajos se procesan con filtros y no coinciden con ningún filtro de exclusión de imposición o imposición, los trabajos se ajustan en el estado [Imposición ausente].

#### **D** Nota

Si un trabajo se ajusta a **[No imponer]**, el estado de los trabajos pasa a ser **[No dispuesto** en lotes] y se puede procesar con filtros.

- [Esperando el archivo]: al trabajo le falta información de archivo de trabajo.
- [Enviado]: el trabajo se ha enviado a un dispositivo de salida.
- [Impreso]: el trabajo se ha impreso en un dispositivo.
- [Imponer]: el trabajo se ha enviado para su imposición.
- [Impuesto]: el trabajo se ha impuesto.
- [Error de imposición]: se ha producido un error durante la imposición del trabajo o ha caducado el temporizador de imposición especificado.
- [Esperando trabajos relacionados]: un trabajo está en estado [Esperando trabajos relacionados] cuando otro trabajo recibido en el mismo pedido tiene el estado [Esperando el archivo] y se ha habilitado el ajuste [Mantener pedidos juntos] para una carpeta activa.
- [Error de salida]: cuando un trabajo se encuentra en estado [Procesado por lotes] y el lote se envía a un destino de salida desactivado o no se puede llegar al destino de salida, el estado del trabajo cambia a [Error de salida].

#### **D** Nota

Si se produce un error desconocido tras enviar un trabajo a impresión, el estado del trabajo cambia a [Error de salida].

- [Control de documentos]: el trabajo está en proceso de verificación previa y no está disponible para filtros o lotes.
- [En cola para Control de documentos]: el trabajo se envía para verificación previa y se pone en espera para procesarse.
- [Error de Control de documentos]: se ha producido un error durante la verificación previa o el trabajo no coincide con los filtros de verificación previa.
- [Prueba enviada]: se ha enviado un ejemplo de prueba de trabajo a impresión y está a la espera de aprobación.
- [Prueba rechazada]: la prueba del trabajo se imprimió y rechazó.
- [Esperando el archivo]: el archivo del trabajo no se encuentra en la ubicación especificada.
- [Esperando aprobación]: si la revisión de imposición está activada, el trabajo se mantiene y puede ver y aprobar el archivo impuesto antes de enviarlo a una salida.

#### **D** Nota

Puede crear estados de trabajo personalizados en la página Admin  $\rightarrow$  Estados personalizados.

#### [Ubicación]

Especifica el lugar en que se ubica el trabajo tras enviarse a impresión.

**D** Nota

Puede crear ubicaciones personalizadas en la página Admin  $\rightarrow$  Ubicaciones personalizadas.

# [Marca tiempo estado]

Especifica la fecha y la hora del último cambio de estado de trabajo.

# [Número de lote]

El número del lote al que se asigna el trabajo.

#### [Archivo de trabajo]

El nombre original del archivo de entrada.

#### [Tamaño de archivo]

El tamaño del archivo de trabajo en GB, MB o KB.

## [Crear Fecha/hora]

La fecha y la hora en la que se creó el trabajo.

#### [Fecha de vencimiento]

La fecha y la hora en que se debe procesar el trabajo.

# [Páginas]

El número de páginas del trabajo.

# [Páginas por cara]

El número de páginas en una cara de la hoja. Especifique un número de páginas por una cara. Este campo es obligatorio.

# [Cantidad cliente]

La cantidad solicitada y entregada al cliente.

# [Copias]

El número de copias que se debe imprimir. Este campo es obligatorio.

#### **D** Nota

Si los trabajos se envían para imprimir en un modelo de impresora InfoPrint 5000, el número máximo de copias impresas se limita a 32.767.

#### [Hojas]

El número de hojas está determinado por el sistema.

#### [Cantidad de reimpresión]

Número acumulado de copias impresas enviadas para un trabajo, excepto para las copias de prueba impresas.

## [Tamaño de papel]

El tamaño del papel expresado en los ajustes de medidas durante la instalación.

#### [Longitud bobina]

La longitud del papel físico determinada por el sistema en pies y metros.

#### **[Ejecutar]**

El tiempo que se calcula que el trabajo necesita para imprimirse.

#### [Tamaño página documento]

El ancho y el largo de la página.

#### **[Imposición]**

La descripción de la disposición de página en la hoja de la impresora. Puede describir el valor especificado en el campo [Páginas por cara]. Estos son los ejemplos de valores posibles:

- 1–Up
- $2-Up$
- $3-Up$
- 4 páginas
- 8 páginas
- Plegado en Z de 6 pág.

#### [Nombre del papel]

El nombre del papel utilizado.

#### [ID producto]

El ID del producto.

# [Tipo de papel]

El tipo de papel utilizado:

- [Ninguno]
- [Bond]
- [Texto offset]
- [Portada]
- [Etiqueta]
- [Index]

# [Gramaje del papel]

El gramaje del papel se expresa en gramos/metro cuadrado (g/m²) en el sistema métrico o libras (lb) en el sistema imperial. El valor varía basándose en el tipo y tamaño de papel.

# [Color del papel]

Puede escribir o seleccionar el color del papel de una lista.

# [Acabado del papel]

Estos son los tipos admitidos de acabados de papel:

- [Sin revestimiento]
- [Satinado]
- [Acabado brillante]
- [Acabado inyección de tinta]
- [Acabado brillo alto]
- [Acabado mate]
- [Acabado polímero]
- [Acabado satinado]
- [Acabado semibrillante]
- [Acabado plateado]

# [1-cara/2-caras]

- [1-cara]
- [2-caras]

# [Modo dúplex]

- [Borde izquierdo]
- [Borde superior]
- [Canto derecho]
- [Canto inferior]

# [Encuadernación]

Estos son los estilos de encuadernación compatibles:

- [Sin encuadernar]
- [Solo cortar]
- [Cortar/Plegar]
- [Encuadernación perfecta]
- [Encuadernación tapa dura]
- [Bobina]
- [Espiral]
- [Taladro 3 orificios]
- [Encuadernación con caballete]

# [Tamaño del lomo]

El valor especificado en pulgadas o mm para el tamaño del lomo.

#### [Colores]

Existen diferentes métodos de impresión en color:

- [Ninguno]
- [Proceso completo (4 colores)]
- [Blanco y negro]
- [Proceso completo más Color directo]

#### [Tipo de producto]

El tipo del producto.

#### [Perforación]

Especifica si el trabajo está perforado.

## [Taladro]

Especifica si el trabajo está taladrado.

# [Revestimiento]

Especifica si se utiliza la laminación, ultravioleta (UV) u otros revestimientos para el trabajo o si no se usa ningún revestimiento.

## [Tipo de revestimiento]

El tipo de revestimiento que se utiliza para el trabajo.

# [Superficie de revestimiento]

La superficie del revestimiento que se utiliza para el trabajo.

# [Clasificación]

Especifica si el trabajo está intercalado.

# [Prueba]

Especifica si se necesita una muestra de impresión.

#### [Aprobación prueba]

Especifica el estado de la muestra de prueba si es necesaria una prueba.

# [Finisher]

El nombre del finisher para el trabajo.

#### [Dispositivo de salida]

La prensa de impresión digital para el trabajo.

#### [Aprobación imposición]

Especifica el estado de la imposición. El estado puede ser [Imposición aprobada], [Imposición rechazada], o - (guión).

#### [Bandeja de salida]

Especifica los valores JDF compatibles para la bandeja de salida.

# [Expulsar carpeta de procesamiento]

Especifica si la salida sale del equipo boca abajo o boca arriba en la Bandeja de salida.

#### [ISBN]

Especifica el código ISBN.

#### [Número de referencia]

Contiene un número que representa los atributos del producto, como por ejemplo el fabricante, la descripción del producto, el tamaño, etc.

#### [Ubicación]

Especifica el lugar en que se ubica el trabajo tras enviarse a impresión.

# [Carpeta Ultimate Impostrip®]

Especifica el nombre de la carpeta a la que TotalFlow BatchBuilder envía el trabajo que se desea imponer.

Puede crear una clasificación de trabajos personalizada seleccionando varios criterios de clasificación.

Para crear o gestionar una clasificación de trabajos personalizada:

- 1. Haga clic en  $\bullet$ , el botón crear/editar. Se muestra el diálogo [Ordenar por:].
- 2. Puede añadir hasta tres criterios de la lista o eliminar algunos de ellos. Para añadir un nuevo criterio, haga clic en  $\Box$ , el botón **[Añadir criterio]**. Para eliminar un criterio, haga clic en  $\Box$ , el botón **[Eliminar criterio]**. Haga clic en  $\oplus$ , el botón Mover, y arrastre la selección para cambiar la posición de una fila.
- 3. Para configurar un criterio, seleccione un valor de la lista [Columna] y, a continuación, especifique el orden de clasificación.
- 4. Introduzca un nombre para la nueva clasificación de trabajos personalizada.
- 5. Haga clic en [Aceptar].

Para reordenar los criterios en la parte superior de la lista de trabajos, puede arrastrarlos y soltarlos manualmente. Para eliminar un elemento de la clasificación personalizada seleccionada, haga clic en  $\bullet$ , el botón [Suprimir].

Para eliminar uno o más trabajos de la lista, seleccione los trabajos, haga clic con el botón derecho y seleccione [Eliminar trabajo...] o [Eliminar trabajos...] en el menú. Se mostrará una ventana de confirmación. Haga clic en [Sí] para suprimir los trabajos o en [No] para cancelar la acción.

# Panel Filtros

Muestra una lista de todos los filtros y las estimaciones de volumen para cada filtro.

Para abrir el panel **[Filtros]**, haga clic en , el botón **[Expandir/Contraer]**, del lado izquierdo de la sección [Trabajos].

#### [Filtros]

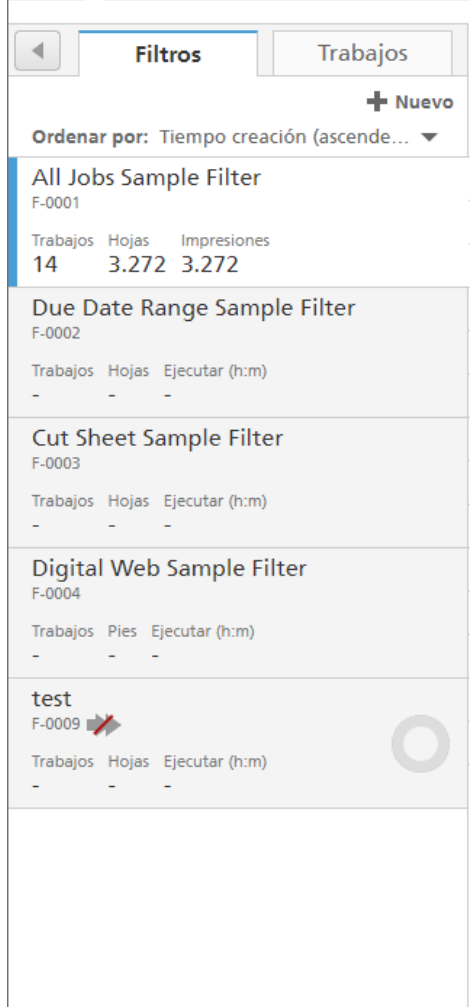

Al abrir el panel [Filtros], se muestra de forma predeterminada la pestaña [Filtros].

La lista de filtros se puede ordenar mediante el menú [Ordenar por:]. El criterio de ordenación predeterminado es [Tiempo creación (ascendente)].

Puede seleccionar *[Clasificación manual]* y después arrastrar y colocar manualmente el filtro a una posición diferente.

La información del filtro muestra el [Nombre de filtro] y hasta tres estimaciones de volumen.

#### **D** Nota

- 1. En función del [Nivel de automatización] seleccionado, el sistema muestra el icono adecuado al lado del ID de filtro:
	- **para [Lote automático].**
	- para [Lote automático] con Planificación habilitada.
	- **•** para[Lote y envío automáticos].
	- **para[Lote y envío automáticos]** con Planificación habilitada.

Puede realizar una pausa en un filtro automatizado haciendo clic en el icono de automatización y seleccionando [Inhabilitar automatización]. Cuando se realiza una pausa en un filtro automatizado, se puede resumir la automatización haciendo clic en el icono adecuado al lado del ID de filtro y seleccionando [Habilitar automatización]. Los iconos que se muestran cuando la automatización está en pausa son:

- *para* [Lote automático].
- **Francia de la contrava de la conducación habilitada.**
- *para* [Lote y envío automáticos].
- **Face y envío automáticos]** con Planificación habilitada.

El estado de la automatización, la información del desencadenante y el progreso se muestran en la información sobre herramientas avanzada del filtro.

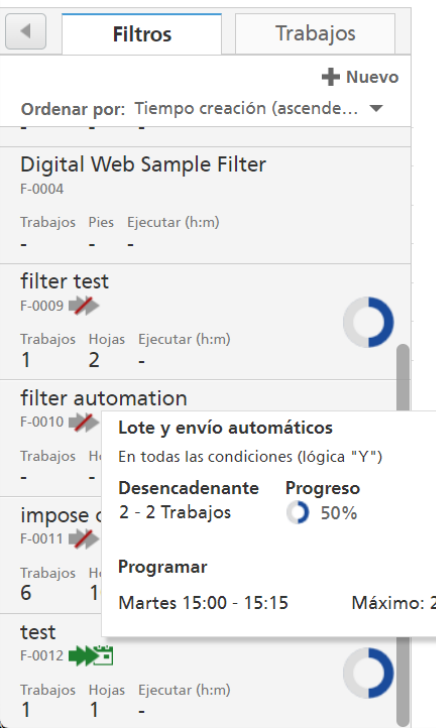

2. En función del tipo de objetivo seleccionado en la pestaña [Automatización], el sistema muestra una representación gráfica del porcentaje necesario para alcanzar el umbral establecido.

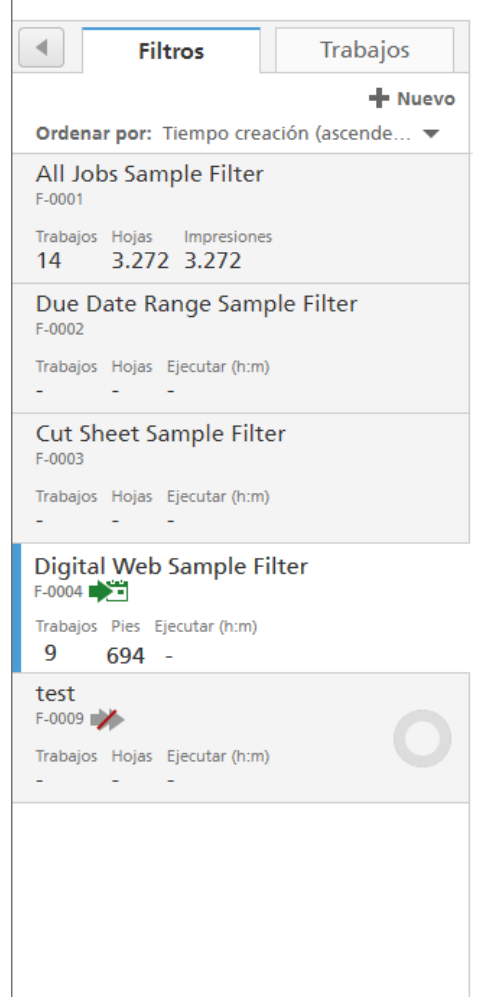

## Si pasa sobre un filtro, el sistema muestra información sobre: [Lote automático], [Desencadenante] y [Programar].

Al hacer clic en un filtro, el sistema muestra solo los trabajos que coinciden con el criterio del filtro seleccionado.

Si selecciona un filtro combinado, el sistema muestra el componente seleccionado de ese filtro por encima de la lista de trabajos. También puede ver solo los trabajos de un componente específico de ese filtro combinado seleccionando el componente de la lista debajo del nombre del filtro combinado.

Para ver todos los componentes del filtro combinado y las estimaciones de volumen especificadas

para cada componente, haga clic en  $\mathbb{R}$ , el botón Ver componentes.

Para crear un nuevo filtro, haga clic en  $\textcolor{red}{\bullet}$  Nuevo , el botón [Nuevo filtro].

Haga clic con el botón derecho en un filtro para mostrar el menú contextual y elija cualquiera de las siguientes acciones:

- Seleccione [Propiedades] para abrir el cuadro de diálogo de edición del filtro y modificar las propiedades del filtro.
- Seleccione [Inhabilitar automatización] para realizar una pausa en un filtro automatizado. Para reanudar la automatización para un filtro, seleccione [Habilitar automatización].

Seleccione [Crear lote...] para crear un nuevo lote.

# **D** Nota

- Si se especifica el dispositivo de salida en las propiedades del filtro, el nuevo lote se crea automáticamente y todos los trabajos del filtro se añaden al nuevo lote.
- Si no se especifica el dispositivo de salida del filtro, aparece el cuadro de diálogo [Nuevo lote]. Seleccione un destino de salida de la lista y haga clic en [Aceptar] para crear el nuevo lote o haga clic en [Enviar lote] para guardar y enviar el lote.
- Seleccione [Duplicar filtro…] para crear una copia del filtro actual. Aparece el cuadro de diálogo [Nuevo filtro]. Todas las propiedades del filtro original se copian al nuevo filtro. Haga clic en [Aceptar] para crear el nuevo filtro y añadirlo a la lista de filtros.
- Seleccione [Eliminar...] para eliminar el filtro del sistema.

#### **D** Nota

Para obtener más información sobre los iconos de estado del filtro, consulte Iconos y [botones,](#page-274-1) [página](#page-274-1) 273.

## [Trabajos]

Si hace clic en la pestaña [Trabajos], se muestran todos los trabajos del sistema.

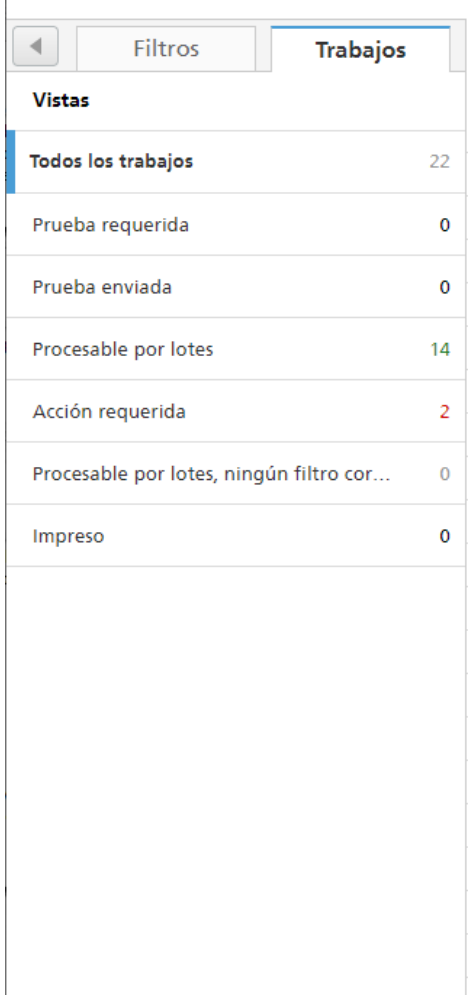

Utilice el menú [Vistas] para filtrar todos los trabajos por estado del trabajo.

Las opciones de filtrado son:

#### [Todos los trabajos]

Muestra una lista de todos los trabajos del sistema en todos los estados, incluyendo los trabajos conservados.

#### [Prueba requerida]

Muestra una lista de trabajos con el valor de propiedad de trabajo [Prueba] definido en [Prueba requerida] y [Aprobación prueba] definida en [Esperando aprobación].

#### [Prueba enviada]

Muestra una lista de todos los trabajos en el estado [Prueba enviada].

#### [Procesable por lotes]

Muestra una lista de trabajos que están en el estado [No dispuesto en lotes].

#### [Acción requerida]

Muestra una lista de trabajos que están en el estado [Retenido], el estado [Imposición ausente], el estado [Esperando el archivo], el estado [Error de salida], el estado [Error de Control de documentos], el estado [Prueba rechazada] o el estado [Error de imposición].

#### [Procesable por lotes, ningún filtro correspondiente]

Muestra una lista de trabajos en el estado [No dispuesto en lotes] que no coinciden con ningún filtro.

#### [Impreso]

Muestra una lista de trabajos impresos por un dispositivo y marcados como impresos en el sistema TotalFlow BatchBuilder y los trabajos en estados personalizados.

1. Puede suprimir uno o más trabajos de un lote mediante la acción [Extraer de lote], permitiendo que los trabajos se muestren en una lista de filtros coincidentes o se muevan a otro lote. La acción [Extraer de lote] se puede realizar solo en trabajos que están en un estado [Procesado por lotes] y solo cuando el lote está en el estado [Proceso por lotes]. Si se cambia el estado del lote cuando se realiza la acción [Extraer de lote], el sistema muestra un error.

Para eliminar uno o más trabajos de un lote, seleccione los trabajos de la lista, haga clic con el botón derecho y seleccione [Extraer de lote].

- 2. Para eliminar uno o más trabajos de la lista, seleccione los trabajos, haga clic con el botón derecho y seleccione [Eliminar trabajos…]. Se mostrará una ventana de confirmación. Haga clic en [Sí] para suprimir los trabajos o en [No] para cancelar la acción.
- 3. Puede arrastrar y colocar trabajos no incluidos en lotes de la lista de trabajos a un nuevo lote o añadirlos a un lote existente. Si al menos uno de los trabajos seleccionados no tiene el estado [No dispuesto en lotes], el sistema muestra un mensaje de error y los trabajos no se pueden reducir.
- 4. Seleccione un trabajo de la lista, haga clic con el botón derecho y seleccione **[Abrir pedido]** para ver los detalles para el pedido que contiene el trabajo seleccionado.
- 5. Para cambiar el estado de un trabajo, seleccione un trabajo de la lista, haga clic con el botón derecho y seleccione [Establecer estado]. Elija un trabajo de la lista de estados definidos por el sistema: [Enviado] o [Impreso] o un estado personalizado. Puede crear un estado personalizado en la pestaña [Estados personalizados] debajo de la sección [Admin].

**D** Nota

- Puede seleccionar estados personalizados solo para trabajos que hayan sido enviados.
- El estado y la ubicación del trabajo se pueden editar solo en trabajos que se encuentren en uno de los siguientes estados: [Enviado], [Impreso] o en un estado personalizado.
- 6. Si un trabajo está en estado [Prueba enviada], no podrá procesarse por lotes, enviarse ni imprimirse hasta que se apruebe la prueba. Para aprobar la prueba de uno o más trabajos de la lista, haga clic con el botón derecho en los trabajos y seleccione **Prueba**  $\rightarrow$  **Aprobar prueba**. El estado de cada trabajo cambia de [Prueba enviada] a [No dispuesto en lotes].

#### **D** Nota

Puede también seleccionar uno o más trabajos de la lista, hacer clic con el botón derecho y, a continuación, seleccionar **Prueba**  $\rightarrow$  **Aprobar prueba y enviar...** para enviar los trabajos directamente a una salida y cambiar el estado del trabajo de [Prueba enviada] a [Enviado].

- 7. Si un trabajo está en estado [Prueba enviada], puede hacer clic con el botón derecho en el trabajo y seleccionar **Prueba**  $\rightarrow$  Rechazar prueba. El estado del trabajo se establece en [Prueba rechazada] y el trabajo aparece en la lista [Acción requerida] en la pestaña [Todos los trabajos].
- 8. Puede realizar estas acciones de verificación previa:
	- Haga clic en Control de documentos  $\rightarrow$  Ejecutar control de documentos manual... para seleccionar y aplicar un perfil de verificación previa y una lista de acciones de verificación previa.

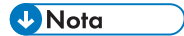

#### [Carpeta PitStop Server]

Al cambiar de verificación previa interna a externa, puede volver a configurar los ajustes de verificación previa de trabajo.

Seleccione una carpeta activa de verificación previa de la lista, donde TotalFlow BatchBuilder envía los trabajos para verificación previa.

- Si un trabajo está en estado [Error de Control de documentos], puede hacer clic en Control de documentos → Ignorar error de Control de documentos para cancelar el error de verificación previa y habilitar [Control de documentos manual]. El estado del trabajo [Error de Control de documentos] se elimina y también puede cargar un nuevo archivo de trabajo.
- Si un trabajo está en estado [Control de documentos], puede hacer clic con el botón derecho en el trabajo y seleccionar Control de documentos  $\rightarrow$  Omitir Control de documentos. Esta acción cancela el proceso de verificación previa y el trabajo vuelve al estado anterior.
- 9. Cuando un trabajo está en el estado [Esperando aprobación], puede hacer clic con el botón derecho en el trabajo y seleccionar **Imponer**  $\rightarrow$  **Aprobar imposición** o **[Rechazar imposición]**.
- 10. Puede seleccionar uno o más trabajos de la lista de trabajos.

Seleccione uno o más trabajos de la lista de trabajos, haga clic con el botón derecho y seleccione un lote existente o seleccione el Lote → Nuevo lote para crear un nuevo lote. Aparecerá un mensaje de confirmación en el panel derecho para confirmar que el nuevo lote se ha creado correctamente.

[1](#page-12-0)

# **D** Nota

Si los trabajos seleccionados no se disponen en lotes, la función de clic derecho está desactivada.

Para cerrar el panel [Filtros], haga clic en , el botón [Expandir/Contraer].

# Panel [Lotes]

Muestra una lista de todos los lotes activos y las estimaciones de volumen para cada lote.

Para abrir el panel [Lotes], haga clic en , el botón [Expandir/Contraer] del lado derecho de la sección [Trabajos].

Se muestra la lista de lotes:

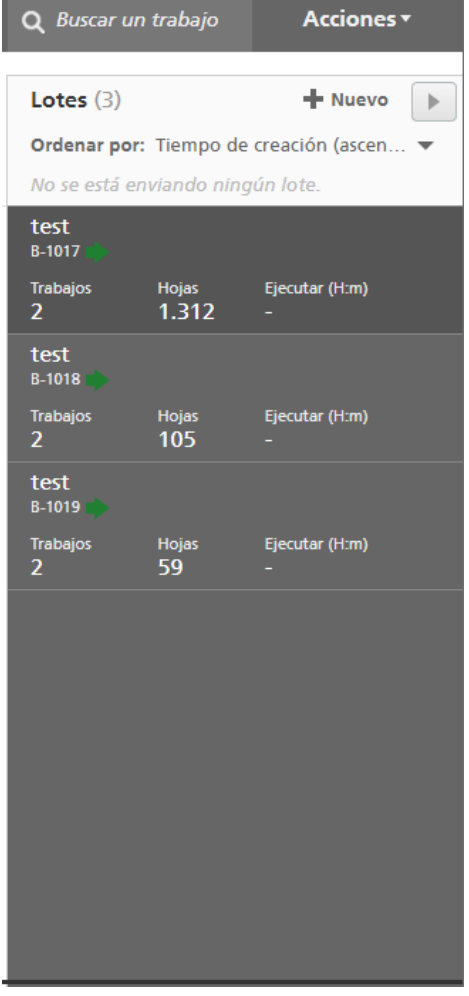

La lista de lotes se puede ordenar mediante el menú [Ordenar por:]. El criterio de ordenación predeterminado es [Tiempo de creación (ascendente)].

También puede seleccionar [Clasificación manual] y después arrastrar y colocar manualmente el lote a una posición diferente.

# Estados de los lotes

El sistema muestra el número de lotes en cada estado. Existen varios estados de lotes:

- $\blacktriangleright$ : lotes en cola a la salida
- $\cdot$ : lotes que se están enviando
- $\mathbf{A}$  lotes con errores

La información del lote muestra el ID de lote, el nombre del lote y un máximo de tres estimaciones de volumen.

#### **D** Nota

En función del *[Nivel de automatización]* seleccionado, el sistema muestra el icono adecuado al lado del ID de lote:

- **para [Lote automático].**
- **para [Lote automático]** con Planificación habilitada.
- **•** para[Lote y envío automáticos].
- **para[Lote y envío automáticos]** con Planificación habilitada.

Haga clic con el botón derecho en uno o más lotes para mostrar el menú contextual y elija cualquiera de las siguientes acciones:

- Seleccione [Propiedades] para abrir el cuadro de diálogo de edición del lote y modificar las propiedades del lote. Esta acción se habilita solo cuando selecciona un lote de la lista.
- Seleccione *[Imprimir ticket lote...]* para imprimir detalles de lote. El archivo de vale de lote se coloca como primer trabajo en el lote y el número de secuencia de trabajo para el vale de lote es 0. El archivo de vale de lote no se muestra en el diálogo de detalle del lote y no aparece como trabajo en la interfaz de usuario. Esta acción se habilita solo cuando selecciona un lote de la lista.
- Seleccione [Eliminar lote…] o [Eliminar…] para eliminar uno o más lotes del sistema.
- Seleccione [Enviar lote] o [Enviar] para enviar uno o más lotes para procesar a las salidas especificadas.

Para crear un nuevo lote simple, haga clic en el botón [Nuevo lote].

Para cerrar el panel [Lotes], haga clic en , el botón [Expandir/Contraer].

# <span id="page-30-0"></span>Sección [Lotes]

En la sección [Lotes] se muestra una lista de todos los lotes del sistema.

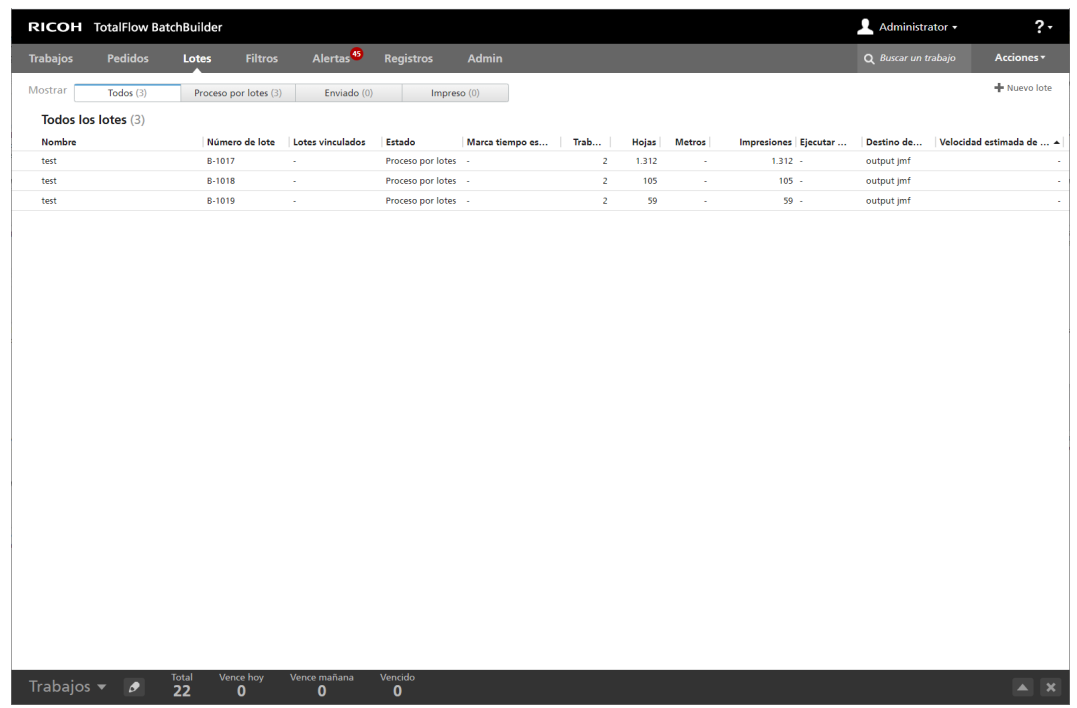

Hay cuatro pestañas disponibles:

- [Todos]: muestra una lista de todos los lotes del sistema, independientemente del estado del lote.
- [Proceso por lotes]: muestra una lista de todos los lotes en el estado [Proceso por lotes].
- [Esperando aprobación]: muestra una lista de todos los lotes con el estado [Esperando aprobación]. La pestaña[Esperando aprobación] está visible solo si la función [Imposición] está habilitada en la pestaña [Admin]. Puede hacer clic con el botón derecho en un lote y seleccionar [Aprobar y enviar] o [Cancelar envío].
- [Enviado]: muestra una lista de todos los lotes con el estado [Enviado].
- [Impreso]: muestra una lista de todos los lotes que se han marcado como impresos. Puede marcar un lote como impreso cuando todos los trabajos del lote se marquen como impresos y solo si el estado del lote es [Enviado].

Los lotes se pueden ordenar mediante las siguientes columnas:

# [Nombre]

El nombre del lote.

# [Número de lote]

El identificador del lote generado por el sistema.

# [Lotes vinculados]

Si un lote es parte de un grupo de lotes creado a partir de un filtro combinado, el sistema muestra el número de lote para todos los demás lotes vinculados.

# [Estado]

El estado del lote. Los estados de lote definidos por el sistema son:

• [Proceso por lotes]: los trabajos por lotes están listos para su envío.

- [Cola de salida]: cuando se envían varios lotes de forma simultánea al mismo dispositivo de salida, un lote aparecerá en estado [Enviando] y los otros en el estado [Cola de salida].
- [Enviando]: los trabajos por lotes se están enviando a una carpeta de salida.
- [Enviado]: los trabajos por lotes se han enviado a una carpeta de salida.
- [Impreso]: los trabajos por lotes se han enviado y marcado como impresos en un dispositivo.
- [Imponer]: se han impuesto uno o más trabajos en el lote.
- [Error de imposición]: se ha producido como mínimo un error durante la imposición del trabajo o ha caducado el temporizador de imposición especificado.
- [Error de salida]: cuando se envía un trabajo a un destino de salida deshabilitado o el destino de salida no se puede encontrar, o al menos se ha marcado un trabajo como error al imprimir.
- [Control de documentos]: se están comprobando uno o varios trabajos.
- [Esperando aprobación]: los trabajos por lotes que necesitan aprobación.

#### [Marca tiempo estado]

Especifica la fecha y la hora del último cambio de estado de lote.

#### [Trabajos]

El número de trabajos del lote.

#### [Hojas]

El número de hojas de todos los trabajos del lote.

#### [Pies]

El número de pies de todos los trabajos en el lote.

#### **U** Nota

En función de la selección que realice en el momento de la instalación, el sistema de unidades de medida puede ser diferente.

#### [Impresiones]

El número de impresiones (el número de caras impresas) de todos los trabajos del lote. El número de impresiones es el número de superficies contadas y refleja el número de copias especificadas para cada trabajo de impresión especificado en el pedido.

# **D** Nota

Si un documento tiene 1.000 páginas y se imprime en 1 copia, en ambas caras de la página, el número de impresiones es 1.000 y el número de hojas es 500. Si el mismo documento se imprime 10 veces, es decir, 10 copias, el número de impresiones es 1.000 x 10 = 10.000 impresiones y el número de folios es 500 x 10 = 5.000 hojas.

#### [Ejecutar (h:m)]

El tiempo necesario estimado para que se impriman todos los trabajos del lote.

#### [Destino de procesamiento]

El destino especificado de la carpeta activa.

#### [Velocidad estimada de procesamiento]

La velocidad de salida estimada generada por el destino de salida seleccionado.

Si se envía un lote a una ubicación de salida y un dispositivo ha impreso los trabajos, puede marcar los trabajos y el lote como impresos. Haga clic con el botón derecho en el lote y seleccione [Marcar lote como "Impreso"].

Para eliminar uno o más lotes, seleccione los lotes de la lista, haga clic con el botón derecho y seleccione [Eliminar...]. Aparecerá una ventana de confirmación. Haga clic en [Sí] para eliminar los lotes o haga clic en [No] para cancelar la acción.

Para abrir el diálogo de detalles del lote y editar las propiedades del lote, haga doble clic en un lote de la lista o haga clic con el botón derecho y seleccione [Propiedades].

# <span id="page-33-0"></span>Sección [Pedidos]

En la sección [Pedidos] se muestra una lista de todos los pedidos del sistema.

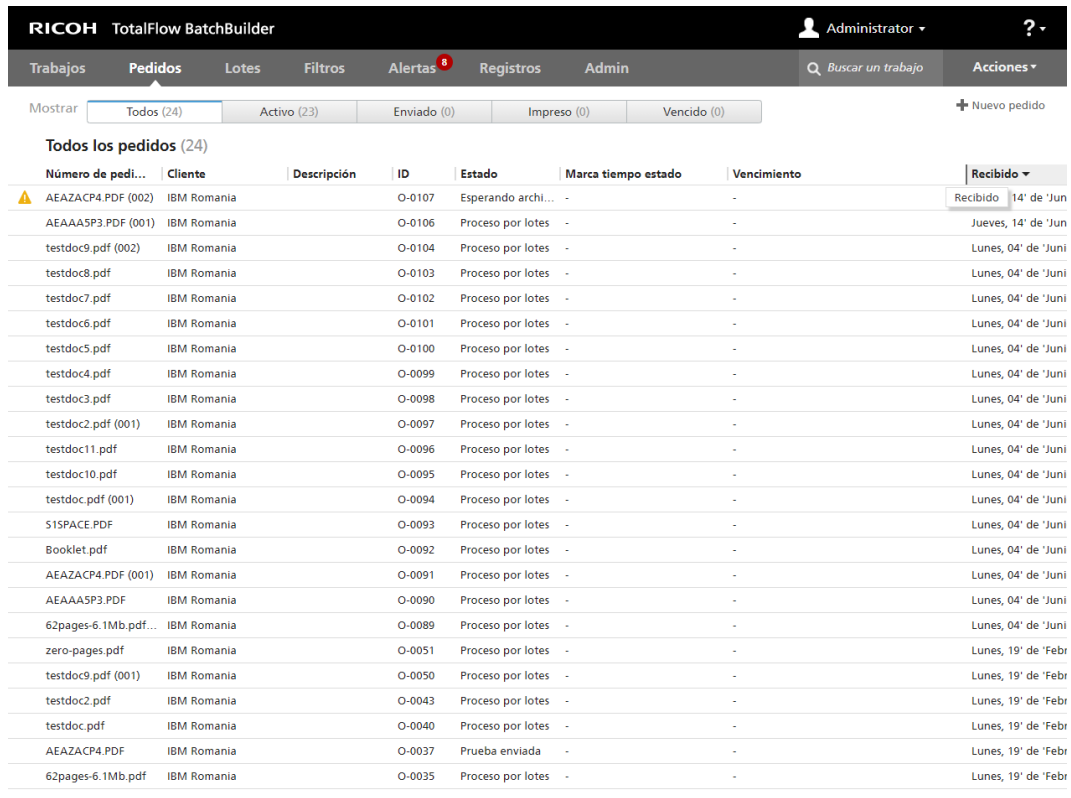

Hay cinco pestañas disponibles:

- [Todos]: muestra una lista de todos los pedidos del sistema, independientemente del estado del pedido. Los pedidos se eliminan del sistema solo cuando expira el periodo de retención de pedidos.
- [Activo]: muestra una lista de todos los pedidos en los estados [Esperando archivos] y [Proceso por lotes].
- [Enviado]: muestra una lista de todos los pedidos en el estado [Enviado].
- [Impreso]: muestra una lista de todos los pedidos en el estado [Impreso], estados personalizados o estados mixtos. Un pedido está en el estado [Impreso] cuando todos los trabajos del pedido se han imprimido.
- [Vencido]: muestra una lista de todos los pedidos en el sistema con una fecha de vencimiento expirada.

Para enviar manualmente un nuevo pedido, haga clic en [Nuevo pedido] en la esquina superior derecha. El sistema abre el cuadro de diálogo *[Enviar pedido]*. Para obtener más información, consulte Enviar un [pedido,](#page-155-0) página 154.

Los pedidos se pueden ordenar mediante las siguientes columnas:

# [Número de pedido]

El número de pedido se utiliza para identificar pedidos. Debe especificar el número de pedido cuando envíe manualmente un pedido.

**D** Nota

Si la carpeta activa de entrada contiene un archivo PDF que se envía, el valor del campo [Número de pedido] es el nombre del archivo y no un número específico.

## [Cliente]

El nombre del cliente.

#### [Descripción]

Información adicional relacionada con el pedido.

# [ID]

El ID de pedido generado por el sistema.

#### [Estado]

En la mayoría de los casos, los pedidos heredan su estado de los trabajos del pedido. El estado que se muestra es el estado de trabajo con la importancia más baja. En esta lista se muestran los posibles estados de mayor a menor importancia.

- [Error de imposición]: cuando el trabajo con la máxima prioridad del pedido está en estado [Error de imposición].
- [Error de salida]: cuando el trabajo con la máxima prioridad del pedido está en estado [Error de salida].
- [Error de Control de documentos]: cuando el trabajo con la máxima prioridad del pedido está en estado [Error de Control de documentos].
- [Retenido]: cuando el trabajo con la máxima prioridad del pedido está en pausa y esperando una acción por parte del usuario.
- [Imposición ausente]: cuando el trabajo con la máxima prioridad del pedido está en estado [Imposición ausente].
- [Esperando archivos]: cuando al trabajo con la máxima prioridad del pedido le falta información de archivos del trabajo.
- [Prueba rechazada]: cuando el trabajo con la máxima prioridad del pedido está en estado [Prueba rechazada].
- [Prueba enviada]: cuando el trabajo con la máxima prioridad del pedido está en estado [Prueba enviada].
- [Control de documentos]: cuando el trabajo con la máxima prioridad del pedido está en proceso de verificación previa y no está disponible para filtros o lotes.
- [Proceso por lotes]: cuando el trabajo con la máxima prioridad del pedido está en estado [Procesado por lotes] o [No dispuesto en lotes].
- [No dispuesto en lotes]: consulte la sección [Trabajos,](#page-15-0) página 14
- [Imponer]: cuando el trabajo con la máxima prioridad del pedido ha sido enviado para imposición.
- [Procesado por lotes]: cuando el trabajo con la máxima prioridad del pedido está en estado [Procesado por lotes].
- [Impuesto]: cuando el trabajo con la máxima prioridad del pedido ha sido impuesto.
- [Enviado]: cuando el trabajo con la máxima prioridad del pedido ha sido enviado a un dispositivo de salida.
- [Impreso]: cuando el trabajo con la máxima prioridad del pedido ha sido impreso en un dispositivo.

Para obtener más detalles sobre la descripción del estado, consulte [Sección](#page-30-0) [Lotes], página 29.

#### **D** Nota

Cuando todos los trabajos se encuentran en un estado personalizado específico, el estado de pedido cambia a ese mismo estado personalizado. Cuando el trabajo se encuentra en un estado de configuración personalizada diferente, el estado de pedido será Mixto.

#### [Marca tiempo estado]

Muestra la fecha y la hora del último cambio de estado de pedido.

#### [Vencimiento]

La fecha y la hora de vencimiento del pedido.

# [Recibido]

La fecha y la hora en las que se recibió el pedido.

#### [Trabajos]

El número de trabajos del pedido.

#### [Fuente de entrada]

El origen de entrada para el pedido.

**D** Nota

Si se envía manualmente un pedido, el valor para el origen de entrada será Manual.

Para cambiar la fecha de vencimiento de uno o más pedidos:

- 1. Seleccione los pedidos de la lista.
- 2. Haga clic con el botón derecho y seleccione [Cambiar fecha de vencimiento…]. Aparecerá la ventana [Cambiar fecha de vencimiento…].
3. Para establecer la fecha, escriba o seleccione el mes, el día y el año en el formato correcto.

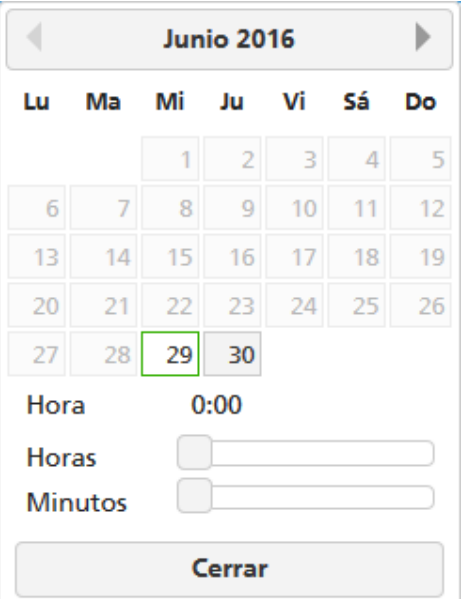

Para seleccionar la fecha actual, haga clic en [Hoy].

Para establecer la fecha, escriba o seleccione la hora y los minutos de la lista.

4. Para guardar los cambios, haga clic en [Aceptar]. Para rechazar los cambios, haga clic en [Cancelar].

Si todos los trabajos de un pedido están en el estado [Enviado], [Impreso], o cualquier estado personalizado, puede hacer clic con el botón derecho en el pedido y seleccionar [Establecer estado]. Seleccione un estado de la lista para cambiarlo para todos los trabajos del pedido seleccionado.

Si todos los trabajos de un pedido están en el estado **[Enviado], [Impreso]**, o cualquier estado personalizado, puede hacer clic con el botón derecho en el pedido y seleccionar [Establecer ubicación]. Seleccione una ubicación personalizada de la lista para cambiar la ubicación de todos los trabajos del pedido seleccionado.

#### **D** Nota

• Puede seleccionar estados personalizados o ubicaciones personalizadas solo para trabajos que hayan sido enviados.

Para obtener un **[Duplicar pedido]** de un pedido y hacerlo nuevo, seleccione el pedido de la lista, haga clic con el botón derecho y seleccione **[Duplicar pedido]**. Aparecerá una ventana de diálogo para el nuevo pedido. Para guardar los cambios, haga clic en [Aceptar]. Para rechazar los cambios, haga clic en [Cancelar].

Para eliminar una o más carpetas activas, seleccione las carpetas activas de la lista, haga clic con el botón derecho y seleccione **[Eliminar...]**. Aparecerá una ventana de confirmación. Para eliminar los pedidos, haga clic en [Sí] o haga clic en [No] para cancelar la acción.

# Sección [Filtros]

En la sección [Filtros] se muestra una lista de todos los filtros del sistema.

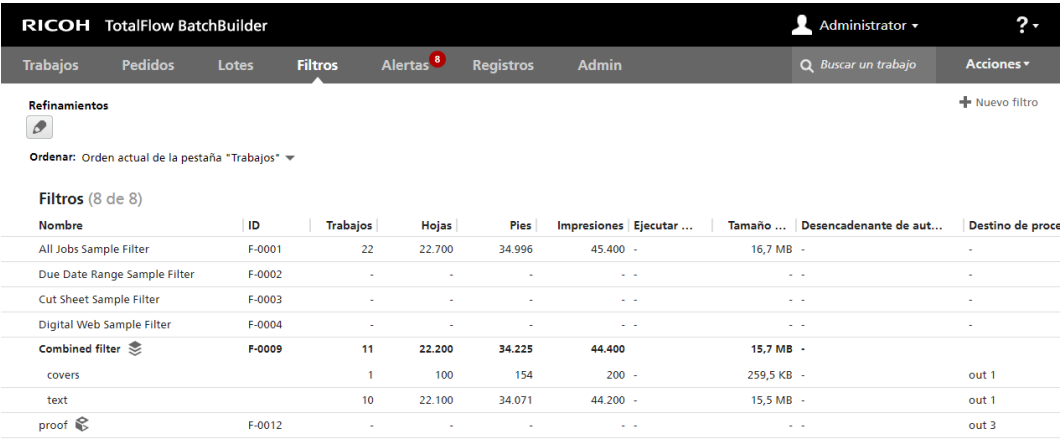

Puede configurar la sección [Filtros] para mostrar solo filtros que coincidan con atributos específicos.

Haga clic en  $\llcorner\llcorner\rrbracket$ , el botón **[Editar refinamientos]** para establecer atributos como criterio de filtrado para la lista de filtros. Se mostrará la ventana **[Refinamientos lista filtros]**:

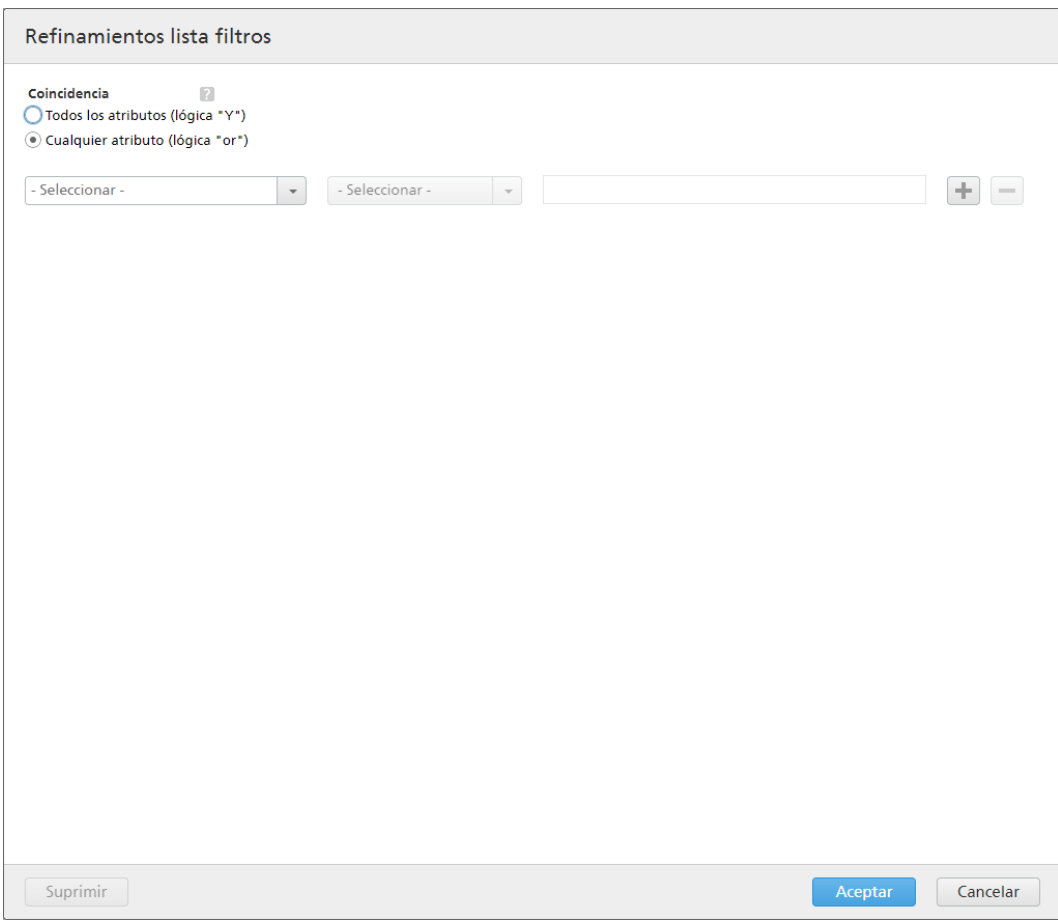

En la ventana [Refinamientos lista filtros] puede especificar cómo realizar las coincidencias de los resultados de lista de filtros mediante un atributo o varios atributos. Seleccione una de estas opciones:

- [Todos los atributos (lógica "Y")]
- [Cualquier atributo (lógica "or")]

Si selecciona [Todos los atributos (lógica "Y")], el sistema solo muestra los filtros que coinciden con todos los atributos establecidos en la ventana [Refinamientos lista filtros]. Si selecciona [Cualquier atributo (lógica "or")], el sistema muestra cualquier filtro que coincida como mínimo con uno de los atributos especificados.

Puede añadir más atributos de la lista o eliminar algunos. Para añadir un nuevo atributo, haga clic en

el botón [Añadir criterio]. Para eliminar un atributo, haga clic en , el botón [Eliminar criterio].

Para configurar los criterios para la lista de filtros:

1. Seleccione el tipo de atributo de la primera lista.

#### **D** Nota

Puede seleccionar un valor de dos categorías de atributos diferentes:

- 1) La categoría [Propiedades de procesamiento por lotes] contiene solo el atributo [Destino de procesamiento]. Esto le permite ordenar la lista de filtros por el [Destino de procesamiento].
- 2) La categoría [Propiedades del trabajo] contiene diferentes atributos del trabajo.
- 2. En la segunda lista seleccione un operador.
- 3. Introduzca o seleccione un valor para el tipo de atributo especificado para completar el criterio.

Haga clic en [Aceptar] para guardar los cambios.

Puede guardar cada lista de refinaciones de filtros y acceder a todos los conjuntos de refinaciones guardados desde el menú [Refinamientos].

Para guardar el conjunto de refinaciones configuradas, haga clic en **[Guardar juego de** refinamientos], introduzca un nombre en el campo de texto y haga clic en [Aceptar]. También

puede eliminar atributos específicos del conjunto de refinaciones seleccionado al hacer clic en  $\overline{ }$ botón [Suprimir]. Haga clic en [Guardar cambios] para guardar las modificaciones del conjunto de refinaciones.

Si desea eliminar todas las refinaciones de filtros guardadas, haga clic en 8, el botón Borrar. Para eliminar permanentemente un conjunto de refinaciones de filtros, haga clic con el botón derecho y seleccione [Eliminar juego refinamientos guardados].

Haga clic en [Nuevo filtro] y seleccione [Filtro simple], [Filtro combinado] o [Filtro de prueba] para crear un nuevo filtro. Consulte Crear un nuevo filtro simple, [página](#page-102-0) 101,[Creando](#page-112-0) un nuevo filtro [combinado,](#page-112-0) página 111 o Crear un nuevo filtro de [prueba,](#page-120-0) página 119 para obtener más información.

En el menú [Ordenar:], seleccione [Orden actual de la pestaña "Trabajos"], si desea utilizar el criterio de ordenación de la pestaña [Trabajos] principal del panel lateral [Filtros].

Puede seleccionar [Ordenar por columna] en el menú [Ordenar:], si desea ordenar manualmente la lista de filtros mediante las columnas existentes:

#### [Icono automatización]

Se muestran diferentes iconos si el nivel de automatización es [Lote automático] o [Lote y envío automáticos] y no se muestra ningún icono si se selecciona [Sin automatización].

### [Nombre]

El nombre del filtro.

### [ID]

El ID del filtro generado por el sistema.

#### [Trabajos]

El número de trabajos del filtro.

### [Hojas]

El número de hojas de todos los trabajos del filtro.

[1](#page-12-0)

### [Pies]

El número de pies de todos los trabajos en el filtro.

**D** Nota

En función de la selección que realice en el momento de la instalación, el sistema de unidades de medida puede ser diferente.

### [Impresiones]

El número de impresiones de todos los trabajos del filtro. Las impresiones representan el número de páginas multiplicado por el número de copias.

### [Ejecutar (h:m)]

El tiempo necesario estimado para que se impriman todos los trabajos del filtro.

#### [Tamaño de archivo]

El tamaño de todos los archivos del filtro.

### [Desencadenante de automatización]

El desencadenante seleccionado en la pestaña de automatización del filtro para filtros sencillos y el número de desencadenantes para filtros combinados.

#### [Destino de procesamiento]

El destino especificado de la carpeta activa.

### [Velocidad esperada de procesamiento]

La velocidad de salida estimada establecida por el destino de salida seleccionado.

Para eliminar un filtro, selecciónelo de la lista, haga clic con el botón derecho y seleccione [Eliminar…]. Aparecerá una ventana de confirmación. Haga clic en [Sí] para eliminar el filtro o haga clic en [No] para cancelar la acción.

Para abrir el diálogo de edición del filtro y editar las propiedades del filtro, haga doble clic en un filtro de la lista o haga clic con el botón derecho y seleccione **[Propiedades]**.

Para crear una copia de un filtro, selecciónelo de la lista, haga clic con el botón derecho y seleccione [Duplicar filtro…]

Para crear un nuevo lote, seleccione un filtro de la lista, haga clic con el botón derecho y seleccione [Crear lote…].

## <span id="page-40-0"></span>Sección [Alertas]

En la sección [Alertas] puede crear desencadenadores de alerta, editar desencadenadores de alerta y gestionar las alertas actuales. Los desencadenadores de alerta se utilizan para configurar las condiciones en función de las cuales se emite un tipo de alerta específico.

### **Pestaña** [Alertas actuales]

El sistema muestra una lista de todas las alertas que se han emitido. Esta lista no incluye alertas descartadas manual o automáticamente.

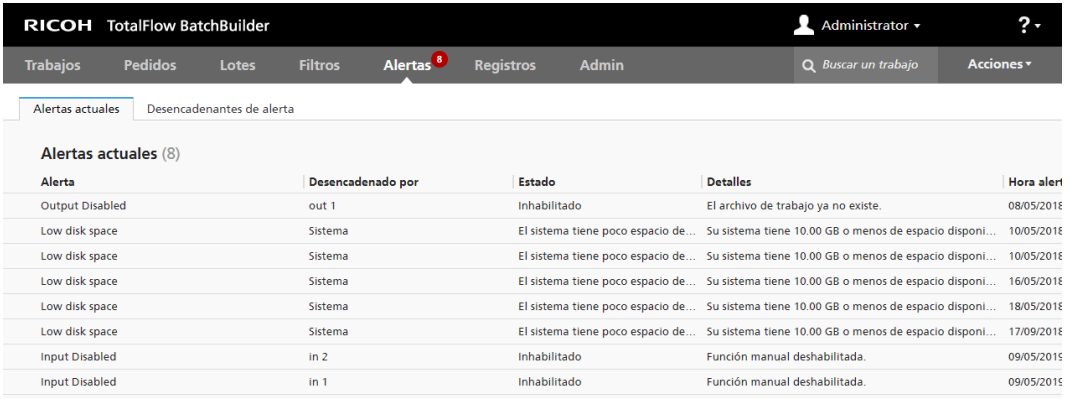

Las alertas se pueden ordenar mediante las siguientes columnas:

### [Alerta]

El nombre de la alerta especificada en el desencadenador correspondiente.

### [Desencadenado por]

El nombre del objeto para el que se emitió la alerta.

#### [Estado]

El estado del objeto cuando se emitió la alerta.

### [Detalles]

El motivo que explica la emisión de la alerta.

## [Hora alerta]

La hora y la fecha en las que se emitió la alerta.

Haga doble clic en una alerta o haga clic con el botón derecho y seleccione [Propiedades] para ver los detalles de la alerta.

#### **D** Nota

Puede elegir la apertura de la ventana de detalles del objeto para el que se emitió la alerta para ver y editar las propiedades de ese objeto.

Haga clic en [Descartar] para descartar manualmente la alerta.

Para descartar una o más alertas:

1. Seleccione las alertas que desee quitar.

## 2. Haga clic con el botón derecho y seleccione [Descartar].

## **Pestaña** [Desencadenantes de alerta]

El sistema muestra una lista de desencadenadores de alerta.

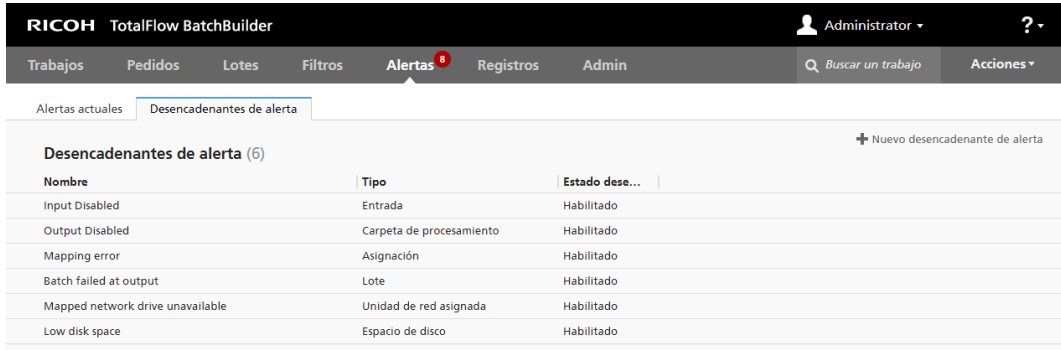

Los desencadenadores de alerta se pueden ordenar mediante las siguientes columnas:

### [Nombre]

El nombre del desencadenador de alerta.

## [Tipo]

El tipo de objeto del desencadenador de alerta.

## [Estado desencadenante]

El estado del desencadenador puede ser [Habilitado] o [Inhabilitado]. El estado predeterminado del desencadenador es [Habilitado].

Haga clic en [Nuevo desencadenante de alerta] para crear una nueva alerta de desencadenador.

Haga doble clic en un desencadenador de alerta para editar las propiedades del desencadenador de alerta.

# Sección [Registros]

En la sección [Registros], puede visualizar las [Entradas de registro] con los objetos del sistema y sus acciones. Para insertar o eliminar objetos del registro, haga clic en la sección [Registros], y edite la ventana [Componentes a registrar].

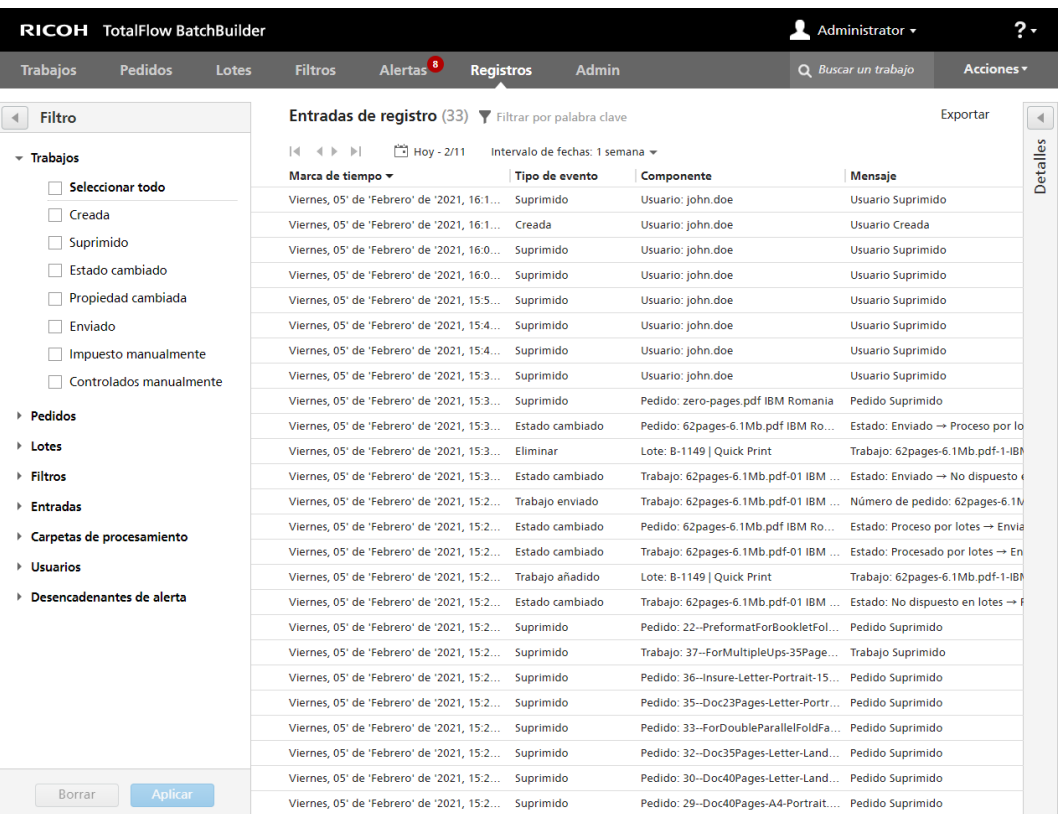

Puede buscar información específica escribiendo un mínimo de 3nbspcaracteres en <sup>1</sup> el campo de búsqueda de la barra de pestañas.

Para exportar los datos filtrados que se muestran en [Entradas de registro] en formato CSV, haga clic en el botón [Exportar].

Las entradas de registro se pueden ordenar mediante las siguientes columnas:

### [Marca de tiempo]

Fecha y hora exactas en que se realiza una acción en un objeto del registro.

#### [Tipo de evento]

Tipo de acción realizada en los objetos, como [Creada], [Propiedad cambiada], [Impuesto], y así sucesivamente.

### [Componente]

El tipo de objeto del registro.

### [Mensaje]

[1](#page-12-0)

Estado anterior y estado actual del objeto en el registro y cambios realizados sobre las propiedades del objeto.

### [Emitido por]

Usuario que realiza la acción en el objeto. Si la acción no la realiza un usuario, el sistema utiliza el término [Sistema].

Para ver los detalles del objeto en la sección [Registros], haga clic en un objeto de la lista y en el botón Expandir/contraer del panel [Detalles].

Para crear filtros de visualización para la sección [Entradas de registro], haga clic en la sección [Registros] y en el panel [Filtro] seleccione los tipos de acciones para los siguientes objetos: [Trabajos], [Pedidos], [Lotes], [Filtros], [Entradas], [Carpetas de procesamiento], [Usuarios] y [Desencadenantes de alerta].

Para guardar los cambios realizados en el panel [Filtros], haga clic en el botón [Aplicar]. Se mostrará un mensaje de confirmación una vez creado el filtro. Para descartar cambios, haga clic en el botón [Borrar].

## Sección [Admin]

## Ventana [Entradas]

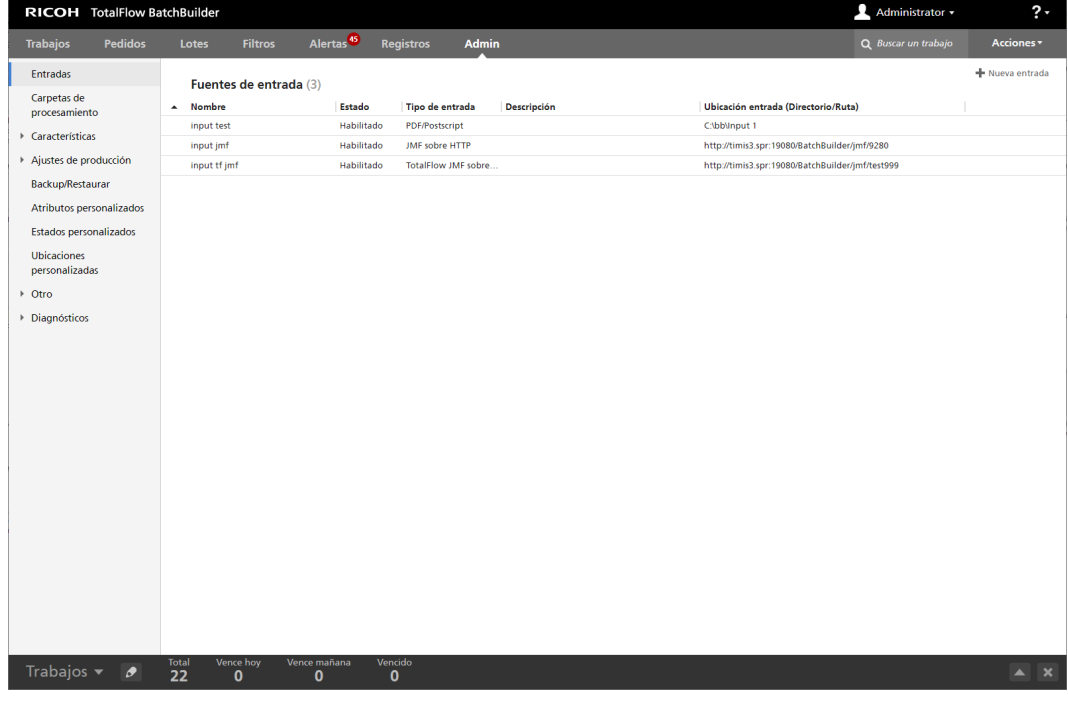

La ventana **[Entradas]** muestra una lista de todas las carpetas activas de entrada en el sistema.

### [Nombre]

El nombre de la carpeta activa de entrada

### [Estado]

La columna [Estado] muestra el estado de la carpeta activa: [Habilitado] o [Inhabilitado]. Puede alternar entre dos estados haciendo clic con el botón derecho en la carpeta activa y seleccionando [Habilitar] o [Inhabilitar] en el menú.

### [Tipo de entrada]

Existen cuatro valores posibles para el tipo de entrada de la carpeta activa: [PDF/Postscript], [Archivo XML/Control], [JMF sobre HTTP], [TotalFlow JMF sobre HTTP] y [CSV].

### [Descripción]

Una breve descripción de la carpeta activa de entrada.

#### [Ubicación entrada (Directorio/Ruta)]

La ubicación de la carpeta activa de entrada.

Para eliminar una o más carpetas activas, seleccione las carpetas activas de la lista, haga clic con el botón derecho y seleccione [Eliminar...]. Aparecerá una ventana de confirmación. Haga clic en [Sí] para eliminar las carpetas activas o haga clic en [No] para cancelar la acción.

Para abrir el cuadro de diálogo de edición de entrada y editar las propiedades de la entrada, haga doble clic en una entrada de la lista o haga clic con el botón derecho y seleccione [Propiedades].

Para crear una copia de una entrada, selecciónela de la lista, haga clic con el botón derecho y seleccione [Duplicar…]

## Ventana [Carpetas de procesamiento]

La ventana *[Carpetas de procesamiento]* muestra una lista de todas las carpetas de salida del sistema. Para crear y enviar lotes, debe tener al menos una salida creada y definida.

[1](#page-12-0)

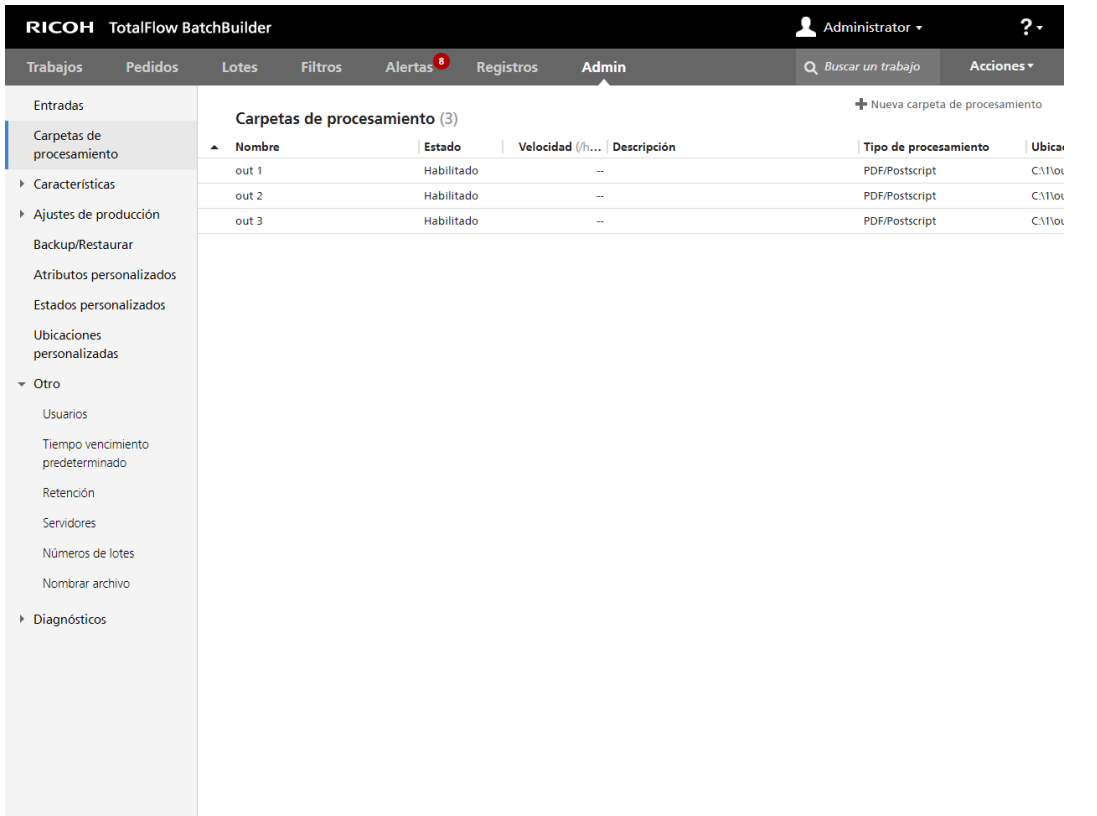

### [Nombre]

El nombre de la carpeta activa de salida.

### [Estado]

En la columna [Estado] se muestra el estado de la carpeta activa de salida: [Habilitado] o [Inhabilitado]. Puede alternar entre dos estados haciendo clic con el botón derecho en la carpeta activa y seleccionando [Habilitar] o [Inhabilitar] en el menú.

### [Velocidad]

Si lo especifica, este campo mostrará la velocidad de salida en [Pies/hora] o [Hojas/hora].

**D** Nota

En función de la selección que realice en el momento de la instalación, el sistema de unidades de medida puede ser diferente.

### [Descripción]

Una breve descripción de la carpeta activa de salida.

### [Tipo de procesamiento]

Especifica el tipo de salida: [PDF/Postscript], [PDF/PostScript y CSV], [PDF/Postscript y XML], [TotalFlow MIME], [PDF/Postscript y Archivo de lista RPD], [JMF sobre HTTP] o [TotalFlow JMF sobre HTTP].

### [Ubicación carpeta procesamiento (Directorio/Ruta)]

Especifica la ubicación de la carpeta de salida.

Para eliminar una o más carpetas activas, seleccione las carpetas activas de la lista, haga clic con el botón derecho y seleccione [Eliminar...]. Aparecerá una ventana de confirmación. Haga clic en [Sí] para eliminar las carpetas activas o haga clic en [No] para cancelar la acción.

Para abrir el diálogo de edición de salida y editar las propiedades de la salida, haga doble clic en una salida de la lista o haga clic con el botón derecho y seleccione [Propiedades].

Para crear una copia de una salida, selecciónela de la lista, haga clic con el botón derecho y seleccione [Duplicar…]

# Pestaña [Características]

#### Función [Control de documentos]

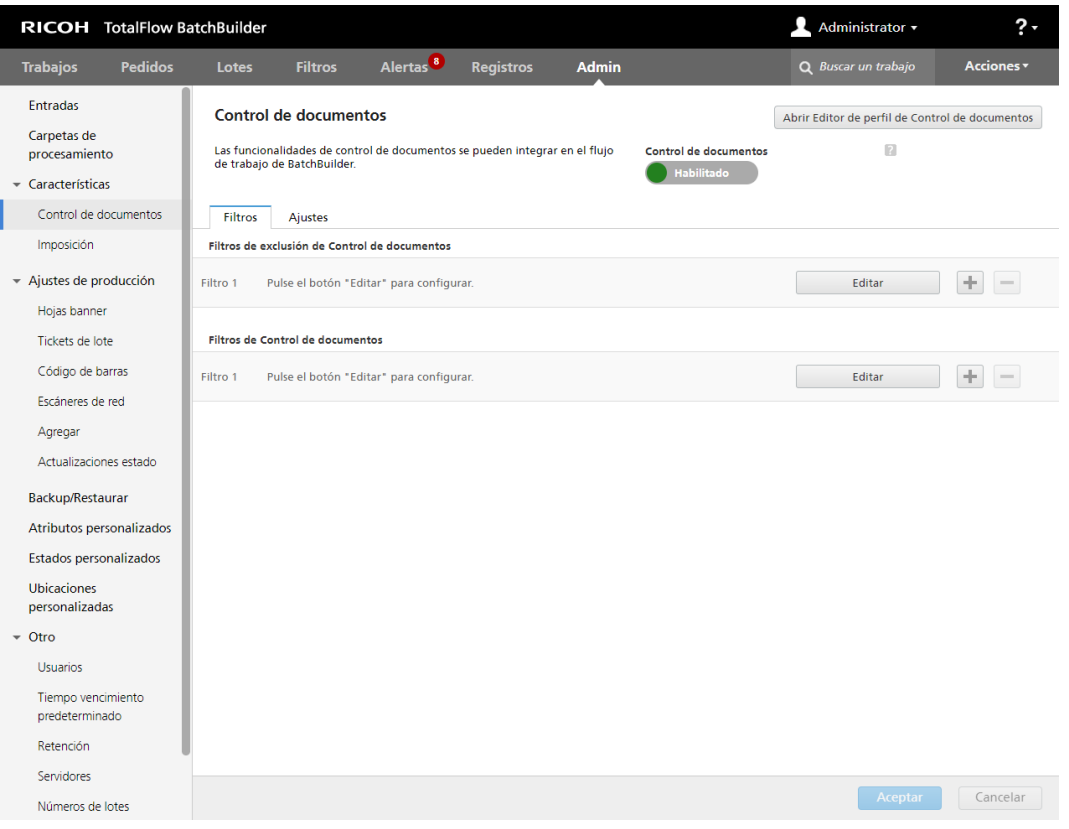

Las capacidades de verificación previa se pueden integrar en el flujo de trabajo TotalFlow BatchBuilder utilizando la función [Control de documentos].

Puede activar o desactivar la verificación previa mediante el sistema TotalFlow BatchBuilder al pulsar el botón [Habilitar] o [Inhabilitar].

**D** Nota

Si tiene el sistema TotalFlow BatchBuilder instalado en el equipo, puede iniciar el editor de verificación previa haciendo clic en [Abrir Editor de perfil de Control de documentos].

#### Pestaña [Filtros]

[Filtros de exclusión de Control de documentos]

Puede crear un número máximo de 20 [Filtros de exclusión de Control de documentos]. Cuando se recibe un nuevo trabajo, el sistema TotalFlow BatchBuilder verifica si el trabajo coincide con alguno de los [Filtros de exclusión de Control de documentos] existentes. Si el trabajo coincide con [Filtros de exclusión de Control de documentos], omite el proceso de verificación previa y el estado del trabajo se establece en [No dispuesto en lotes].

### [Filtros de Control de documentos]

Puede crear un número máximo de 20 [Filtros de Control de documentos]. Si se recibe un nuevo trabajo y no coincide con [Filtros de exclusión de Control de documentos], el sistema TotalFlow BatchBuilder verifica si el trabajo coincide con alguno de los [Filtros de Control de documentos] existentes.

Puede añadir nuevos filtros de verificación previa o quitar algunos. Haga clic en , el botón Añadir

para añadir un nuevo filtro de verificación previa. Haga clic en  $\vert -\vert$ , el botón Eliminar, para eliminar un filtro de verificación previa de la lista.

Haga clic en [Editar] para configurar las propiedades de filtro de verificación previa. Se muestra el cuadro de diálogo de detalles [Filtros de Control de documentos]:

### [Nombre de filtro]

Puede especificar un nombre de filtro.

### [Descripción]

Puede introducir una descripción del filtro.

En la pestaña [Propiedades del trabajo], puede especificar atributos de trabajo utilizados para seleccionar trabajos entrantes.

#### [Coincidencia]

Seleccione una de estas opciones:

- [Todos los atributos (lógica "y")]
- [Cualquier atributo (lógica "o")]

Si selecciona [Todos los atributos (lógica "y")], el filtro selecciona los trabajos que coinciden con todos los atributos establecidos en la pestaña [Propiedades del trabajo]. Si selecciona [Cualquier atributo (lógica "o")], el filtro selecciona cualquier trabajo que coincida como mínimo con uno de los atributos especificados.

Para configurar los criterios del filtro:

- 1. Seleccione el tipo de atributo de la primera lista.
- 2. En la segunda lista seleccione un operador.
- 3. Introduzca un valor para el tipo de atributo seleccionado para completar el criterio.

Puede seleccionar uno o más atributos para utilizarlos como criterio para el filtro. Para añadir un nuevo

atributo, haga clic en **El de**l botón **[Añadir criterio]**. Para eliminar un atributo de los criterios de

componentes, haga clic en , el botón **[Eliminar criterio].** 

Si desea filtrar los trabajos por una fecha y una hora específicos, seleccione el atributo [Fecha de vencimiento] de la primera lista. Seleccione [Es] o [Menor o igual que] como operador de la segunda lista.

#### **D** Nota

Si selecciona [Es] como operador, solo puede ajustar el día como el valor especificado.

Para establecer valores específicos para la fecha y la hora, haga clic en el botón  $\begin{bmatrix} 28 \\ 28 \end{bmatrix}$  el Calendario. Aparece el cuadro de diálogo [Vencimiento]:

1. Seleccione una de las opciones disponibles o introduzca para establecer la hora y la fecha de vencimiento del trabajo.

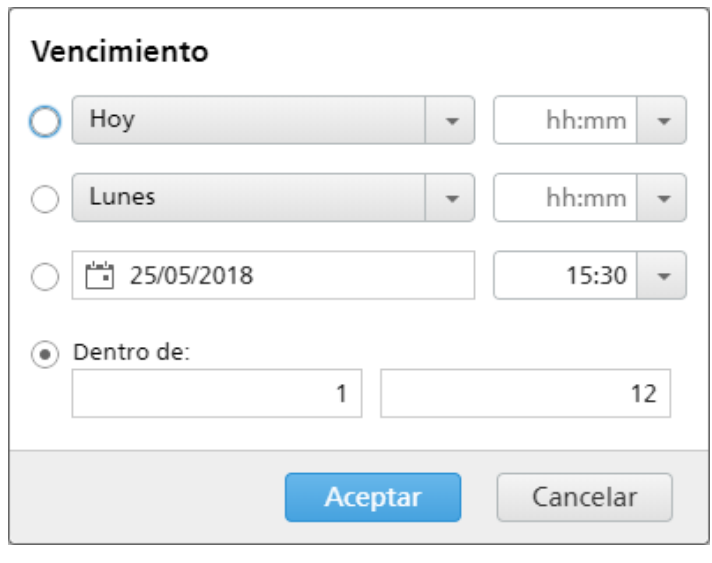

**D** Nota

El valor especificado representa una fecha específica y no se repite cada semana.

#### 2. Haga clic en [Aceptar].

Se muestra la pestaña [Carpeta de Control de documentos] solo cuando se utiliza la verificación previa externa.

#### [Carpeta PitStop Server]

Seleccione una carpeta activa de verificación previa de la lista. Todos los trabajos entrantes que coinciden con los criterios de filtro se envían a la carpeta activa de verificación previa seleccionada para el proceso de verificación previa externa.

#### Pestaña [Ajustes]

Los siguientes [Ajustes] están disponibles para la verificación previa interna:

#### [Procesos concurrentes de Control de documentos]

Puede ejecutar varios procesos de verificación previa concurrentes. Seleccione el número de procesos de verificación previa en la lista.

#### **Almportante**

- 1. El número máximo de procesos de verificación previa concurrentes se limita al número de núcleos CPU disponibles en su equipo. Para ejecutar procesos de verificación previa concurrentes, asegúrese de que tiene la configuración de hardware recomendada.
- 2. Un núcleo CPU se reserva para TotalFlow BatchBuilder. Un núcleo CPU es necesario si Ultimate Impostrip® se está ejecutando en el mismo equipo que TotalFlow BatchBuilder.

En la pestaña [Perfiles/Acciones], puede especificar los perfiles de verificación previa y las acciones que desea usar en trabajos entrantes.

### [Aplicar perfil]

Haga clic en [Examinar...] y seleccione un perfil de verificación previa de la lista de perfiles existentes.

### [Listas de acciones]

En el menú, seleccione [Listas de acciones] que desea aplicar a los trabajos entrantes. Haga clic

en  $\boxed{\circ}$  para abrir la ventana [Seleccionar listas de acciones]. En la ventana [Seleccionar listas de acciones] puede editar una lista de acciones existentes o crear una nueva.

#### [Listas de perfiles y acciones]

Haga clic en [Actualizar perfiles de Control de documentos] para actualizar la lista de perfiles y acciones de la base de datos de verificación previa.

#### **D** Nota

- 1. La pestaña [Perfiles/Acciones] está disponible solo para [Filtros de Control de documentos].
- 2. Para ejecutar un proceso de verificación previa, debe especificar un [Perfil de Control de documentos] y/o un [Lista de acciones de Control de documentos].

Los siguientes [Ajustes] están disponibles para la verificación previa externa:

Puede cambiar entre la verificación previa interna a TotalFlow BatchBuilder y un software de verificación previa externa.

Antes de cambiar a verificación previa externa o interna, asegúrese de que todos los datos de la sección [Admin], pestaña [Control de documentos] se guardan cuando se realicen los cambios.

Para cambiar a software de verificación previa externa:

- 1. Acceda a Archivos de programa  $\rightarrow$  Ricoh  $\rightarrow$  TotalFlow BatchBuilder  $\rightarrow$  bin.
- 2. Haga clic con el botón derecho en el script cambie el archivo preflight.bat y seleccione Ejecutar como administrador. Aparecerá un mensaje de aviso.
- 3. Si está utilizando la verificación previa interna, escriba Sí tras el siguiente mensaje: Actualmente, la función de verificación previa está utilizando el software de verificación previa INTERNA. ¿Desea cambiar a software de verificación previa EXTERNA (sí/no)?

#### **D** Nota

• La pestaña [Admin] para la verificación previa muestra los ajustes adecuados basados en la configuración.

- Si cambia la configuración, la función de verificación previa entrará en modo desactivado. Debe volver a activar la verificación previa tras el cambio.
- Antes de cambiar a verificación previa interna o externa, todos los datos de la configuración [Admin] se deben guardar para mantener todas las configuraciones anteriores.
- Durante el cambio de verificación previa, se reinicia TotalFlow BatchBuilder.

Las capacidades de verificación previa se pueden integrar en el TotalFlow BatchBuilder flujo de trabajo utilizando un PitStop Server externo. Las carpetas activas deben definirse primero en PitStop Server, compartirse utilizando el sistema de uso compartido de Windows y, a continuación, definirse TotalFlow BatchBuilder en la sección [Admin].

### [Asignación BatchBuilder-to-PitStop Server]

Si se utiliza PitStop Server, es necesario que las asignaciones de carpetas activas se redirijan TotalFlow BatchBuilder para buscar carpetas de manera remota.

#### [Carpetas activas de Control de documentos]

Puede definir la configuración de una carpeta activa para que coincida con cada una de las carpetas activas definidas en PitStop Server.

Puede añadir o eliminar carpetas activas de verificación previa. Haga clic en el botón **para** para

añadir una nueva carpeta activa de verificación previa. Haga clic en el botón que el para eliminar una carpeta activa de verificación previa de la lista.

Haga clic en el botón [Editar] para configurar las propiedades de carpeta activa de verificación previa. Se mostrará el diálogo de detalles [Nueva carpeta activa de Control de documentos]:

#### [Nombre de carpeta activa]

Puede especificar un nombre de carpeta activa.

#### [Carpeta de entrada]

Haga clic en [**Examinar...**] y seleccione la ubicación donde TotalFlow BatchBuilder copia los archivos que necesitan verificación previa utilizando esta configuración de carpeta activa particular.

#### [INFORMES]

#### [Con estado Correcto]

Haga clic en [Examinar...] y seleccione la ubicación donde guardar los informes de verificación previa cuando ésta se completa sin encontrarse errores de verificación previa.

#### [Con estado Error]

Haga clic en [Examinar…] y seleccione la ubicación donde guardar informes de verificación previa si se encuentran errores de verificación previa.

### [DOCUMENTOS PROCESADOS]

### [Con estado Correcto]

Haga clic en [Examinar...] y seleccione la ubicación donde guardar el PDF procesado (verificado previamente) si no se han identificado errores de verificación previa.

### [Con estado Error]

Haga clic en [Examinar...] y seleccione la ubicación donde guardar el PDF procesado (verificado previamente) si se han identificado errores de verificación previa.

Para guardar los cambios, haga clic en **[Aceptar]**. Para rechazar los cambios, haga clic en [Cancelar].

#### (Importante)

- 1. Al gestionar carpetas activas de verificación previa, no se puede eliminar una carpeta activa de verificación previa a la que se hace referencia mediante un filtro de verificación previa o entrada.
- 2. Cualquier cambio en PitStop Server debe llevarse a cabo en TotalFlow BatchBuilder, de lo contrario la solución dejará de funcionar.
- 3. Una vez realizados los cambios en la configuración de las carpetas activas, deben guardarse todos los datos anteriores en la configuración [Admin], para que si vuelve a verificación previa interna o externa, pueda acceder a la configuración anterior.
- 4. Al configurar carpetas activas de PitStop Server:
	- 1) No debe modificar los ajustes de nomenclatura de archivo predeterminado en la sección Procesamiento.
	- 2) Los usuarios deben habilitar la generación de informes para PDF y XML en la sección Procesamiento.
	- 3) Debe configurarla carpeta activa utilizando la opción Configuración básica en la sección Carpetas.
- 5. Para ver información sobre el número de versión de Enfocus PitStop Server:
	- 1) Vaya a la sección [Admin], pestaña [Verificación previa], y habilite y configure adecuadamente la función [Verificación previa].
	- 2) En la pestaña [Trabajos], pulse dos veces sobre un trabajo para abrir las propiedades de trabajo. En la pestaña [Verificación previa], abra el documento del campo [Informe de verificación previa]. Si no hay ningún informe disponible, pulse el botón [Ejecutar verificación previa manual].
	- 3) En el informe de verificación previa generado, vea la versión de Enfocus PitStop Server en el pie de página de todas las páginas y en la sección [Información general del archivo].

Para obtener más información sobre cómo configurar Enfocus PitStop Server, consulte: [https://](https://www.enfocus.com/en/support/manuals/pitstop-pro-manuals) [www.enfocus.com/en/support/manuals/pitstop-pro-manuals](https://www.enfocus.com/en/support/manuals/pitstop-pro-manuals).

#### **D** Nota

- 1. Puede definir filtros que dirijan trabajos entrantes a las distintas carpetas activas de PitStop Server basado en los criterios de filtro.
- 2. Los filtros creados en un modo específico, tanto verificación previa interna como externa, se pueden ver solo en el modo en que se configuraron.

#### Función [Imposición]

Puede aplicar imposición a trabajos desde el sistema de TotalFlow BatchBuilder mediante la aplicación Ultimate Impostrip®.

Para obtener información sobre cómo configurar Ultimate Impostrip® para que se conecte con TotalFlow BatchBuilder, consulte [Configuración](#page-100-0) de Ultimate Impostrip® para conectar con TotalFlow [BatchBuilder,](#page-100-0) página 99.

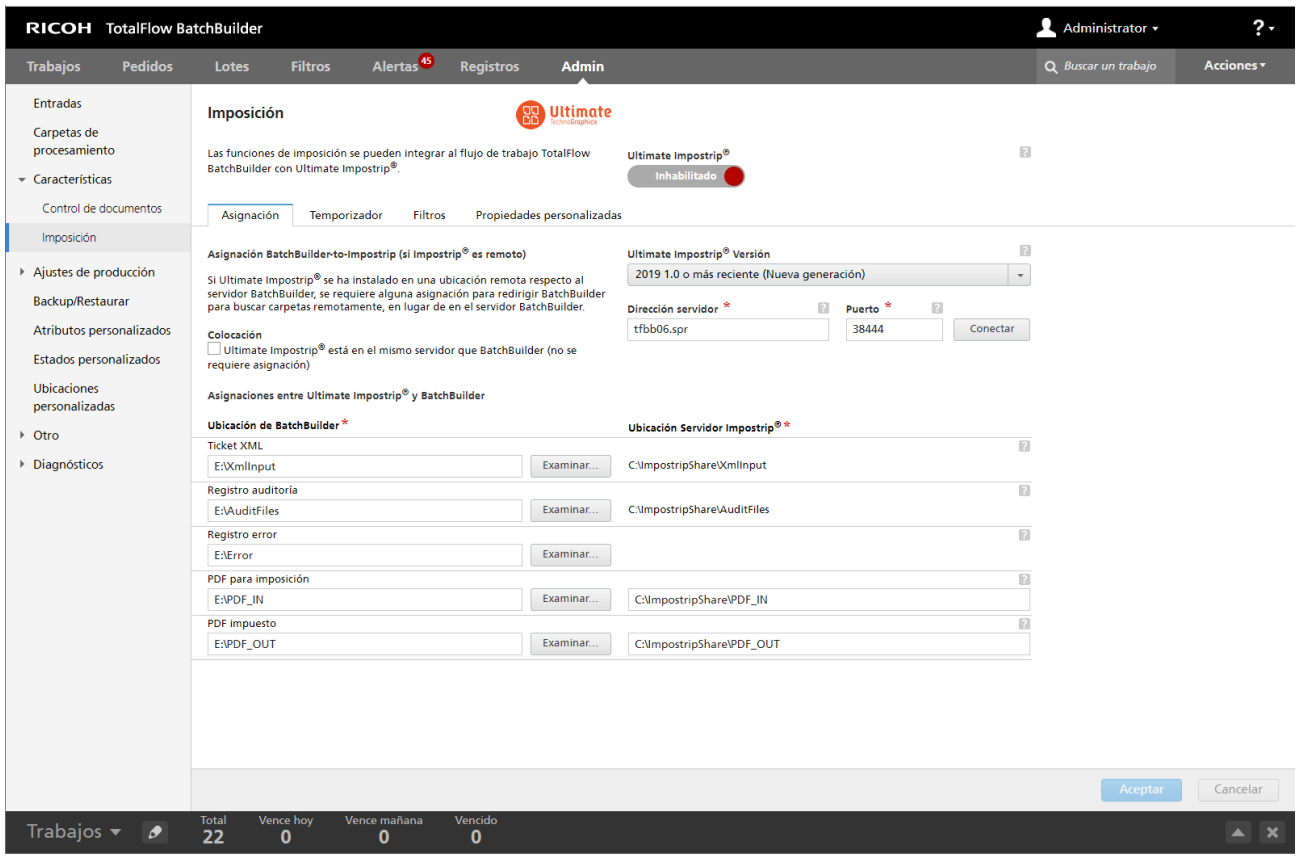

### [Ultimate Impostrip®]

Puede activar o desactivar la imposición en el sistema de TotalFlow BatchBuilder al hacer clic en el botón [Habilitado]/[Inhabilitado].

### [Asignación]

### [Asignación BatchBuilder-to-Impostrip (si Impostrip® es remoto)]

Si Ultimate Impostrip® está instalado en un equipo distinto al del servidor TotalFlow BatchBuilder, debe configurar la asignación de archivo. Esto permite que TotalFlow BatchBuilder busque carpetas Ultimate Impostrip® en una ubicación remota.

#### **D** Nota

Si el servidor de TotalFlow BatchBuilder y Ultimate Impostrip® están instalados en el mismo equipo, haga clic en [Colocación]. Se aplican automáticamente las reglas de asignaciones de archivo.

Para un mejor rendimiento, le recomendamos instalar Ultimate Impostrip<sup>®</sup> y TotalFlow BatchBuilder en servidores distintos.

### [Ultimate Impostrip® Versión]

Seleccione la versión de Ultimate Impostrip<sup>®</sup> que quiere utilizar.

Los campos [Dirección servidor] y [Puerto] están disponibles al utilizar [2019 1.0 o más reciente (Nueva generación)]. Introduzca el nombre de host o dirección IP y el puerto del servidor de Ultimate Impostrip®.

[Ultimate Impostrip® Carpeta raíz (Ruta directorio)] está disponible cuando se utiliza [10 o anterior (Versión heredada)].

Escriba la ruta de archivo o haga clic en [Examinar...] y seleccione la carpeta en la que está instalado Ultimate Impostrip®.

#### [Asignaciones entre Ultimate Impostrip® y BatchBuilder]

Para cada archivo debe especificar las ubicaciones de carpeta remota y local correspondientes para el TotalFlow BatchBuilder servidor y el servidor Ultimate Impostrip®.

- [Ticket XML]: especifique la ruta de archivo donde TotalFlow BatchBuilder coloca el archivo Etiqueta XML generado. El archivo Etiqueta XML se genera por el sistema TotalFlow BatchBuilder para cada archivo de trabajo PDF enviado para su imposición.
- [Registro auditoría]: especifique la ruta de archivo donde TotalFlow BatchBuilder comprueba el archivo de registro de auditoría generado por Ultimate Impostrip® para cada archivo de trabajo PDF.
- [Registro error]: especifique la ruta de archivo donde TotalFlow BatchBuilder comprueba el archivo de registro de errores generado por Ultimate Impostrip® para cada archivo de trabajo PDF.
- [PDF para imposición]: especifique la ruta de archivo donde TotalFlow BatchBuilder coloca el archivo de trabajo PDF enviado para imposición.
- [PDF impuesto]: especifique la ruta de archivo donde TotalFlow BatchBuilder comprueba el archivo de trabajo PDF impuesto generado por Ultimate Impostrip®.

En el campo [Ubicación de BatchBuilder], introduzca la ruta del archivo local donde la carpeta [Ubicación Servidor Impostrip®] está asignada o haga clic en [Examinar…] y asigne manualmente la ubicación de carpeta remota.

En el campo [Ubicación Servidor Impostrip®], introduzca la ruta de archivo de cada carpeta del equipo donde está instalada Ultimate Impostrip®. La información [Ubicación Servidor Impostrip®] para las carpetas [Ticket XML], [Registro auditoría] y [Registro error] se obtiene automáticamente de Ultimate Impostrip<sup>®</sup>.

### [Temporizador]

### [Temporizador imposición]

Puede establecer un temporizador para los lotes enviados a imposición al especificar el número de horas y minutos. Si el temporizador caduca antes de que haya finalizado la imposición, el lote se ajusta en un estado [Error de imposición]. La imposición continúa hasta que ha terminado el proceso. Si el temporizador no se ha ajustado, no existe límite de tiempo para la imposición del lote.

#### [Filtros]

Puede crear filtros de imposición que procesen trabajos entrantes mediante entradas o envíos de pedidos manuales. Solo los trabajos que no tienen un atributo de trabajo

[1](#page-12-0)

[Carpeta Ultimate Impostrip®] de carpeta Ultimate Impostrip se procesan mediante filtros de imposición.

#### [Filtros exclusión imposición]

Puede crear un número máximo de 20 [Filtros exclusión imposición]. Cuando se recibe un nuevo trabajo, el sistema TotalFlow BatchBuilder verifica si el trabajo coincide con alguno de los [Filtros exclusión imposición]. Si el trabajo coincide con uno de los [Filtros exclusión imposición], el ajuste carpeta de imposición Impostrip se ajusta a [No imponer].

#### [Filtros imposición]

Puede crear un número máximo de 20 [Filtros imposición]. Si se recibe un nuevo trabajo y no coincide con [Filtros exclusión imposición], el sistema TotalFlow BatchBuilder verifica si el trabajo coincide con alguno de los [Filtros imposición].

Puede añadir nuevos filtros de imposición o quitar algunos. Haga clic en , el botón

Añadir filtro para añadir un nuevo filtro de imposición. Haga clic en , el botón Eliminar filtro, para quitar el filtro de imposición de la lista.

Haga clic en [Editar] para configurar las propiedades de filtro de imposición. Se mostrará el cuadro de diálogo de detalle de [Filtros imposición]:

#### [Nombre de filtro]

Puede especificar un nombre de filtro.

### [Descripción]

Puede introducir una descripción del filtro.

En la pestaña [Propiedades del trabajo], puede especificar atributos de trabajo utilizados para seleccionar trabajos entrantes.

### [Coincidencia]

Seleccione una de estas opciones:

- [Todos los atributos (lógica "y")]
- [Cualquier atributo (lógica "o")]

Si selecciona [Todos los atributos (lógica "y")], el filtro selecciona los trabajos que coinciden con todos los atributos establecidos en la pestaña [Propiedades del trabajo]. Si selecciona [Cualquier atributo (lógica "o")], el filtro selecciona cualquier trabajo que coincida como mínimo con uno de los atributos especificados.

Para configurar los criterios del filtro:

- 1. Seleccione el tipo de atributo de la primera lista.
- 2. En la segunda lista seleccione un operador.
- 3. Introduzca un valor para el tipo de atributo seleccionado para completar el criterio.

Puede seleccionar uno o más atributos para utilizarlos como criterio para el filtro. Para añadir un

nuevo atributo, haga clic en **de de la botón [Añadir criterio]**. Para eliminar un atributo de los

criterios de componentes, haga clic en , el botón [Eliminar criterio].

Si desea filtrar los trabajos por una fecha y una hora específicos, seleccione el atributo [Fecha de vencimiento] de la primera lista. Seleccione [Es] o [Menor o igual que] como operador de la segunda lista.

### **D** Nota

Si selecciona [Es] como operador, solo puede ajustar el día como el valor especificado.

Para establecer valores específicos para la fecha y la hora:

1. Haga clic en <sup>28</sup>, el botón **Calendario**. Aparece el cuadro de diálogo **[Vencimiento]**. Seleccione una de las opciones disponibles o introduzca para establecer la hora y la fecha de vencimiento del trabajo.

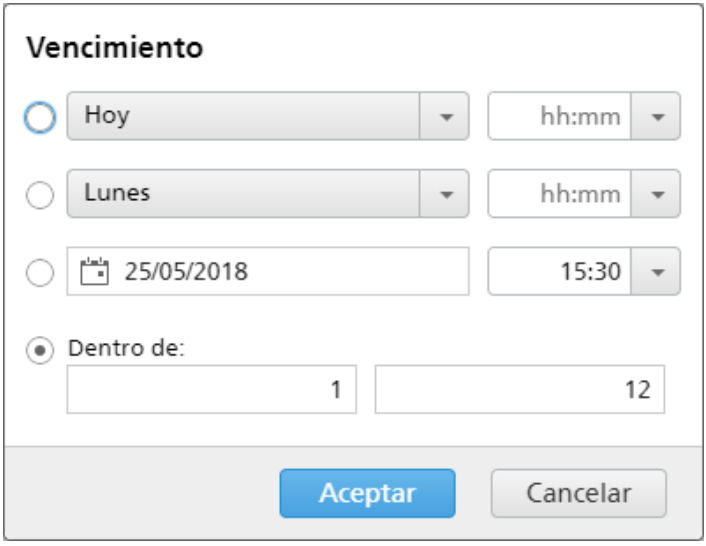

#### *D* Nota

El valor especificado representa una fecha específica y no se repite cada semana.

2. Haga clic en [Aceptar].

En la pestaña [Imposición], puede especificar los atributos de trabajo utilizados para los trabajos entrantes. Los ajustes de imposición se aplican cuando los trabajos llegan al destino de salida.

### [Carpeta Ultimate Impostrip®]

Puede especificar el nombre de la carpeta a la que TotalFlow BatchBuilder envía los trabajos que se desea imponer. La imposición se aplica a todos los trabajos al crear un lote a partir de este filtro.

Seleccione una carpeta activa de la lista o escriba el nombre de la carpeta activa. La lista de carpetas activas solo se puede editar desde la aplicación Ultimate Impostrip®. Puede añadir o quitar carpetas activas mediante Ultimate Impostrip®.

[1](#page-12-0)

#### **D** Nota

Si está configurando **[Carpeta Ultimate Impostrip®]** localmente, no guarde la ruta en Archivos de programa.

### [Páginas por cara]

El número de páginas en una cara de la hoja. Especifique un número de páginas por una cara. Este campo es obligatorio.

### [Imposición]

Especifique el tipo de imposición que desea aplicar para cada trabajo. Seleccione uno de los valores existentes de la lista o introduzca un valor personalizado.

### Pestaña [Propiedades personalizadas]

Para cada archivo de trabajo PDF enviado a imposición, puede añadir propiedades de trabajo al archivo Etiqueta XML correspondiente. Los datos de trabajo TotalFlow BatchBuilder se exportan a Ultimate Impostrip<sup>®</sup> y se utilizan como campos de datos personalizados. Para obtener más información, consulte la documentación de Ultimate Impostrip®.

Para añadir una propiedad a la lista, haga clic en  $\Box$ , el botón Añadir propiedad. Para quitar una propiedad de la lista, haga clic en , el botón Eliminar propiedad.

# Pestaña [Ajustes de producción]

### Ventana [Hojas banner]

Puede configurar lo que el sistema mostrará en una hoja banner para cada trabajo o trabajo agregado.

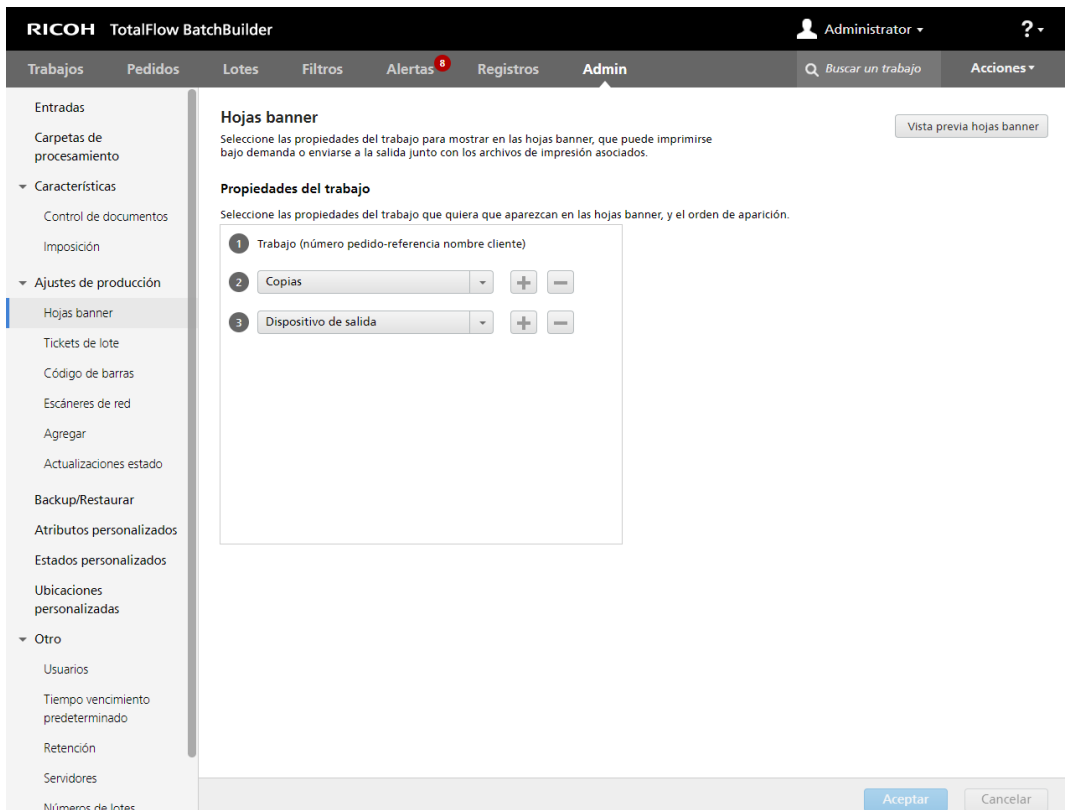

Seleccione las propiedades del trabajo que desea incluir en las hojas banner. El sistema crea un archivo PDF de hoja banner independiente para cada archivo de trabajo y que se puede fusionar con el archivo de trabajo. Las hojas banner se pueden imprimir bajo demanda o se pueden enviar al dispositivo de salida con los archivos de impresión correspondientes.

Puede seleccionar una propiedad de trabajo de la lista. Para añadir un nuevo atributo de trabajo,

haga clic en  $\blacksquare$ , el botón "Añadir una fila debajo de esta". Para eliminar un atributo de trabajo, haga clic en  $\Box$ , el botón "Eliminar esta fila".

Haga clic en  $\bigoplus$ , el botón Mover, y arrastre la selección para cambiar la posición de una fila.

Haga clic en *[Vista previa hojas banner]* para ver una vista previa de una hoja banner de trabajo que contenga las propiedades de trabajo seleccionadas.

Para guardar la configuración [Hojas banner], haga clic en [Aceptar].

Para descartar la información introducida, haga clic en [Cancelar].

#### Ventana [Tickets de lote]

Puede seleccionar las propiedades de los trabajos que se mostrarán en las etiquetas de lotes. Las etiquetas de lotes se pueden imprimir bajo demanda o se pueden enviar al dispositivo de salida con los archivos de impresión asociados.

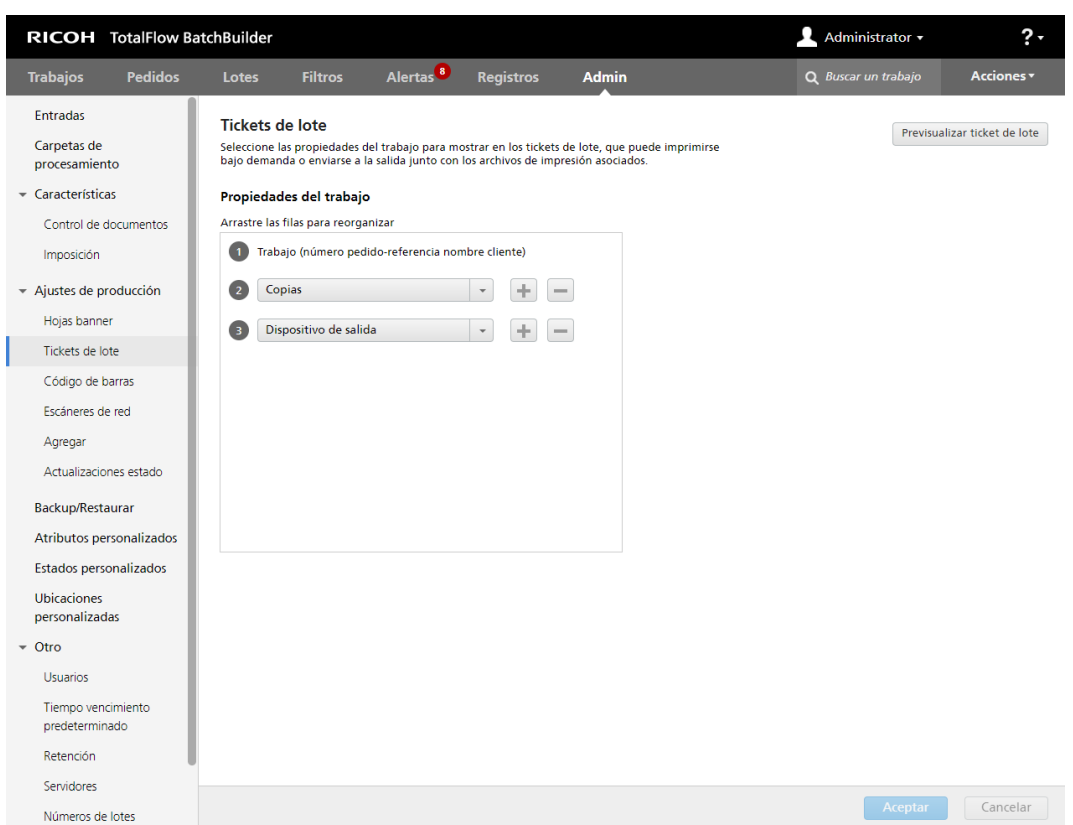

Para configurar el contenido de las etiquetas de lotes, puede añadir o quitar atributos de la lista

[Propiedades del trabajo]. Para añadir una nueva propiedad del trabajo, haga clic en , el botón "Añadir una fila debajo de esta", y después seleccione un valor del menú. Para quitar una

propiedad del trabajo, haga clic en , el botón "Eliminar esta fila".

Puede cambiar el orden de las propiedades del trabajo en la lista. Haga clic en  $\bigoplus,$  el botón Mover, y arrastre la selección para cambiar la posición de una fila.

Haga clic en *[Previsualizar ticket de lote]* para mostrar una vista previa de la etiqueta del lote en una ventana del navegador web.

Para obtener más información, consulte [Imprimir](#page-250-0) ticket trabajo, página 249.

Para guardar la configuración [Tickets de lote], haga clic en [Aceptar].

Para descartar la información introducida, haga clic en **[Cancelar]**.

### Ventana [Código de barras]

### [Código de barras]

Puede añadir códigos de barra personalizados para ver en hojas banner y etiquetas de lote.

### [Códigos de barras número de lote]

Haga clic en [Habilitar] para añadir el valor del número de lote como código de barras en las hojas banner y etiquetas de lote.

#### [Códigos de barras trabajo personalizado]

Para añadir propiedades de trabajo personalizadas como código de barras en la ficha de lote y en las hojas banner, seleccione la casilla de verificación [Habilitar].

Para añadir un nuevo atributo de trabajo, haga clic en **...** el botón "Añadir una fila debajo de

esta". Para eliminar un atributo de trabajo, haga clic en , el botón "Eliminar esta fila". Haga clic

en  $\oplus$ , el botón Mover, y arrastre la selección para cambiar la posición de una fila. Puede añadir un número máximo de 3 propiedades de trabajo.

### [Delimitador de propiedades]

Seleccione un carácter de la lista para separar los valores de las propiedades de trabajo seleccionadas. Los caracteres delimitadores disponibles son:

- $\bullet$   $\leftarrow$  quion
- $+ -$  más
- $%$  porcentaje
- \$ dólar
- $\bullet$  .  $-$  punto

### [Tipo de código de barras]

Seleccione uno de estos tipos:

- [Código 3 de 9]
- [Código QR]
- [Código de matriz de datos]

#### **B** Nota

El código de barras generado utilizando el código 3 de 9 contiene un número máximo de 20 caracteres. Para ver la compatibilidad de caracteres ampliada, use un código QR o un código de matriz de datos.

Para guardar la configuración [Código de barras], haga clic en [Aceptar].

Para descartar la información introducida, haga clic en [Cancelar].

#### Ventana [Escáneres de red]

Puede definir escáneres de red para utilizar dentro de TotalFlow BatchBuilder para cambiar el estado y/o ubicación en trabajos o lotes escaneados.

### Pestaña [Escáneres]

La pestaña [Escáneres] muestra una lista de todos los escáneres del sistema. Para ver [Propiedades] del escáner, para [Inhabilitar] o [Eliminar…] un escáner, seleccione y haga clic con el botón derecho en un escáner de la lista. En varias selecciones, solo está disponible la opción [Eliminar…].

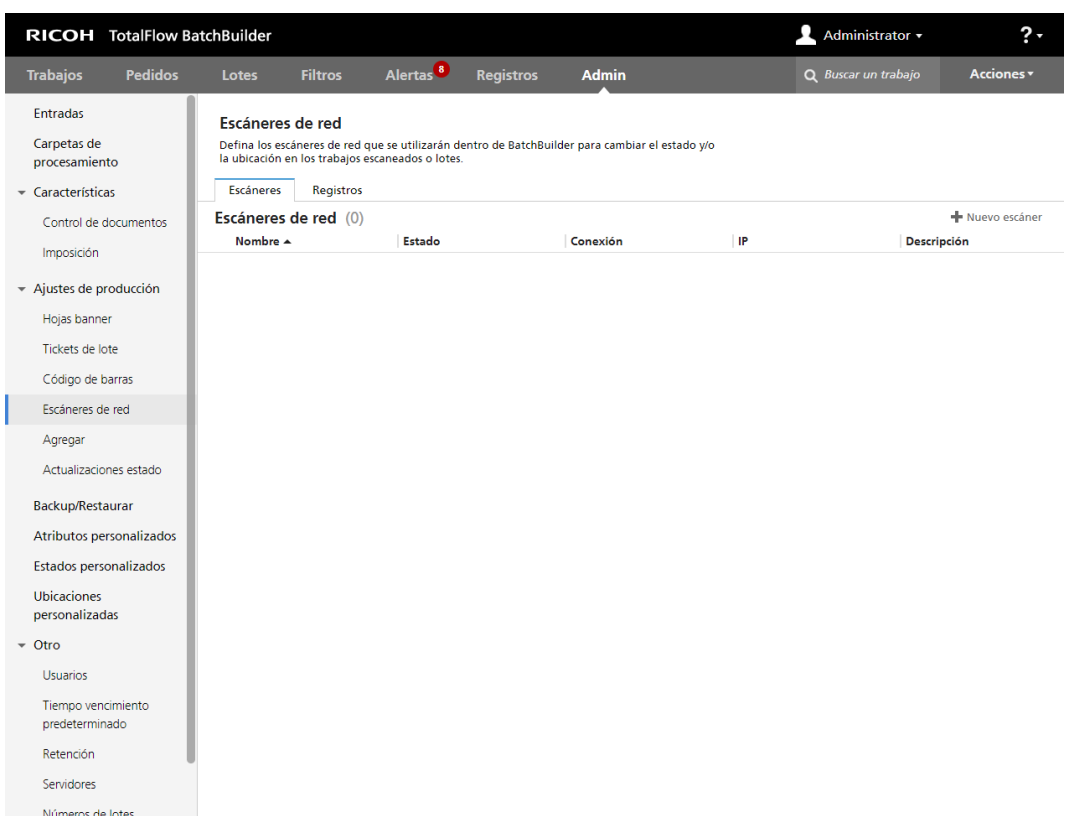

Para añadir manualmente un nuevo escáner, haga clic en [Nuevo escáner], a la derecha de la pestaña [Escáneres]. El sistema abre el diálogo [Nuevo escáner].

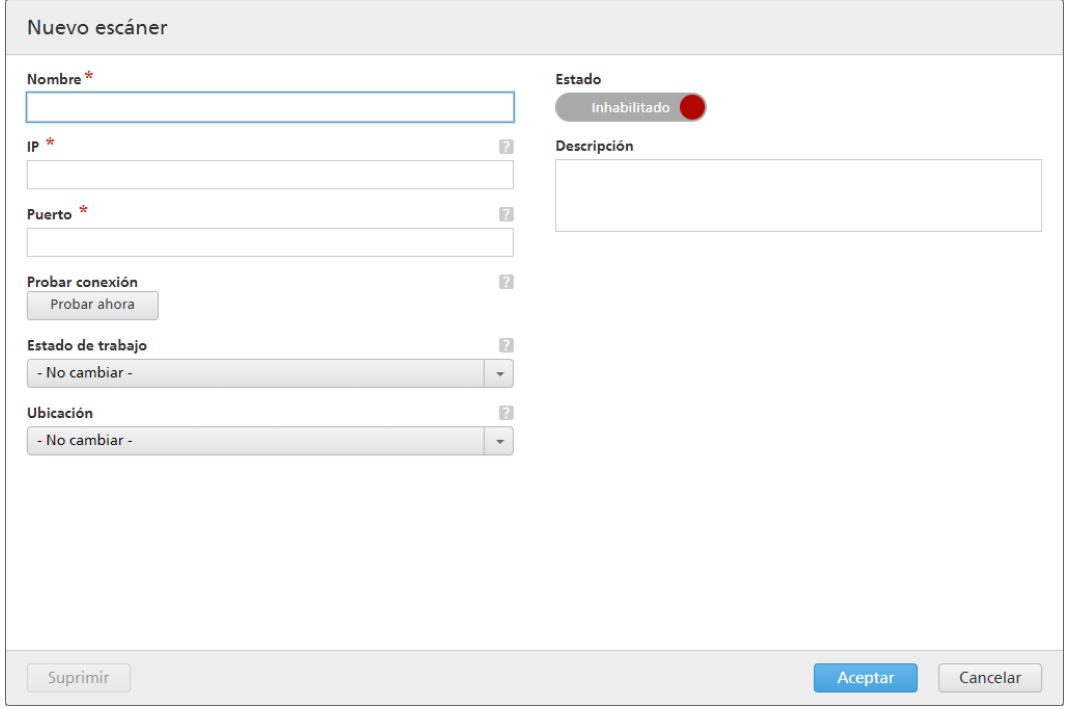

Introduzca la información necesaria:

## [Nombre]

Introduzca el nombre del nuevo escáner en el campo designado.

## $[IP]$

Especifique la dirección IP del escáner o el nombre DNS para el servidor SMTP.

## [Puerto]

Especifique el número de puerto para el nuevo escáner.

### [Probar conexión]

Haga clic en [Probar ahora], la conexión de prueba, para verificar si el escáner que desea utilizar está disponible.

### [Estado de trabajo]

Seleccione un estado definido por el sistema o un estado creado personalizado de la lista.

### [Ubicación]

Seleccione un valor de la lista de ubicaciones personalizadas disponibles.

### [Estado]

Haga clic en de Habilitado de la el botón **[Habilitado]** o de la el mhabilitado de la el botón [Inhabilitado] para cambiar entre los dos estados.

### [Descripción]

Introduzca una descripción corta para el nuevo escáner.

Para crear el nuevo escáner, haga clic en [**Aceptar**].

Para cerrar el panel *[Nuevo escáner]* y descartar la información introducida, haga clic en [Cancelar].

Para eliminar el escáner, haga clic en [Eliminar...].

### **D** Nota

Puede crear un desencadenante de alerta para el [Nuevo escáner] en caso de que escanee un código de barras incorrecto. Para crear o editar una alerta, consulte [Sección](#page-40-0) Alertas, página 39.

El dispositivo de escáner de red utilizado con TotalFlow BatchBuilder cuenta con las siguientes especificaciones:

- Utiliza TCP como protocolo de transporte.
- Una vez conectado, el escáner envía los escaneos del búfer, un escaneo por línea de texto (finalizado con CR).
- El mensaje recibido del escáner contiene el mensaje de lo que se escaneó, sin ningún prefijo ni sufijo.
- La implementación de TotalFlow BatchBuilder solo reaccionará si el mensaje comienza con Jxxx..x o Bxxx..x, donde x es un dígito hexadecimal (0..9, A..F).
- TotalFlow BatchBuilder se conecta directamente a la base del escáner a través de TCP/IP a la dirección IP o al nombre de DNS del escáner.

### Ventana Agregar

En la ventana [Agregar], puede agregar trabajos basados en propiedades de trabajos deseados. Todos los trabajos coincidentes se pueden enviar juntos a la salida.

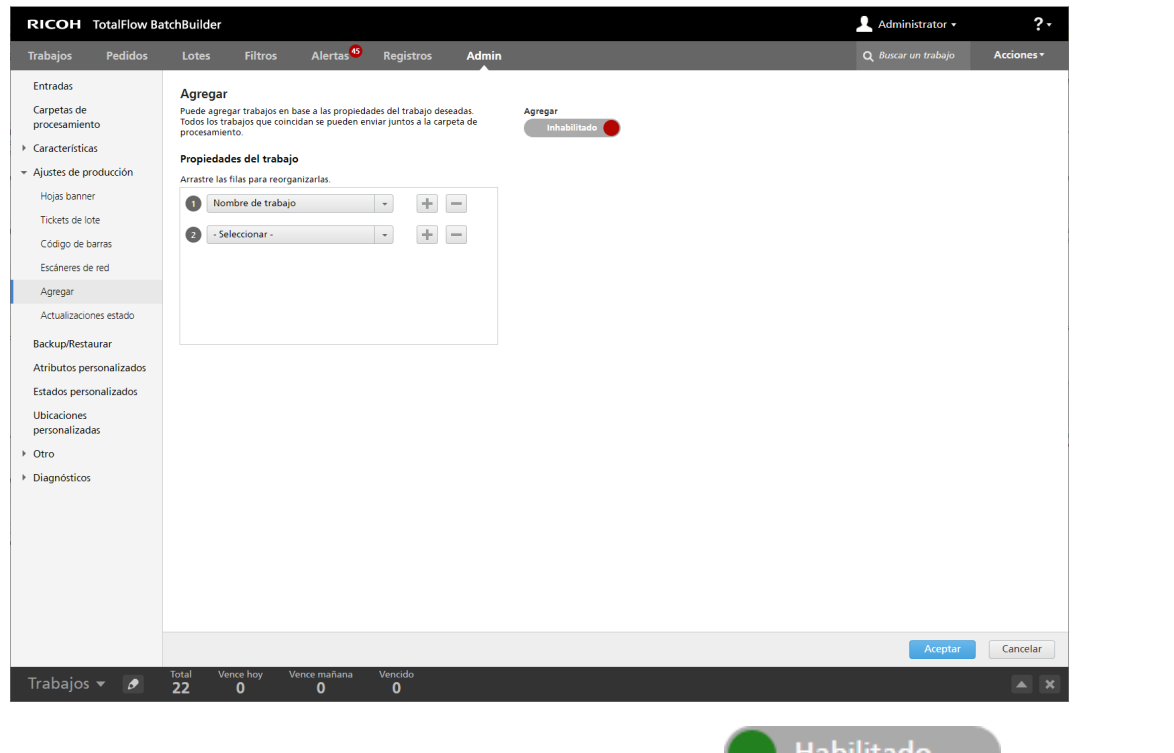

Inhabilitado (el botón [Inhabilitado]. El estado predeterminado de la característica [Agregar] es [Inhabilitado].

Puede habilitar o deshabilitar **[Agregar]** al hacer clic en **1999 (1999)** el botón **[Habilitado]** 

En la ventana [Agregar], puede elegir un máximo de 5 propiedades de trabajos para identificar trabajos que son los mismos. Puede seleccionar de las siguientes propiedades de trabajos:

- [Descripción]
- [ISBN]
- [Archivo de trabajo]
- [Nombre de trabajo]
- [Tipo de producto]
- [Número de referencia]
- [Atributos personalizados]

Para añadir una nueva propiedad de trabajo, haga clic en **. Para eliminar una propiedad de** trabajo, haga clic en . Puede arrastrar filas para reordenar.

Cuando los trabajos se evalúan para determinar si deben agregarse juntos, siguen "o" lógica al procesar las propiedades y valores seleccionados en la pestaña [Admin].

#### **D** Nota

Para crear un atributo de trabajo personalizado, vaya a Ventana [Atributos [personalizados\]](#page-70-0), [página](#page-70-0) 69.

Al enviar trabajos agregados a la salida, se debe enviar un único archivo. Envíe un archivo de trabajo para el primer trabajo en la secuencia.

El nombre de archivo del trabajo agregado debe tener el formato siguiente: [batch-number]\_ [sequence-number]\_[aggregate property]\_[copies].pdf.

Para guardar los cambios personalizados, haga clic en **[Aceptar]**.

Para descartar la información introducida, haga clic en [Cancelar].

#### **D** Nota

1. Puede ver información de trabajos agregados juntos y enviados a una salida abriendo la Consola

de  $\Box$ , el botón [Expandir panel]. Seleccione Cola salida/impresión  $\rightarrow$  Cola de impresión. La información emergente sobre un trabajo agregado muestra los datos originales en el momento en que se envió el trabajo agregado. Para abrir una lista de trabajos de un trabajo agregado desde la consola, haga clic con el botón derecho en la representación de la barra de trabajos y seleccione [Visualizar trabajos]. Los datos mostrados en la lista de trabajos representan el estado actual del trabajo incluyendo cualquier modificación en los trabajos desde que se envió el trabajo.

- 2. Puede habilitar o deshabilitar adición de trabajos desde el cuadro de diálogo de propiedades del lote. Haga clic con el botón derecho en un trabajo agregado en [Ver archivo...], [Reimpresión], [Establecer estado], o [Establecer ubicación].
- 3. También puede habilitar o deshabilitar adición de trabajos desde el cuadro de diálogo [Impresión rápida] y [Reimpresión].
- 4. Puede habilitar la adición para configurar también la adición a nivel de filtro. Los filtros se pueden configurar para agregar automáticamente trabajos coincidentes en el lote creado.

#### Ventana [Actualizaciones estado]

La ventana *[Actualizaciones estado]* muestra varias actualizaciones de estado para pedidos, trabajos y lotes con formatos de salida CSV y XML.

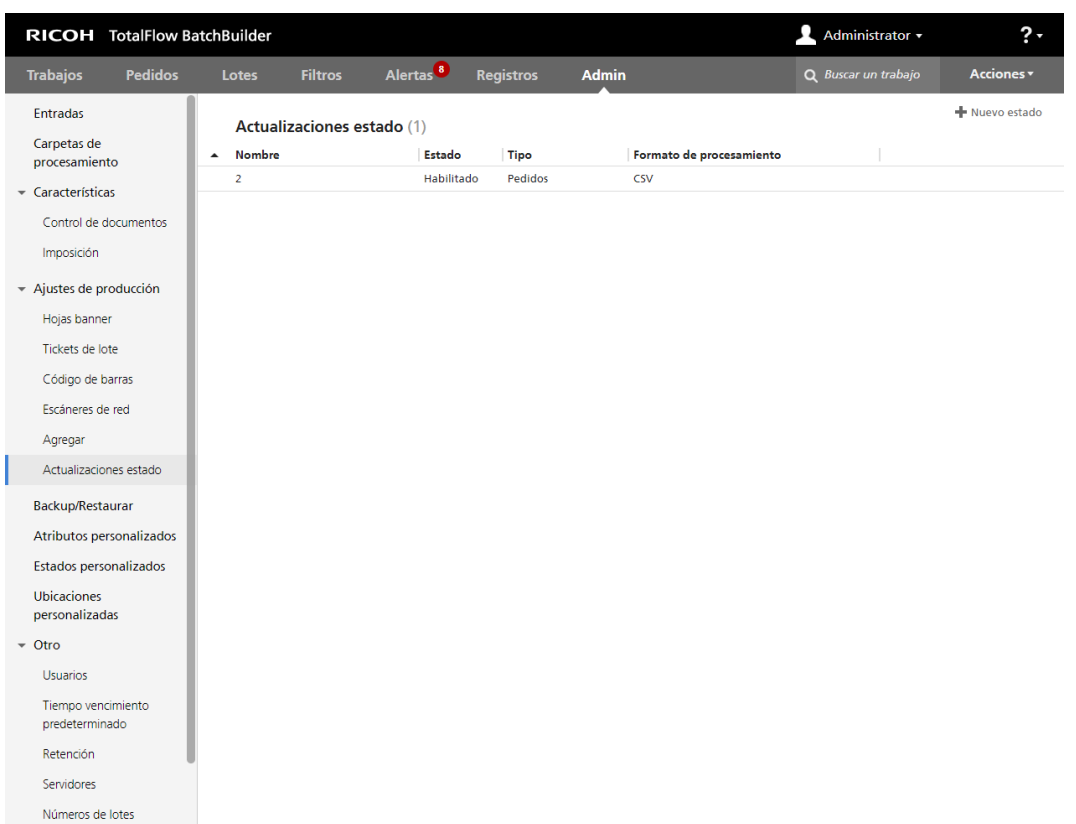

Para ver la ventana [Actualizaciones estado], haga clic en las pestañas Admin  $\rightarrow$  Ajustes de producción y seleccione la ventana [Actualizaciones estado]. La siguiente información está disponible en cada actualización de estado:

### [Nombre]

El nombre de la actualización de estado.

### [Estado]

El estado puede ser: [Habilitado] o [Inhabilitado].

### [Tipo]

El tipo puede ser: [Pedidos], [Trabajos] o [Lotes].

#### [Formato de procesamiento]

El archivo de salida puede ser: CSV o XML.

#### **D** Nota

• Si un componente de estado está deshabilitado, aparecerá un icono de advertencia al lado de la actualización de estado.

Para crear una nueva actualización de estado, haga clic en el botón [Nuevo estado]. Se mostrará el cuadro de diálogo [Nuevo estado].

Puede activar una actualización de estado XML o CSV mediante los estados del trabajo. El archivo XML o CSV contiene todos los atributos de trabajo, incluido el estado del trabajo, y se puede utilizar en un sistema de información de administración. Se requiere la siguiente información para crear una nueva actualización de estado:

[1](#page-12-0)

## [Nombre]

Introduzca el nombre de la nueva actualización de estado. Este campo es obligatorio.

## [Estado]

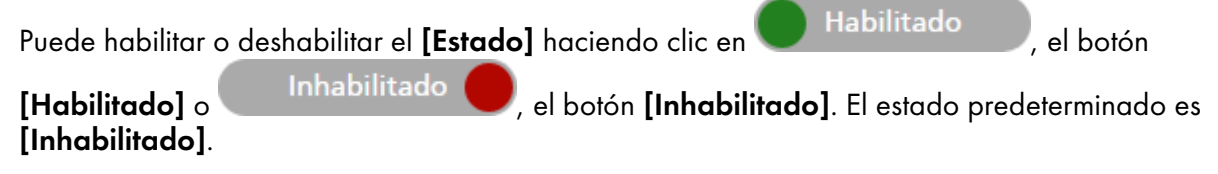

## [Tipo]

Seleccione el tipo de la nueva actualización de estado: **[Pedidos], [Trabajos]** o **[Lotes]**.

## [Tipo de procesamiento]

Seleccione el tipo de salida de archivo que desea utilizar para las actualizaciones de estado de pedidos, trabajos o lotes:

- [XML]
- [CSV]

Dependiendo del tipo de estado seleccionado y del tipo de salida se pueden requerir varios criterios:

### Si selecciona el tipo [Pedidos] y el tipo de salida XML o CSV:

De la lista de estados de pedido disponibles, seleccione los estados de pedido que desea que se utilicen como desencadenante para el archivo de propiedades XML o CSV. Cuando el estado de un pedido cambia a [Impreso] u otro estado personalizado, el sistema TotalFlow BatchBuilder envía un archivo XML o CSV que contiene información de un pedido a una ubicación específica. El nombre del archivo XML o CSV y los atributos de trabajo aparecen en el idioma seleccionado en la ventana [Nombrar archivo].

## Si selecciona el tipo [Trabajos] y el tipo de salida XML o CSV:

De la lista de estados de trabajo disponibles, seleccione los estados de trabajo que desea que se utilicen como desencadenante para el archivo de propiedades XML o CSV. Cuando el estado de un trabajo cambia a [Impreso] u otro estado personalizado, el sistema TotalFlow BatchBuilder envía un archivo XML o CSV que contiene información de trabajo a una ubicación especificada. El nombre del archivo XML o CSV y los atributos de trabajo aparecen en el idioma seleccionado en la ventana [Nombrar archivo].

### Si selecciona el tipo [Lotes] y el tipo de salida XML o CSV:

Cuando el estado de un lote cambia a [Enviado], el sistema TotalFlow BatchBuilder envía un archivo XML o CSV que contiene información de lote a una ubicación especificada. El nombre del archivo XML o CSV y los detalles del lote aparecen en el idioma seleccionado en la ventana [Nombrar archivo].

## [PROPIEDADES Y UBICACIÓN DE XML] o [PROPIEDADES Y UBICACIÓN DE CSV]

### [XML de muestra]

Un archivo XML interno TotalFlow BatchBuilder generado que se convierte en un archivo CSV que utiliza un archivo de asignación XSLT especificado.

### [Archivo de asignación]

Especifique un archivo de asignación XSL para configurar la salida con el fin de generar el archivo XML o CSV basado en el archivo batchTicketSchema.xsd existente.

#### [Extensión archivo XML salida]

Especifique la extensión del archivo. La extensión predeterminada es [.xml]. Puede cambiar la extensión del archivo.

### [Ubicación de salida]

Escriba la ruta o haga clic en [Examinar…] para seleccionar la ubicación del archivo CSV o XML generado que contenga la información del trabajo.

### [Carpeta de procesamiento CSV]

Haga clic en la casilla de verificación *[La primera fila contiene nombres de campo]* si desea que el archivo CSV contenga nombres de campo.

### [Carpetas de procesamiento]

De la lista de salidas disponibles, seleccione las salidas que desea que se utilicen como desencadenante para el archivo de propiedades CSV o XML. Cuando el estado de un lote cambia a [Enviado], el sistema TotalFlow BatchBuilder envía un archivo XML o CSV que contiene información de lote a una ubicación especificada.

Para guardar los cambios personalizados, haga clic en [Aceptar].

Para descartar la información introducida, haga clic en [Cancelar].

## Ventana [Backup/Restaurar]

Esta sección describe cómo hacer copia de seguridad y restaurar todos sus objetos TotalFlow BatchBuilder, archivos de trabajos y ajustes del sistema mediante la ventana **[Backup/Restaurar]**.

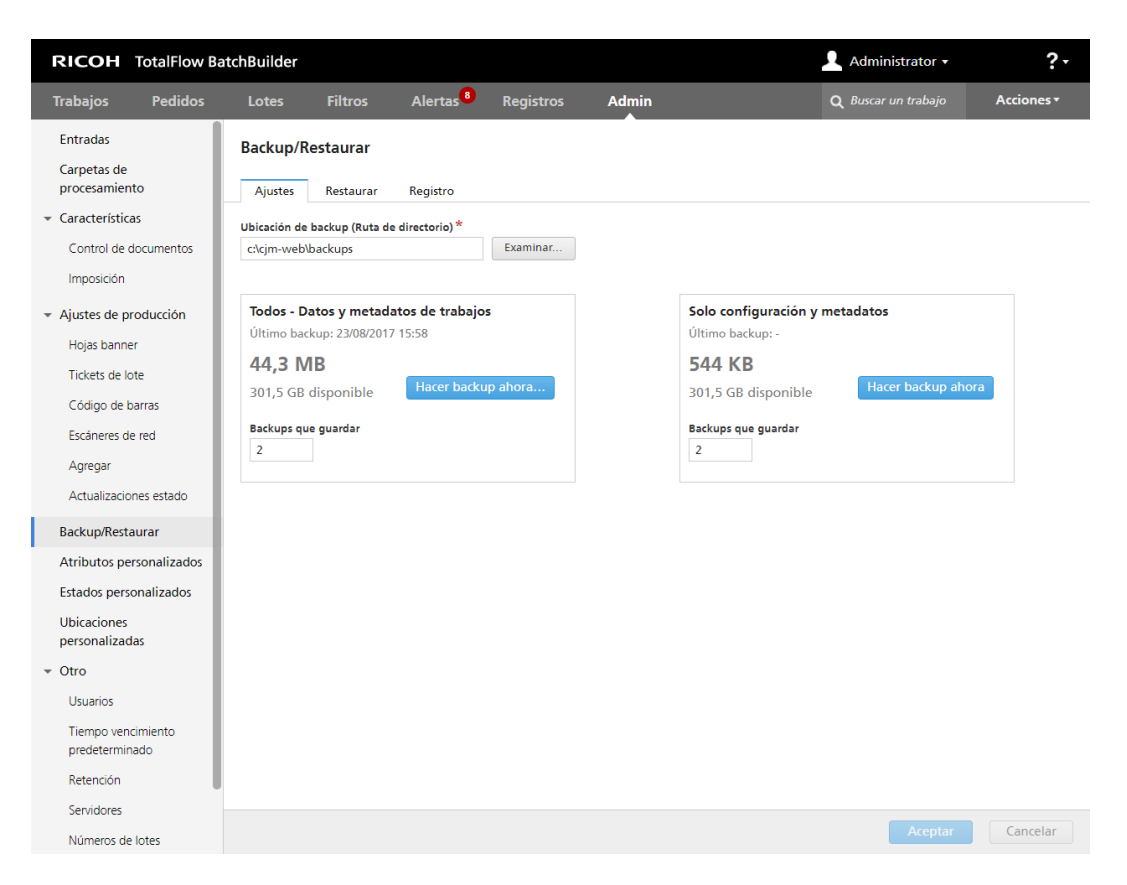

También puede hacer una copia de seguridad manualmente y restaurar los datos TotalFlow BatchBuilder. Para obtener más información, consulte Copia de seguridad y [restauración](#page-266-0) de datos, [página](#page-266-0) 265.

### Pestaña [Ajustes]

#### [Ubicación de backup (Ruta de directorio)]

Escriba o seleccione una carpeta donde desea guardar los datos TotalFlow BatchBuilder.

Puede optar por realizar una copia de seguridad de [Todos - Datos y metadatos de trabajos], incluidos todos los pedidos, todos los trabajos y todos los lotes, o [Solo configuración y metadatos], que no incluye ningún pedido, trabajo ni lote. Cada opción muestra la fecha de la última copia de seguridad realizada, el tamaño de los datos seleccionados, el espacio en disco disponible en la ubicación seleccionada y el número de copias de seguridad guardadas por el sistema.

Haga clic en [Hacer backup ahora…] para realizar manualmente la copia de seguridad seleccionada.

#### **D** Nota

Si selecciona copia de seguridad o restauración para **[Todos - Datos y metadatos de trabajos]**, saldrá del sistema y no podrá iniciar sesión hasta que finalice el proceso. El sistema muestra el progreso y un mensaje de notificación cuando finaliza la copia de seguridad o restauración.

Haga clic en [Aceptar] para guardar los cambios o haga clic en [Cancelar] para descartar los cambios y cerrar la ventana [Backup/Restaurar].

### Pestaña [Restaurar]

Puede seleccionar en una lista de todas las copias de seguridad disponibles para restaurar datos TotalFlow BatchBuilder. La lista se puede ordenar mediante las siguientes columnas:

- [Marca de tiempo]: la fecha y la hora en la que se creó el trabajo.
- [Datos]: el tipo de datos guardados.
- [Tipo]: el tipo de copia de seguridad, manual o programada.
- [Tamaño]: el tamaño de los datos guardados.

Seleccione una copia de seguridad de la lista y haga clic en [Restaurar...] o haga clic con el botón derecho y seleccione [Restaurar a partir de este backup…]. También puede hacer clic en [Restaurar manualmente el backup…] para seleccionar una carpeta y realizar la restauración manualmente.

- 1. Si selecciona copia de seguridad o restauración para [Todos Datos y metadatos de trabajos], saldrá del sistema y no podrá iniciar sesión hasta que finalice el proceso. El sistema muestra el progreso y un mensaje de notificación cuando finaliza la copia de seguridad o restauración.
- 2. Puede restaurar el sistema a un estado anterior solo si la copia de seguridad es a partir de la misma versión del producto que la versión TotalFlow BatchBuilder instalada actualmente.

#### Pestaña [Registro]

El sistema muestra una lista de todas las acciones de copia de seguridad realizadas:

- la fecha y la hora de cada acción
- el tipo de copia de seguridad/restauración
- si la copia de seguridad/restauración se realizó correctamente o no
- tipo de datos
- motivo del fallo, si la copia de seguridad falló

#### Importante

- La restauración de *[Solo configuración y metadatos]* debe realizarse con precaución, solo en una de las siguientes situaciones:
	- tras una instalación sin problemas
	- cuando no hay ningún lote
	- cuando los metadatos seleccionados son una extensión de los metadatos actuales (p.e., todas las entradas y salidas actuales se incluyen en la copia de seguridad que debe ser restaurada)
- Para evitar errores de sistema tras la restauración [Solo configuración y metadatos], es importante cumplir los siguientes requisitos:
	- cualquier entrada solicitada por los pedidos existentes debe estar en los metadatos seleccionados
	- cualquier salida solicitada por los lotes existentes debe estar en los metadatos seleccionados
	- cualquier atributo/estado/ubicación de trabajo personalizado solicitado por los trabajos existentes debe estar en los metadatos seleccionados

[1](#page-12-0)

# <span id="page-70-0"></span>Ventana [Atributos personalizados]

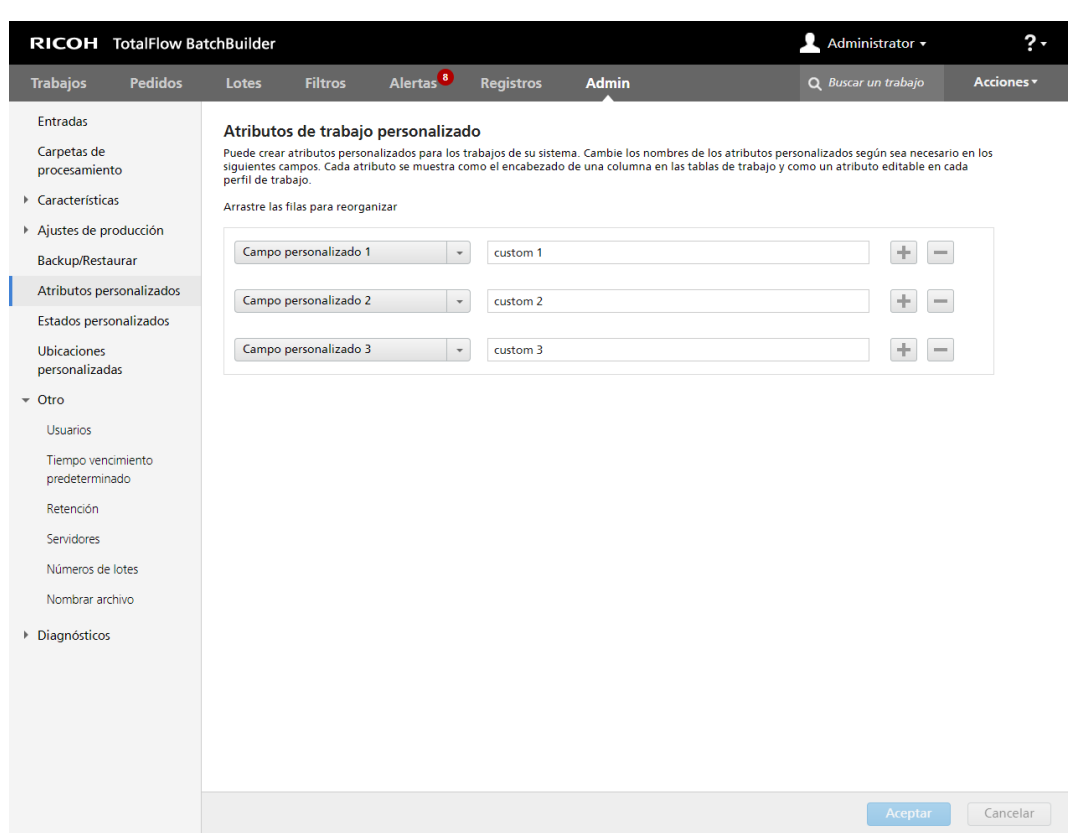

En la ventana [Atributos personalizados], puede editar los nombres de los atributos personalizados que desee utilizar. Hay disponibles 50 atributos de trabajo personalizados en el sistema. Cada atributo se muestra como encabezado de columna en la ventana *[Trabajos]*, como atributo editable en cada ventana [Trabajo] o en otros diálogos en los que se utilizan atributos de trabajos.

Cuando cree un atributo personalizado, seleccione un valor de la lista y después introduzca un nombre para el nuevo atributo personalizado en el campo de texto.

#### **D** Nota

Puede volver a ordenar la lista de atributos personalizados arrastrando y colocando las filas de atributos.

Para guardar los cambios personalizados, haga clic en [Aceptar].

Para descartar la información introducida, haga clic en [Cancelar].

# Ventana [Estados personalizados]

Puede definir estados personalizados para un trabajo enviado.

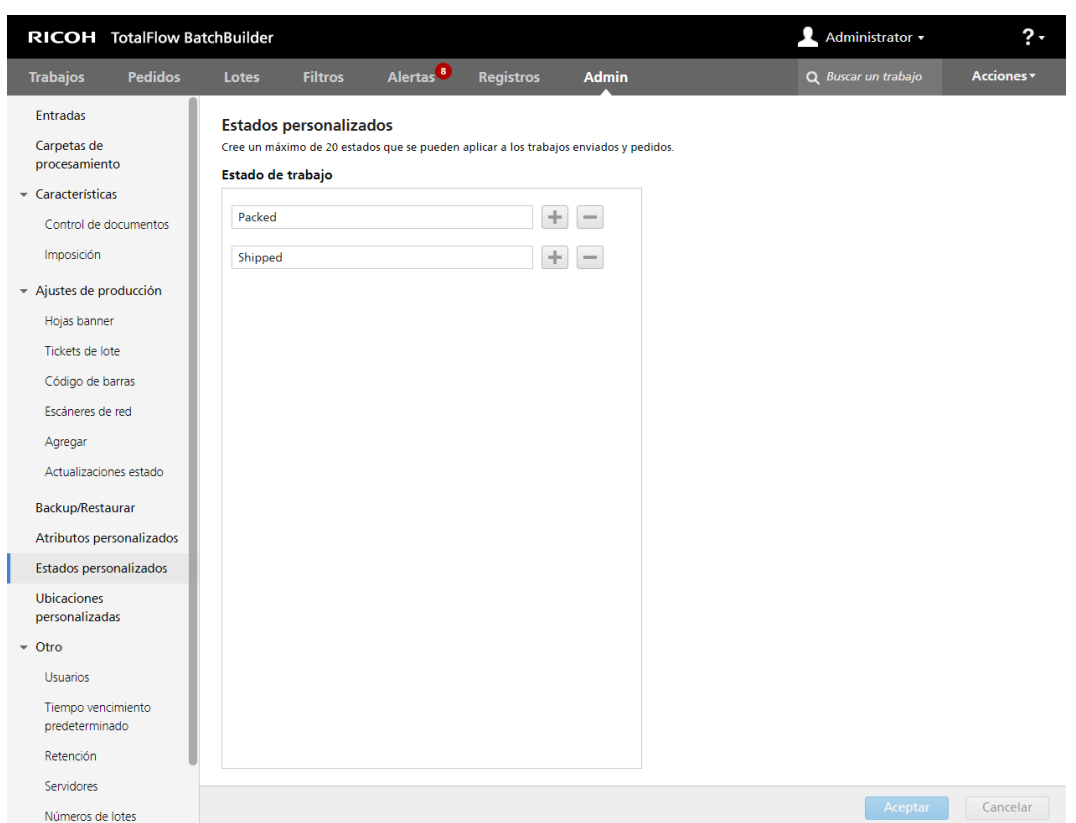

En la ventana [Estados personalizados], puede crear y editar estados personalizados para los trabajos del sistema. El estado se muestra como un encabezado de columna en la ventana [Trabajos] y como un atributo editable en cada ventana [Trabajo].

Puede crear 20 estados personalizados como máximo. Para añadir un nuevo estado personalizado, haga clic en  $\Box$ , el botón Añadir estado. Para eliminar un estado personalizado, haga clic en  $\Box$ , el botón Eliminar estado.

### **D** Nota

• Puede seleccionar estados personalizados solo para trabajos que hayan sido enviados.

Para guardar los cambios personalizados, haga clic en [Aceptar].

Para descartar la información introducida, haga clic en [Cancelar].

# Ventana [Ubicaciones personalizadas]

Puede definir ubicaciones personalizadas para los trabajos del sistema.
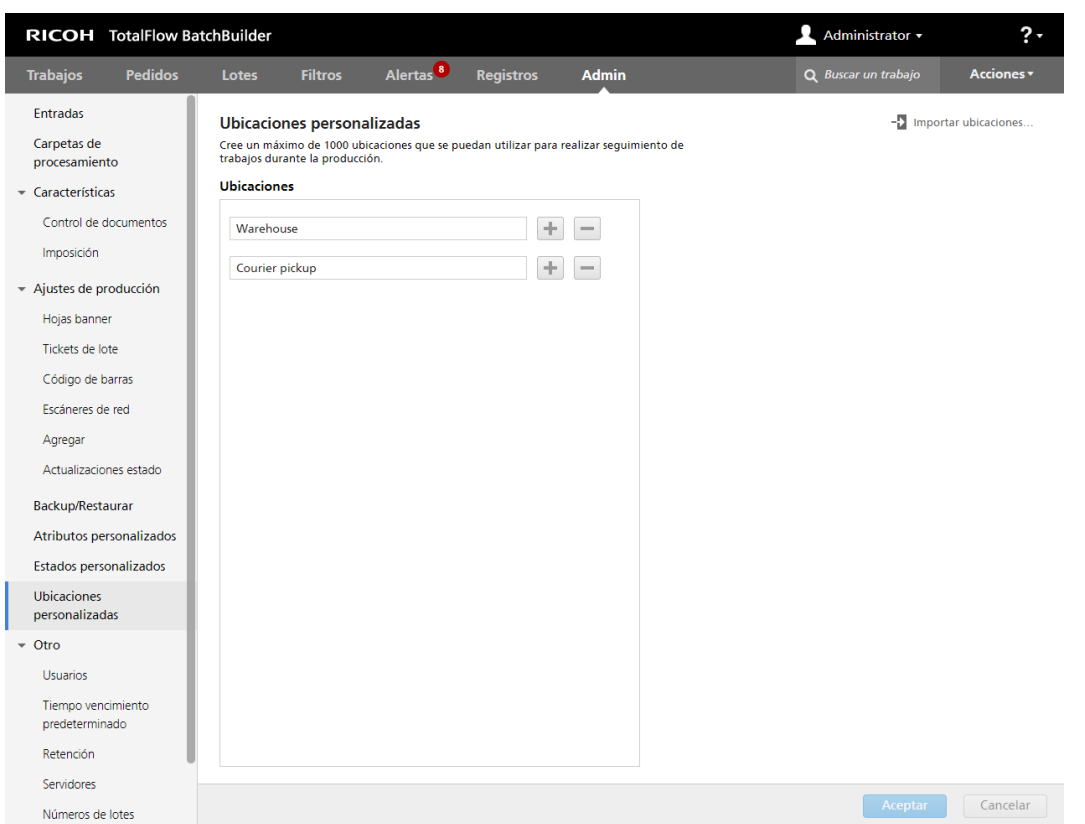

La ubicación definida se utiliza para realizar el seguimiento de un trabajo a través de la producción una vez enviado a impresión.

En la ventana [Ubicaciones personalizadas], puede crear y editar ubicaciones personalizadas para los trabajos del sistema. La ubicación se muestra como un encabezado de columna en la ventana [Trabajos] y como un atributo editable en cada ventana [Trabajo]. El atributo se puede editar solo si el trabajo se encuentra en uno de los siguientes estados: [Enviado], [Impreso] o en un estado personalizado.

Puede crear un número máximo de 1.000 ubicaciones que se pueden usar para localizar trabajos durante la producción.

Para importar ubicaciones personalizadas de un archivo CSV:

- 
- 1. Haga clic en <sup>-1</sup> Importar ubicaciones..., el botón de [Importar ubicaciones].
- 2. Haga clic en [Examinar...] y seleccione el archivo CSV que desee cargar. El sistema TotalFlow BatchBuilder importa las ubicaciones personalizadas del archivo CSV al pulsar el botón [IMPORTAR].
- 3. Haga clic en la casilla de verificación [La primera fila contiene nombres de campo] si el archivo CSV especificado contiene nombres de campos.
- 4. Para guardar los cambios personalizados, haga clic en [IMPORTAR], y para descartar los cambios, haga clic en [Cancelar].

También puede definir ubicaciones personalizadas para los trabajos del sistema en el menú de la derecha de la lista de trabajos.

Para añadir de forma manual una nueva ubicación personalizada, haga clic en , el botón Añadir y especifique un nombre de ubicación. Para eliminar una ubicación personalizada, haga clic en  $\Box$ , el botón Eliminar.

**D** Nota

• Puede seleccionar ubicaciones personalizadas solo para trabajos que hayan sido enviados.

Para guardar los cambios personalizados, haga clic en [Aceptar]. Para descartar la información introducida, haga clic en [Cancelar].

# Pestaña [Otro]

# Ventana [Usuarios]

La ventana [Usuarios] muestra una lista de todos los usuarios del sistema.

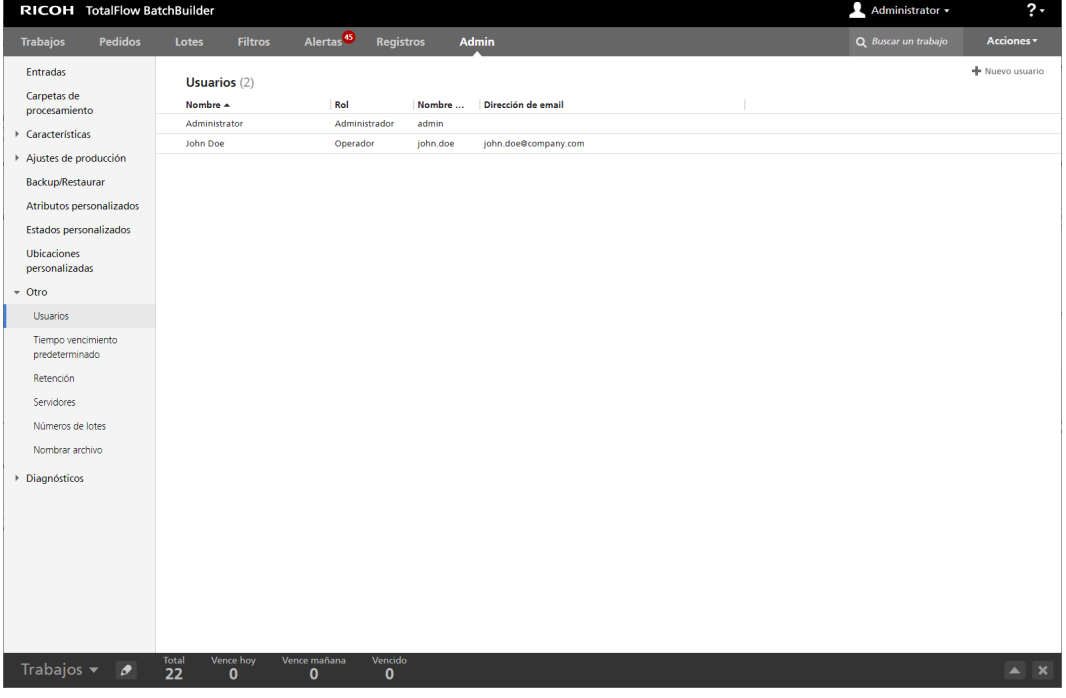

# [Nombre]

El nombre y el apellido del usuario.

# [Rol]

El tipo del usuario. Existen tres tipos de usuarios diferentes:

- 1. [Administrador]
- 2. [Operador]
- 3. [Visor]
- 4. [Personalizada]

# [Nombre de usuario]

El [Nombre de usuario] se usa para iniciar sesión en TotalFlow BatchBuilder desde la interfaz gráfica de usuario (GUI).

#### [Dirección de email]

La dirección de email del cliente.

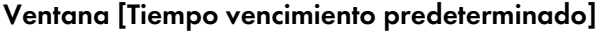

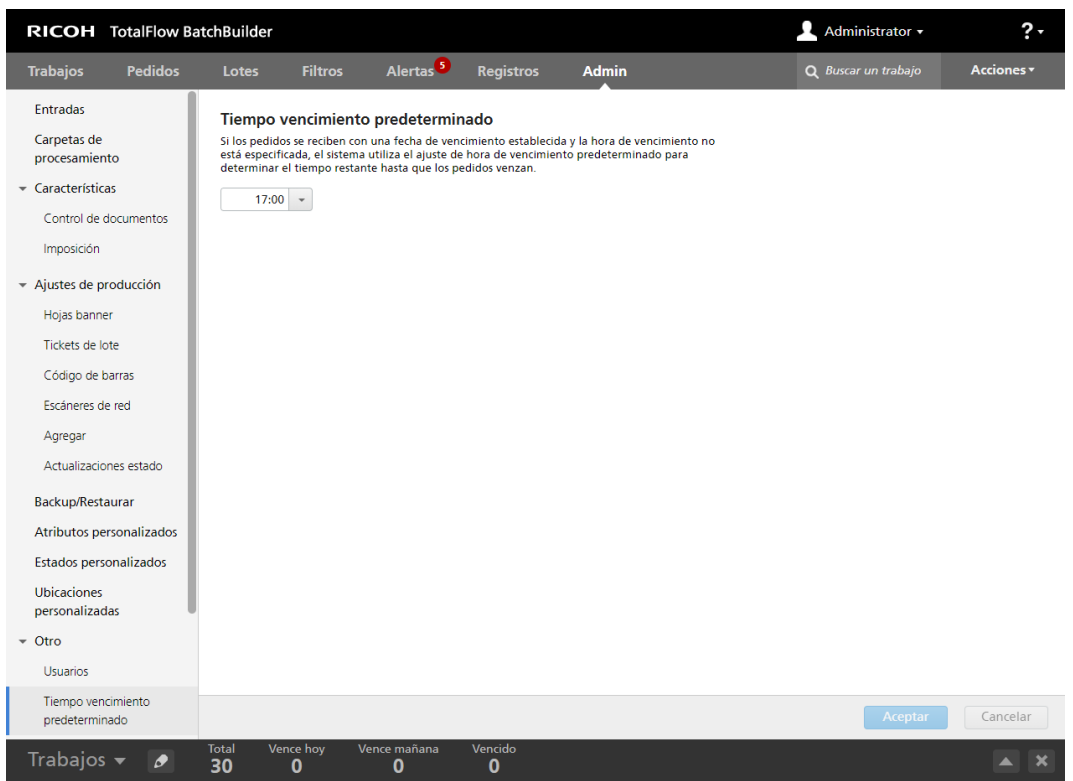

Si se recibe un pedido con la fecha de vencimiento establecida y la hora de vencimiento sin especificar, el sistema utiliza la configuración de [Tiempo vencimiento predeterminado] para determinar el tiempo restante hasta el vencimiento del pedido.

Para establecer [Tiempo vencimiento predeterminado]:

- 1. Haga clic en el campo de texto. El sistema muestra el Menú de selección de hora.
- 2. Puede seleccionar la hora y los minutos de la lista.

Para guardar los cambios, haga clic en [Aceptar].

Para descartar la información introducida, haga clic en [Cancelar].

#### Ventana [Retención]

Puede establecer el número de días que desea conservar los lotes y los pedidos enviados o impresos antes de que el sistema los elimine.

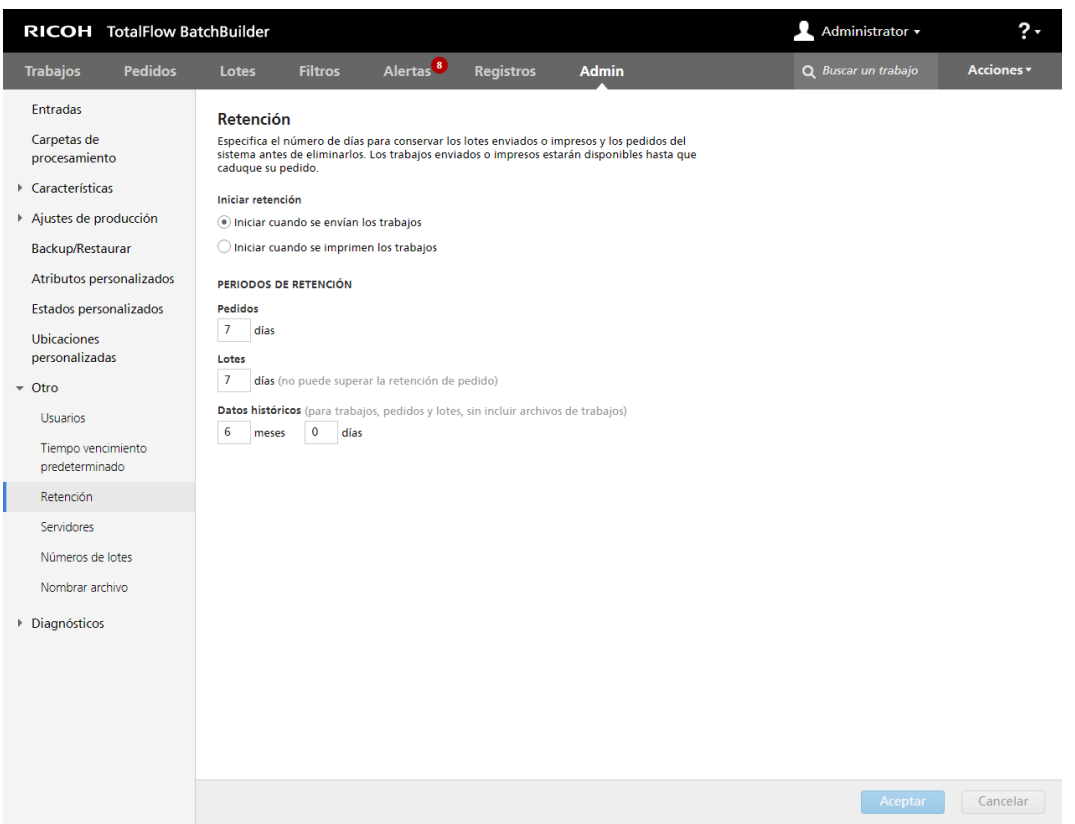

Para establecer el periodo de retención, escriba el número de días en el campo designado. Los periodos de retención predeterminados son:

- 7 días para pedidos
- 7 días para lotes

#### **D** Nota

- El periodo de conservación especificado se aplica a todos los pedidos y lotes actuales del sistema y a todos los pedidos y lotes que se crearán.
- El periodo de conservación para lotes debe ser más corto que el periodo de conservación para pedidos.
- Si el periodo de conservación se ajusta en 0 días, todos los pedidos y lotes enviados o impresos se eliminan del sistema.

Especifique el número de meses y días para establecer el período de retención de los [Datos históricos] guardados para trabajos, pedidos y lotes. El valor predeterminado para el período de retención de los [Datos históricos] es de 6 meses. Las propiedades de trabajos, pedidos y lotes se guardan como [Datos históricos] en una base de datos. Los archivos de trabajo no se incluyen. La información está disponible para verse en el panel de TotalFlow BatchBuilder.

En la sección [Trabajos], abra el panel [Filtros] y haga clic en la pestaña [Trabajos] para ver la lista de trabajos del sistema, incluyendo los trabajos de los pedidos y los lotes conservados.

El periodo de conservación de un pedido o de un lote empieza cuando todos los trabajos de ese pedido o lote están en el estado [Enviado]. Cuando el periodo de retención ha caducado, el pedido o el lote y todos sus trabajos se eliminan del sistema.

El periodo de retención se restablece cuando el estado de un trabajo del pedido o del lote cambia. El temporizador del periodo de retención no se restablece cuando se elimina un pedido o un lote.

#### Ventana [Servidores]

En este tema se describe cómo activar un servidor proxy y cómo ajustar la configuración del proxy y del servidor SMTP.

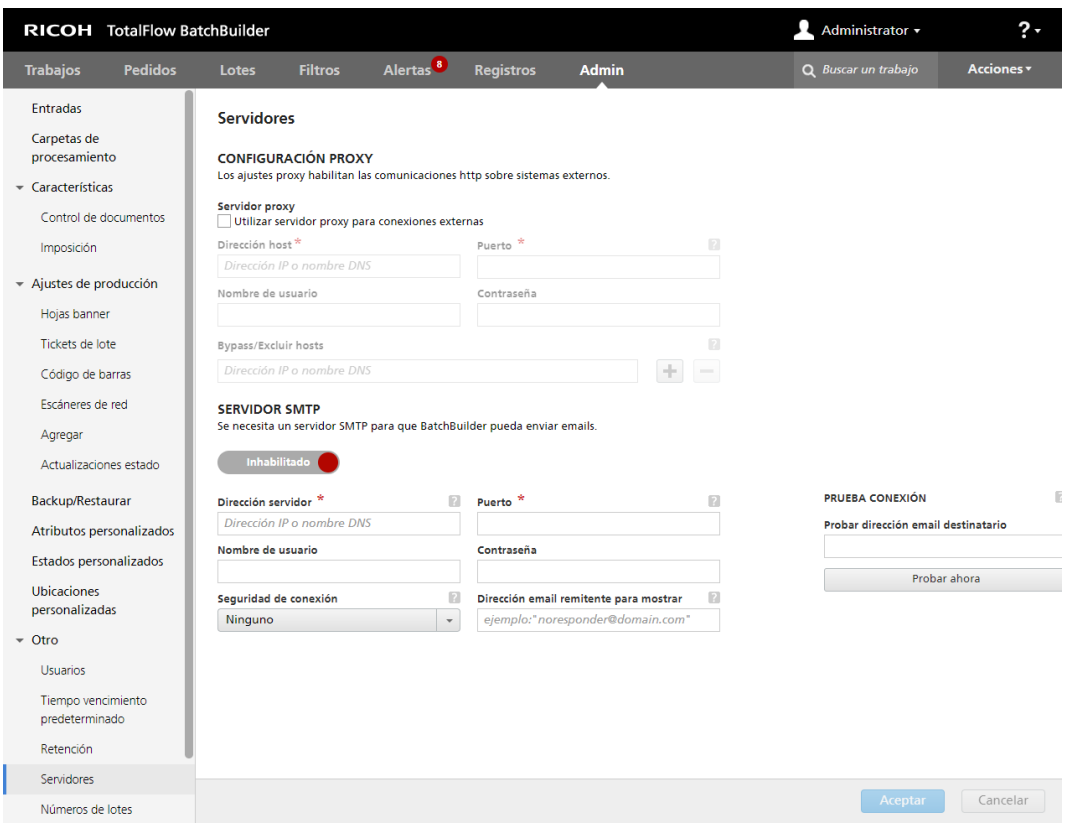

# [CONFIGURACIÓN PROXY]

El uso de un servidor proxy permite activar las comunicaciones HTTP en sistemas externos.

Haga clic en la casilla de verificación [Utilizar servidor proxy para conexiones externas] para activar el servidor proxy e introducir las propiedades de conexión para el servidor proxy.

#### [Dirección host]

Especifique la dirección IP o el nombre de DNS para el servidor proxy.

#### [Puerto]

Especifique el número de puerto para el servidor proxy.

## [Nombre de usuario]

Introduzca un nombre de usuario válido para el servidor proxy.

## [Contraseña]

Introduzca la contraseña para el nombre de usuario especificado.

## [Bypass/Excluir hosts]

Especifique la dirección IP o el nombre de DNS para las excepciones del servidor proxy. Puede añadir más excepciones a la lista de bypass o bien puede quitar algunas.

# [SERVIDOR SMTP]

Para enviar notificaciones al email de un usuario, primero debe configurar un servidor SMTP.

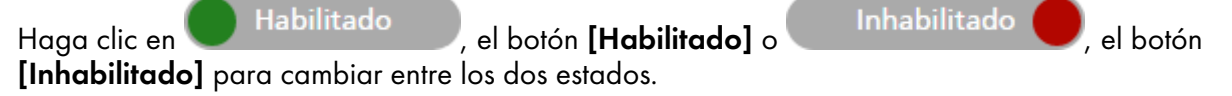

## [Dirección servidor]

Especifique la dirección IP o el nombre de DNS para el servidor SMTP.

## [Puerto]

Especifique el número de puerto para el servidor SMTP.

#### [Nombre de usuario]

Introduzca un nombre de usuario válido para el servidor SMTP.

#### [Contraseña]

Introduzca la contraseña para el nombre de usuario especificado.

## [Seguridad de conexión]

Especifique el tipo de seguridad de conexión que desea utilizar. El valor predeterminado es [Ninguno]. Puede seleccionar [SSL/TLS] o [STARTTLS] de la lista.

#### [Dirección email remitente para mostrar]

Especifique una dirección de email para mostrarla como el remitente del email de notificación.

# [PRUEBA CONEXIÓN]

Puede comprobar si los ajustes SMTP son válidos para enviar notificaciones por email. Especifique una dirección de email de prueba y haga clic en [Probar ahora] para comprobar la conexión.

Haga clic en **[Aceptar]** para guardar los cambios.

#### Ventana [Números de lotes]

Especifique un valor que representa el número por lote de inicio. El sistema asigna el número especificado al lote siguiente creado.

#### [Número de lote:]

Puede reasignar un número por lote de inicio. El número por lote puede contener un máximo de 12 dígitos.

#### Ventana [Nombrar archivo]

En esta sección se describe cómo crear los nombres de archivo para los trabajos enviados desde el sistema.

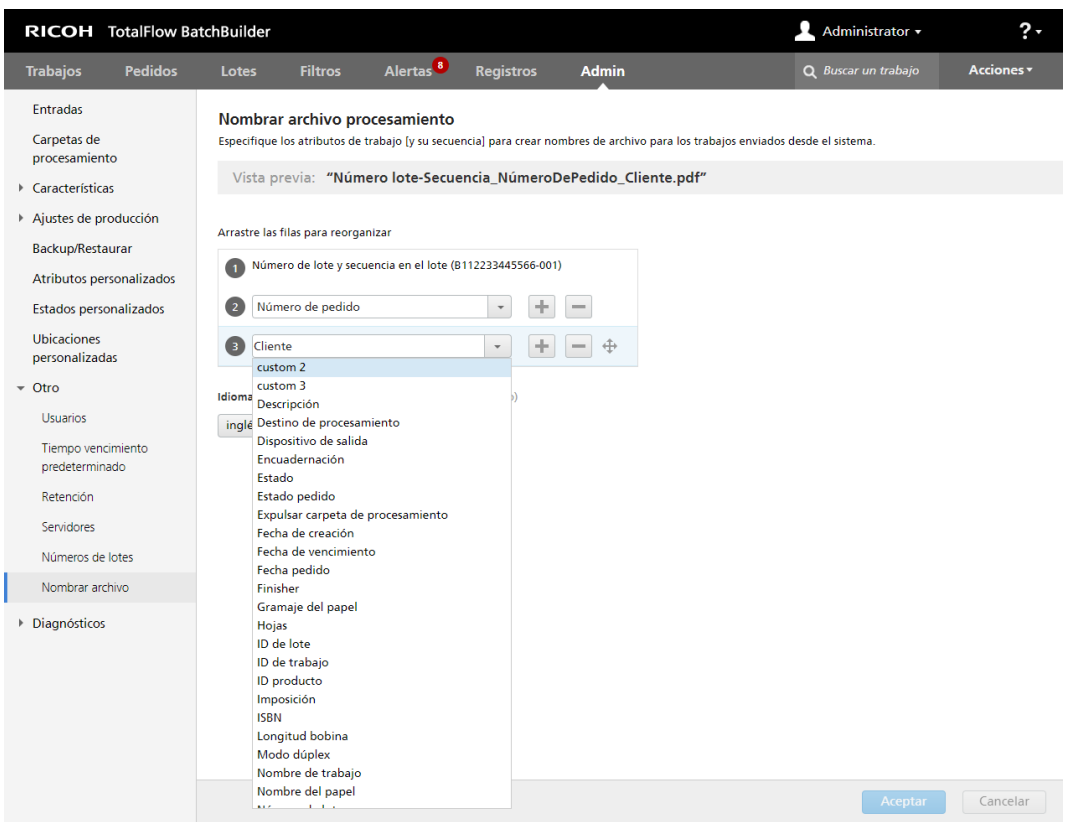

Mediante [Nombrar archivo procesamiento] puede ajustar las preferencias para generar los nombres de archivos de trabajos que se envían al destino de salida.

# [Vista previa:]

El sistema muestra una previsualización del nombre del archivo del trabajo.

El primer elemento del nombre del archivo del trabajo es el número de lote y la secuencia del trabajo en el lote. Se trata de una configuración predeterminada y no se puede modificar.

Puede seleccionar los atributos del trabajo o los atributos del pedido de las listas desplegables como otros elementos que se incluirán en la secuencia del nombre del archivo del trabajo. Para añadir un

nuevo atributo de trabajo, haga clic en **en entra de la parta de** muna fila debajo de esta". Para eliminar

un atributo de trabajo, haga clic en , el botón "Eliminar esta fila".

Haga clic en  $\mathbf{\hat{\oplus}}$ , el botón Mover, y arrastre la selección para cambiar la posición de una fila.

## [Idioma]

Puede seleccionar en la lista el idioma que desea que el sistema utilice. Al generar el nombre de archivo del trabajo, el sistema usa el idioma seleccionado para aplicar la localización para los atributos especificados. El idioma seleccionado también se usa cuando genera etiquetas de lotes o hojas banner.

Para guardar la configuración de **[Nombrar archivo procesamiento]** haga clic en **[Aceptar]**.

Para descartar la información introducida, haga clic en **[Cancelar]**.

# Pestaña [Diagnósticos]

# Ventana [Registros]

En la ventana [Registros] puede seleccionar los objetos que se muestran en la pestaña [Rastreos]. Las acciones de cada objeto seleccionado se muestran en la tabla [Entradas de registro], en la pestaña [Rastreos]. Puede seleccionar o deseleccionar objetos desde la columna.

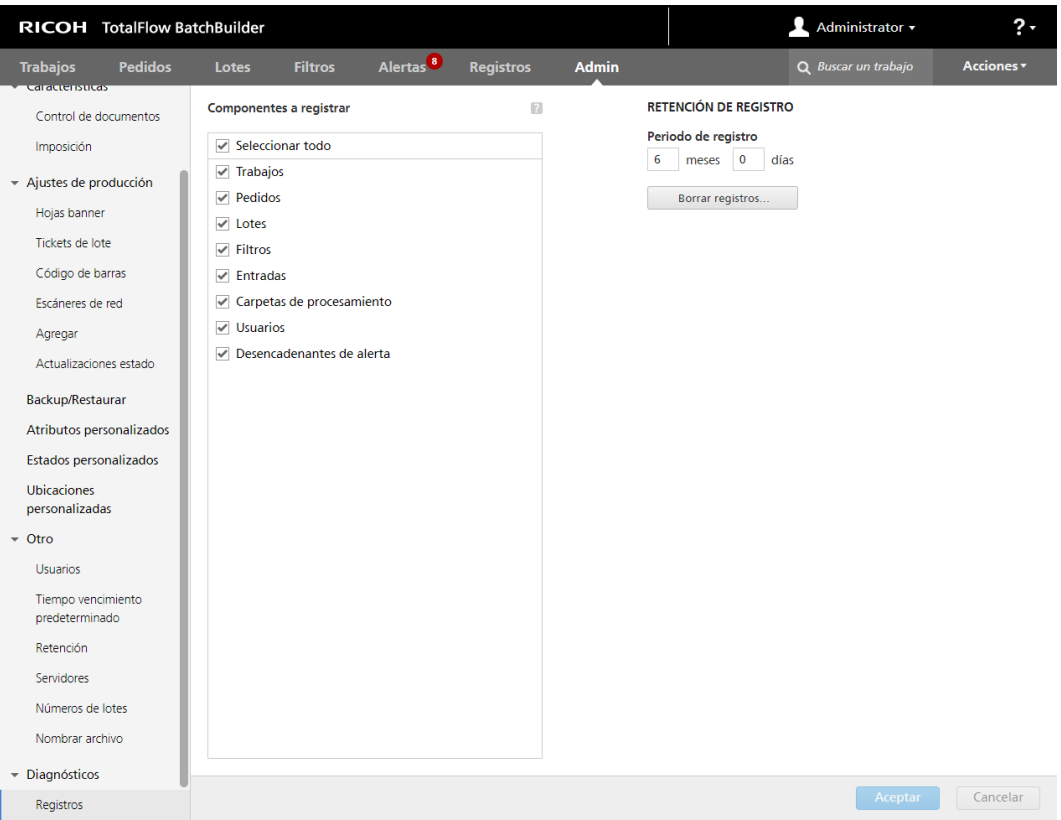

#### [Componentes a registrar]

Puede seleccionar o deseleccionar objetos desde la columna.

# [RETENCIÓN DE REGISTRO]

En [Periodo de registro], seleccione el número de meses y días para la retención de registros.

#### [Borrar registros…]

Para borrar las entradas de registro del sistema, haga clic en [Borrar registros...]. Esta acción eliminará de forma permanente las entradas de registro del sistema.

# Ventana [Rastreos]

Puede controlar el nivel de detalle registrado por los rastreos y descargar el rastreo como archivo zip. Haga clic en la ventana [Rastreos] si se producen errores en modo administrador, operador o cliente.

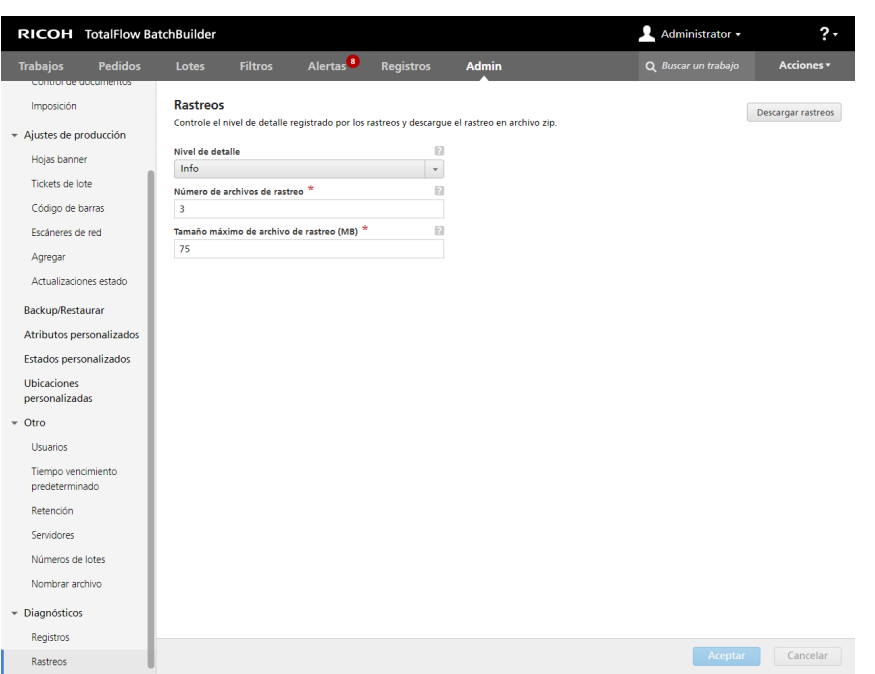

## [Nivel de detalle]

Puede seleccionar uno de los siguientes niveles de detalle de información que desee registrar en los archivos de rastreo:

- [Grave]
- [Advertencia]
- [Info]
- [Configuración]
- [Todos]

Cuando se añade el nivel de detalles al archivo de rastreo es demasiado alto, es posible que el sistema experimente un rendimiento lento.

#### [Número de archivos de rastreo]

Puede especificar el número de archivos de rastreo que desea mantener.

Si se alcanza el tamaño máximo, el sistema elimina el archivo de rastreo más antiguo del conjunto y crea uno nuevo para guardar la información.

# [Tamaño máximo de archivo de rastreo (MB)]

Puede especificar el tamaño máximo de un archivo de rastreo en MB.

Para descargar el rastreo como archivo zip, haga clic en [Descargar rastreos].

Para guardar los cambios, haga clic en [Aceptar].

Para descartar la información introducida, haga clic en [Cancelar].

# Pie de la consola

El pie de la consola es una barra de información que se muestra en la parte inferior de la interfaz de usuario de TotalFlow BatchBuilder y que está disponible en cualquier página de la interfaz.

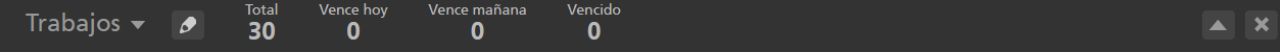

La información que se muestra en el pie de la consola es el volumen de trabajos o impresiones. Puede seleccionar una de las dos opciones, [Trabajos] o [Impresiones], en el menú.

El pie de la consola muestra los módulos con la siguiente información:

- [Total]: el número de todos los trabajos procesables por lote en el sistema.
- [Vence hoy]: el número de todos los trabajos procesables por lote que tiene la fecha de vencimiento definida para el día actual.
- [Vence mañana]: el número de todos los trabajos procesables por lote que tiene la fecha de vencimiento definida para el día siguiente.
- [Vencido]: el número de todos los trabajos procesables por lote en el sistema con una fecha de vencimiento pasada.

Haga clic en uno de los módulos del pie de la consola para ver una lista de todos los trabajos correspondientes a la fecha de vencimiento seleccionada.

Puede personalizar la visualización de los módulos en la bandeja del pie y encenderlos o apagarlos.

Para editar los módulos, haga clic en **194**, **[Editar pie de página del panel]**. El sistema muestra el cuadro de diálogo [Editar pie de página del panel]. Para cambiar el orden de los módulos, haga

clic en  $\Phi$ , el botón Mover y arrastre la selección para cambiar la posición de una fila. Para guardar los cambios, haga clic en *[Aceptar]*, para cerrar el cuadro de diálogo, haga clic en *[Cancelar]*.

#### **D** Nota

Los trabajos se filtran con los filtros de la consola según el estado [Enviado]. Los filtros de la consola mostrarán trabajos en todos los estados, excepto los que ya se han enviado a una salida. Puede añadir y editar hasta 20 filtros personalizados en [Editar pie de página del panel].

Cuando se envía una alerta, el sistema muestra una notificación en el pie de la consola, asegúrese de que selecciona la casilla de verificación [Mostrar notificaciones de alerta en el pie de página del panel.]. Haga doble clic en la alerta o haga clic con el botón derecho y seleccione [Ver alerta] para abrir el cuadro de diálogo de detalles de la alerta. También puede hacer clic con el botón derecho y seleccionar [Descartar] para quitar la alerta del sistema.

Para cerrar el pie de la consola, puede hacer clic en **1999, el botón de cierre o bien puede hacer** clic

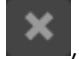

 $\vert$ , el botón del menú del administrador y seleccionar **[Ocultar pie de página del panel]**.

Si desea mostrar el pie de la consola, haga clic en , el botón del menú del administrador y seleccione [Mostrar pie de página del panel].

Para abrir la ventana ampliada de la consola, haga clic en , el botón **[Expandir panel].** 

# Ventana de consola

En esta sección se describe la ventana ampliada de la consola.

Para abrir la ventana ampliada de la consola, haga clic en , el botón [Expandir panel] de Pie de la consola.

En la esquina superior izquierda, haga clic en , el menú de gráfico y seleccione [Gráfico volumen tienda].

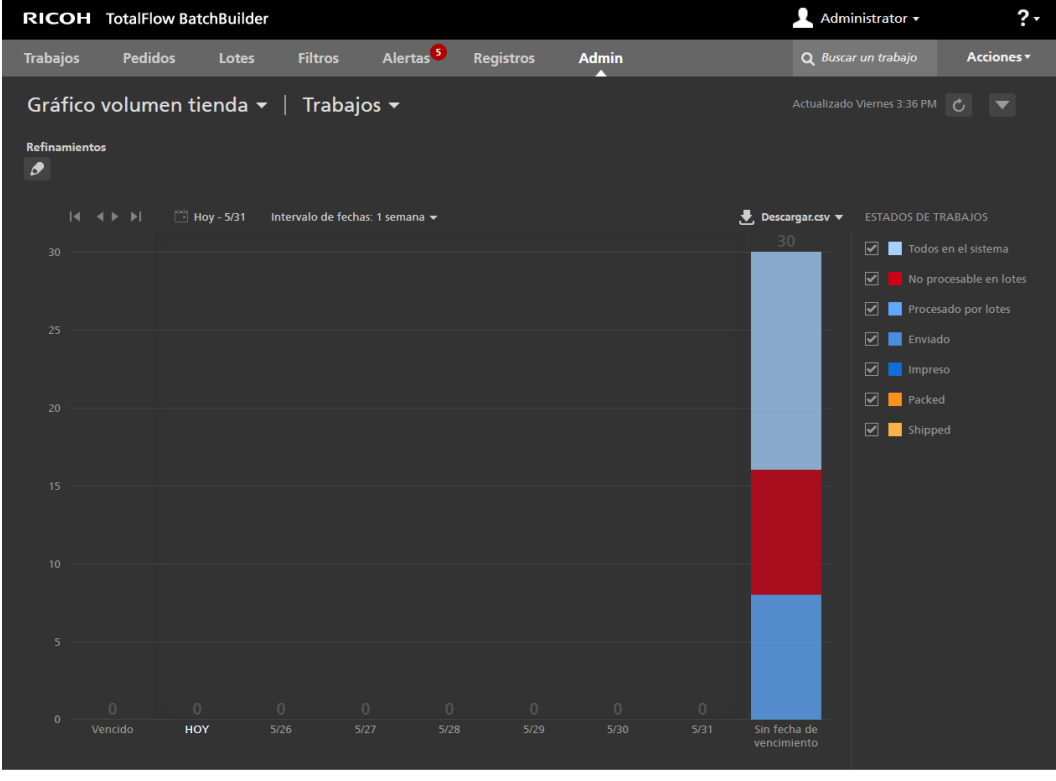

El sistema muestra el *[Gráfico volumen tienda]* en la ventana ampliada de la consola. En el segundo

menú, haga clic en y podrá seleccionar ver la información del gráfico en trabajos o impresiones. Cada barra del gráfico muestra el número de trabajos o impresiones que vencen un día específico de la semana. El número de trabajos o impresiones vencidos se muestra en la primera barra de la izquierda. El número de trabajos o impresiones sin una fecha de vencimiento asignada también se muestra en una barra independiente a la derecha.

Comenzando con el día actual, el sistema muestra un número total de siete días en el *[Gráfico* volumen tienda]. Puede navegar por el gráfico de semana en semana. Haga clic en , el botón Adelante para visualizar la información de la siguiente semana y en **1998**, el botón Atrás para volver a la semana anterior. No puede navegar hasta una fecha vencida antes del día actual.

[1](#page-12-0)

Haga clic en <sup>28</sup>, el botón de selección de fecha, para seleccionar el día de comienzo para el gráfico de la consola. Puede seleccionar el día actual o cualquier día del calendario. Haga clic en [Intervalo de fechas: {0}] y seleccione en la lista un plazo de una o dos semanas. El gráfico cambia de tamaño basándose en los ajustes temporales seleccionados.

La información se actualiza automáticamente en las siguientes situaciones:

- Al abrir la ventana ampliada de la consola.
- Al iniciar sesión en TotalFlow BatchBuilder.
- Al editar las refinaciones.

Puede actualizar manualmente los datos mostrados en [Gráfico volumen tienda], la marca de

tiempo, y la información de gráfico de pie haciendo clic en **1994**, el botón **[Actualizar]**.

Puede descargar un archivo que contenga toda la información del trabajo mostrada en el gráfico de volumen de tienda haciendo clic en [Descargar.csv].

El sistema muestra la fecha y la hora de la última actualización de información del gráfico.

A la derecha de la ventana ampliada de la consola, el sistema muestra una lista de estados de trabajos. La casilla de verificación muestra u oculta el estado personalizado asociado en el gráfico. El cuadro de color muestra el color asociado al estado personalizado. Puede hacer clic en el cuadro de color para ver el selector de color y seleccionar un nuevo color para el estado del trabajo en el gráfico.

Si se desplaza sobre una barra estándar en el *[Gráfico volumen tienda]*, el sistema muestra la información de volumen detallada para el día seleccionado, el número de trabajos dispuestos o no en lotes, y el número de trabajos con el estado [Esperando el archivo], [Retenido] y [Estados personalizados].

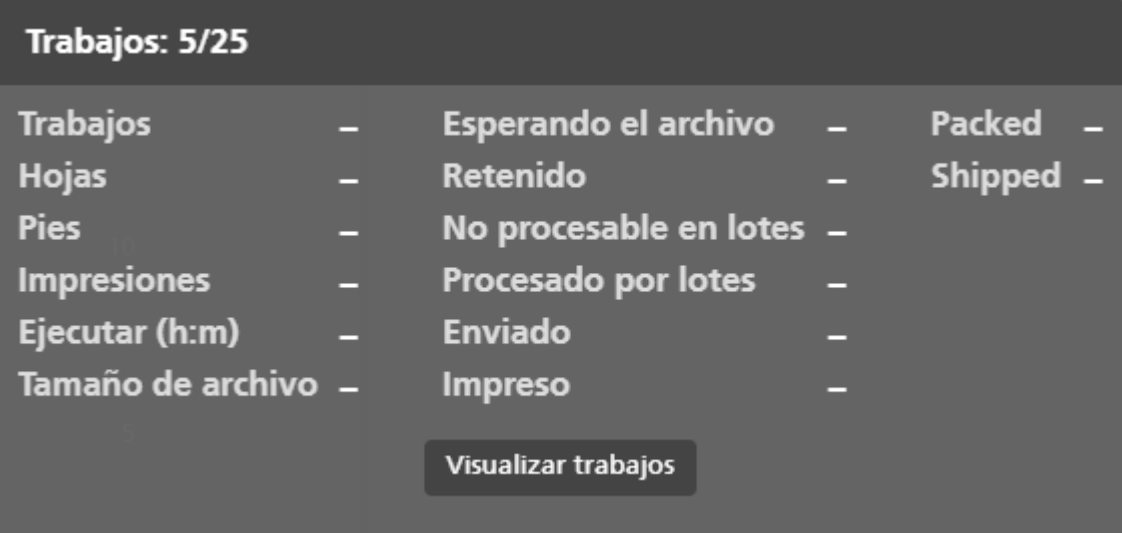

Haga clic en **[Visualizar trabajos]** para abrir el diálogo **[Lista de trabajos]** y ver todos los trabajos que vencen en la fecha seleccionada. Para ver los detalles del trabajo, haga clic con el botón derecho en el trabajo. Todos los cambios en el estado del trabajo o propiedades se muestran en la ventana ampliada de la consola.

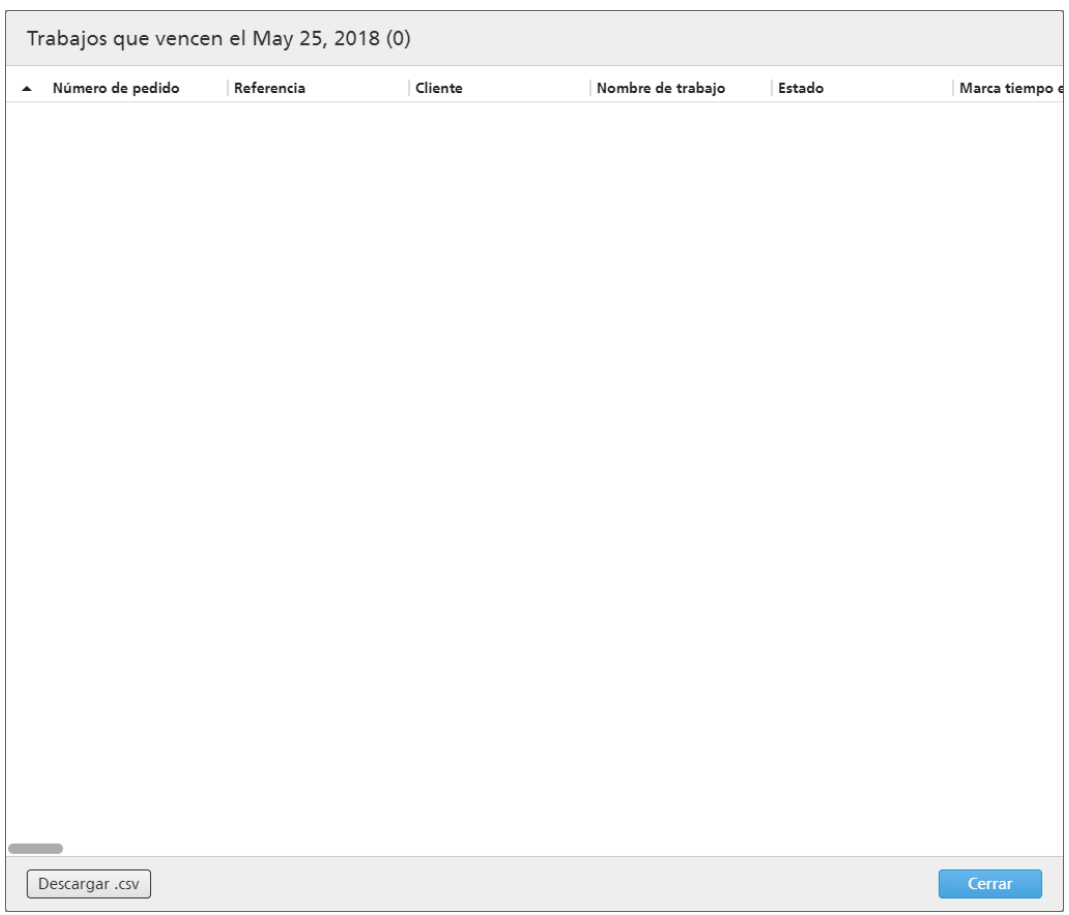

Las columnas de la lista son todos los atributos de trabajo existentes. Puede descargar un archivo que contenga toda la información del trabajo mostrada al hacer clic en [Descargar.csv]. Para cerrar el diálogo [Lista de trabajos], haga clic en [Cerrar].

Para cerrar la ventana ampliada de la consola, haga clic en **1998, el botón [Ocultar pie de página** del panel] de la esquina superior derecha.

# [Refinamientos]

Puede filtrar la información que aparece en el gráfico de volumen de tienda mediante la creación de refinaciones.

Puede seleccionar distintos criterios para mostrar trabajos que coincidan solo con determinados atributos en el gráfico de volumen de tienda. Las refinaciones configuradas están disponibles por separado para cada usuario y se restablecen cuando el usuario cierra sesión. Cada usuario puede guardar el conjunto de refinaciones en vigor en cada momento.

Puede acceder a la lista de todos los conjuntos de refinaciones guardados desde el menú [Refinamientos].

Para crear o gestionar refinaciones, haga clic en **O**, el botón Crear/editar.

Se muestra el diálogo [Refinar datos gráfico].

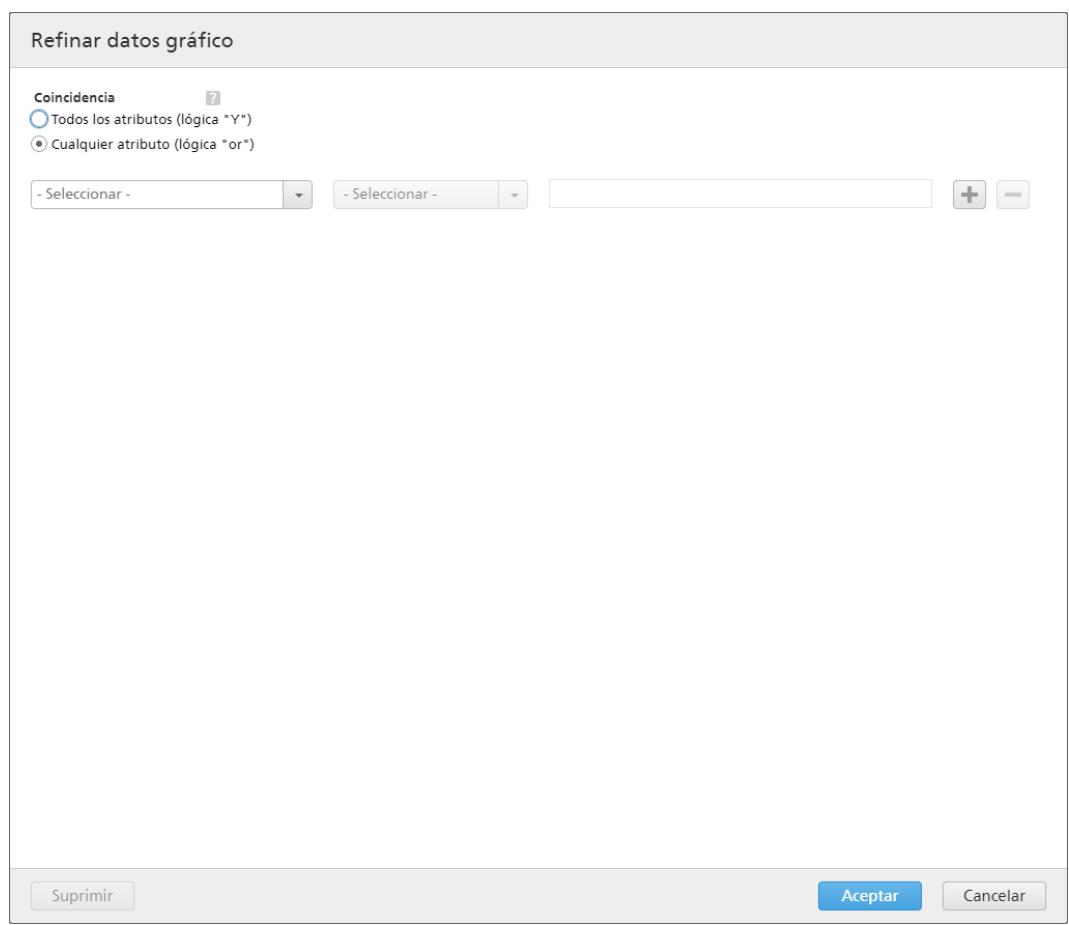

Seleccione una de estas opciones:

- [Todos los atributos (lógica "Y")]
- [Cualquier atributo (lógica "or")]

Si selecciona [Todos los atributos (lógica "Y")], el sistema solo muestra los trabajos que coinciden con todos los atributos establecidos en la ventana [Refinamientos]. Si selecciona [Cualquier atributo (lógica "or")], el sistema muestra cualquier trabajo que coincide como mínimo con uno de los atributos especificados.

Puede añadir más atributos de la lista o eliminar algunos. Para añadir un nuevo atributo, haga clic en

), el botón **[Añadir criterio]**. Para eliminar un atributo, haga clic en , el botón **[Eliminar** criterio].

Para configurar los criterios para la lista de trabajos:

1. Seleccione el tipo de atributo de la primera lista.

**D** Nota

Puede seleccionar un valor de dos categorías de atributos diferentes:

- 1) La categoría [Propiedades generales] contiene solo los atributos [Destino de procesamiento] y [Estado pedido].
- 2) La categoría [Propiedades del trabajo] contiene diferentes atributos del trabajo.
- 2. En la segunda lista seleccione un operador.

3. Introduzca un valor para el tipo de atributo seleccionado para completar el criterio.

Haga clic en [Aceptar] para guardar los cambios.

Para guardar el conjunto de refinaciones configuradas, haga clic en [Guardar refinamientos como un juego], introduzca un nombre en el campo de texto y haga clic en [Aceptar]. También puede

eliminar atributos específicos del conjunto de refinaciones seleccionado al hacer clic en , el botón [Suprimir]. Haga clic en [Guardar cambios] para guardar las modificaciones del conjunto de refinaciones.

Si desea eliminar todas las refinaciones y mostrar toda la información del gráfico de volumen de tienda, haga clic en el botón **80. [Borrar todos los refinamientos]**. Para eliminar permanentemente un conjunto de refinaciones, haga clic con el botón derecho y seleccione [Eliminar juego refinamientos guardados].

# Gráfico [Cola salida/impresión]

En esta sección se describe el gráfico Salida/Cola de impresión de la ventana ampliada de la consola.

Para abrir la ventana ampliada de la consola, haga clic en , el botón [Expandir panel] de Pie de la consola.

En la esquina superior izquierda, haga clic en , el menú del gráfico, y seleccione **[Cola salida/** impresión] y, a continuación, seleccione [Cola de impresión] en el segundo menú.

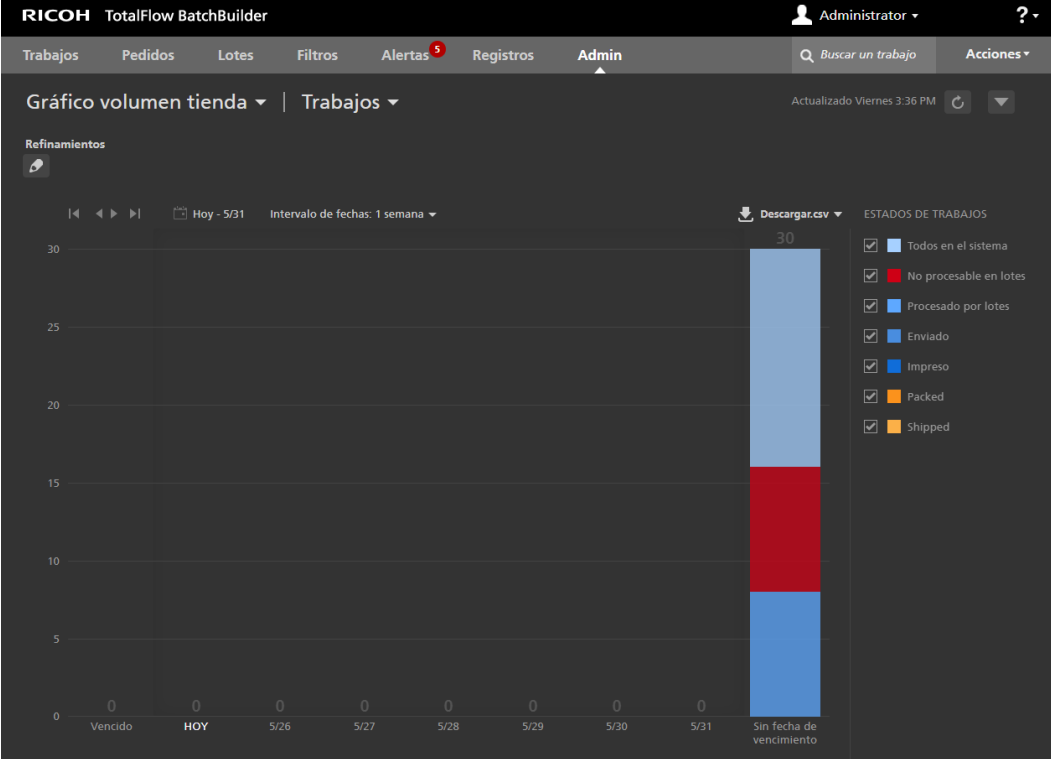

Verá [Cola salida/impresión] en la ventana ampliada de la consola. El gráfico muestra una lista de todas las salidas, los trabajos enviados a cada salida que no están marcados como imprimidos y cualquier trabajo agregado existente en el sistema. Si hay trabajos juntos enviados a una salida, el sistema mostrará el lote agrupado.

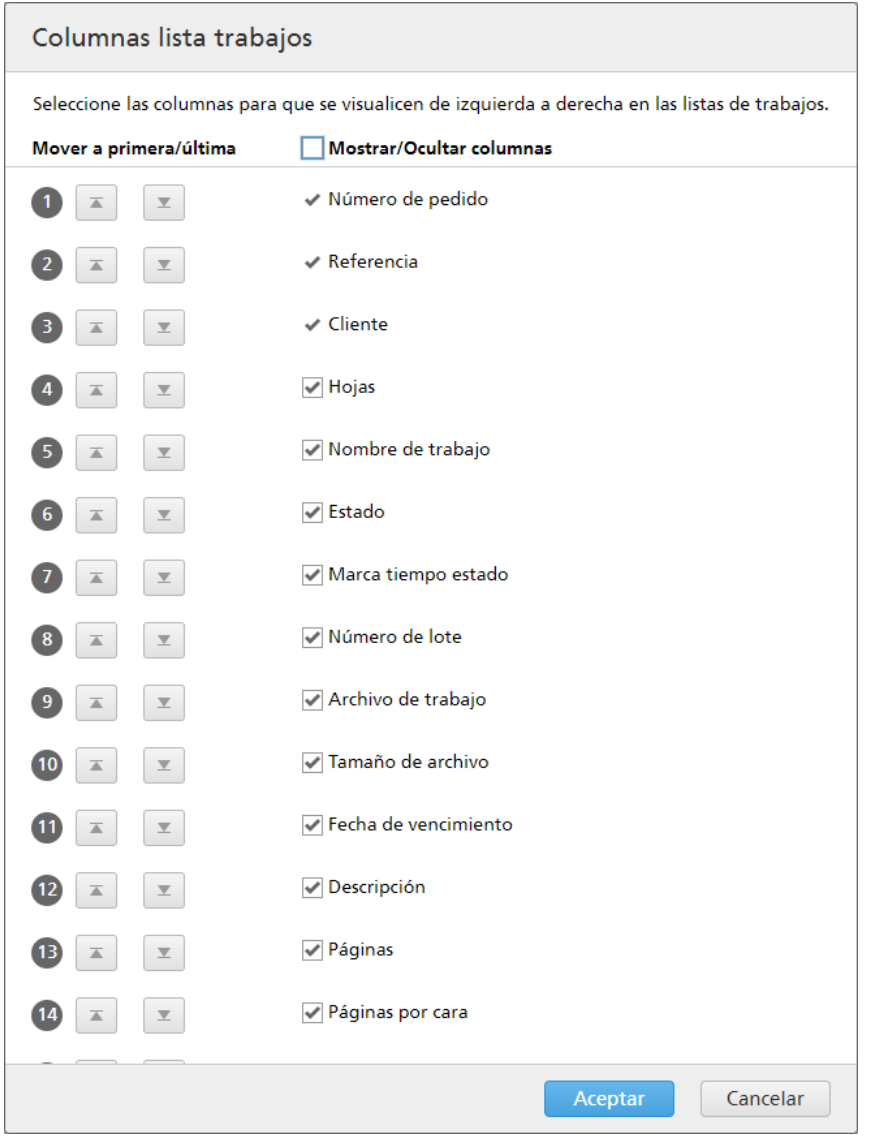

En la ventana [Mostrar/Ocultar carpetas de procesamiento]:

- Puede cambiar el orden de las salidas en la lista. Haga clic en  $\bigoplus$ , el botón Mover, y arrastre la selección para cambiar la posición de una fila. El número de secuencia se actualiza cuando se reordenan las columnas.
- Haga clic en  $\Box$ , el botón "Mover a primera", para mover el nombre de salida seleccionado a la parte superior de la lista.
- Haga clic en  $\left\lfloor \frac{m}{n} \right\rfloor$ , el botón "Mover a última", para mover el nombre de salida seleccionado a la parte inferior de la lista.
- Haga clic en la casilla de verificación [Mostrar/Ocultar todo] para mostrar u ocultar todas las salidas. Puede hacer clic en la casilla de verificación para el nombre de cada salida de forma separada para mostrar u ocultar la salida.
- Escriba el nombre de la vista en el campo [Nombre] y haga clic en [Aceptar].

Los trabajos del gráfico aparecen según el [TIEMPO EJECUCIÓN (h:m)] estimado para cada trabajo y el color representa la hora a la que vence el trabajo.

La información se actualiza automáticamente en las siguientes situaciones:

- Al abrir la ventana ampliada de la consola.
- Al iniciar sesión en TotalFlow BatchBuilder.
- Cuando el estado del trabajo cambia a o desde el estado [Enviado].

Puede actualizar manualmente los datos mostrados en [Cola salida/impresión] haciendo clic en

el botón [Actualizar]. El sistema muestra la fecha y la hora de la última actualización de información del gráfico.

Para descargar un archivo que contenga solo la información del trabajo mostrado en **[Cola salida/** impresión], haga clic en [Descargar.csv] y seleccione [Datos mostrados]. Para descargar un archivo que contenga solo la información del trabajo en **[Cola salida/impresión]**, haga clic en [Descargar.csv] y seleccione [Todos los datos].

Si pasa el ratón por una barra de trabajo estándar, un lote unido o un trabajo agregado en la [Cola salida/impresión], el sistema muestra la información detallada para el trabajo seleccionado, el lote unido o el trabajo agregado.

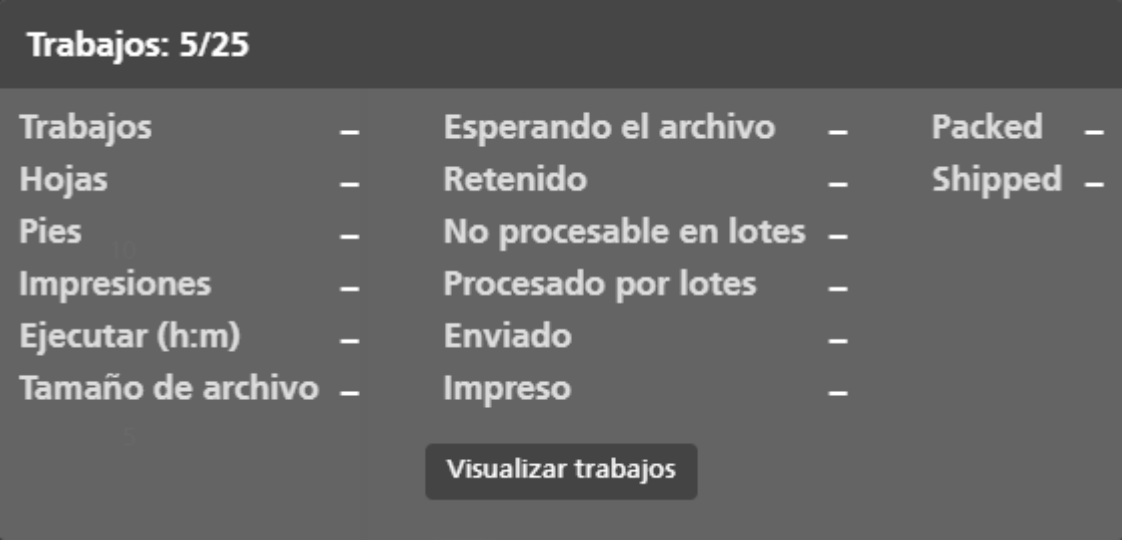

Puede realizar acciones distintas en un trabajo. Haga clic con el botón derecho en una barra de trabajo y seleccione una de estas acciones:

- [Ver archivo...]
- [Ver archivo de imposición…]- si el archivo es impuesto
- [Propiedades]
- [Abrir pedido]
- [Extraer de lote]
- [Impresión rápida…]
- [Reimprimir…]
- [Retener trabajo]
- [Establecer estado]
- [Establecer ubicación]
- [Eliminar trabajo…]

## **D** Nota

Puede realizar estas acciones en un trabajo agregado, excepto la acción [Reimprimir…].

Haga clic en [Destacar lote] para mostrar todos los trabajos del gráfico que forman parte del mismo lote.

Para ver los detalles del trabajo, haga clic con el botón derecho en un trabajo y seleccione [Propiedades].

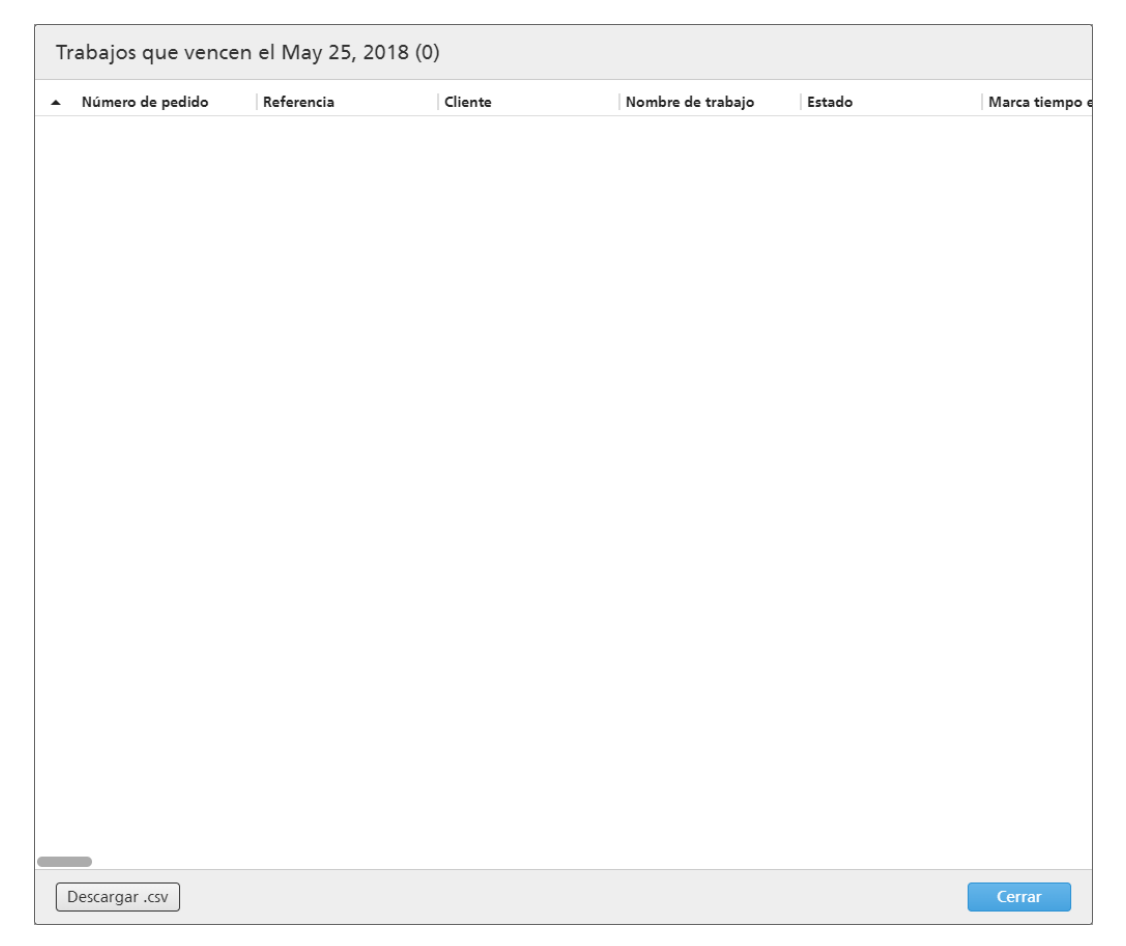

Para ver todos los trabajos de un conjunto de trabajos agregados, haga clic con el botón derecho y seleccione [Visualizar trabajos].

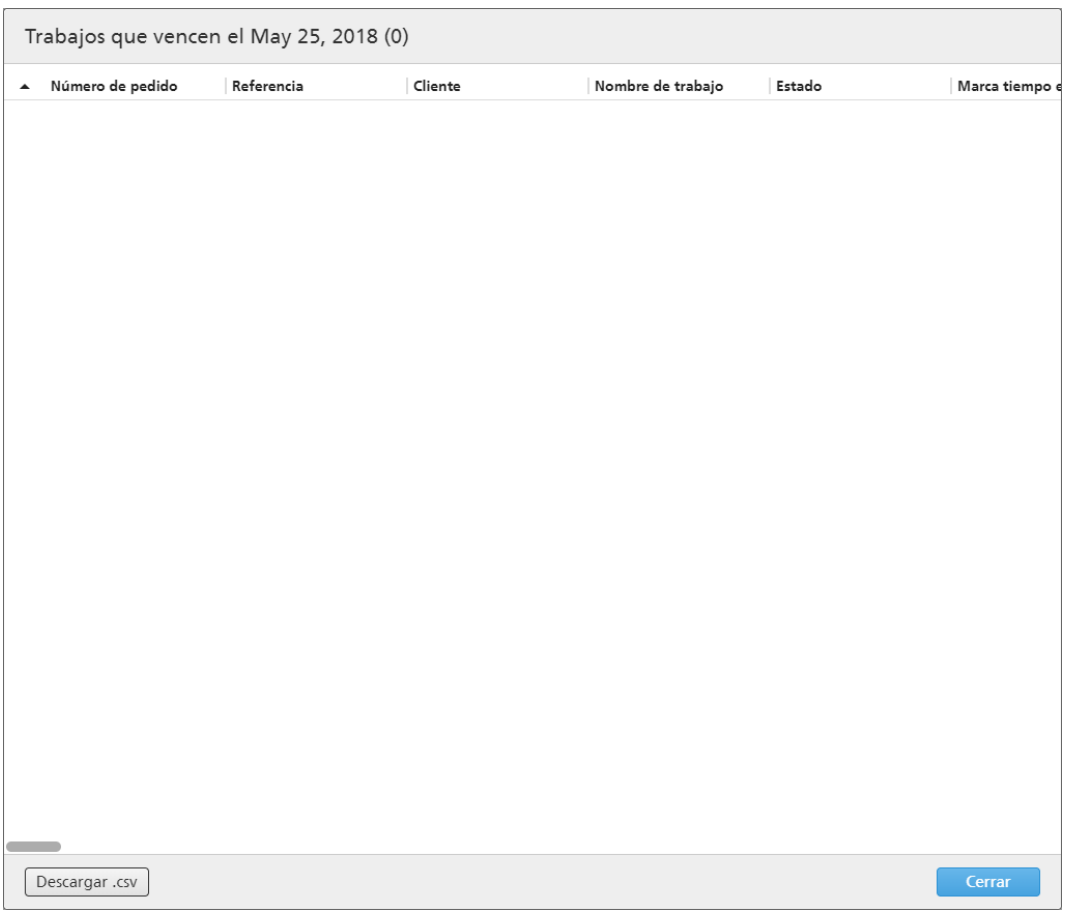

Puede realizar acciones distintas en un lote unido. Seleccione un lote agrupado, haga clic con el botón derecho y seleccione una de estas acciones:

- [Imprimir ticket lote…]
- [Propiedades]
- [Reenviar lote…]:
- [Cancelar envío]
- [Eliminar lote…]
- [Marcar lote como "Impreso"]
- [Marcar lote como "Enviado"]

Para ver una representación precisa del tiempo de ejecución total de todos los trabajos en cada salida, debe seleccionar [Solo tiempo ejecución] del segundo menú en la esquina superior izquierda. El sistema muestra un gráfico con el tiempo de ejecución de todos los trabajos enviados a cada salida. Si el tiempo de ejecución falta en algunos trabajos, el sistema mostrará una advertencia.

Si pasa el ratón por una salida de la lista de salidas en la **[Cola salida/impresión]**, el sistema muestra las propiedades para la salida seleccionada.

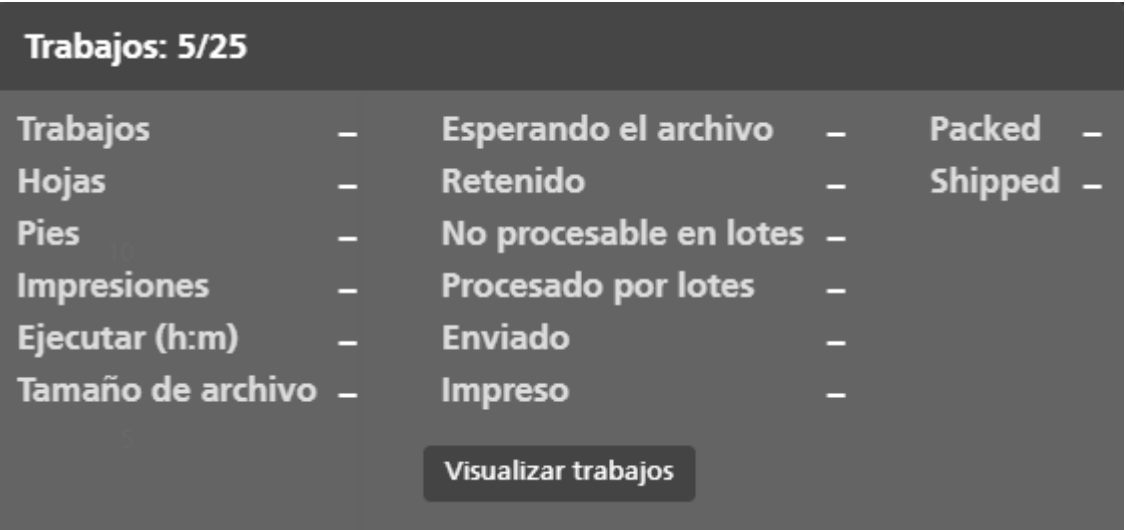

Haga clic en [Lista de trabajos] para ver la lista de todos los trabajos enviados a la salida seleccionada.

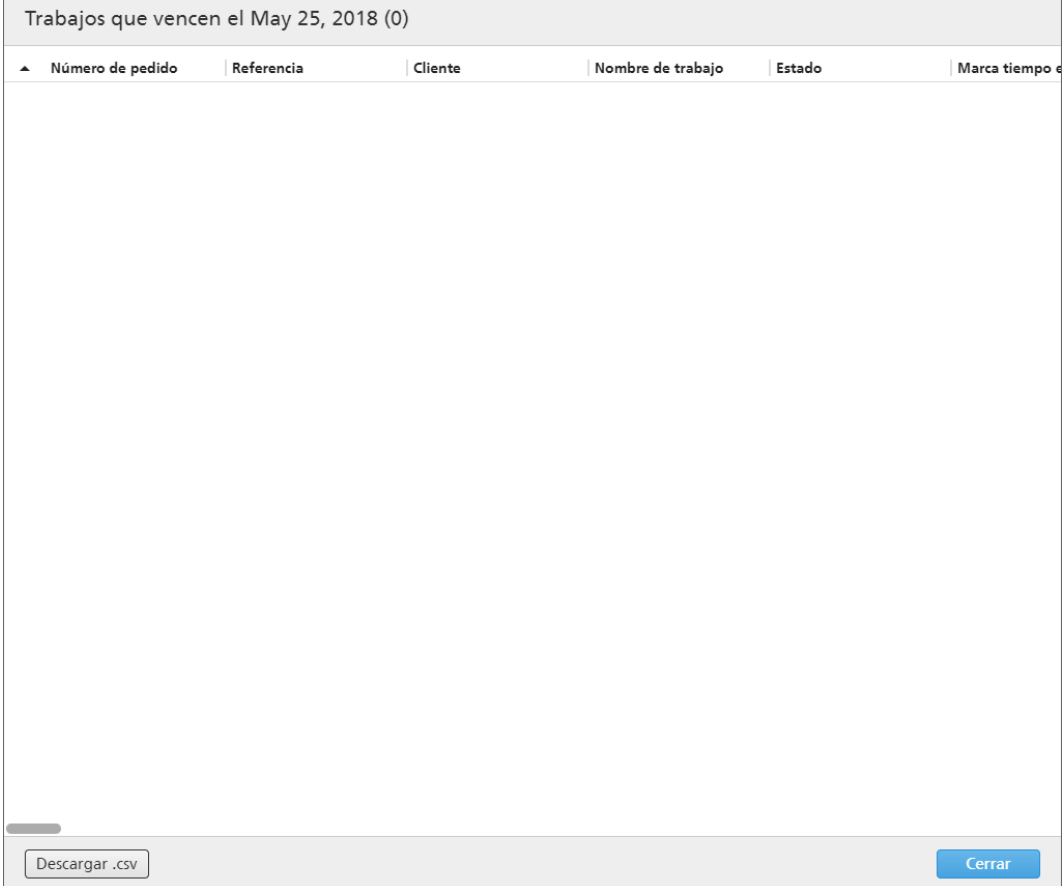

Puede descargar un archivo que contenga la lista de trabajos enviados a la salida haciendo clic en [Descargar.csv]. Para cerrar el diálogo [Lista de trabajos], haga clic en [Cerrar].

Para cerrar la ventana ampliada de la consola, haga clic en **1999**, el botón **[Ocultar pie de página** del panel] de la esquina superior derecha.

 $\overline{r}$ 

- <span id="page-92-0"></span>[•Gestión](#page-92-1) de licencias
- [•Configuración](#page-98-0) de Equipos cliente
- [•Configuración](#page-100-0) de Ultimate Impostrip® para conectar con TotalFlow BatchBuilder

# <span id="page-92-1"></span>Gestión de licencias

# TotalFlow BatchBuilder Licencia

Existen diferentes tipos de licencias:

#### Prueba

La licencia de prueba caduca 60 días después de la instalación de TotalFlow BatchBuilder.

#### **Mantenimiento**

La licencia de mantenimiento caduca tras 1, 3 o 5 años, en función del EID proporcionado durante la instalación de TotalFlow BatchBuilder.

#### **Permanente**

La licencia permanente tiene un periodo de uso ilimitado.

#### (b) Importante

Cuando cambie el nombre de host, TotalFlow BatchBuilder cambiará el modo de Mantenimiento al modo de periodo de gracia. Cuando haya transcurrido el periodo de gracia y quiera volver al modo Mantenimiento, vaya a <https://dl.ricohsoftware.com/> e inicie sesión en la cuenta para recuperar el nuevo archivo de licencia. Tras descargar el nuevo archivo de licencia, utilice la aplicación [Administrar claves de software] para añadirlo.

Puede instalar TotalFlow BatchBuilder en modo de prueba en varias máquinas desde el mismo kit de instalación. Cuando haya caducado el periodo de prueba, no podrá volver a instalar TotalFlow BatchBuilder en modo de prueba en la misma máquina.

Si decide registrar su producto TotalFlow BatchBuilder, debe adquirir una clave de licencia válida. Las claves de licencia permanente y de mantenimiento se agrupan en un solo archivo de clave de licencia.

# Instalación de la licencia

Al instalar TotalFlow BatchBuilder puede elegir entre la licencia de prueba o la licencia permanente. La licencia de prueba permite usar TotalFlow BatchBuilder durante 60 días.

Para seguir usando TotalFlow BatchBuilder una vez que caduque la licencia de prueba, debe instalar una licencia permanente en el ordenador en el que instaló TotalFlow BatchBuilder. La licencia permanente es válida sólo en este equipo.

#### (Importante)

Antes de tratar de instalar la licencia, asegúrese de tener el email que contiene el ID de derechos (EID) que recibió de su representante de servicio.

Puede obtener el archivo de licencia manualmente mediante el sitio Web de autoservicio.

La Aplicación de gestión de claves de licencia (LKMA) se proporciona con la instalación base de TotalFlow BatchBuilder y gestiona los tipos de licencia para el software de TotalFlow BatchBuilder. Puede seleccionar o cambiar entre tipos de licencia disponibles mediante la Aplicación de gestión de claves de licencia.

#### **D** Nota

Las rutas de instalación especificadas en las instrucciones son las predeterminadas. Si ha instalado TotalFlow BatchBuilder en una ubicación personalizada, haga referencia a esa ubicación en vez de la predeterminada.

Para instalar la licencia permanente:

Haga clic en Inicio  $\rightarrow$  Todos los programas  $\rightarrow$  <Grupo de programas>.

#### **D** Nota

El grupo de programas predeterminado para la aplicación TotalFlow BatchBuilder es RICOH TotalFlow BatchBuilder. Puede establecer un grupo de programas distinto durante el proceso de instalación.

- 2. Haga clic con el botón derecho en [Gestionar claves de software] y seleccione [Ejecutar como administrador] para abrir la aplicación.
- 3. En la ventana principal Licencias de TotalFlow BatchBuilder, haga clic en [Añadir...] para añadir una licencia nueva. Se muestra la ventana "Implementar claves de software".
- 4. En el diálogo "Implementar claves de software", haga clic en [Examinar...], navegue hasta el archivo de clave de licencia y haga clic en [Abrir].
- 5. Haga clic en [Siguiente]. Se mostrará un mensaje de información:
	- Registro correcto si el proceso de registro se ha realizado correctamente.
	- Error de registro si se ha producido un error en el proceso de registro.

Si se ha producido un error en el proceso de registro, se muestra un mensaje emergente para indicar por qué ha fallado el registro.

- 6. Si la instalación se realiza correctamente, debe reiniciar los servicios de la aplicación:
	- 1. Haga clic en Inicio  $\rightarrow$  Todos los programas  $\rightarrow$  <Grupo de programas>.

#### **D** Nota

El grupo de programas predeterminado para la aplicación TotalFlow BatchBuilder es RICOH TotalFlow BatchBuilder. Puede establecer un grupo de programas distinto durante el proceso de instalación.

2. Haga clic con el botón derecho en [Reiniciar servicios] y seleccione [ejecutar como administrador] para reiniciar los servicios de la aplicación.

#### **D** Nota

Si se cambia la huella del sistema utilizada para generar una clave de licencia, el software TotalFlow BatchBuilder sigue ejecutándose en modo de gracia durante un periodo de 7 días. Debe ponerse en contacto con su representante local para recibir una nueva clave de licencia antes de que caduque el periodo, de lo contrario el software TotalFlow BatchBuilder dejará de funcionar en este sistema cuando finalice el periodo de gracia.

# Obtención de un archivo de licencia permanente

Para instalar la licencia permanente, necesita un archivo de licencia. Puede obtener el archivo de licencia mediante el sitio Web de autoservicio.

Para obtener el archivo de licencia mediante el sitio Web de autoservicio:

- 1. Asegúrese de que tiene la dirección de correo electrónico que contiene el ID de autorización (EID) que recibió de Ricoh.
- 2. Si el equipo en el que se ha instalado TotalFlow BatchBuilder no tiene acceso a Internet:
	- 1. No cierre la aplicación de la licencia en el ordenador que se haya instalado TotalFlow BatchBuilder.
	- 2. Inicie sesión en un equipo que tenga acceso a Internet.
	- 3. Use la Conexión a escritorio remoto para conectar al equipo donde se haya instalado TotalFlow BatchBuilder.
	- 4. Inicie sesión con el mismo nombre de usuario y contraseña que utilizó cuando comenzó la aplicación de la licencia.
- 3. En el equipo que tenga acceso a Internet, vaya al sitio web siguiente: [https://dl.ricohsoftware.](https://dl.ricohsoftware.com/) [com.](https://dl.ricohsoftware.com/)

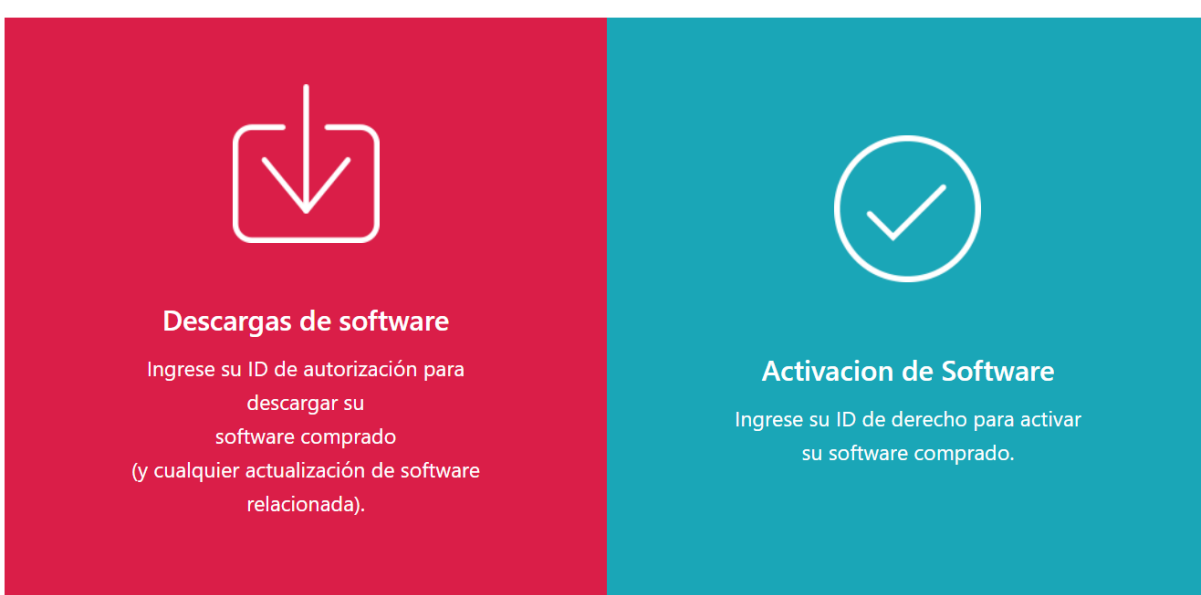

# ¿Qué acción te gustaría tomar?

- 4. Haga clic en Activación de software en la parte derecha de la pantalla.
- 5. En el cuadro de diálogo Activación del software, introduzca el EID y la huella digital del sistema.

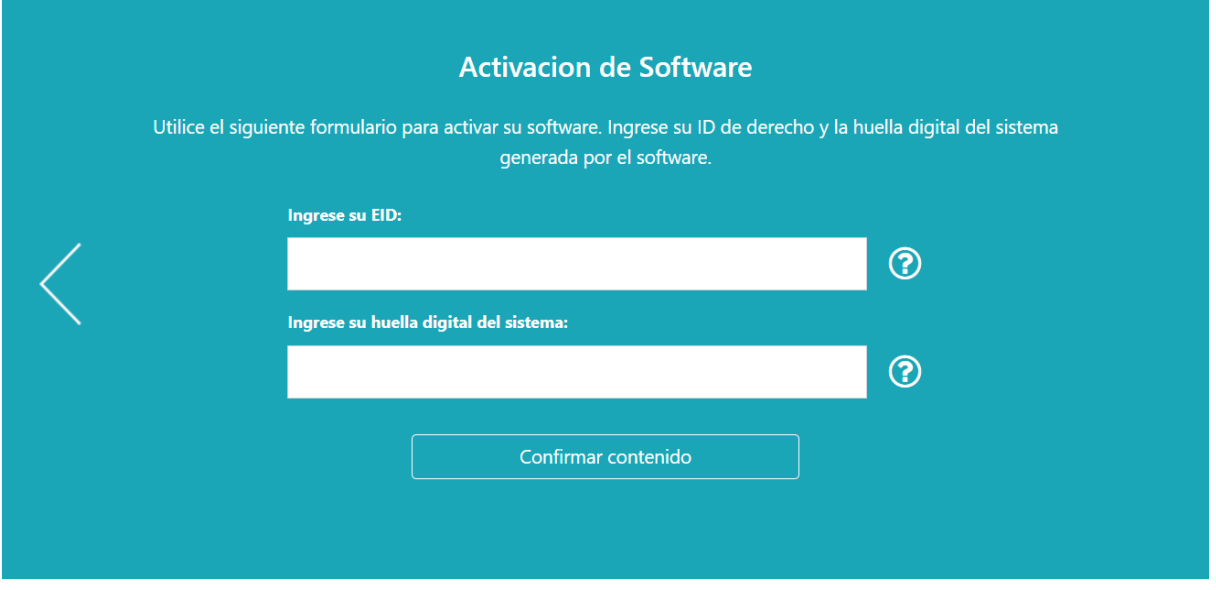

- 1. Copie y pegue el EID del correo electrónico que ha recibido de Ricoh.
- 2. En la aplicación de gestión de licencias TotalFlow BatchBuilder, seleccione y copie la huella digital del sistema de 16 caracteres que identifica de forma exclusiva el ordenador en el que está instalado TotalFlow BatchBuilder.
- 3. Vuelva a la página de Activación del software. Pegue la huella digital del sistema en el campo Introduzca su huella digital del sistema.
- 4. Haga clic en Confirmar contenido.
- 6. En el cuadro de diálogo Confirmación del contenido de la activación:
	- 1. Revise la información de confirmación.
	- 2. Haga clic en Activar.

Recibirá una confirmación de que su software se ha activado. Se generará una clave de licencia con un ID de activación para el equipo cliente y se mostrará en la pantalla.

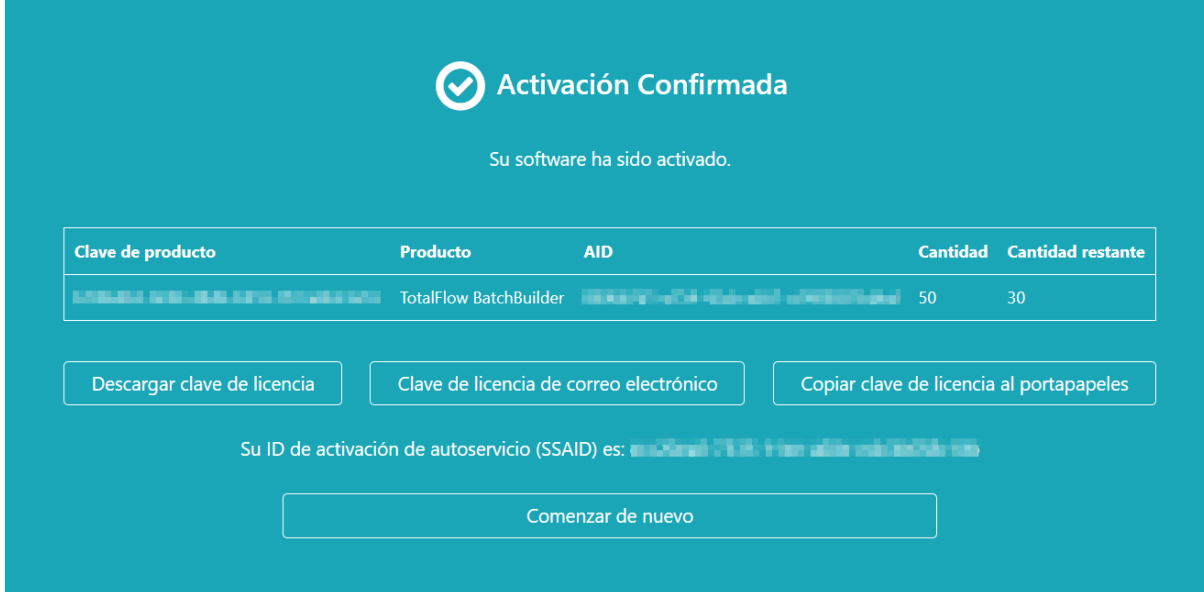

#### **D** Nota

El número de activaciones de la licencia se muestra en Cantidad. El número restante de activaciones disponibles de esta licencia se muestra en Cantidad restante.

- 7. Para descargar la clave de licencia, haga clic en Descargar clave de licencia. El procedimiento de guardado y el tipo de archivo difieren en función del navegador. Recuerde la carpeta en la que guardó la clave de licencia.
- 8. Para enviar el archivo de la clave de licencia a otra persona por correo electrónico, haga clic en Enviar clave de licencia por correo electrónico.

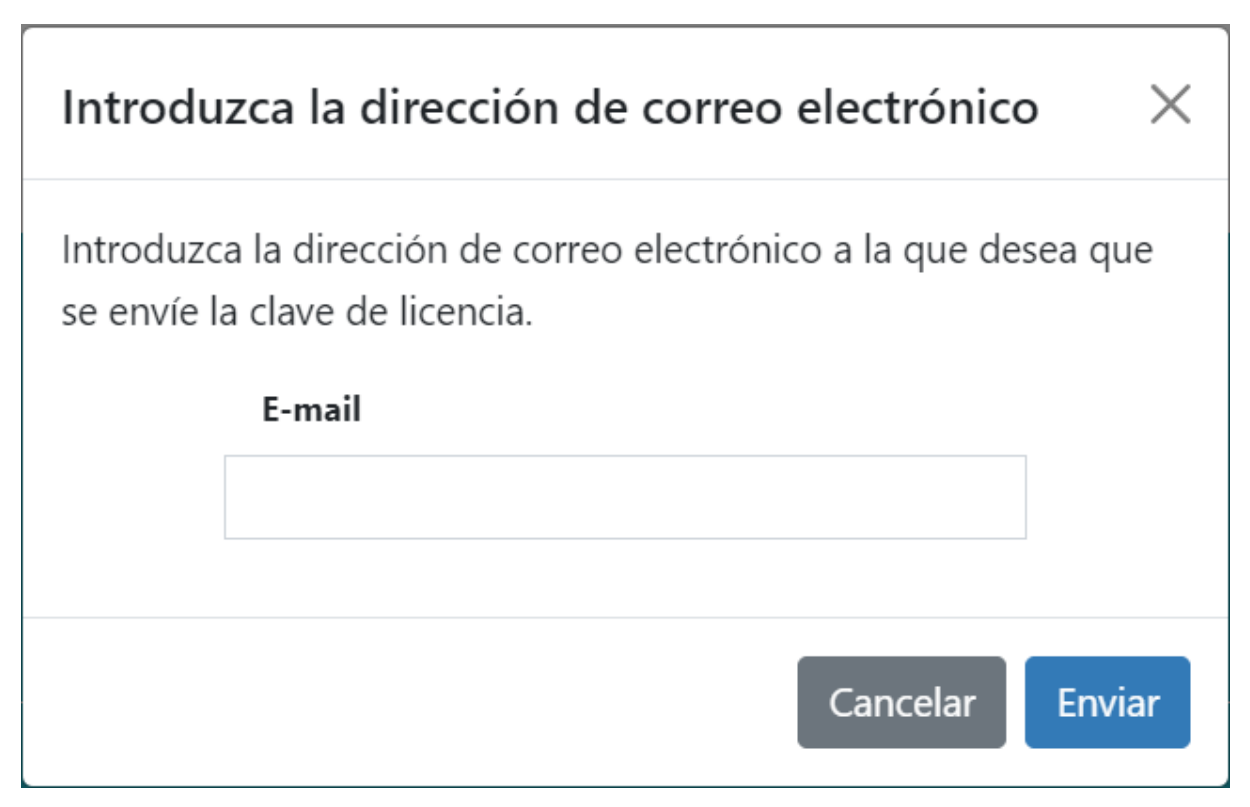

- 1. Escriba la dirección de correo electrónico.
- 2. Pulse Enviar.
- 9. Si ha terminado, cierre la pestaña del navegador. Para reiniciar el proceso, haga clic en Volver a empezar.
- 10. Si accedió a Internet desde un equipo que no es donde está instalado TotalFlow BatchBuilder, copie el archivo de licencia en el equipo donde está instalado TotalFlow BatchBuilder.

# Revocación de una licencia

El sistema de autoservicio de revocación de claves de licencia (SSR) proporciona un método para mover claves de licencia entre sistemas y recuperarse de fallos del sistema

Para revocar una licencia:

- 1. Abra un navegador Web.
- 2. Vaya a [https://dl.ricohsoftware.com/.](https://dl.ricohsoftware.com/)
- 3. Haga clic en el botón Revocar autoservicio.
- 4. En Revocar por, seleccione uno de los 3 métodos de revocación disponibles:

## • ID de autorización (EID)

El EID que debe revocar para el software que informa de una condición de infracción de licencia.

## • ID de activación (AID)

El AID es necesario cuando solo debe revocar un único juego de claves para 1 EID. Por ejemplo, si se ha activado accidentalmente utilizando una huella digital del sistema incorrecta y dispone de la cadena AID.

## • Carga de archivos de clave de licencia

Esta es la mejor opción de uso general para restablecer todos los EID instalados para un producto específico en un servidor determinado. Puede seleccionar un archivo license.key o lservrc.

- 5. Dependiendo de su selección en la lista Revocar por, introduzca el EID, el AID o cargue el archivo de clave en los campos Introduzca su EID, Introduzca su AID o Cargue su archivo de licencia (tamaño máximo del archivo, 2 MB).
- 6. Introduzca el nombre de su empresa en el campo Nombre de empresa. Asegúrese de utilizar el mismo nombre de empresa que en el mensaje de correo electrónico original.
- 7. Para recibir los detalles de la revocación, introduzca su dirección de correo electrónico corporativo válida en el campo Dirección de correo electrónico corporativo
- 8. Haga clic en **Enviar**.
- 9. Acepta que ha eliminado cualquier copia infractora del software y que cumple las condiciones de licencia del producto.

Si se aprueba su solicitud de revocación de la licencia, recibirá una notificación en el sitio web en los dos minutos siguientes. Si su solicitud no se ha podido aprobar automáticamente y requiere una revisión, recibirá un correo electrónico del revisor en los próximos días laborables.

# Supresión de una licencia

Si tiene más de una licencia instalada en la máquina, puede suprimir una o todas las licencias.

Para suprimir una licencia:

1. Haga clic en Iniciar  $\rightarrow$  Todos los programas  $\rightarrow$  <Grupo de programas>  $\rightarrow$  .

**D** Nota

El grupo de programas predeterminado para la aplicación TotalFlow BatchBuilder es TotalFlow BatchBuilder. Puede establecer un grupo de programas distinto durante el proceso de instalación.

- 2. Haga clic con el botón derecho en [Gestionar claves de software] y seleccione [Ejecutar como administrador] para abrir la aplicación.
- 3. En la ventana principal Licencias de TotalFlow BatchBuilder, haga clic en [Suprimir] para suprimir una licencia.

Se mostrará la ventana **[Confirmación]**.

4. Haga clic en [Sí] para eliminar la licencia seleccionada.

# <span id="page-98-0"></span>Configuración de Equipos cliente

Puede acceder a la interfaz de usuario de TotalFlow BatchBuilder desde cualquier sistema que tenga acceso a la red y cumpla los requisitos.

Debe realizar las siguientes tareas con cada ordenador que acceda a TotalFlow BatchBuilder:

#### Configuración del navegador Web

Para acceder a la interfaz de usuario, debe instalar y configurar un navegador Web en cada sistema, incluido el sistema en el que instale TotalFlow BatchBuilder. Se admiten los siguientes navegadores:

- Mozilla Firefox [\(http://www.mozilla.org/en-US/firefox/all.html](http://www.mozilla.org/en-US/firefox/all.html))
- Google Chrome (<https://www.google.com/intl/en/chrome/browser/>)
- Microsoft Edge ([https://www.microsoft.com/en-us/windows/microsoft-edge\)](https://www.microsoft.com/en-us/windows/microsoft-edge)

#### **D** Nota

- Las cookies y las ventanas emergentes deben estar activadas para la aplicación TotalFlow BatchBuilder.
- Es necesario un lector PDF para ver los archivos de trabajo TotalFlow BatchBuilder.

#### (Comportante)

Si hay disponible más de un entorno local para un idioma, por ejemplo, Inglés (Reino Unido) [engb] e Inglés (Estados Unidos) [en-us], no importa el entorno local que elija.

# URL para acceder a la interfaz de usuario

Para abrir la interfaz de usuario desde ordenadores cliente, los usuarios deben introducir esta URL en la barra de direcciones de su navegador:

http://hostname:port.number/BatchBuilder

donde hostname es el nombre de host o dirección IP del equipo donde está instalado TotalFlow BatchBuilder y port.number es el puerto de servicio web. El puerto de servicio web se puede definir durante la instalación y el valor predeterminado es 19080.

#### Nombre de inicio de sesión de usuario y contraseña

Informe a los usuarios de los nombres de inicio de sesión y las contraseñas temporales que ha creado para ellos. Los usuarios deben cambiar sus contraseñas la primera vez que utilizan el sistema.

## Derechos

Informe a los usuarios de las acciones que pueden llevar a cabo en la interfaz de usuario de TotalFlow BatchBuilder, de acuerdo con los derechos que haya configurado para cada uno de ellos.

# Configuración de Microsoft Edge

Para acceder a TotalFlow BatchBuilder con Microsoft Edge, debe configurar el navegador.

**D** Nota

Este procedimiento muestra cómo configurar Microsoft Edge en Windows 11. Hay menos diferencias en otras versiones de Microsoft Edge y Windows.

Para configurar Microsoft Edge:

- 1. Haga clic en  $\cdots$ , en el icono Configuración y más y, a continuación, en [Configuración].
- 2. Haga clic en  $\equiv$ , el icono del menú Configuración situado en la esquina superior izquierda de la página.
- 3. Seleccione Cookies y permisos del sitio.
- 4. En Permisos del sitio  $\rightarrow$  Todos los permisos, asegúrese de que JavaScript esté Permitido.

# Configuración de Mozilla Firefox

Para acceder a TotalFlow BatchBuilder con Mozilla Firefox, debe configurar el navegador.

#### **D** Nota

Este procedimiento muestra cómo configurar Firefox en Windows 11. Hay pequeñas diferencias en otras versiones de Firefox y Windows.

Para configurar Mozilla Firefox:

- 1. Abra una página de Mozilla Firefox.
- 2. En la barra de direcciones, introduzca about: config y pulse Intro.
- 3. Haga clic en Aceptar el riesgo y Continuar
- 4. En la barra de búsqueda en la parte superior de la página, escriba javascript y asegúrese de que javascript.enabled sea verdadero.

# Configuración de Google Chrome

Para acceder a TotalFlow BatchBuilder con Google Chrome, debe configurar el navegador.

**D** Nota

Este procedimiento muestra cómo configurar Google Chrome en Windows 11. Hay ligeras diferencias en otras versiones de Windows.

Para configurar Google Chrome:

1. Haga clic en el icono de configuración  $\stackrel{*}{\cdot}$  y, a continuación, haga clic en [Ajustes].

Verá la página [Ajustes].

- 2. Abra la pestaña Privacidad y seguridad.
- 3. Haga clic en Configuración de sitios.
- 4. Haga clic en [JavaScript] y seleccione [Los sitios pueden usar JavaScript].

# <span id="page-100-0"></span>Configuración de Ultimate Impostrip® para conectar con TotalFlow BatchBuilder

Puede aplicar imposición a trabajos desde el sistema TotalFlow BatchBuilder mediante la aplicación Ultimate Impostrip®.

Antes de utilizar TotalFlow BatchBuilder con Ultimate Impostrip®, asegúrese de que los ajustes siguientes estén habilitados en Ultimate Impostrip®:

- Habilitar entrada de etiquetas XML
- Generar Archivo XML de auditoría para cada trabajo de la carpeta activa

Para habilitar estos ajustes:

- 1. En Ultimate Impostrip®, seleccione Preferencias.
- 2. Pulse Configurador XML.
- 3. Seleccione Habilitar entrada de etiquetas XML y Generar Archivo XML de auditoría para cada trabajo de la carpeta activa.

# Utilización de Ultimate Impostrip® con un controlador de red

Para utilizar Ultimate Impostrip® con un controlador de red:

- 1. En la ubicación donde esté instalado Ultimate Impostrip®, cree un recurso compartido de red con cuatro subcarpetas:
	- Una carpeta para las etiquetas XML
	- Una carpeta para retener los archivos de auditoría generados por Impostrip®
	- Una carpeta para los trabajos para imposición
	- Una carpeta para el archivo PDF impuesto

El nombre de las carpetas no es importante, pero recuerde su propósito.

#### **D** Nota

Si utiliza Ultimate Impostrip®2019, asegúrese de crear la carpeta para las etiquetas XML en una ubicación distinta al directorio de los Archivos de programa del sistema. De lo contrario, Ultimate Impostrip® podría no ser capaz de procesar las etiquetas XML.

2. En Ultimate Impostrip<sup>®</sup> Preferencias  $\rightarrow$  XML Configurator, dirija los ajustes Habilitar entrada de detalles XML y Generar Archivo XML de auditoría para cada trabajo de la carpeta activa hacia las subcarpetas de etiqueta XML y archivos de auditoría desde el recurso compartido de red que ha creado en el paso 1 anterior.

- 3. En TotalFlow BatchBuilder, cree una unidad de red que apunte al recurso compartido que ha creado en el paso 1 anterior.
- 4. En la página [Imposición] deTotalFlow BatchBuilder:
	- Si utiliza Ultimate Impostrip®2019 o más reciente (Nueva generación), introduzca el puerto de Ultimate Impostrip®.
	- Si utiliza Ultimate Impostrip® 10 o anterior (Versión heredada), introduzca la Carpeta raíz (Ruta directorio) de Ultimate Impostrip®. Si Ultimate Impostrip® no está instalado en el mismo equipo que su TotalFlow BatchBuilder, escriba la ruta de acceso a la red.
- 5. En la pestaña [Asignación], en [Asignaciones entre Ultimate Impostrip® y BatchBuilder], defina todos los ajustes utilizando la unidad de red creada en el paso 3 anterior. Utilice las rutas de acceso a la red en los campos de [Ubicación de BatchBuilder] y las rutas locales en los campos de [Ubicación Servidor Impostrip®].

# Utilización de Ultimate Impostrip® con ubicación conjunta

Puede instalar Ultimate Impostrip® en el mismo servidor que TotalFlow BatchBuilder. Si instala varias aplicaciones en la misma máquina, estas no deben superar los recursos del equipo.

Para utilizar Ultimate Impostrip® cuando se ha instalado en el mismo servidor que TotalFlow BatchBuilder:

- 1. En el servidor de TotalFlow BatchBuilder, cree estas carpetas:
	- Una carpeta para las etiquetas XML.
	- Una carpeta para retener los archivos de auditoría generados por Impostrip®.

El nombre de las carpetas no es importante, pero recuerde su propósito.

## **D** Nota

Si utiliza Ultimate Impostrip®2019, asegúrese de crear la carpeta para las etiquetas XML en una ubicación distinta al directorio de los Archivos de programa del sistema. De lo contrario, Ultimate Impostrip® podría no ser capaz de procesar las etiquetas XML.

- 2. En la página [Imposición] de TotalFlow BatchBuilder, introduzca el puerto de Ultimate Impostrip®.
- 3. Haga clic en [Conectar].

# <span id="page-102-0"></span>3. Gestión de objetos

- [•Crear](#page-102-1) un nuevo filtro simple
- •Creando un nuevo filtro [combinado](#page-112-0)
- •Crear un nuevo filtro de [prueba](#page-120-0)
- [•Edición](#page-125-0) de un filtro simple
- •Edición de un filtro [combinado](#page-130-0)
- •Uso de filtros [combinados](#page-137-0)
- [•Eliminación](#page-138-0) de un filtro
- [•Creación](#page-139-0) de un lote
- [•Edición](#page-147-0) de un lote
- [•Volver](#page-154-0) a enviar un lote
- [•Enviar](#page-155-0) un pedido
- •Cambio de la fecha de [vencimiento](#page-158-0) de pedidos
- [•Duplique](#page-158-1) un pedido y hágalo nuevo
- [•Escanear](#page-159-0) códigos de barras
- [•Reimprimir](#page-160-0)
- [•Diálogo](#page-160-1) Detalle del pedido
- •Creación de un [desencadenador](#page-164-0) de alerta
- [•Desencadenantes](#page-166-0) de alerta predeterminados
- [•Desencadenantes](#page-172-0) de alerta de trabajos
- [•Desencadenantes](#page-174-0) de alerta de pedidos
- [•Desencadenante](#page-175-0) de alerta predeterminado
- [•Creación](#page-176-0) de una carpeta activa de entrada
- •Editar las propiedades de la carpeta activa y las propiedades [predeterminadas](#page-186-0) del trabajo de una carpeta activa de [entrada](#page-186-0)
- [•Eliminar](#page-192-0) una o más carpetas activas de entrada
- •Archivo de propiedades [predeterminadas](#page-192-1) de carpetas activas
- [•Creación](#page-193-0) de una salida
- •Edición de las [propiedades](#page-204-0) de la carpeta de salida
- •Cómo eliminar una o más [carpetas](#page-216-0) de salida
- •Creación de un archivo de lista para RICOH [ProcessDirector](#page-217-0)

TotalFlow BatchBuilder incluye diferentes objetos del sistema que puede utilizar.

# <span id="page-102-1"></span>Crear un nuevo filtro simple

Puede crear un nuevo filtro simple y definir las propiedades y los atributos para este filtro.

Para crear un filtro simple, haga clic en  $\blacksquare$ Nuevo , el botón [Añadir filtro], de la pestaña [Filtros] y seleccione [Filtro simple].

También puede crear un nuevo filtro simple desde la sección [Filtros]. Haga clic en [Nuevo filtro] y seleccione la opción [Filtro simple]. Se mostrará el diálogo [Nuevo filtro].

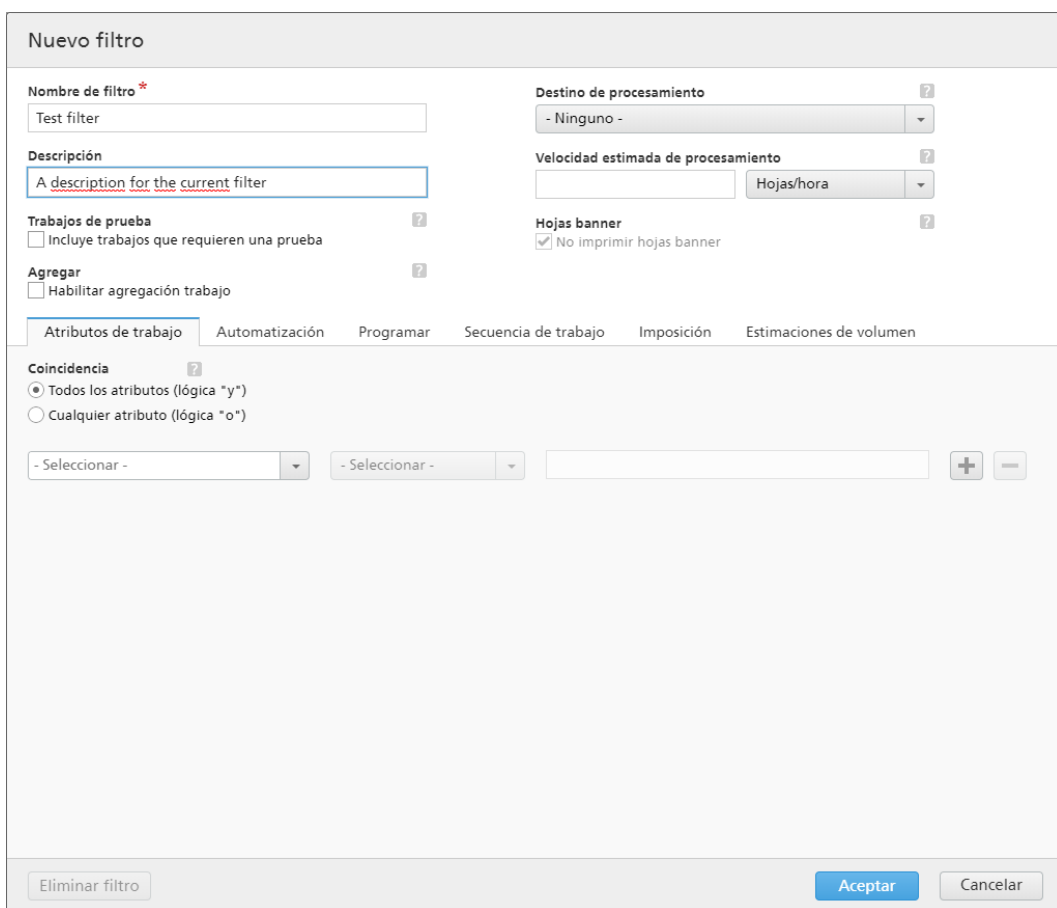

#### Propiedades del filtro:

#### [Nombre de filtro]

Introduzca un nombre de filtro.

#### [Descripción]

Introduzca una descripción breve del filtro.

#### [Trabajos de prueba]

Haga clic en la casilla de verificación si desea que la selección de filtro incluya trabajos con la propiedad de trabajo [Prueba] definida en [Prueba requerida]. El estado predeterminado para [Incluye trabajos que requieren una prueba] no está activado.

#### **D** Nota

Si la casilla de verificación no está seleccionada, la selección de filtro ignora trabajos con la propiedad de trabajo [Prueba] establecida en [Prueba requerida].

## [Agregar]

Haga clic en la casilla de verificación [Habilitar agregación trabajo] si desea que la selección de filtro habilite la adición de trabajos. La casilla de verificación se muestra solo si se habilita la adición desde la pestaña [Admin], en la ventana [Agregar]. Cuando la adición de filtro está activada, todos los lotes no incluidos en este filtro, creados de forma manual o automática, también tendrán activada la adición. La adición no está disponible para filtros de prueba.

#### [Destino de procesamiento]

Puede seleccionar un destino de carpeta activa en la lista.

#### [Velocidad estimada de procesamiento]

La velocidad de salida estimada generada por el destino de salida seleccionado. Puede editar la velocidad de salida y seleccionar la unidad de medida en la lista.

#### [Hojas banner]

Haga clic en la casilla de verificación si no desea imprimir hojas banner para los trabajos en este filtro. Esta opción está habilitada solo si las hojas banner están definidas para el destino de salida seleccionado

Para crear el nuevo filtro simple, haga clic en [Aceptar].

Para cerrar el diálogo [Nuevo filtro] y descartar la información introducida, haga clic en [Cancelar].

# Pestaña [Atributos de trabajo]

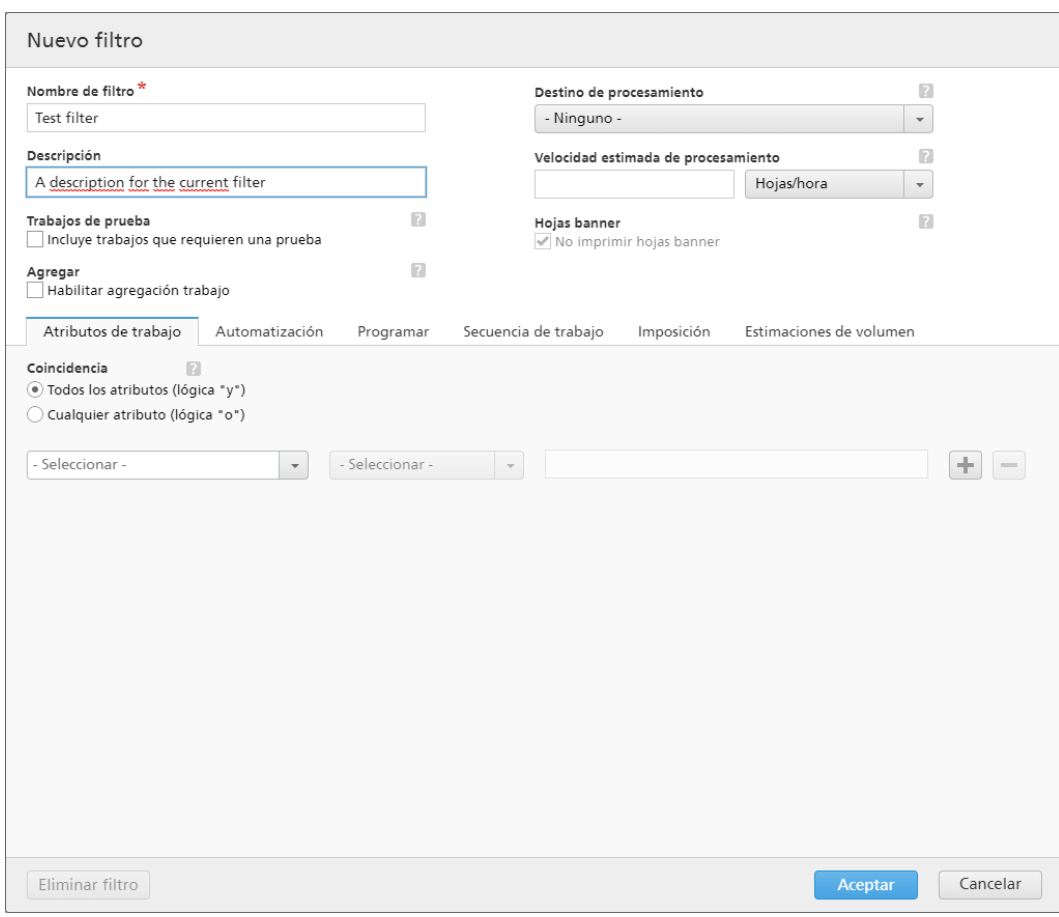

#### [Coincidencia]

Seleccione una de estas opciones:

- [Todos los atributos (lógica "y")]
- [Cualquier atributo (lógica "o")]

Si selecciona **[Todos los atributos (lógica "y")]**, el filtro muestra los trabajos que coinciden con todos los atributos establecidos en la pestaña [Atributos de trabajo]. Si selecciona [Cualquier atributo (lógica "o")], el filtro muestra cualquier trabajo que coincide como mínimo con uno de los atributos especificados.

Para configurar los criterios del nuevo filtro:

- 1. Seleccione el tipo de atributo de la primera lista.
- 2. En la segunda lista, seleccione uno de estos operadores:
	- [Es]
	- [No es]
	- [Entre]
	- [Mayor que]
	- [Menor que]
	- [Mayor o igual que]
	- [Menor o igual que]

3. Para completar los criterios, introduzca o seleccione un valor para el tipo de atributo especificado.

```
D Nota
```
Si se selecciona el operador [Entre], puede especificar un valor de comienzo y un valor de fin para el atributo del trabajo.

Puede seleccionar uno o más atributos para utilizarlos como criterio para el filtro. Para añadir un nuevo

atributo, haga clic en **en , el botón [Añadir criterio]**. Para eliminar un atributo del criterio de filtro,

haga clic en , el botón [Eliminar criterio].

Si desea filtrar los trabajos por una fecha y una hora específicos, seleccione el atributo [Fecha de vencimiento] de la primera lista. Seleccione [Es] o [Menor o igual que] como operador de la segunda lista.

#### **D** Nota

Si selecciona [Es] como operador, solo puede ajustar el día como el valor especificado.

Para establecer valores específicos para la fecha y la hora:

1. Haga clic en <sup>28</sup>, el botón de calendario. Aparece el cuadro de diálogo [Vencimiento]. Seleccione una de las opciones disponibles o introduzca para establecer la hora y la fecha de vencimiento del trabajo.

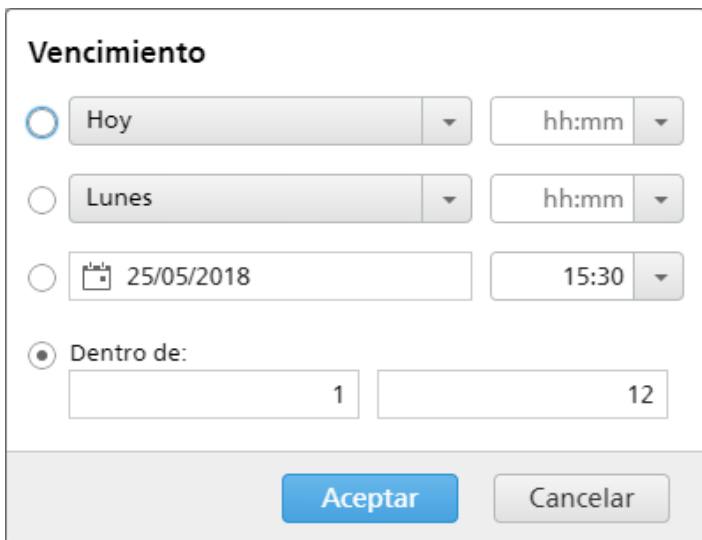

2. Haga clic en [Aceptar].

# Pestaña [Automatización]

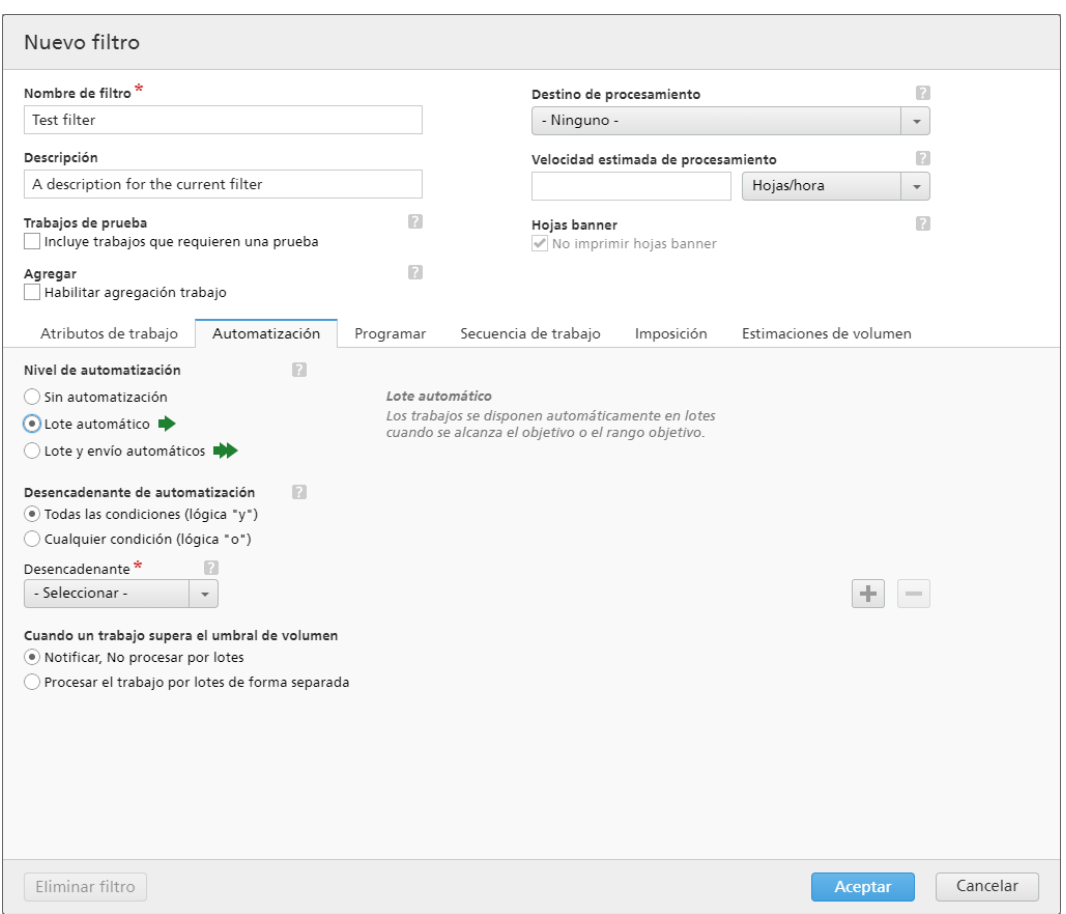

# [Nivel de automatización]

Puede elegir el nivel de automatización. Seleccione una de estas opciones:

- [Sin automatización]: los trabajos no se procesan en lotes automáticamente.
- [Lote automático] : los trabajos se incluyen automáticamente en un lote cuando se alcanza el rango objetivo.
- [Lote y envío automáticos] : cuando se alcance el rango objetivo, todos los trabajos coincidentes se incluirán automáticamente en lotes y se enviarán al destino de salida asociado.

#### [Desencadenante de automatización]

Seleccione una de las dos opciones:

- [Todas las condiciones (lógica "y")]
- [Cualquier condición (lógica "o")]

Si selecciona [Todas las condiciones (lógica "y")], el lote se crea solo cuando se alcancen todos los objetivos establecidos en la pestaña [Automatización]. Si selecciona [Cualquier condición (lógica "o")], se crea el lote cuando se alcanza como mínimo uno de los objetivos especificados.

Puede añadir más condiciones desde la lista o eliminar algunas. Para añadir una nueva condición,

haga clic en **Findipal de la botón Añadir condición.** Para eliminar un atributo, haga clic en **1990, el botón** Eliminar condición.

Para configurar las condiciones:

- 1. Seleccione el tipo de desencadenante en la lista.
- 2. Introduzca un valor en el campo de texto para establecer el destino.
- 3. Especifique el umbral en el segundo campo.

El sistema calcula y muestra el intervalo del umbral para el tipo de desencadenante seleccionado.

#### **U** Nota

Si selecciona [Día/Hora] como tipo de destino, puede establecer el día de la semana específico (de domingo a sábado) y la hora del día cuando se crea el lote.

Seleccione un valor de la lista [Día].

Seleccione un valor de la lista [Hora].

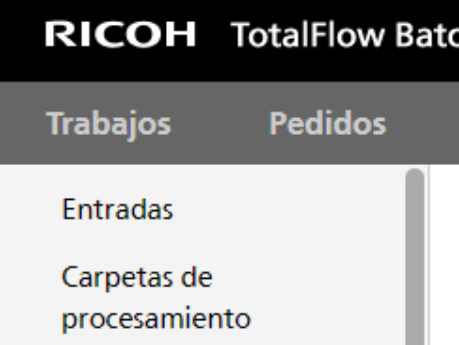

Cuando se establece un filtro para una automatización de [Día/Hora] y el servidor de TotalFlow BatchBuilder está inactivo el día y la hora que se han especificado, el filtro no se desencadena cuando se inicia el servidor.

#### [Cuando un trabajo supera el umbral de volumen]
Puede elegir el nivel de automatización. Seleccione una de estas opciones:

- [Notificar, No procesar por lotes]
- [Procesar el trabajo por lotes de forma separada]

Para trabajos que superan las limitaciones de volumen en automatización (hojas, pies, metros, impresiones, tiempo de ejecución), puede seleccionar [Procesar el trabajo por lotes de forma separada]. Si selecciona [Procesar el trabajo por lotes de forma separada], los trabajos se procesan en lotes como un solo lote de trabajos. Si selecciona [Notificar, No procesar por lotes], el sistema continúa emitiendo una advertencia y una alerta en la fila ancha del filtro.

## Pestaña [Programar]

Esta sección describe cómo crear una planificación que se aplique a automatización de filtros, limitando el período de tiempo que el filtro puede ejecutarse.

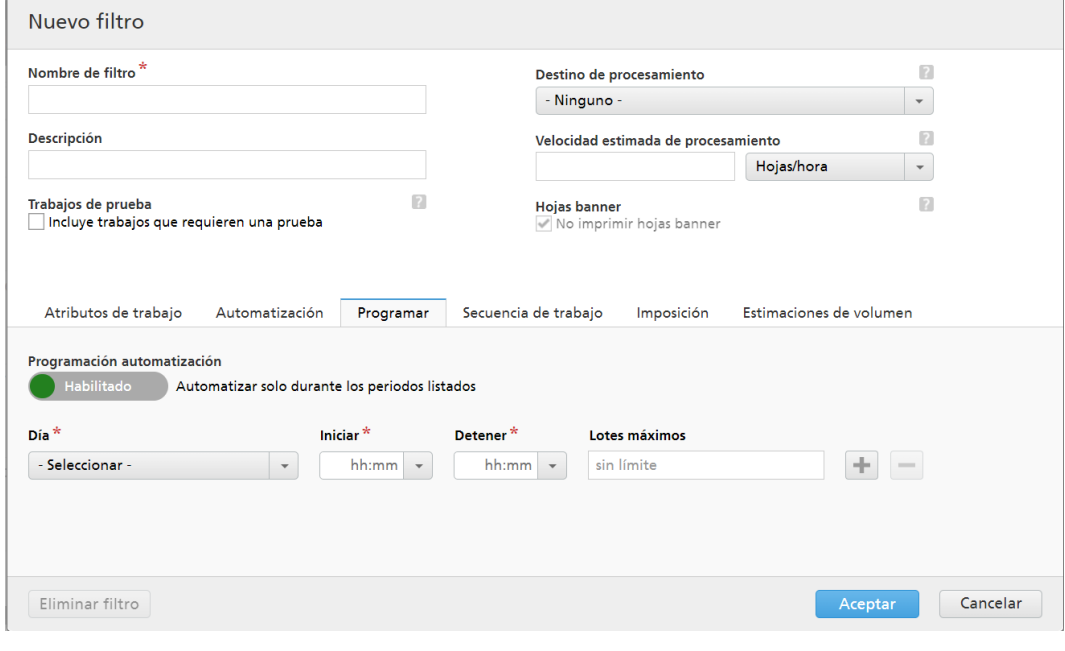

#### **D** Nota

Si el [Nivel de automatización] se establece en [Sin automatización], no podrá utilizar la pestaña [Programar].

Puede activar o desactivar [Programación automatización] haciendo clic en [Habilitar] o en el botón [Inhabilitar].

Seleccione el día de la semana de la lista [Día]. Seleccione la hora y los minutos cuando la automatización comience en la lista [Iniciar]. Seleccione la hora y los minutos cuando la automatización finalice en la lista [Detener]. Especifique el número de [Lotes máximos] que desea enviar.

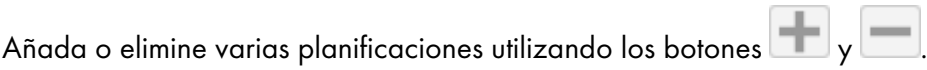

Pestaña [Secuencia de trabajo]

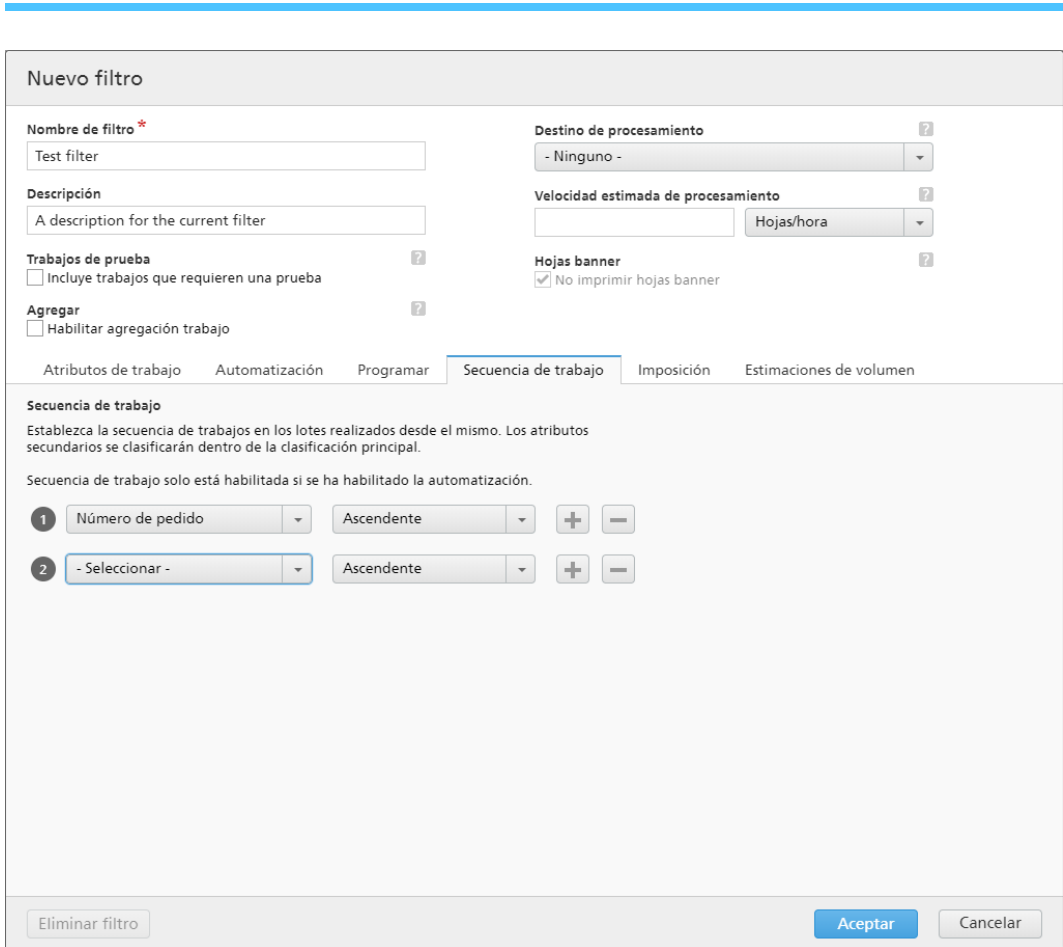

Puede establecer la secuencia de los trabajos para este filtro y en el lote. Los atributos secundarios se utilizan para ordenar la lista de trabajos con la ordenación principal.

Añada o elimine los atributos de ordenación mediante los botones  $\begin{bmatrix} 1 & 0 \end{bmatrix}$  . La ordenación manual de los atributos no funciona para el filtro.

#### **D** Nota

Cuando [Nivel de automatización] se ajusta a [Sin automatización] en la pestaña [Automatización], la pestaña [Secuencia de trabajo] está inhabilitada.

# Pestaña [Imposición]

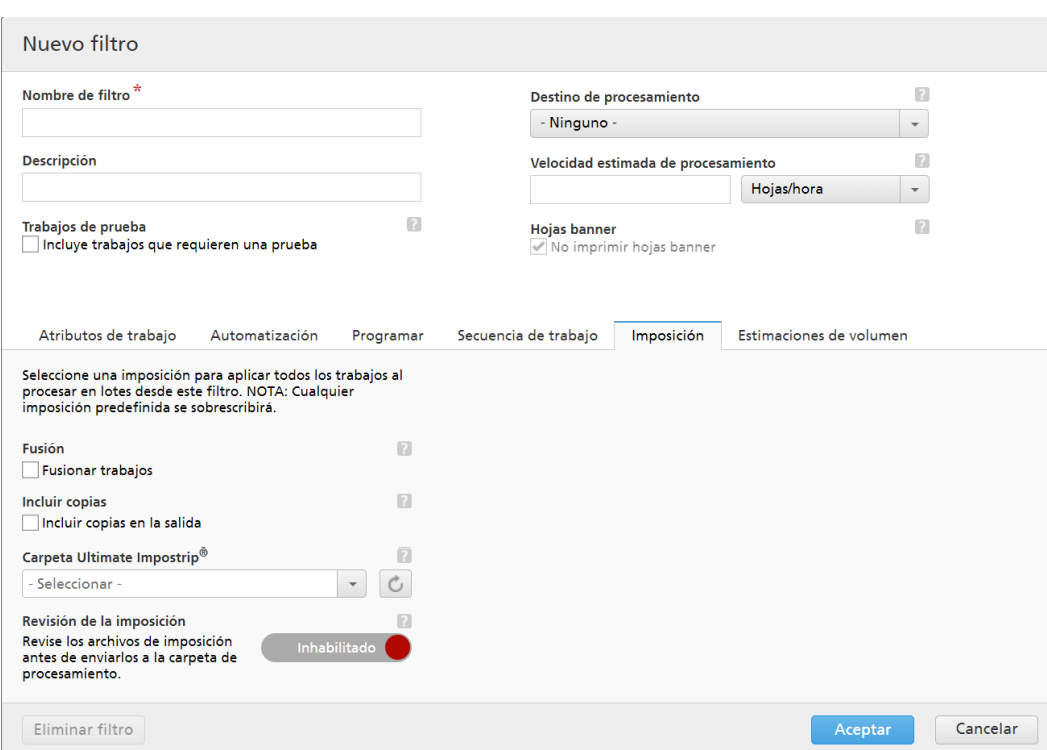

# [Fusión]

Para enviar todos los trabajos juntos para imponer, haga clic en [Fusionar trabajos]. Al activar esta opción, se activa automáticamente la opción [Incluir copias]. Como resultado, se crea un único archivo de imposición para todos los trabajos del filtro. El archivo de imposición contiene el número especificado de copias de cada trabajo y se envía a la salida con el valor de atributo Copias 1.

## [Incluir copias]

Para aplicar la imposición a todas las copias, seleccione [Incluir copias en la salida].

Cuando se habilita esta opción, el archivo de imposición creado para cada trabajo contiene el número especificado de copias y se envía a la salida con el valor de atributo Copias 1.

Cuando se deshabilita la opción **[Incluir copias en la salida]**, el archivo de imposición contiene una copia para cada trabajo y el valor real del atributo Copias se envía a la salida.

## [Carpeta Ultimate Impostrip®]

Puede especificar el nombre de la carpeta a la que TotalFlow BatchBuilder envía los trabajos que se desea imponer. La imposición se aplica a todos los trabajos al crear un lote a partir de este filtro. Se sobrescriben las imposiciones predefinidas para un trabajo individual.

Seleccione una carpeta activa de la lista o escriba el nombre de la carpeta activa. Puede introducir una cadena de 256 caracteres como máximo. La lista de carpetas activas solo se puede editar desde la aplicación Ultimate Impostrip®. Puede añadir o quitar carpetas activas mediante Ultimate Impostrip®.

Haga clic en  $\Box$ , el botón [Actualizar] para actualizar la lista de carpetas activas de imposición.

- La pestaña [Imposición] está disponible solo cuando [Ultimate Impostrip®] está habilitado en la ventana Admin → Características → Imposición.
- Si ha seleccionado la opción [Incluir copias en la salida] más arriba, el valor [Ultimate Impostrip®] debe ser distinto de [No imponer].

#### [Revisión de la imposición]

Antes de enviar el archivo de trabajo de imposición a una salida, puede revisar y aprobar el resultado de la imposición. Para activar esta opción, haga clic en el botón [Inhabilitado].

## Pestaña [Estimaciones de volumen]

En esta sección se describe cómo seleccionar las estimaciones de volumen que se desean mostrar en un filtro.

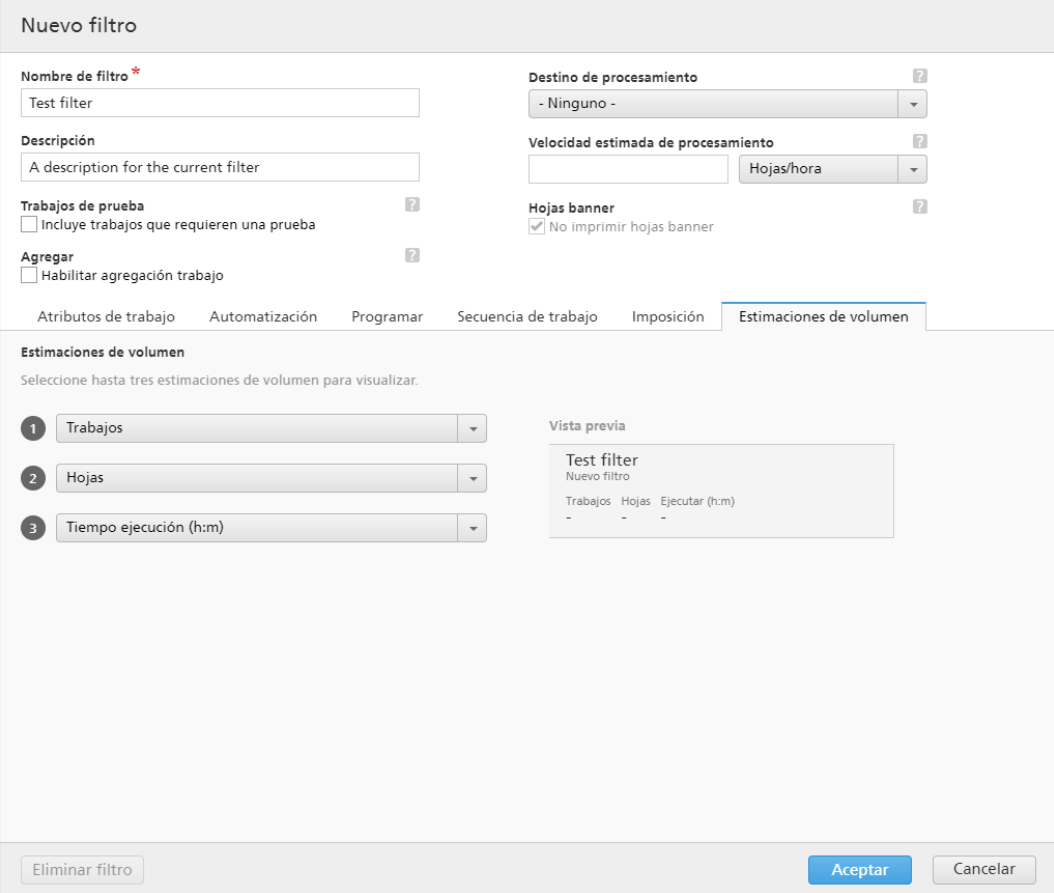

Puede seleccionar un máximo de tres estimaciones de volumen para mostrarlas en la información del filtro. Los valores posibles de cada menú son:

- [Trabajos]
- [Hojas]
- [Pies]
- [Metros]
- [Tiempo ejecución (h:m)]
- [Impresiones]
- [Tamaño de archivo]

## [Vista previa]

El sistema muestra una previsualización del filtro. Esta información se muestra en la lista de filtros del panel [Filtros].

#### **D** Nota

Si la sección [Vista previa] no muestra la estimación, consulte Resolución de [problemas,](#page-270-0) página 269.

# <span id="page-112-0"></span>Creando un nuevo filtro combinado

Puede crear un nuevo filtro combinado y definir las propiedades y los atributos de este filtro. El filtro combinado permite crear varios conjuntos de criterios de filtro y lotes y enviarlos a varias carpetas de salida al mismo tiempo.

Para crear un **[Nuevo filtro combinado]**, haga clic en  $\blacksquare$  Nuevo , el botón **[Añadir filtro]**, desde la pestaña [Filtros] y seleccione [Filtro combinado].

También puede crear un filtro combinado desde la sección [Filtros]. Haga clic en [Nuevo filtro] y seleccione la opción [Filtro combinado].

Se mostrará el diálogo [Nuevo filtro combinado].

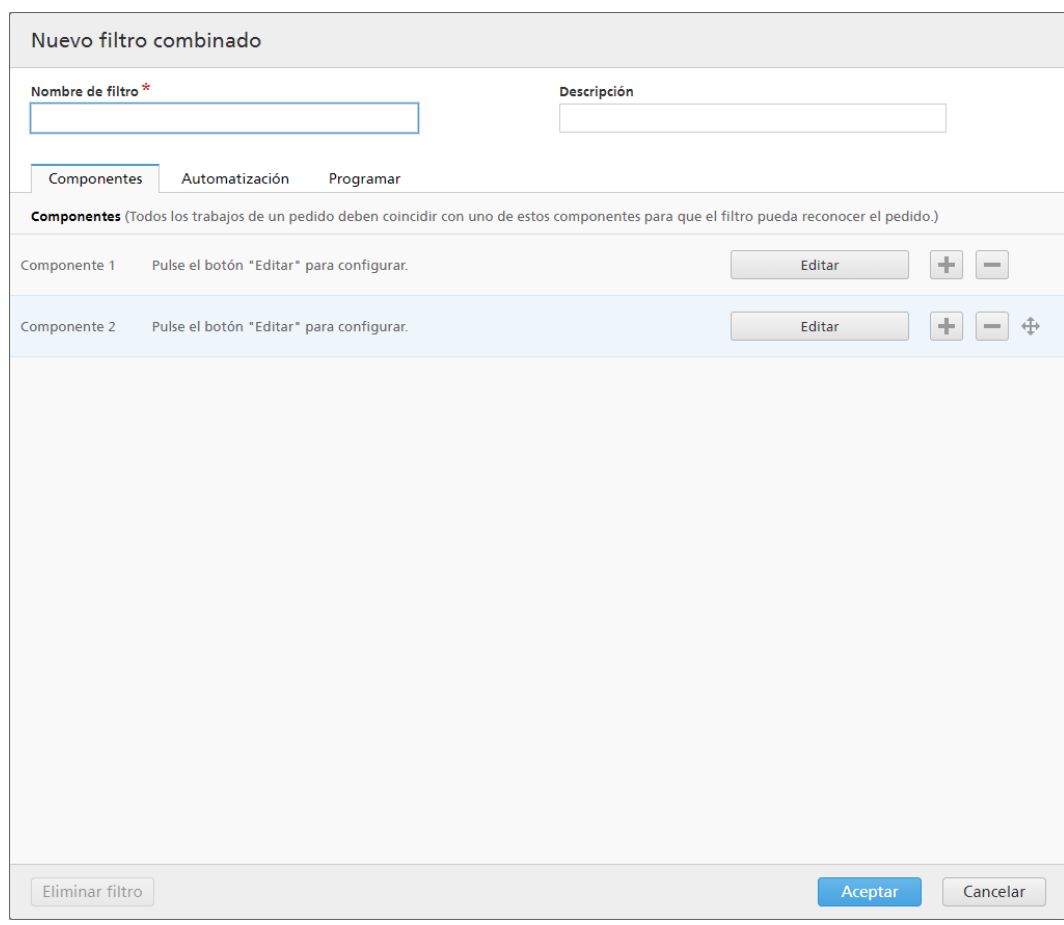

## [Nombre de filtro]

Especifique el nombre del filtro combinado.

## [Descripción]

Añada una breve descripción del filtro combinado.

## **Pestaña** [Componentes]

El filtro combinado está formado por lo menos por dos componentes. Puede añadir más componentes

o quitar algunos. Para añadir un nuevo componente, haga clic en , el botón Añadir componente.

Para eliminar un componente de la lista, haga clic en , el botón Quitar componente.

Para configurar las propiedades del componente, haga clic en [Editar]. Se mostrará el diálogo detallado [Componente]

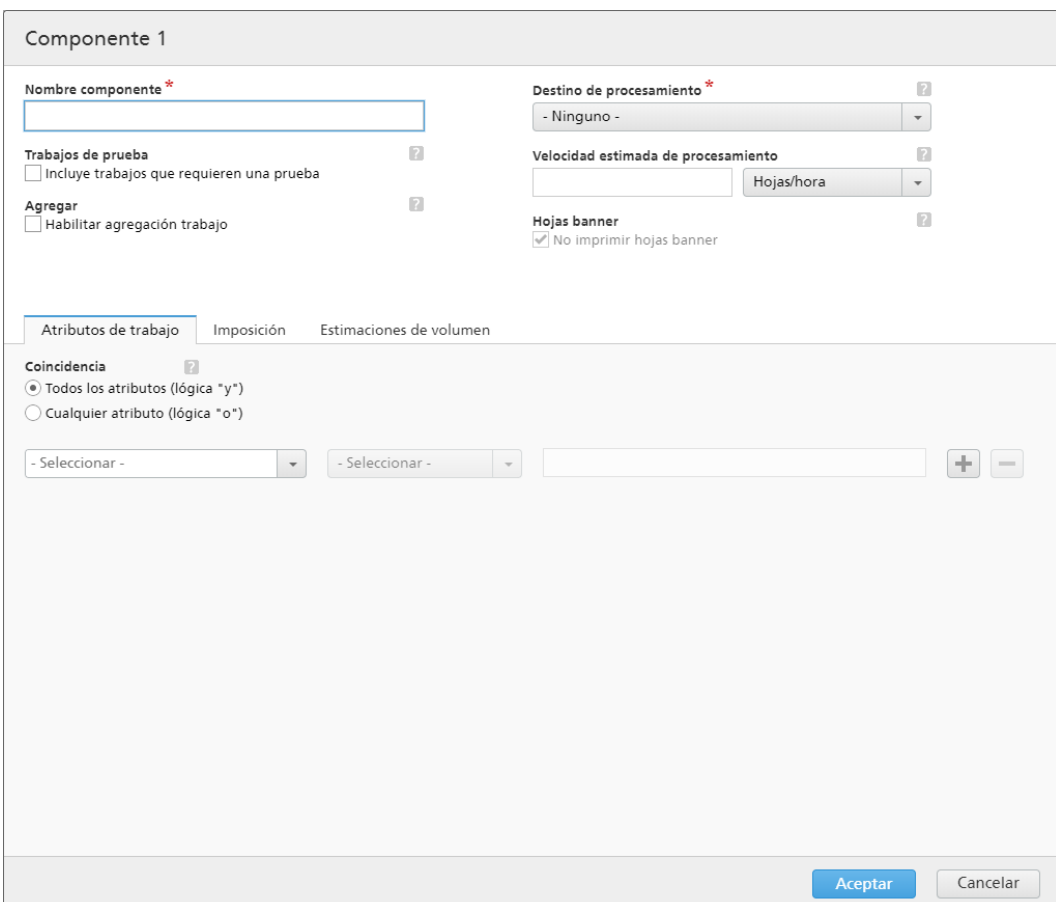

## [Nombre componente]

Especifique el nombre del componente.

#### [Trabajos de prueba]

Haga clic en la casilla de verificación si desea que la selección de filtro incluya trabajos con la propiedad de trabajo [Prueba] definida en [Prueba requerida]. El estado predeterminado para [Incluye trabajos que requieren una prueba] no está activado.

#### **D** Nota

Si la casilla de verificación no está seleccionada, la selección de filtro ignora trabajos con la propiedad de trabajo [Prueba] establecida en [Prueba requerida].

#### [Agregar]

Haga clic en la casilla de verificación [Habilitar agregación trabajo] si desea que la selección de filtro habilite la adición de trabajos. La casilla de verificación se muestra solo si se habilita la adición desde la pestaña [Admin], en la ventana [Agregar]. Cuando la adición de filtro está activada, todos los lotes no incluidos en este filtro, creados de forma manual o automática, también tendrán activada la adición. La adición no está disponible para filtros de prueba.

#### [Destino de procesamiento]

Seleccione el destino de la carpeta activa para este componente en la lista.

## [Velocidad estimada de procesamiento]

La velocidad de salida estimada generada por el destino de salida seleccionado. Puede editar la velocidad de salida y seleccionar la unidad de medida en la lista.

#### [Hojas banner]

Haga clic en la casilla de verificación si no desea imprimir hojas banner para los trabajos en este filtro. Esta opción está habilitada solo si las hojas banner están definidas para el destino de salida seleccionado.

Puede establecer los ajustes de atributos del trabajo, la secuencia del trabajo y las estimaciones de volumen para cada componente.

#### Pestaña [Atributos de trabajo]

#### [Coincidencia]

Seleccione una de estas opciones:

- [Todos los atributos (lógica "y")]
- [Cualquier atributo (lógica "o")]

Si selecciona **[Todos los atributos (lógica "y")]**, el componente selecciona los trabajos que coinciden con todos los atributos establecidos en la pestaña [Atributos de trabajo]. Si selecciona [Cualquier atributo (lógica "o")], el componente selecciona cualquier trabajo que coincide como mínimo con uno de los atributos especificados.

Para configurar los criterios del nuevo filtro:

- 1. Seleccione el tipo de atributo de la primera lista.
- 2. En la segunda lista, seleccione uno de estos operadores:
	- [Es]
	- [No es]
	- [Entre]
	- [Mayor que]
	- [Menor que]
	- [Mayor o igual que]
	- [Menor o igual que]
- 3. Para completar los criterios, introduzca o seleccione un valor para el tipo de atributo especificado.

#### **D** Nota

Si se selecciona el operador [Entre], puede especificar un valor de comienzo y un valor de fin para el atributo del trabajo.

Puede seleccionar uno o más atributos para usarlos como criterio para el componente. Para añadir un

nuevo atributo, haga clic en **III**, el botón **[Añadir criterio]**. Para eliminar un atributo de los criterios

de componentes, haga clic en , el botón **[Eliminar criterio]**.

Si desea filtrar los trabajos por una fecha y una hora específicos, seleccione el atributo **[Fecha de** vencimiento] de la primera lista. Seleccione [Es] o [Menor o igual que] como operador de la segunda lista.

Si selecciona [Es] como operador, solo puede ajustar el día como el valor especificado.

Para establecer valores específicos para la fecha y la hora:

1. Haga clic en  $\left\lfloor \frac{28}{5} \right\rfloor$ , el botón de calendario. Aparece el cuadro de diálogo **[Vencimiento]**. Seleccione una de las opciones disponibles o introduzca para establecer la hora y la fecha de vencimiento del trabajo.

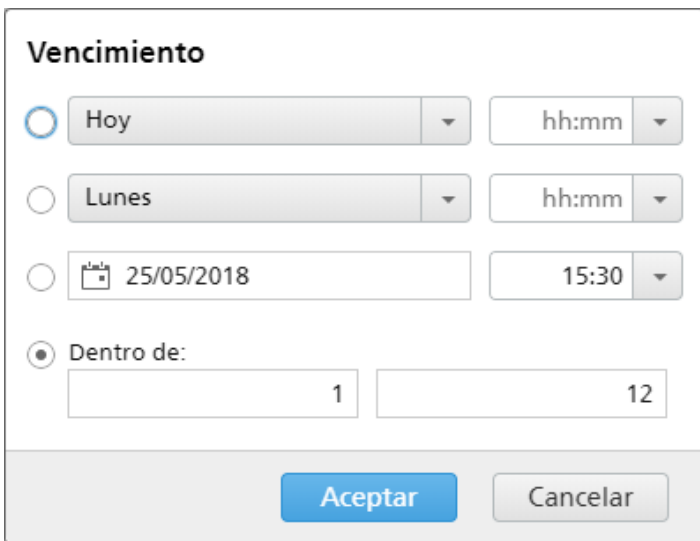

2. Haga clic en [Aceptar].

## Pestaña [Secuencia de trabajo]

Puede establecer la secuencia de los trabajos para este componente. Los atributos secundarios se utilizan para ordenar la lista de trabajos con la ordenación principal.

Añada o elimine los atributos de ordenación mediante los botones  $\begin{array}{|c|c|c|}\hline \multimap & \multicolumn{3}{|c|}{\text{L}}\end{array}$  La ordenación manual de los atributos no funciona para el componente.

#### **D** Nota

Cuando [Nivel de automatización] se ajusta a [Sin automatización] en la pestaña [Automatización], la pestaña [Secuencia de trabajo] está inhabilitada.

#### Pestaña [Imposición]

#### [Fusión]

Para enviar todos los trabajos juntos para imponer, haga clic en **[Fusionar trabajos]**. Al activar esta opción, se activa automáticamente la opción **[Incluir copias]**. Como resultado, se crea un único archivo de imposición para todos los trabajos del filtro. El archivo de imposición contiene el número especificado de copias de cada trabajo y se envía a la salida con el valor de atributo **Copias 1**.

#### [Incluir copias]

Para aplicar la imposición a todas las copias, seleccione [Incluir copias en la salida].

Cuando se habilita esta opción, el archivo de imposición creado para cada trabajo contiene el número especificado de copias y se envía a la salida con el valor de atributo Copias 1.

Cuando se deshabilita la opción [Incluir copias en la salida], el archivo de imposición contiene una copia para cada trabajo y el valor real del atributo Copias se envía a la salida.

#### [Carpeta Ultimate Impostrip®]

Puede especificar el nombre de la carpeta a la que TotalFlow BatchBuilder envía los trabajos que se desea imponer. La imposición se aplica a todos los trabajos al crear un lote a partir de este filtro. Se sobrescriben las imposiciones predefinidas para un trabajo individual.

Seleccione una carpeta activa de la lista o escriba el nombre de la carpeta activa. La lista de carpetas activas solo se puede editar desde la aplicación Ultimate Impostrip®. Puede añadir o quitar carpetas activas mediante Ultimate Impostrip®.

#### **D** Nota

La pestaña [Imposición] está disponible solo cuando [Ultimate Impostrip®] está habilitado en la ventana Admin  $\rightarrow$  Características  $\rightarrow$  Imposición.

Haga clic en  $\mathbb{C}$ , el botón **[Actualizar]** para actualizar lista de carpetas activas.

#### [Revisión de la imposición]

Puede habilitar o inhabilitar la revisión de imposición. Haga clic en el botón **[Habilitado]/** [Inhabilitado] para cambiar entre los estados habilitado e inhabilitado. Si la revisión de imposición está activada, el trabajo se mantiene y puede ver y aprobar el archivo impuesto antes de enviarlo a una salida. El ajuste predeterminado es [Inhabilitado].

#### Pestaña [Estimaciones de volumen]

Puede seleccionar un máximo de tres estimaciones de volumen para mostrar en la información del componente. Los valores posibles de cada menú son:

- [Ninguno]
- [Trabajos]
- [Hojas]
- [Pies]
- [Metros]
- [Tiempo ejecución (h:m)]
- [Impresiones]
- [Tamaño de archivo]

#### [Vista previa]

El sistema muestra una vista previa del componente. Esta información se muestra en la lista de filtros del panel [Filtros].

#### **D** Nota

Si la sección **[Vista previa]** no muestra la estimación, consulte Resolución de [problemas,](#page-270-0) página 269.

Para guardar los cambios y cerrar el diálogo de detalles [Componente], haga clic en [Aceptar].

## **Pestaña** [Automatización]

## [Nivel de automatización]

Puede elegir el nivel de automatización. Seleccione una de estas opciones:

- [Sin automatización]: los trabajos no se procesan en lotes automáticamente.
- [Lote automático] : los trabajos se incluyen automáticamente en un lote cuando se alcanza el rango objetivo.
- [Lote y envío automáticos] : cuando se alcance el rango objetivo, todos los trabajos coincidentes se incluirán automáticamente en lotes y se enviarán al destino de salida asociado.

## [Desencadenante de automatización]

Seleccione una de las dos opciones:

- [En todas las condiciones (lógica "Y")]
- [En cualquier condición (lógica "OR")]

Si selecciona [En todas las condiciones (lógica "Y")], el lote solo se crea cuando se alcanzan todos los objetivos especificados. Si selecciona [En cualquier condición (lógica "OR")], el lote se crea cuando se alcanza como mínimo uno de los objetivos especificados.

Puede añadir más condiciones desde la lista o eliminar algunas. Para añadir una nueva condición,

haga clic en **Filla**, el botón Añadir condición. Para eliminar un atributo, haga clic en **1996, el botón** 

Eliminar condición. Para cambiar la posición de una fila, haga clic en  $\oplus$ , el botón Mover, y arrastre la selección.

Cuando configure las condiciones del desencadenante, debe especificar un componente para cada desencadenante basado en volumen. Para configurar las condiciones:

- 1. Seleccione el tipo de destino en la lista.
- 2. Seleccione un componente de la lista.
- 3. Para cambiar la posición de una fila, introduzca un valor en el primer campo de texto para establecer el destino.
- 4. Especifique el umbral en el segundo campo.

El sistema calcula y muestra el intervalo del umbral para el tipo de destino seleccionado.

#### **D** Nota

Si selecciona [Día/Hora] como tipo de destino, puede establecer el día específico de la semana (de domingo a sábado) y la hora del día cuando se crea el lote.

Seleccione un valor de la lista [Día].

Seleccione un valor de la lista [Hora].

Cuando se establece un filtro para una automatización de [Día/Hora] y el servidor de TotalFlow BatchBuilder está inactivo el día y la hora que se han especificado, el filtro no se desencadena cuando se inicia el servidor.

## **Pestaña** [Programar]

Esta sección describe cómo crear una planificación que se aplique a automatización de filtros, limitando el período de tiempo que el filtro puede ejecutarse.

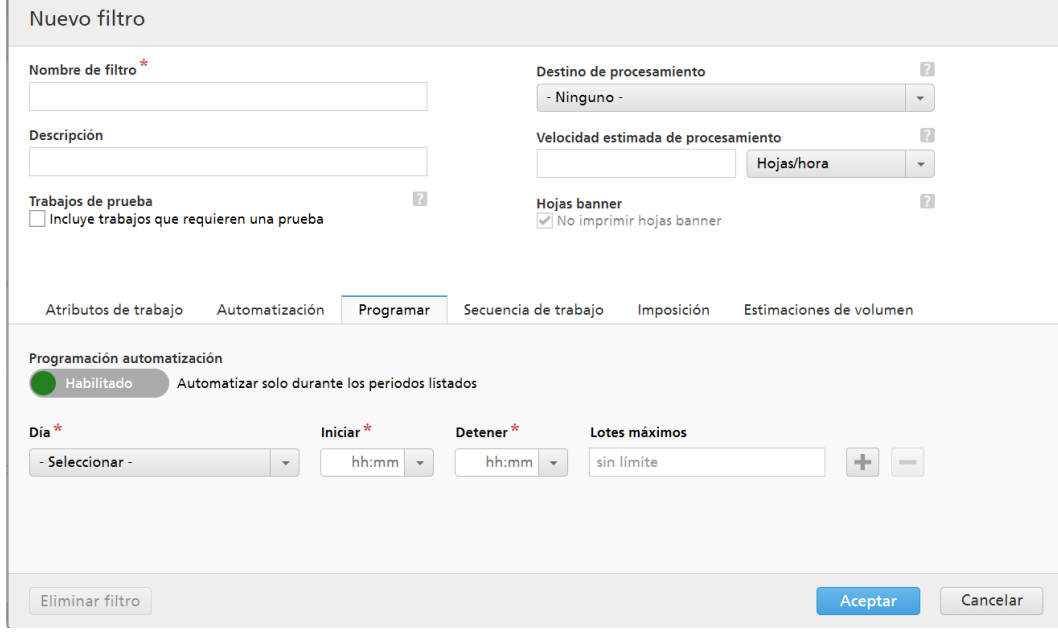

#### **D** Nota

Si el *[Nivel de automatización]* se establece en *[Sin automatización]*, no podrá utilizar la pestaña [Programar].

Puede activar o desactivar [Programación automatización] haciendo clic en [Habilitar] o en el botón [Inhabilitar].

#### **D** Nota

[Lotes máximos] limita el número de veces que el componente seleccionado automatiza este filtro por período.

Seleccione el día de la semana de la lista [Día]. Seleccione la hora y los minutos cuando la automatización comience en la lista [Iniciar]. Seleccione la hora y los minutos cuando la automatización finalice en la lista [Detener]. Especifique el número de [Lotes máximos] que desea enviar.

#### **D** Nota

- Al definir [Lotes máximos] para un período planificado, puede seleccionar el filtro de componente que se supervise para el número de lotes.
- Si uno o más períodos planificados tienen un número máximo de lotes especificado, la selección de filtro de componente *[Lotes máximos]* está habilitada.
- Si se logran **[Lotes máximos]** para un componente durante un período activo, pero los demás períodos de tiempo no han cumplido sus [Lotes máximos], continuarán enviando lotes.

Añada o elimine varias planificaciones utilizando los botones  $\begin{array}{|c|c|c|}\hline & \multicolumn{1}{|c|}{\hline \quad \quad} \end{array}$ 

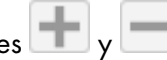

#### [Componente desencadenante de automatización]

Si alguno de los [Lotes máximos] está ajustado, seleccione un [Componente] de la lista. El valor predeterminado del [Componente desencadenante de automatización] es [Seleccionar].

Para crear el filtro combinado, haga clic en [Aceptar].

Para cerrar el diálogo **[Nuevo filtro combinado]** y descartar la información introducida, haga clic en [Cancelar].

# <span id="page-120-0"></span>Crear un nuevo filtro de prueba

En este tema se describe cómo crear un filtro de prueba. El filtro de prueba permite identificar varios trabajos que requieren prueba y enviarlos para impresión de prueba. El filtro de prueba selecciona solo trabajos que tienen el ajuste Trabajos de prueba.

Para crear un nuevo filtro de prueba, haga clic en  $\bullet$  Nuevo , el botón **[Añadir filtro]**, de la pestaña [Filtros] y seleccione [Filtro de prueba].

También puede crear un nuevo filtro de prueba desde la sección [Filtros]. Haga clic en [Nuevo filtro] y seleccione la opción [Filtro de prueba]. Se mostrará el diálogo [Nuevo filtro de prueba].

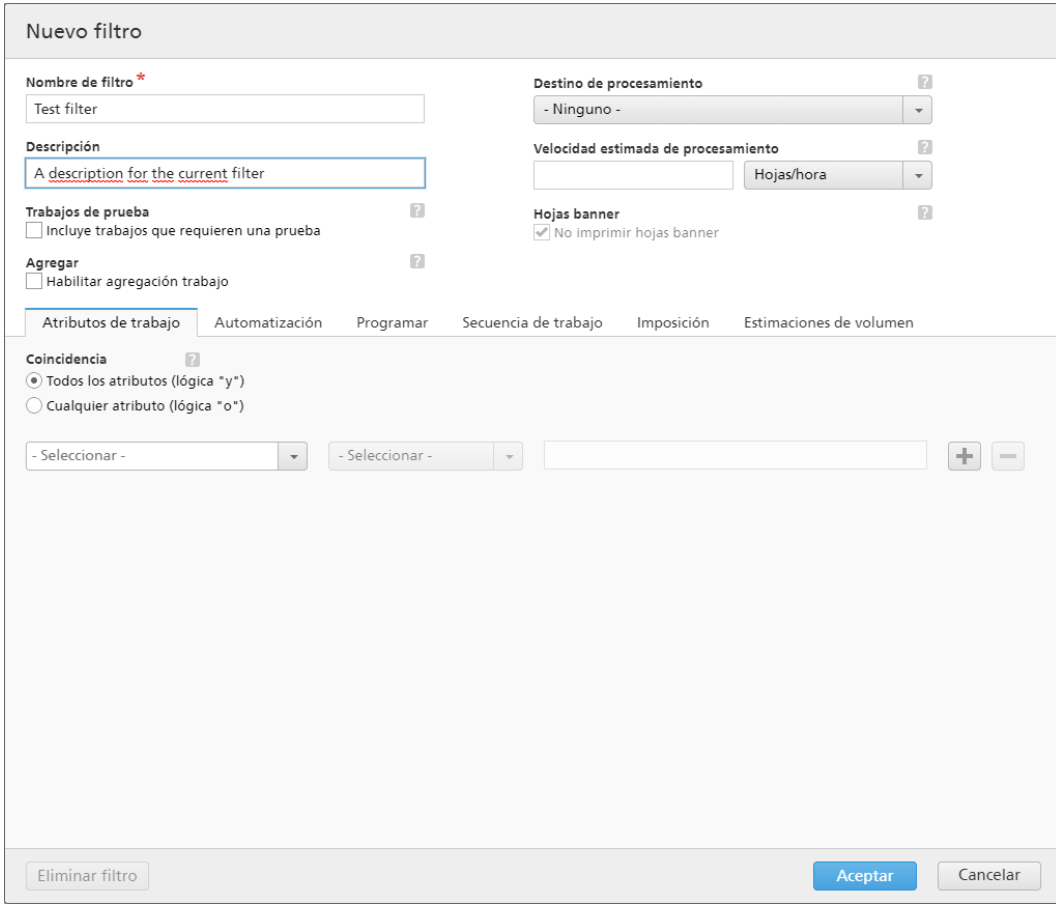

Propiedades del filtro:

## [Nombre de filtro]

Introduzca un nombre de filtro.

## [Descripción]

Introduzca una descripción breve del filtro.

#### [Destino de procesamiento]

Puede seleccionar un destino de carpeta activa en la lista.

#### [Velocidad estimada de procesamiento]

La velocidad de salida estimada generada por el destino de salida seleccionado. Puede editar la velocidad de salida y seleccionar la unidad de medida en la lista.

#### **Pestaña** [Atributos de trabajo]

#### [Coincidencia]

Seleccione una de estas opciones:

- [Todos los atributos (lógica "y")]
- [Cualquier atributo (lógica "o")]

Para configurar los criterios del nuevo filtro:

- 1. Seleccione el tipo de atributo de la primera lista.
- 2. En la segunda lista, seleccione uno de estos operadores:
	- [Es]
	- [No es]
	- [Entre]
	- [Mayor que]
	- [Menor que]
	- [Mayor o igual que]
	- [Menor o igual que]
- 3. Para completar los criterios, introduzca o seleccione un valor para el tipo de atributo especificado.

#### **D** Nota

Si se selecciona el operador [Entre], puede especificar un valor de comienzo y un valor de fin para el atributo del trabajo.

Puede seleccionar uno o más atributos para utilizarlos como criterio para el filtro. Para añadir un nuevo

atributo, haga clic en **en , el botón [Añadir criterio]**. Para eliminar un atributo del criterio de filtro,

## haga clic en , el botón [Eliminar criterio].

Si desea filtrar los trabajos por una fecha y una hora específicos, seleccione el atributo [Fecha de vencimiento] de la primera lista. Seleccione [Es] o [Menor o igual que] como operador de la segunda lista.

#### **D** Nota

Si selecciona [Es] como operador, solo puede ajustar el día como el valor especificado.

Para establecer valores específicos para la fecha y la hora:

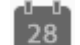

1. Haga clic en <sup>28</sup>, el botón de calendario. Aparece el cuadro de diálogo **[Vencimiento]**. Seleccione una de las opciones disponibles o introduzca para establecer la hora y la fecha de vencimiento del trabajo.

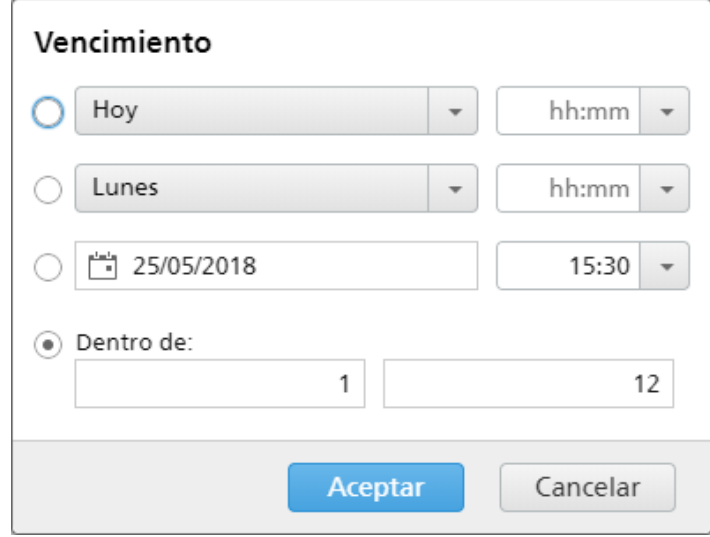

2. Haga clic en [Aceptar].

## **Pestaña** [Automatización]

#### [Nivel de automatización]

Puede elegir el nivel de automatización. Seleccione una de estas opciones:

- [Sin automatización]: los trabajos no se procesan en lotes automáticamente.
- [Lote automático] : los trabajos se incluyen automáticamente en un lote cuando se alcanza el rango objetivo.
- [Lote y envío automáticos] : cuando se alcance el rango objetivo, todos los trabajos coincidentes se incluirán automáticamente en lotes y se enviarán al destino de salida asociado.

#### [Desencadenante de automatización]

Seleccione una de las dos opciones:

- [En todas las condiciones (lógica "Y")]
- [En cualquier condición (lógica "OR")]

Si selecciona [En todas las condiciones (lógica "Y")], el lote se crea solo cuando se alcanzan todos los objetivos establecidos en la pestaña [Automatización]. Si selecciona [En cualquier condición (lógica "OR")], el lote se crea cuando se alcanza como mínimo uno de los objetivos especificados.

Puede añadir más condiciones desde la lista o eliminar algunas. Para añadir una nueva condición,

haga clic en , el botón Añadir condición. Para eliminar un atributo, haga clic en , el botón Eliminar condición.

Para configurar las condiciones:

1. Seleccione el tipo de destino en la lista.

- 2. Para establecer el destino, introduzca un valor en el primer campo de texto.
- 3. Especifique el umbral en el segundo campo.

El sistema calcula y muestra el intervalo del umbral para el tipo de destino seleccionado.

#### **D** Nota

Si selecciona [Día/Hora] como tipo de destino, puede establecer el día específico de la semana (de domingo a sábado) y la hora del día cuando se crea el lote.

Seleccione un valor de la lista [Día] y un valor de la lista [Hora].

Cuando se establece un filtro para una automatización de [Día/Hora] y el servidor de TotalFlow BatchBuilder está inactivo el día y la hora que se han especificado, el filtro no se desencadena cuando se inicia el servidor.

#### [Cuando un trabajo supera el umbral de volumen]

Puede elegir el nivel de automatización. Seleccione una de estas opciones:

- [Notificar, No procesar por lotes]
- [Procesar el trabajo por lotes de forma separada]

Para trabajos que superan las limitaciones de volumen en automatización (hojas, pies, metros, impresiones, tiempo de ejecución), puede seleccionar [Procesar el trabajo por lotes de forma separada]. Si selecciona [Procesar el trabajo por lotes de forma separada], los trabajos se procesan en lotes como un solo lote de trabajos. Si selecciona [Notificar, No procesar por lotes], el sistema continúa emitiendo una advertencia y una alerta en la fila ancha del filtro.

#### **Pestaña** [Programar]

Esta sección describe cómo crear una planificación que se aplique a automatización de filtros, limitando el período de tiempo que el filtro puede ejecutarse.

#### **D** Nota

Si el [Nivel de automatización] se establece en [Sin automatización], no podrá utilizar la pestaña [Programar].

Puede activar o desactivar [Programación automatización] haciendo clic en [Habilitar] o en el botón [Inhabilitar].

Seleccione el día de la semana de la lista [Día]. Seleccione la hora y los minutos cuando la automatización comience en la lista [Iniciar]. Seleccione la hora y los minutos cuando la automatización finalice en la lista [Detener]. Especifique el número de [Lotes máximos] que desea enviar.

Añada o elimine varias planificaciones utilizando los botones  $\begin{array}{|c|c|c|}\hline & & \multicolumn{1}{|c|}{\hline \quad \quad} \end{array}$ 

#### **Pestaña** [Secuencia de trabajo]

Puede establecer la secuencia de los trabajos para este filtro y en el lote. Los atributos secundarios se utilizan para ordenar la lista de trabajos con la ordenación principal.

Añada o elimine los atributos de ordenación mediante los botones y . La ordenación manual de los atributos no funciona para el filtro.

Cuando [Nivel de automatización] se ajusta a [Sin automatización] en la pestaña [Automatización], la pestaña [Secuencia de trabajo] está inhabilitada.

## **Pestaña** [Imposición]

## [Fusión]

Para enviar todos los trabajos juntos para imponer, haga clic en [**Fusionar trabajos**]. Al activar esta opción, se activa automáticamente la opción [Incluir copias]. Como resultado, se crea un único archivo de imposición para todos los trabajos del filtro. El archivo de imposición contiene el número especificado de copias de cada trabajo y se envía a la salida con el valor de atributo **Copias 1**.

## [Incluir copias]

Para aplicar la imposición a todas las copias, seleccione [Incluir copias en la salida].

Cuando se habilita esta opción, el archivo de imposición creado para cada trabajo contiene el número especificado de copias y se envía a la salida con el valor de atributo **Copias 1**.

Cuando se deshabilita la opción **[Incluir copias en la salida]**, el archivo de imposición contiene una copia para cada trabajo y el valor real del atributo Copias se envía a la salida.

## [Carpeta Ultimate Impostrip®]

Puede especificar el nombre de la carpeta a la que TotalFlow BatchBuilder envía los trabajos que se desea imponer. La imposición se aplica a todos los trabajos al crear un lote a partir de este filtro. Se sobrescriben las imposiciones predefinidas para un trabajo individual.

Seleccione una carpeta activa de la lista o escriba el nombre de la carpeta activa. La lista de carpetas activas solo se puede editar desde la aplicación Ultimate Impostrip®. Puede añadir o quitar carpetas activas mediante Ultimate Impostrip®.

#### **D** Nota

La pestaña [Imposición] está disponible solo cuando [Ultimate Impostrip®] está habilitado en la ventana Admin  $\rightarrow$  Características  $\rightarrow$  Imposición.

Para actualizar la lista de carpetas activas, haga clic en  $\boxed{\mathbf{C}}$  , el botón [**Actualizar]**.

## [Revisión de la imposición]

Puede habilitar o inhabilitar la revisión de imposición. Haga clic en el botón **[Habilitado]**/ [Inhabilitado] para cambiar entre los estados habilitado e inhabilitado. Si la revisión de imposición está activada, el trabajo se mantiene y puede ver y aprobar el archivo impuesto antes de enviarlo a una salida. El ajuste predeterminado es [Inhabilitado].

## **Pestaña** [Estimaciones de volumen]

Puede seleccionar estimaciones de volumen para mostrarlas en la información de filtro. Los valores posibles de cada menú son:

- [Ninguno]
- [Trabajos]
- [Hojas]
- [Pies]
- [Metros]
- [Tiempo ejecución (h:m)]
- [Impresiones]
- [Tamaño de archivo]

## [Vista previa]

El sistema muestra una previsualización del filtro. Esta información se muestra en la lista de filtros del panel [Filtros].

Para crear el nuevo filtro de prueba, haga clic en [Aceptar].

Para cerrar el diálogo *[Nuevo filtro de prueba]* y descartar la información introducida, haga clic en [Cancelar].

# <span id="page-125-0"></span>Edición de un filtro simple

En esta sección se describe cómo editar las propiedades del filtro para un filtro simple.

Para editar un filtro simple:

- Para abrir el panel [Filtros], haga clic en , el botón [Expandir/Contraer].
- En la lista de filtros, seleccione el filtro simple que desee editar. Haga doble clic en el filtro o clic derecho en el filtro y seleccione [Propiedades].

Se mostrará el diálogo de edición de filtro simple.

#### [Nombre de filtro]

Puede editar el nombre del filtro.

## [Descripción]

Puede editar la descripción breve del filtro.

#### [Trabajos de prueba]

Haga clic en la casilla de verificación si desea que la selección de filtro incluya trabajos con la propiedad de trabajo [Prueba] definida en [Prueba requerida]. El estado predeterminado para [Incluye trabajos que requieren una prueba] no está activado.

#### **D** Nota

Si la casilla de verificación no está seleccionada, la selección de filtro ignora trabajos con la propiedad de trabajo [Prueba] establecida en [Prueba requerida].

## [Agregar]

Haga clic en la casilla de verificación [Habilitar agregación trabajo] si desea que la selección de filtro habilite la adición de trabajos. La casilla de verificación se muestra solo si se habilita la adición desde la pestaña [Admin], en la ventana [Agregar]. Cuando la adición de filtro está activada, todos los lotes no incluidos en este filtro, creados de forma manual o automática, también tendrán activada la adición. La adición no está disponible para filtros de prueba.

## [Destino de procesamiento]

Puede seleccionar un destino de carpeta activa en la lista.

#### [Velocidad estimada de procesamiento]

La velocidad de salida estimada generada por el destino de salida seleccionado. Puede editar la velocidad de salida y seleccionar la unidad de medida en la lista.

## [Hojas banner]

Haga clic en la casilla de verificación si no desea imprimir hojas banner para los trabajos en este filtro. Esta opción está habilitada solo si las hojas banner están definidas para el destino de salida seleccionado

## **Pestaña** [Atributos de trabajo]

#### [Coincidencia]

Seleccione una de estas opciones:

- [Todos los atributos (lógica "y")]
- [Cualquier atributo (lógica "o")]

Para configurar los criterios del nuevo filtro:

- 1. Seleccione el tipo de atributo de la primera lista.
- 2. En la segunda lista, seleccione uno de estos operadores:
	- [Es]
	- [No es]
	- [Entre]
	- [Mayor que]
	- [Menor que]
	- [Mayor o igual que]
	- [Menor o igual que]

3. Para completar los criterios, introduzca o seleccione un valor para el tipo de atributo especificado.

#### **D** Nota

Si se selecciona el operador [Entre], puede especificar un valor de comienzo y un valor de fin para el atributo del trabajo.

Puede seleccionar uno o más atributos para utilizarlos como criterio para el filtro. Para añadir un nuevo atributo, haga clic en **en , el botón [Añadir criterio]**. Para eliminar un atributo del criterio de filtro,

haga clic en , el botón [Eliminar criterio].

Si desea filtrar los trabajos por una fecha y una hora específicos, seleccione el atributo [Fecha de vencimiento] de la primera lista. Seleccione [Es] o [Menor o igual que] como operador de la segunda lista.

Si selecciona [Es] como operador, solo puede ajustar el día como el valor especificado.

Para establecer valores específicos para la fecha y la hora:

1. Haga clic en  $\left[\frac{28}{10}\right]$ , el botón de calendario. Aparece el cuadro de diálogo **[Vencimiento]**. Seleccione una de las opciones disponibles o introduzca para establecer la hora y la fecha de vencimiento del trabajo.

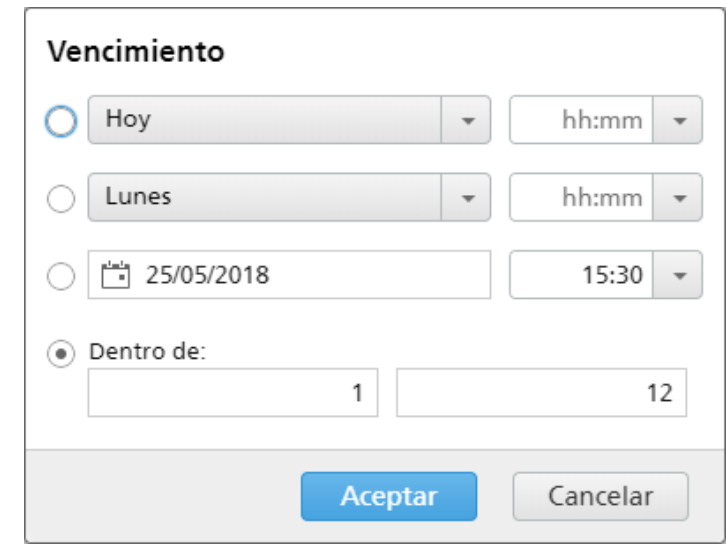

2. Haga clic en [Aceptar].

#### **Pestaña** [Automatización]

#### [Nivel de automatización]

Puede elegir el nivel de automatización. Seleccione una de estas opciones:

- [Sin automatización]: los trabajos no se procesan en lotes automáticamente.
- [Lote automático] : los trabajos se incluyen automáticamente en un lote cuando se alcanza el rango objetivo.
- [Lote y envío automáticos] : cuando se alcance el rango objetivo, todos los trabajos coincidentes se incluirán automáticamente en lotes y se enviarán al destino de salida asociado.

#### [Desencadenante de automatización]

Seleccione una de las dos opciones:

- [En todas las condiciones (lógica "Y")]
- [En cualquier condición (lógica "OR")]

Si selecciona [En todas las condiciones (lógica "Y")], el lote se crea solo cuando se alcanzan todos los objetivos establecidos en la pestaña [Automatización]. Si selecciona [En cualquier condición (lógica "OR")], el lote se crea cuando se alcanza como mínimo uno de los objetivos especificados.

Puede añadir más condiciones desde la lista o eliminar algunas. Para añadir una nueva condición,

haga clic en **Findipal de la botón Añadir condición.** Para eliminar un atributo, haga clic en **1990, el botón** Eliminar condición.

Para configurar las condiciones:

- 1. Seleccione el tipo de destino en la lista.
- 2. Para definir el número de umbral, introduzca un valor en el campo de primer texto.
- 3. Especifique el intervalo de destino en el segundo campo.

El sistema calcula y muestra el intervalo del umbral para el tipo de destino seleccionado.

**D** Nota

Si selecciona [Día/Hora] como tipo de destino, seleccione uno de los siguientes: [A diario], [Días entre semana], [Fines de semana], o un día específico de la semana (de lunes a domingo) y, a continuación, la hora del día cuando se crea el lote.

Seleccione un valor de la lista [Día].

Seleccione un valor de la lista [Hora].

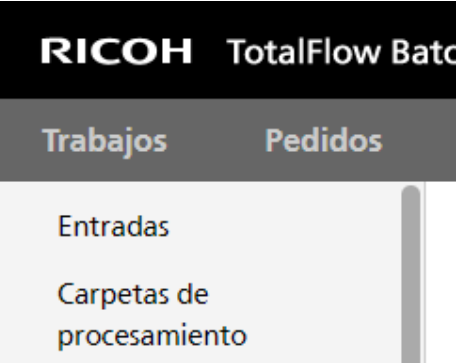

Cuando se establece un filtro para una automatización de [Día/Hora] y el servidor de TotalFlow BatchBuilder está inactivo el día y la hora que se han especificado, el filtro no se desencadena cuando se inicia el servidor.

## [Cuando un trabajo supera el umbral de volumen]

Puede elegir el nivel de automatización. Seleccione una de estas opciones:

- [Notificar, No procesar por lotes]
- [Procesar el trabajo por lotes de forma separada]

Para trabajos que superan las limitaciones de volumen en automatización (hojas, pies, metros, impresiones, tiempo de ejecución), puede seleccionar [Procesar el trabajo por lotes de forma separada]. Si selecciona [Procesar el trabajo por lotes de forma separada], los trabajos se procesan en lotes como un solo lote de trabajos. Si selecciona [Notificar, No procesar por lotes], el sistema continúa emitiendo una advertencia y una alerta en la fila ancha del filtro.

## **Pestaña** [Programar]

Esta sección describe cómo crear una planificación que se aplique a automatización de filtros, limitando el período de tiempo que el filtro puede ejecutarse.

Si el **[Nivel de automatización]** se establece en **[Sin automatización]**, no podrá utilizar la pestaña [Programar].

Puede activar o desactivar [Programación automatización] haciendo clic en [Habilitar] o en el botón [Inhabilitar].

Seleccione una de las siguientes opciones: [A diario], [Días entre semana], [Fines de semana], o el día de la semana de la lista [Día]. Seleccione la hora y los minutos cuando la automatización comience en la lista [Iniciar]. Seleccione la hora y los minutos cuando la automatización finalice en la lista [Detener]. Especifique el número de [Lotes máximos] que desea enviar.

# Añada o elimine varias planificaciones utilizando los botones  $\begin{array}{|c|c|c|}\hline & & \multicolumn{1}{|c|}{\hline \quad \quad } \end{array}$

## **Pestaña** [Secuencia de trabajo]

Puede establecer la secuencia de los trabajos para este filtro y en el lote. Los atributos secundarios se utilizan para ordenar la lista de trabajos con la ordenación principal.

Añada o elimine los atributos de ordenación mediante los botones  $\begin{array}{|c|c|c|}\n\hline\n\end{array}$  La ordenación manual de los atributos no funciona para el filtro.

#### **D** Nota

Cuando [Nivel de automatización] se ajusta a [Sin automatización] en la pestaña [Automatización], la pestaña [Secuencia de trabajo] está inhabilitada.

#### **Pestaña** [Imposición]

#### [Fusión]

Para enviar todos los trabajos juntos para imponer, haga clic en [Fusionar trabajos]. Al activar esta opción, se activa automáticamente la opción [Incluir copias]. Como resultado, se crea un único archivo de imposición para todos los trabajos del filtro. El archivo de imposición contiene el número especificado de copias de cada trabajo y se envía a la salida con el valor de atributo **Copias 1**.

#### [Incluir copias]

Para aplicar la imposición a todas las copias, seleccione **[Incluir copias en la salida]**.

Cuando se habilita esta opción, el archivo de imposición creado para cada trabajo contiene el número especificado de copias y se envía a la salida con el valor de atributo Copias 1.

Cuando se deshabilita la opción [Incluir copias en la salida], el archivo de imposición contiene una copia para cada trabajo y el valor real del atributo Copias se envía a la salida.

#### [Carpeta Ultimate Impostrip®]

Puede especificar el nombre de la carpeta a la que TotalFlow BatchBuilder envía los trabajos que se desea imponer. La imposición se aplica a todos los trabajos al crear un lote a partir de este filtro. Se sobrescriben las imposiciones predefinidas para un trabajo individual.

Seleccione una carpeta activa de la lista o escriba el nombre de la carpeta activa. La lista de carpetas activas solo se puede editar desde la aplicación Ultimate Impostrip®. Puede añadir o quitar carpetas activas mediante Ultimate Impostrip®.

La pestaña [Imposición] está disponible solo cuando [Ultimate Impostrip®] está habilitado en la ventana Admin  $\rightarrow$  Características  $\rightarrow$  Imposición.

Haga clic en  $\Box$ , el botón **[Actualizar]** para actualizar lista de carpetas activas.

## [Revisión de la imposición]

Puede habilitar o inhabilitar la revisión de imposición. Haga clic en el botón [Habilitado]/ [Inhabilitado] para cambiar entre los estados habilitado e inhabilitado. Si la revisión de imposición está activada, el trabajo se mantiene y puede ver y aprobar el archivo impuesto antes de enviarlo a una salida. El ajuste predeterminado es [Inhabilitado].

## **Pestaña** [Estimaciones de volumen]

Puede seleccionar estimaciones de volumen para mostrarlas en la información de filtro. Los valores posibles de cada menú son:

- [Ninguno]
- [Trabajos]
- [Hojas]
- [Pies]
- [Metros]
- [Tiempo ejecución (h:m)]
- [Impresiones]
- [Tamaño de archivo]

## [Vista previa]

El sistema muestra una previsualización del filtro. Esta información se muestra en la lista de filtros del panel [Filtros].

Para guardar las propiedades cambiadas, haga clic en [Aceptar]. Si desea cerrar el diálogo de edición de filtros y descartar los cambios, haga clic en [**Cancelar**].

Para eliminar el filtro, haga clic en [Suprimir]. Para obtener más información, consulte [Eliminación](#page-138-0) de un filtro, [página](#page-138-0) 137.

# <span id="page-130-0"></span>Edición de un filtro combinado

En esta sección se describe cómo editar las propiedades del filtro para un filtro combinado.

Para editar un filtro combinado:

- Para abrir el panel [Filtros], haga clic en , el botón [Expandir/Contraer].
- En la lista de filtros, seleccione el filtro combinado que desee editar. Haga doble clic en el filtro o clic derecho en el filtro y seleccione [Propiedades].

Se mostrará el diálogo [Filtro combinado].

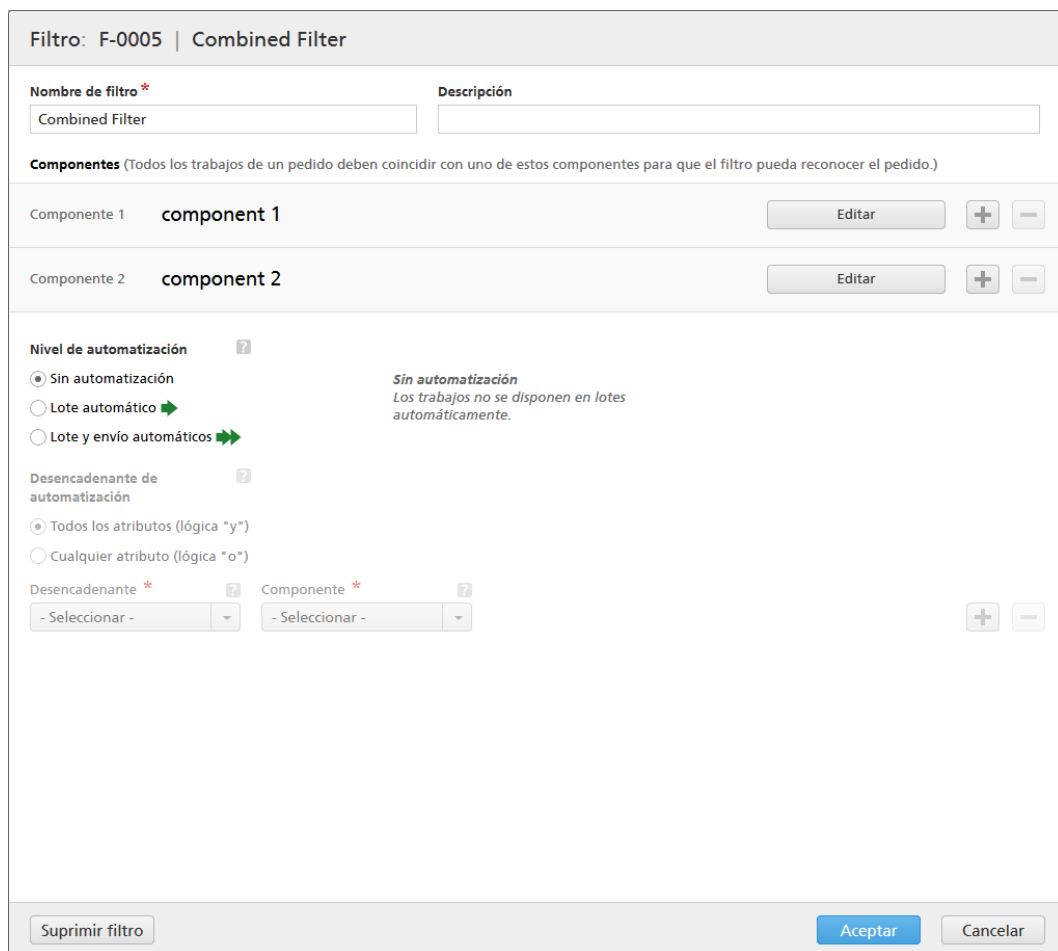

## [Nombre de filtro]

Puede cambiar el nombre del filtro combinado.

#### [Descripción]

Puede editar la descripción breve del filtro combinado.

## **Pestaña** [Componentes]

El filtro combinado está formado por lo menos por dos componentes. Puede añadir más componentes

o quitar algunos. Para añadir un nuevo componente, haga clic en **quinter de la para**, el botón Añadir componente.

Para eliminar un componente de la lista, haga clic en , el botón Quitar componente.

Para configurar las propiedades del componente, haga clic en [Editar]. Se mostrará el diálogo detallado [Componente]

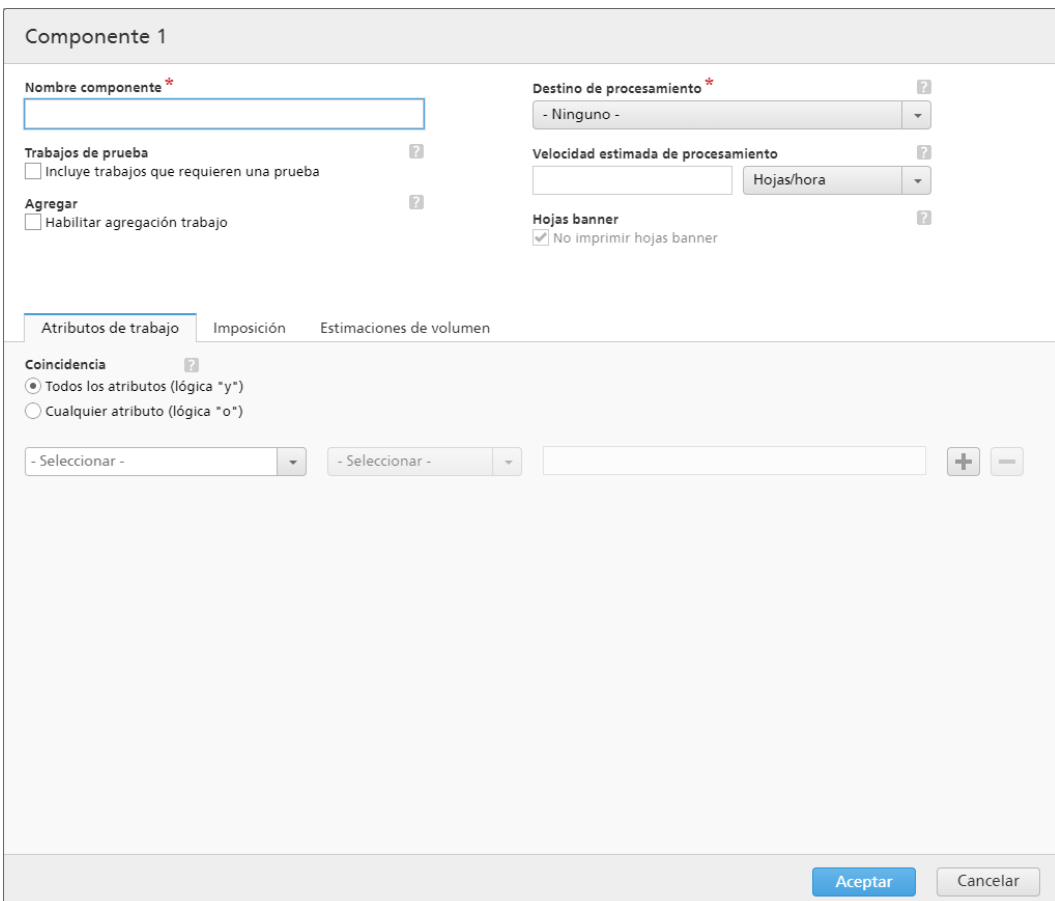

#### [Nombre componente]

Especifique el nombre del componente.

#### [Trabajos de prueba]

Haga clic en la casilla de verificación si desea que la selección de filtro incluya trabajos con la propiedad de trabajo [Prueba] definida en [Prueba requerida]. El estado predeterminado para [Incluye trabajos que requieren una prueba] no está activado.

#### **D** Nota

Si la casilla de verificación no está seleccionada, la selección de filtro ignora trabajos con la propiedad de trabajo [Prueba] establecida en [Prueba requerida].

#### [Agregar]

Haga clic en la casilla de verificación [Habilitar agregación trabajo] si desea que la selección de filtro habilite la adición de trabajos. La casilla de verificación se muestra solo si se habilita la adición desde la pestaña [Admin], en la ventana [Agregar]. Cuando la adición de filtro está activada, todos los lotes no incluidos en este filtro, creados de forma manual o automática, también tendrán activada la adición. La adición no está disponible para filtros de prueba.

#### [Destino de procesamiento]

Seleccione el destino de la carpeta activa para este componente en la lista.

## [Velocidad estimada de procesamiento]

La velocidad de salida estimada generada por el destino de salida seleccionado. Puede editar la velocidad de salida y seleccionar la unidad de medida en la lista.

#### [Hojas banner]

Haga clic en la casilla de verificación si no desea imprimir hojas banner para los trabajos en este filtro. Esta opción está habilitada solo si las hojas banner están definidas para el destino de salida seleccionado.

Puede establecer los ajustes de atributos del trabajo, la secuencia del trabajo y las estimaciones de volumen para cada componente.

#### Pestaña [Atributos de trabajo]

#### [Coincidencia]

Seleccione una de estas opciones:

- [Todos los atributos (lógica "y")]
- [Cualquier atributo (lógica "o")]

Si selecciona **[Todos los atributos (lógica "y")]**, el componente selecciona los trabajos que coinciden con todos los atributos establecidos en la pestaña [Atributos de trabajo]. Si selecciona [Cualquier atributo (lógica "o")], el componente selecciona cualquier trabajo que coincide como mínimo con uno de los atributos especificados.

Para configurar los criterios del nuevo filtro:

- 1. Seleccione el tipo de atributo de la primera lista.
- 2. En la segunda lista, seleccione uno de estos operadores:
	- [Es]
	- [No es]
	- [Entre]
	- [Mayor que]
	- [Menor que]
	- [Mayor o igual que]
	- [Menor o igual que]
- 3. Para completar los criterios, introduzca o seleccione un valor para el tipo de atributo especificado.

#### **D** Nota

Si se selecciona el operador [Entre], puede especificar un valor de comienzo y un valor de fin para el atributo del trabajo.

Puede seleccionar uno o más atributos para usarlos como criterio para el componente. Para añadir un

nuevo atributo, haga clic en , el botón [Añadir criterio]. Para eliminar un atributo de los criterios

de componentes, haga clic en , el botón **[Eliminar criterio]**.

Si desea filtrar los trabajos por una fecha y una hora específicos, seleccione el atributo **[Fecha de** vencimiento] de la primera lista. Seleccione [Es] o [Menor o igual que] como operador de la segunda lista.

Si selecciona [Es] como operador, solo puede ajustar el día como el valor especificado.

Para establecer valores específicos para la fecha y la hora:

1. Haga clic en  $\left[28\right]$ , el botón de calendario. Aparece el cuadro de diálogo [Vencimiento]. Seleccione una de las opciones disponibles o introduzca para establecer la hora y la fecha de vencimiento del trabajo.

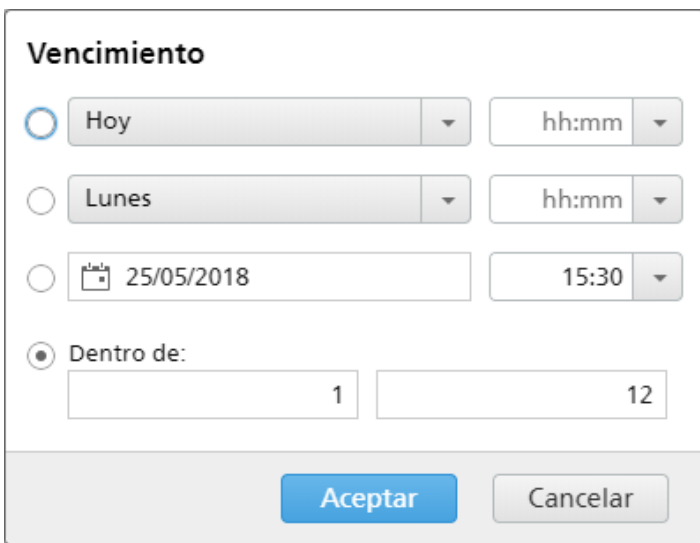

2. Haga clic en [Aceptar].

## Pestaña [Secuencia de trabajo]

Puede establecer la secuencia de los trabajos para este componente. Los atributos secundarios se utilizan para ordenar la lista de trabajos con la ordenación principal.

Añada o elimine los atributos de ordenación mediante los botones  $\begin{array}{|c|c|c|}\hline \multimap & \multicolumn{3}{|c|}{\text{L}}\end{array}$  La ordenación manual de los atributos no funciona para el componente.

#### **D** Nota

Cuando [Nivel de automatización] se ajusta a [Sin automatización] en la pestaña [Automatización], la pestaña [Secuencia de trabajo] está inhabilitada.

#### Pestaña [Estimaciones de volumen]

Puede seleccionar un máximo de tres estimaciones de volumen para mostrar en la información del componente. Los valores posibles de cada menú son:

- [Ninguno]
- [Trabajos]
- [Hojas]
- [Pies]
- [Metros]
- [Tiempo ejecución (h:m)]
- [Impresiones]
- [Tamaño de archivo]

## [Vista previa]

El sistema muestra una vista previa del componente. Esta información se muestra en la lista de filtros del panel [Filtros].

**D** Nota

Si la sección **[Vista previa]** no muestra la estimación, consulte Resolución de [problemas,](#page-270-0) página 269.

Para guardar los cambios y cerrar el diálogo de detalles **[Componente]**, haga clic en **[Aceptar]**.

## **Pestaña** [Automatización]

## [Nivel de automatización]

Puede elegir el nivel de automatización. Seleccione una de estas opciones:

- [Sin automatización]: los trabajos no se procesan en lotes automáticamente.
- [Lote automático] : los trabajos se incluyen automáticamente en un lote cuando se alcanza el rango objetivo.
- [Lote y envío automáticos] : cuando se alcance el rango objetivo, todos los trabajos coincidentes se incluirán automáticamente en lotes y se enviarán al destino de salida asociado.

## [Desencadenante de automatización]

Seleccione una de las dos opciones:

- [En todas las condiciones (lógica "Y")]
- [En cualquier condición (lógica "OR")]

Si selecciona [En todas las condiciones (lógica "Y")], el lote solo se crea cuando se alcanzan todos los objetivos especificados. Si selecciona [En cualquier condición (lógica "OR")], el lote se crea cuando se alcanza como mínimo uno de los objetivos especificados.

Puede añadir más condiciones desde la lista o eliminar algunas. Para añadir una nueva condición,

haga clic en , el botón Añadir condición. Para eliminar un atributo, haga clic en , el botón

Eliminar condición. Para cambiar la posición de una fila, haga clic en  $\oplus$ , el botón Mover, y arrastre la selección.

Cuando configure las condiciones del desencadenante, debe especificar un componente para cada desencadenante basado en volumen. Para configurar las condiciones:

- 1. Seleccione el tipo de destino en la lista.
- 2. Seleccione un componente de la lista.
- 3. Para cambiar la posición de una fila, introduzca un valor en el primer campo de texto para establecer el destino.
- 4. Especifique el umbral en el segundo campo.

El sistema calcula y muestra el intervalo del umbral para el tipo de destino seleccionado.

Si selecciona [Día/Hora] como tipo de destino, puede establecer el día específico de la semana (de domingo a sábado) y la hora del día cuando se crea el lote.

Seleccione un valor de la lista [Día].

Seleccione un valor de la lista [Hora].

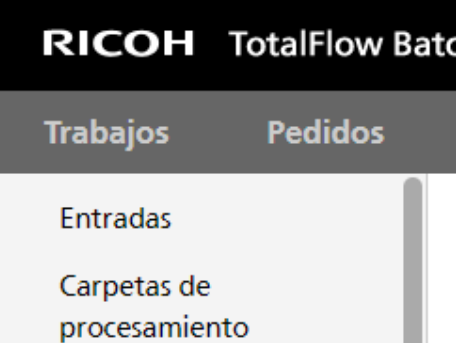

Cuando se establece un filtro para una [Día/Hora] automatización y el servidor de TotalFlow BatchBuilder está inactivo el día y la hora que se han especificado, el filtro no se desencadena cuando se inicia el servidor.

## **Pestaña** [Programar]

Esta sección describe cómo crear una planificación que se aplique a automatización de filtros, limitando el período de tiempo que el filtro puede ejecutarse.

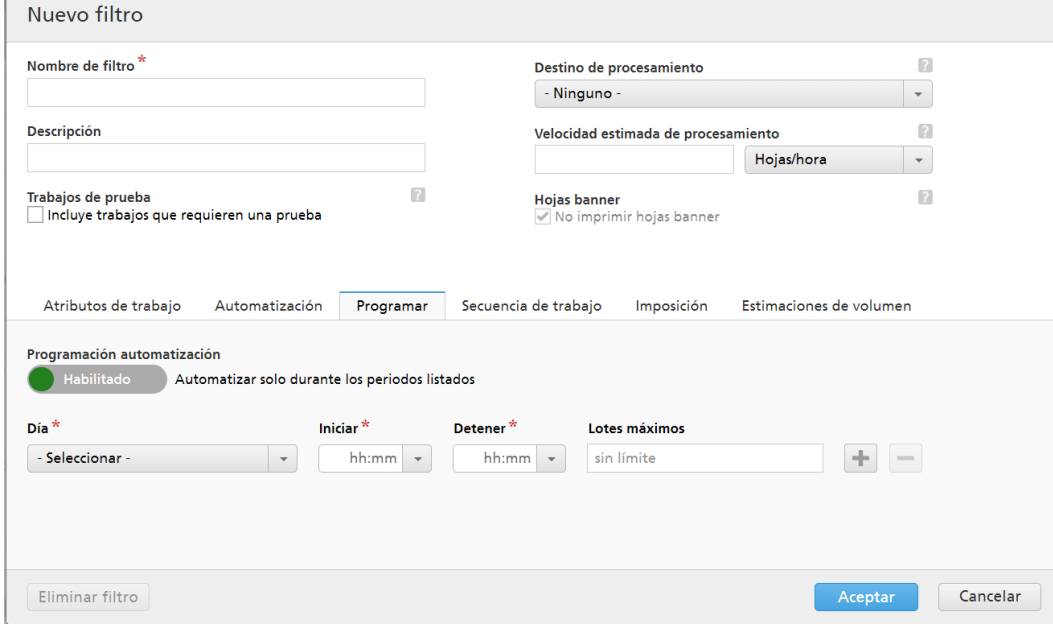

#### **D** Nota

Si el [Nivel de automatización] se establece en [Sin automatización], no podrá utilizar la pestaña [Programar].

Puede activar o desactivar [Programación automatización] haciendo clic en [Habilitar] o en el botón [Inhabilitar].

[Lotes máximos] limita el número de veces que el componente seleccionado automatiza este filtro por período.

Seleccione el día de la semana de la lista [Día]. Seleccione la hora y los minutos cuando la automatización comience en la lista [Iniciar]. Seleccione la hora y los minutos cuando la automatización finalice en la lista [Detener]. Especifique el número de [Lotes máximos] que desea enviar.

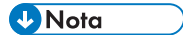

- Al definir [Lotes máximos] para un período planificado, puede seleccionar el filtro de componente que se supervise para el número de lotes.
- Si uno o más períodos planificados tienen un número máximo de lotes especificado, la selección de filtro de componente [Lotes máximos] está habilitada.
- Si se logran [Lotes máximos] para un componente durante un período activo, pero los demás períodos de tiempo no han cumplido sus [Lotes máximos], continuarán enviando lotes.

Añada o elimine varias planificaciones utilizando los botones $\begin{array}{|c|c|c|}\hline & & \multicolumn{1}{|c|}{\hline} & \multicolumn{1}{|c|}{\hline} \end{array}$ 

#### [Componente desencadenante de automatización]

Si alguno de los [Lotes máximos] está ajustado, seleccione un [Componente] de la lista. El valor predeterminado del [Componente desencadenante de automatización] es [Seleccionar].

Para crear el filtro combinado, haga clic en [Aceptar].

Para cerrar el diálogo *[Nuevo filtro combinado]* y descartar la información introducida, haga clic en [Cancelar].

Para guardar las propiedades cambiadas, haga clic en [Aceptar]. Si desea cerrar el diálogo de edición de filtros y descartar los cambios, haga clic en [Cancelar].

Para eliminar el filtro, haga clic en [Suprimir]. Para obtener más información, consulte [Eliminación](#page-138-0) de un filtro, [página](#page-138-0) 137.

# Uso de filtros combinados

En esta sección se describe el comportamiento del filtro combinado y cómo crear lotes a partir de filtros combinados.

Un filtro combinado es un grupo de un mínimo de dos filtros de componentes diseñado para generar y enviar lotes a diferentes destinos de salida. Esto le permite crear varios lotes vinculados con dispositivos de salida independientes y enviarlos para su procesamiento al mismo tiempo.

Puede configurar el criterio de filtrado para cada componente independiente del filtro combinado. Se selecciona un trabajo de un pedido recibido para un componente del filtro combinado solo cuando:

- 1. Los atributos del trabajo coinciden con el criterio de componentes definido por el usuario y el trabajo está en un estado [No dispuesto en lotes].
- 2. Todos los otros trabajos del pedido coinciden con uno o más componentes del filtro combinado.
- 3. Todos los otros trabajos del pedido tienen el estado [No dispuesto en lotes], [Procesado por lotes], [Impreso], [Enviado] o estado personalizado.

#### **Almportante**

- Un componente de filtro combinado no se puede utilizar de forma separada de otros componentes.
- Un componente de filtro combinado no se muestra individualmente en ninguna lista de filtros y no se puede compartir con otro filtro combinado.
- Cuando un trabajo coincide con los criterios de un filtro combinado y, como mínimo, otro filtro automatizado, se envía una alerta. Los filtros seleccionan el trabajo, pero solo el primer filtro que alcanza el umbral de automatización procesará el trabajo.

#### Creación de lotes a partir de un filtro combinado

Puede crear manualmente varios lotes a partir de un filtro combinado o bien puede establecer el [Nivel de automatización] para crear lotes o crear y enviar lotes para su procesamiento.

El sistema crea un lote para cada componente del filtro combinado que contiene trabajos. El resultado es un grupo de lotes vinculados. Esta información de lote vinculado se muestra en el ID de lote en el sistema de TotalFlow BatchBuilder. Cuando la automatización del filtro combinado se desencadena por el umbral de volumen especificado, todos los trabajos se añaden a nuevos lotes de acuerdo con el componente de filtro al que pertenecen.

#### Creación manual de lotes a partir de un filtro combinado

Puede arrastrar y soltar manualmente el filtro combinado en el panel de lotes para crear un grupo de lotes vinculados. También puede hacer clic con el botón derecho en el filtro combinado y seleccionar [Crear lote...].

Puede seleccionar un componente de un filtro combinado en el panel [Filtros], hacer clic con el botón derecho en el componente y seleccionar [Crear lote…]. Esta acción crea un lote del componente seleccionado del filtro combinado. El sistema también crea un lote de cada componente que contiene trabajos del mismo pedido como el componente seleccionado.

Seleccione uno o más trabajos de la lista de trabajos de un filtro combinado y, a continuación, arrastre los trabajos al panel de lotes para crear nuevos lotes. Los trabajos de los mismos pedidos que los trabajos seleccionados también se envían a los nuevos lotes y cada trabajo se coloca en un lote de acuerdo con el componente de filtro al que pertenece. Esto le permite mantener todos los trabajos de un pedido sincronizados cuando se envían para su procesamiento.

En la pestaña [Nivel de automatización], también puede añadir un solo trabajo desde un filtro combinado a un lote existente o a un lote nuevo. El sistema muestra una advertencia que le informa de que el trabajo forma parte de un filtro combinado y los otros trabajos del mismo pedido no se añadirán a ningún lote.

Cuando intente eliminar un lote que esté vinculado a otros lotes, el sistema mostrará una advertencia. Puede elegir continuar y el sistema actualizará los otros lotes vinculadores para reflejar el cambio.

# <span id="page-138-0"></span>Eliminación de un filtro

En esta sección se describe cómo eliminar un filtro.

Para eliminar un filtro:

- 1. Haga clic en , el botón [Expandir/Contraer] para abrir el panel [Filtros].
- 2. En la lista de filtros seleccione el filtro que desea editar.
- 3. Haga doble clic en el filtro y en el diálogo de edición de filtros, seleccione [Eliminar filtro] o haga clic con el botón derecho en un filtro de la lista de filtros y seleccione [Eliminar…]. Se mostrará un mensaje de información.
- 4. Haga clic en [Sí] para suprimir el filtro o bien en [No] para cancelar la acción.

# <span id="page-139-0"></span>Creación de un lote

En esta sección se describe cómo crear un lote de trabajos y definir diferentes propiedades para el lote.

## **Existen varios métodos para crear un lote:**

1. Haga clic en  $\blacksquare$ , el botón [Nuevo lote], del panel [Lotes]. Se muestra el panel [Nuevo lote]:

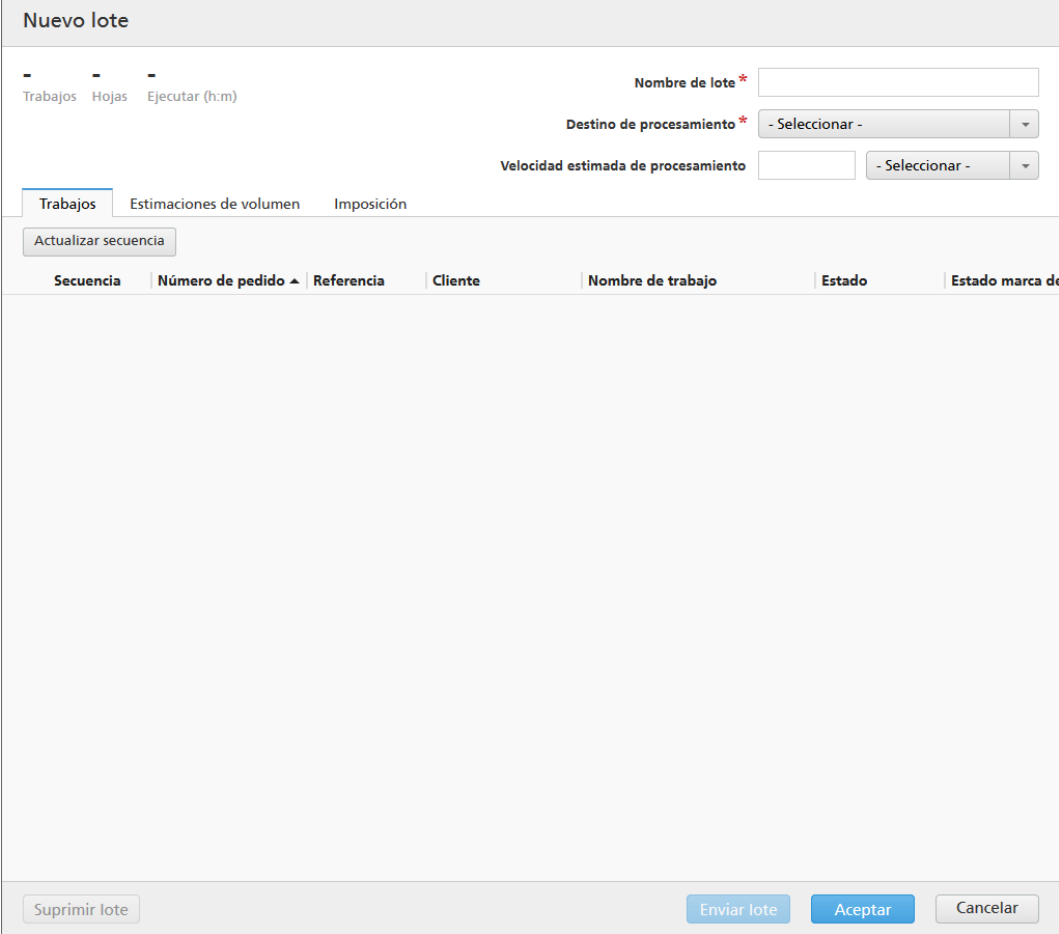

#### [Estimaciones de volumen]

El sistema muestra los valores estimados para trabajos, hojas y tiempo de ejecución.

#### [Nombre de lote]

Puede especificar el nombre del nuevo lote.

## [Destino de procesamiento]

Puede seleccionar un destino de carpeta activa en la lista.

## [Velocidad estimada de procesamiento]

El sistema muestra la velocidad de salida estimada definida para el destino de salida seleccionado. Puede editar la velocidad de salida y seleccionar la unidad de medida en la lista.

## [Agregar]

Haga clic en la casilla de verificación si desea habilitar la adición de trabajos para este lote. Puede habilitar o deshabilitar la adición de trabajos desde Admin  $\rightarrow$  Ajustes de producción  $\rightarrow$  Agregar.

#### **D** Nota

Una vez enviado un lote, las casillas de verificación [Hojas banner] y [Agregar] aparecen deshabilitadas.

#### Pestaña [Trabajos]

Se muestra una lista de todos los trabajos del lote. Puede ordenar los trabajos mediante una o más columnas.

Si [Agregar] está habilitada, puede ver todos los trabajos agregados.

Para reordenar la lista de trabajos, haga clic en [Actualizar secuencia].

#### **D** Nota

Cuando un trabajo está en el estado [Esperando aprobación], puede hacer clic con el botón derecho en el trabajo y seleccionar Imponer  $\rightarrow$  Aprobar imposición o [Rechazar imposición].

#### Pestaña [Estimaciones de volumen]

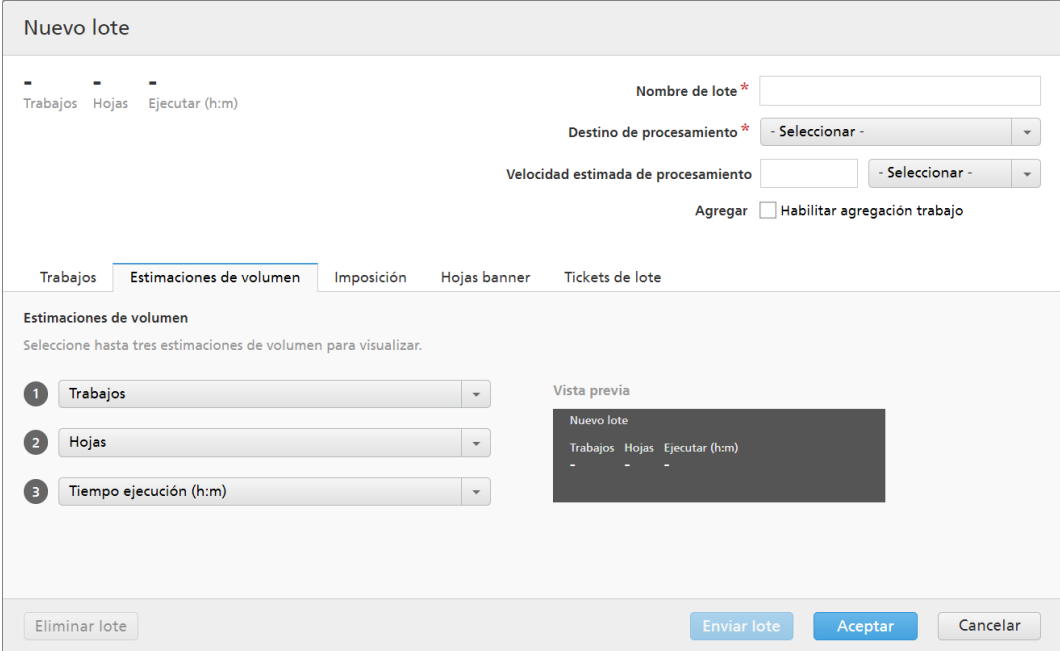

Puede seleccionar estimaciones de volumen que desee mostrar en la información de lote. Los valores posibles de cada menú son:

- [Ninguno]
- [Trabajos]
- [Hojas]
- [Pies]
- [Metros]
- [Ejecutar (h:m)]
- [Impresiones]
- [Tamaño de archivo]

#### [Vista previa]

El sistema muestra una previsualización de estimaciones de volumen del lote. Esta información se muestra en la lista de lotes del panel [Lotes].

#### **D** Nota

Si la sección *[Vista previa]* no muestra la estimación, consulte Resolución de [problemas,](#page-270-0) [página](#page-270-0) 269.

#### Pestaña [Imposición]

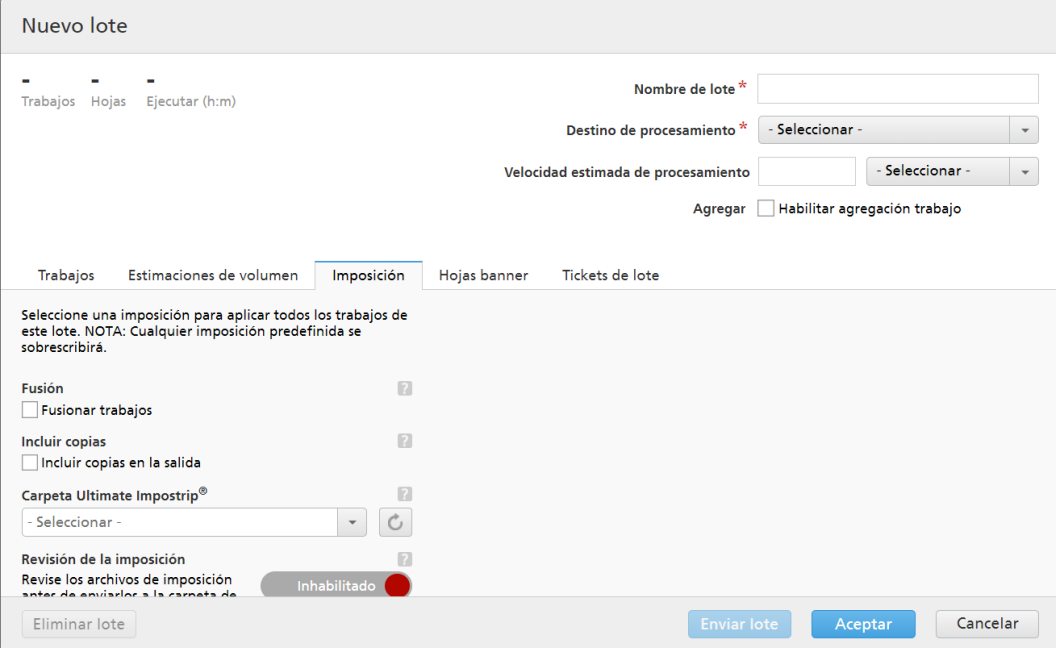

## [Fusión]

Para enviar todos los trabajos juntos para imponer, haga clic en [Fusionar trabajos]. Al activar esta opción, se activa automáticamente la opción [Incluir copias]. Como resultado, se crea un único archivo de imposición para todo el lote. El archivo de imposición contiene el número especificado de copias de cada trabajo y se envía a la salida con el valor de atributo Copias 1.

## [Incluir copias]

Para aplicar la imposición a todas las copias, seleccione [Incluir copias en la salida].

Cuando se habilita esta opción, el archivo de imposición creado para cada trabajo contiene el número especificado de copias y se envía a la salida con el valor de atributo Copias 1.

Cuando se deshabilita la opción [Incluir copias en la salida], el archivo de imposición contiene una copia para cada trabajo y el valor real del atributo Copias se envía a la salida.

#### [Carpeta Ultimate Impostrip®]

Puede especificar el nombre de la carpeta a la que TotalFlow BatchBuilder envía los trabajos que se desea imponer. La imposición se aplica a todos los trabajos de este lote. Se sobrescriben las imposiciones predefinidas para un trabajo individual.

Seleccione una carpeta activa de la lista o escriba el nombre de la carpeta activa. La lista de carpetas activas solo se puede editar desde la aplicación Ultimate Impostrip. Puede añadir o quitar carpetas activas mediante Ultimate Impostrip.

Haga clic en  $\Box$ , el botón [Actualizar] para actualizar lista de carpetas activas.

#### [Revisión de la imposición]

Puede habilitar o inhabilitar la revisión de imposición. Haga clic en el botón **[Habilitado]**/ [Inhabilitado] para cambiar entre los estados habilitado e inhabilitado. Si la revisión de imposición está activada, el trabajo se mantiene y puede ver y aprobar el archivo impuesto antes de enviarlo a una salida. El ajuste predeterminado es [Inhabilitado].

#### Pestaña [Hojas banner]

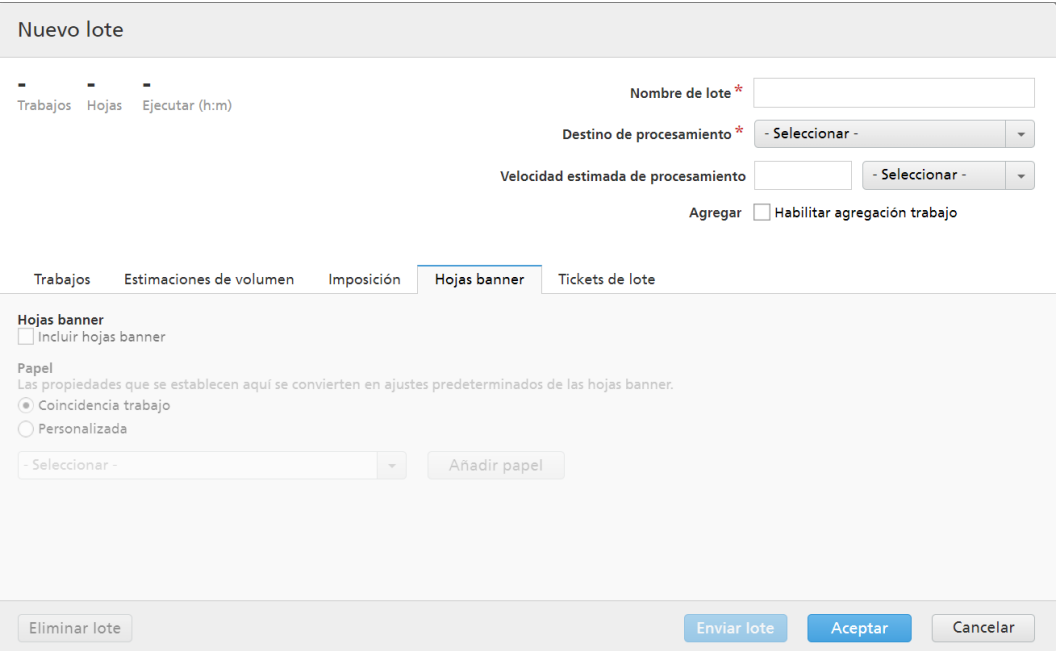

Haga clic en la casilla de verificación si desea incluir hojas banner para los archivos de trabajo en la carpeta de salida.

#### [Papel]

Si selecciona la casilla de verificación **[Hojas banner]**, estarán disponibles los ajustes predefinidos del [Papel]. Las propiedades definidas aquí son los ajustes predefinidos de hojas de banner.

- [Coincidencia trabajo]: deshabilita los controles que configuran los medios y utiliza los ajustes predeterminados.
- [Personalizada]: habilita los controles que configuran medios, cualquier ajuste especificado que se incluye en hojas banner XML/JDF/CSV.

Si selecciona el valor [Personalizada], puede escribir o seleccionar un medio de la lista [Catálogo de papeles] de salida. Para añadir un tipo de papel, haga clic en el botón [Añadir papel].

#### [Nombre del papel]

Puede editar el nombre del papel que se utiliza. Puede introducir una cadena de 256 caracteres como máximo. Este campo es obligatorio.

#### [ID producto]

Puede editar el ID de producto. Puede introducir una cadena de 256 caracteres como máximo.

## [Tipo de papel]

Puede editar o seleccionar el tipo de papel utilizado en una lista:

- [Bond]
- [Texto offset]
- [Portada]
- [Etiqueta]
- [Index]

### [Gramaje del papel]

El gramaje del papel varía en función de su tipo y tamaño. Puede editar el gramaje del papel.

#### [Color del papel]

Puede escribir o seleccionar el color del papel de una lista.

## [Acabado del papel]

Puede escribir o seleccionar el acabado del papel de una lista:

- [Sin revestimiento]
- [Satinado]
- [Acabado brillante]
- [Acabado inyección de tinta]
- [Acabado brillo alto]
- [Acabado mate]
- [Acabado polímero]
- [Acabado satinado]
- [Acabado semibrillante]
- [Acabado plateado]

#### [Altura del papel]
La altura del papel.

## [Anchura del papel]

La anchura del papel.

# Pestaña [Tickets de lote]

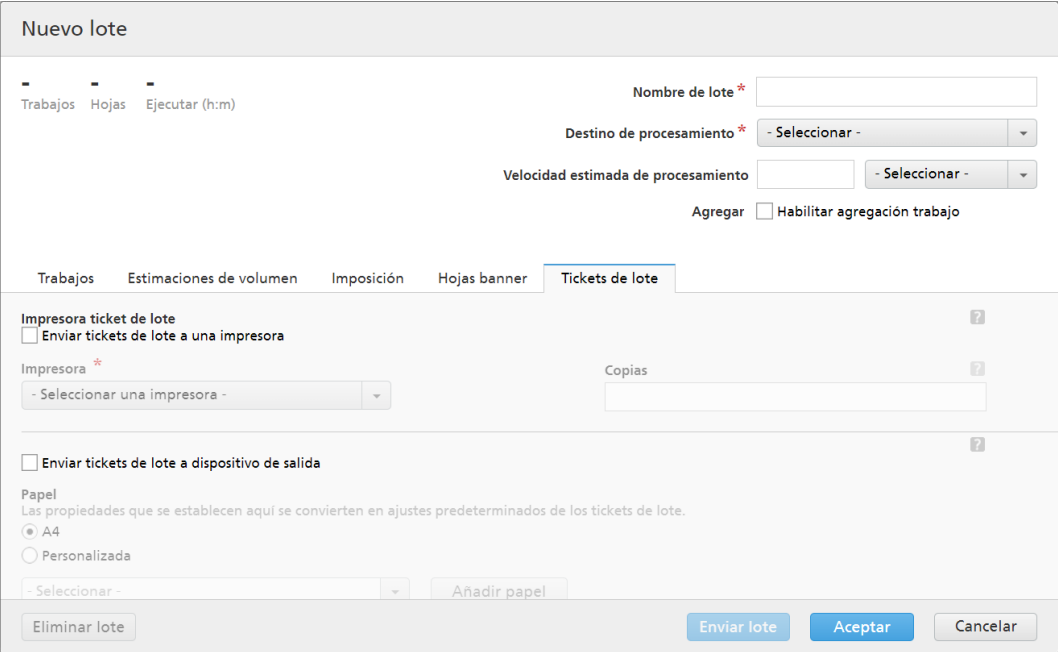

Especifique si desea imprimir los detalles del lote y la ubicación a la que desea enviar el vale de lote. El sistema genera un archivo de vale de lote que contiene los detalles del lote.

## [Impresora ticket de lote]

### [Enviar tickets de lote a una impresora]

Seleccione esta opción para enviar el vale de lote a una impresora. Elija una impresora de una lista de impresoras existentes asignadas al servidor de TotalFlow BatchBuilder. También puede especificar el número de copias de vales de lote que desea imprimir.

## [Enviar tickets de lote a dispositivo de salida]

Seleccione esta opción para enviar el vale de lote al dispositivo de salida especificado. El archivo de vale de lote se coloca como primer trabajo en el lote y el número de secuencia de trabajo para el vale de lote es 0. El archivo de vale de lote no se muestra en el diálogo de detalle del lote y no aparece como trabajo en la interfaz de usuario.

## [Papel]

Especifique las propiedades trabajo que desea utilizar para el medido de vale de lote:

- [A4] utiliza los ajustes de medios predeterminados para propiedades de trabajos.
- **[Personalizada]** le permite especificar ajustes de medios predeterminados para propiedades de trabajos.

– El primer valor para las propiedades de [Papel] aparece basado en los ajustes de instalación. [A4] se muestra para sistema métrico y [Letter] para el sistema imperial.

# [Nombre del papel]

Puede editar el nombre del papel que se utiliza. Puede introducir una cadena de 256 caracteres como máximo.

## [Tipo de papel]

Puede seleccionar el tipo de papel que se utiliza en una lista:

- [Bond]
- [Texto offset]
- [Portada]
- [Etiqueta]
- [Index]

## [Gramaje del papel]

El gramaje del papel varía en función de su tipo y tamaño. Puede editar el gramaje del papel.

## [Color del papel]

Puede escribir o seleccionar el color del papel de una lista.

### [Acabado del papel]

Puede escribir o seleccionar el acabado del papel de una lista:

- [Sin revestimiento]
- [Satinado]
- [Acabado brillante]
- [Acabado inyección de tinta]
- [Acabado brillo alto]
- [Acabado mate]
- [Acabado polímero]
- [Acabado satinado]
- [Acabado semibrillante]
- [Acabado plateado]

### [Altura del papel]

Puede especificar la altura del papel.

## [Anchura del papel]

Puede especificar la anchura del papel.

2. Puede crear un lote mediante un filtro existente.

Seleccione un filtro del panel [Filtros]. Arrastre y coloque el filtro en el panel [Lotes]. También puede hacer clic con el botón derecho en el filtro y seleccionar [Crear lote...].

Puede seleccionar un componente de un filtro combinado en el panel [Filtros], hacer clic con el botón derecho en el componente y seleccionar [Crear lote…]. Esta acción crea un lote del componente seleccionado del filtro combinado. El sistema también crea un lote de cada componente que contiene trabajos del mismo pedido como el componente seleccionado.

Si para el filtro seleccionado se ha establecido [Destino de procesamiento], se crea automáticamente un lote y los trabajos del filtro se añaden al nuevo lote. Si no se ha establecido [Destino de procesamiento] para el filtro, se muestra el panel [Nuevo lote] y el campo [Destino de procesamiento] se resalta como sea necesario. Seleccione un destino en la lista y haga clic en [Aceptar].

**D** Nota

El nuevo lote hereda las propiedades del filtro:

- 1) El nombre del nuevo lote utiliza el nombre del filtro.
- 2) Los filtros [Destino de procesamiento], [Velocidad], [Velocidad estimada de procesamiento] y [Tiempo ejecución] se utilizan para las propiedades del nuevo lote.
- 3) Si se establece un criterio de ordenación en el filtro, el orden de los trabajos del filtro se hereda a través de la secuencia en el nuevo lote. El criterio de ordenación no se hereda.
- 3. Puede seleccionar un número de trabajos de una lista de trabajos y moverlos a un nuevo lote. En una lista filtrada de trabajos, seleccione los trabajos que desee mover a un nuevo lote. Arrastre y suelte los trabajos en el panel [Lotes]. El nuevo lote carga las propiedades del filtro que contiene los trabajos seleccionados.

*D* Nota

1) Si selecciona uno o más trabajos, se muestra una barra de información en la parte inferior de la ventana. Esta información consta del número de trabajos seleccionados, el número de hojas, el número de pies y el número de impresiones para los trabajos seleccionados. Cuando inicia la acción de arrastrar y colocar, el sistema muestra la barra de información en la animación de arrastre.

En función de la selección que realice en el momento de la instalación, el sistema de unidades de medida puede ser diferente.

2) Si los trabajos seleccionados se incluyen en un filtro, la información que se muestra coincide con la configurada en la pestaña [Estimaciones de volumen].

Para crear el nuevo lote, haga clic en [Aceptar].

Para cerrar el panel [Nuevo lote] y descartar la información introducida, haga clic en [Cancelar].

4. Puede seleccionar uno o más trabajos de la lista de trabajos.

Seleccione uno o más trabajos de la lista de trabajos, haga clic con el botón derecho y seleccione un lote existente o seleccione el Lote → Nuevo lote para crear un nuevo lote. Aparecerá un mensaje de confirmación en el panel derecho para confirmar que el nuevo lote se ha creado correctamente.

**D** Nota

Si los trabajos seleccionados no se disponen en lotes, la función de clic derecho está desactivada.

# <span id="page-147-0"></span>Edición de un lote

En este tema se describe cómo editar las propiedades de un lote.

Para editar un lote:

- 1. Abra el panel [Lotes] haciendo clic en , el botón [Expandir/Contraer] o vaya a la sección [Lotes] de la barra de menús y seleccione un lote de la lista.
- 2. Haga doble clic en el lote que desee editar o haga clic con el botón derecho en el lote y seleccione [Propiedades].

El sistema muestra la ventana de detalles [Lote]:

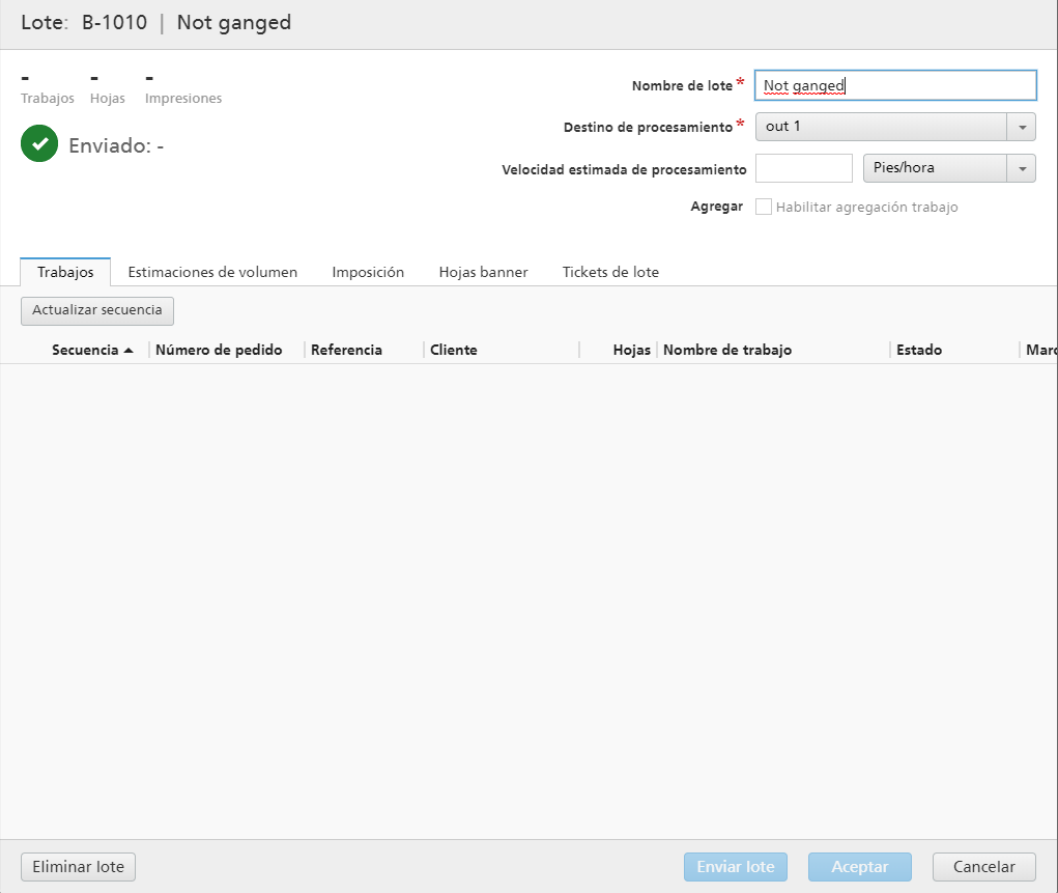

## [Lote] | [Nombre de lote]

El encabezado muestra el ID del lote generado por el sistema y el nombre del lote.

### [Estimaciones de volumen]

El sistema muestra los valores estimados para las estimaciones de volumen seleccionadas.

## [Estado]

Si el lote se ha enviado o impreso, el sistema muestra el estado del lote y la fecha y la hora en que el lote se ha enviado o impreso.

## [Nombre de lote]

Puede editar el nombre del lote.

# [Destino de procesamiento]

Puede seleccionar el destino de la carpeta activa de la lista.

# [Velocidad estimada de procesamiento]

El sistema muestra la velocidad de salida estimada definida para el destino de salida seleccionado. Puede editar la velocidad de salida y seleccionar la unidad de medida en la lista.

# [Hojas banner]

Haga clic en la casilla de verificación [Hojas banner] si no desea imprimir hojas banner para los trabajos en este lote.

# [Agregar]

Haga clic en la casilla de verificación si desea habilitar la adición de trabajos para este lote. Puede habilitar o deshabilitar la adición de trabajos desde Admin  $\rightarrow$  Ajustes de producción  $\rightarrow$  Agregar.

### **D** Nota

Una vez enviado un lote, las casillas de verificación [Hojas banner] y [Agregar] aparecen deshabilitadas.

# Pestaña [Trabajos]

Se muestra una lista de todos los trabajos del lote. Puede ordenar los trabajos mediante una o más columnas.

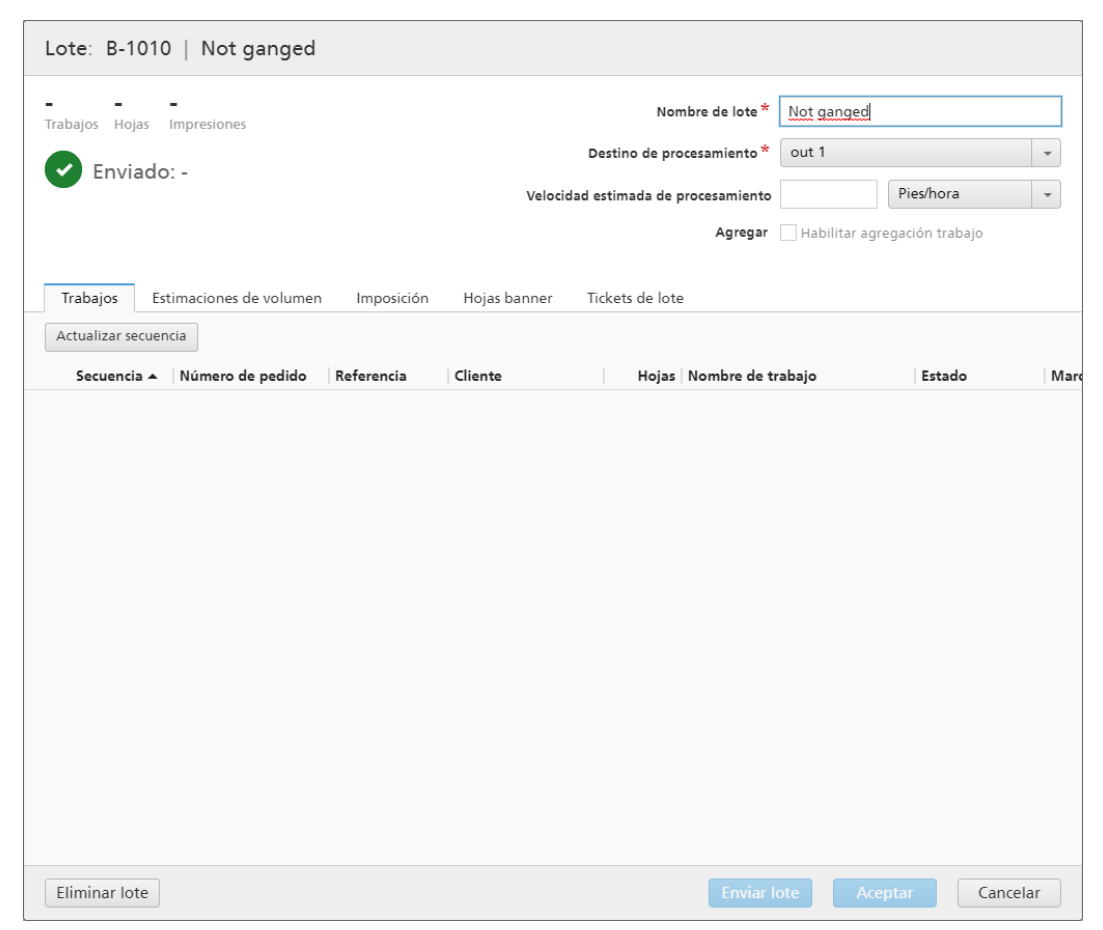

Haga clic en *[Actualizar secuencia]* para reordenar la lista de trabajos.

#### **Almportante**

1. Puede suprimir uno o más trabajos de un lote mediante la acción [Extraer de lote]. Esto permite que los trabajos se muestren en una lista de filtro coincidente o que se muevan manualmente a otro lote. La acción [Extraer de lote] se puede realizar solo en trabajos que están en un estado [Procesado por lotes] y solo cuando el lote está en el estado [Proceso por lotes]. Si se cambia el estado del lote cuando se realiza la acción [Extraer de lote], el sistema muestra un error.

Para eliminar de un lote uno o más trabajos, seleccione los trabajos de la lista, haga clic con el botón derecho y seleccione [Extraer de lote].

- 2. Para editar las propiedades de un trabajo, haga doble clic en un trabajo de la lista o haga clic con el botón derecho y seleccione [Propiedades].
- 3. Para eliminar uno o más trabajos de la lista, seleccione los trabajos, haga clic con el botón derecho y seleccione [Eliminar trabajos…] o [Eliminar trabajos…]. Se mostrará una ventana de confirmación. Haga clic en [Sí] para suprimir los trabajos o en [No] para cancelar la acción.
- 4. Seleccione un trabajo de la lista, haga clic con el botón derecho y seleccione [Abrir pedido] para ver los detalles para el pedido que contiene el trabajo seleccionado.
- 5. Para cambiar el estado de un trabajo, seleccione un trabajo de la lista, haga clic con el botón derecho y seleccione [Establecer estado]. Elija un trabajo de la lista de estados definidos por el sistema: [Enviado] o [Impreso], o estado personalizado. Puede crear un estado personalizado en la pestaña [Estados personalizados] debajo de la sección [Admin].

### **D** Nota

- Puede seleccionar estados personalizados solo para trabajos que hayan sido enviados.
- 6. Si un trabajo está en estado [Prueba enviada], no podrá procesarse por lotes, enviarse ni imprimirse hasta que se apruebe la prueba. Para aprobar la prueba de uno o más trabajos de la lista, haga clic con el botón derecho en los trabajos y seleccione [Aprobar prueba]. El estado de cada trabajo cambia de [Prueba enviada] a [No dispuesto en lotes].

# **D** Nota

Puede también seleccionar uno o más trabajos en el estado [Prueba enviada] de la lista, hacer clic con el botón derecho y seleccionar [Aprobar prueba y enviar…] para enviar los trabajos directamente a una salida y cambiar el estado del trabajo de [Prueba enviada] a [Enviado].

- 7. Si un trabajo está en estado [Prueba enviada] puede hacer clic con el botón derecho en el trabajo y seleccionar [Rechazar prueba]. El estado del trabajo se establece en [Prueba rechazada] y el trabajo aparece en la lista [Acción requerida] en la pestaña [Todos los trabajos].
- 8. Cuando un trabajo está en el estado **[Esperando aprobación]**, puede hacer clic con el botón derecho en el trabajo y seleccionar Imponer  $\rightarrow$  Aprobar imposición o [Rechazar imposición].

## Pestaña [Estimaciones de volumen]

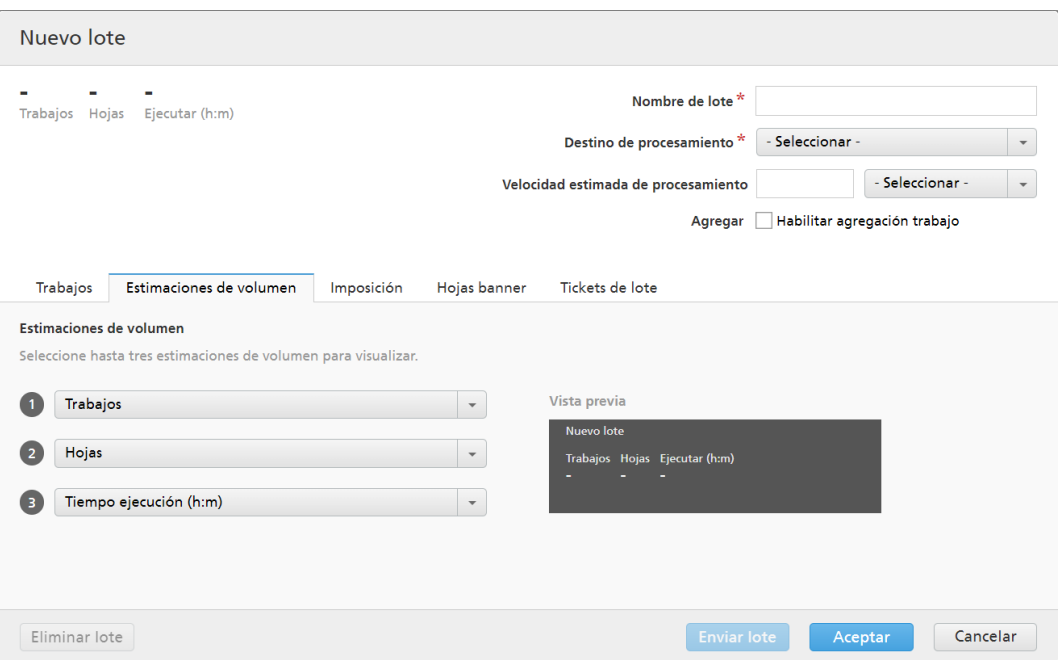

Puede seleccionar un máximo de tres estimaciones de volumen para mostrarlas en la información del lote. Los valores posibles de cada menú son:

- [Ninguno]
- [Trabajos]
- [Hojas]
- [Pies]
- [Metros]
- [Ejecutar (h:m)]
- **[Impresiones]**
- [Tamaño de archivo]

### [Vista previa]

El sistema muestra una previsualización de estimaciones de volumen del lote. Esta información se muestra en la lista de lotes del panel [Lotes].

# Pestaña [Imposición]

## [Fusión]

Para enviar todos los trabajos juntos para imponer, haga clic en [Fusionar trabajos]. Al activar esta opción, se activa automáticamente la opción [Incluir copias]. Como resultado, se crea un único archivo de imposición para todo el lote. El archivo de imposición contiene el número especificado de copias de cada trabajo y se envía a la salida con el valor de atributo Copias 1.

### [Incluir copias]

Para aplicar la imposición a todas las copias, seleccione [Incluir copias en la salida].

Cuando se habilita esta opción, el archivo de imposición creado para cada trabajo contiene el número especificado de copias y se envía a la salida con el valor de atributo Copias 1.

Cuando se deshabilita la opción [Incluir copias en la salida], el archivo de imposición contiene una copia para cada trabajo y el valor real del atributo Copias se envía a la salida.

## [Carpeta Ultimate Impostrip®]

Puede especificar el nombre de la carpeta a la que TotalFlow BatchBuilder envía los trabajos que se desea imponer. La imposición se aplica a todos los trabajos de este lote. Se sobrescriben las imposiciones predefinidas para un trabajo individual.

Seleccione una carpeta activa de la lista o escriba el nombre de la carpeta activa. La lista de carpetas activas solo se puede editar desde la aplicación Ultimate Impostrip. Puede añadir o quitar carpetas activas mediante Ultimate Impostrip.

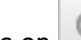

Haga clic en  $\Box$ , el botón [Actualizar] para actualizar la lista de carpetas activas de imposición.

## [Revisión de la imposición]

Puede habilitar o inhabilitar la revisión de imposición. Haga clic en el botón [Habilitado]/ [Inhabilitado] para cambiar entre los estados habilitado e inhabilitado. Si la revisión de imposición está activada, el trabajo se mantiene y puede ver y aprobar el archivo impuesto antes de enviarlo a una salida. El ajuste predeterminado es [Inhabilitado].

### Pestaña [Hojas banner]

Haga clic en la casilla de verificación si desea incluir hojas banner para los archivos de trabajo en la carpeta de salida.

### [Papel]

Si selecciona la casilla de verificación **[Hojas banner]**, estarán disponibles los ajustes predefinidos del [Papel]. Las propiedades definidas aquí son los ajustes predefinidos de hojas de banner.

- [Coincidencia trabajo]: deshabilita los controles que configuran los medios y utiliza los ajustes predeterminados.
- [Personalizada]: habilita los controles que configuran medios, cualquier ajuste especificado que se incluye en hojas banner XML/JDF/CSV.

Si selecciona el valor [Personalizada], puede escribir o seleccionar un medio de la lista [Catálogo de papeles] de salida. Para añadir un tipo de papel, haga clic en el botón [Añadir papel].

## [Nombre del papel]

Puede editar el nombre del papel que se utiliza. Puede introducir una cadena de 256 caracteres como máximo. Este campo es obligatorio.

### [ID producto]

Puede editar el ID de producto. Puede introducir una cadena de 256 caracteres como máximo.

# [Tipo de papel]

Puede seleccionar el tipo de papel que se utiliza en una lista:

- [Bond]
- [Texto offset]
- [Portada]
- [Etiqueta]
- [Index]

# [Gramaje del papel]

El gramaje del papel varía en función de su tipo y tamaño. Puede editar el gramaje del papel.

## [Color del papel]

Puede escribir o seleccionar el color del papel de una lista.

## [Acabado del papel]

Puede escribir o seleccionar el acabado del papel de una lista:

- [Sin revestimiento]
- [Satinado]
- [Acabado brillante]
- [Acabado inyección de tinta]
- [Acabado brillo alto]
- [Acabado mate]
- [Acabado polímero]
- [Acabado satinado]
- [Acabado semibrillante]
- [Acabado plateado]

## [Altura del papel]

La altura del papel.

## [Anchura del papel]

La anchura del papel.

# Pestaña [Tickets de lote]

Especifique si desea imprimir los detalles del lote y la ubicación a la que desea enviar el vale de lote. El sistema genera un archivo de vale de lote que contiene los detalles del lote.

## [Impresora ticket de lote]

## [Enviar tickets de lote a una impresora]

Seleccione esta opción para enviar el vale de lote a una impresora. Elija una impresora de una lista de impresoras existentes asignadas al servidor de TotalFlow BatchBuilder. También puede especificar el número de copias de vales de lote que desea imprimir.

# [Enviar tickets de lote a dispositivo de salida]

Seleccione esta opción para enviar el vale de lote al dispositivo de salida especificado. El archivo de vale de lote se coloca como primer trabajo en el lote y el número de secuencia de trabajo para el vale de lote es 0. El archivo de vale de lote no se muestra en el diálogo de detalle del lote y no aparece como trabajo en la interfaz de usuario.

## [Ajustes predeterminados]

Especifique las propiedades trabajo que desea utilizar para el medido de vale de lote:

- [Valor por omisión]: utiliza los ajustes de medios para propiedades de trabajos.
- [Personalizada]: permite especificar ajustes de medios para propiedades de trabajos.

*D* Nota

– El primer valor para las propiedades de [Papel] aparece basado en los ajustes de instalación. [A4] se muestra para sistema métrico y [Letter] para el sistema imperial.

## [Nombre del papel]

Puede editar el nombre del papel que se utiliza. Puede introducir una cadena de 256 caracteres como máximo.

### [ID producto]

Puede editar el ID de producto. Puede introducir una cadena de 256 caracteres como máximo.

## [Tipo de papel]

Puede editar o seleccionar el tipo de papel utilizado en una lista:

- [Bond]
- [Texto offset]
- [Portada]
- [Etiqueta]
- [Index]

# [Gramaje del papel]

El gramaje del papel varía en función de su tipo y tamaño. Puede editar el gramaje del papel.

### [Color del papel]

Puede escribir o seleccionar el color del papel de una lista.

### [Acabado del papel]

Puede escribir o seleccionar el acabado del papel de una lista:

- [Sin revestimiento]
- [Satinado]
- [Acabado brillante]
- [Acabado inyección de tinta]
- [Acabado brillo alto]
- [Acabado mate]
- [Acabado polímero]
- [Acabado satinado]
- [Acabado semibrillante]

# – [Acabado plateado]

# [Altura del papel]

Puede especificar la altura del papel.

# [Anchura del papel]

Puede especificar la anchura del papel.

Para guardar las propiedades cambiadas, haga clic en [Aceptar]. Si desea cerrar el panel de edición de lotes y descartar los cambios, haga clic en [Cancelar].

Para suprimir el lote, haga clic en [Suprimir].

# <span id="page-154-0"></span>Volver a enviar un lote

Cuando un lote entre en un estado de error, podrá volver a enviar el lote a la misma salida o seleccionar una salida diferente.

Solo puede volver a enviar un lote cuando tenga un estado de error, enviado o impreso. La acción Volver a enviar permite enviar el lote a la misma salida o seleccionar una salida diferente. No se crea un lote en el proceso.

Para volver a enviar un lote:

- 1. En la barra de menús, haga clic en [Lotes] para abrir una lista de todos los lotes del sistema.
- 2. En la lista o los lotes, seleccione el lote que desee volver a enviar. Los trabajos del lote pueden tener los siguientes estados:
	- [Enviado]: los trabajos se han enviado correctamente.
	- [Error de salida]: trabajos donde se han producido errores de envío.
	- [Procesado por lotes]: trabajos que aún no se han enviado.
	- [Impreso]: se imprimen los trabajos.
- 3. Haga clic con el botón derecho y seleccione [Reenviar lote…]. Aparecerá el diálogo [Propiedades].

|                                               | Lote: B-1010   Not ganged |            |                               |                                     |       |                                        |            |
|-----------------------------------------------|---------------------------|------------|-------------------------------|-------------------------------------|-------|----------------------------------------|------------|
| -<br>Trabajos Hojas Impresiones<br>Enviado: - |                           |            | Nombre de lote*<br>Not ganged |                                     |       |                                        |            |
|                                               |                           |            | Destino de procesamiento *    |                                     | out 1 | $\mathbf{v}$                           |            |
|                                               |                           |            |                               | Velocidad estimada de procesamiento |       | Pies/hora                              | $\check{}$ |
|                                               |                           |            |                               |                                     |       | Agregar   Habilitar agregación trabajo |            |
| Trabajos                                      | Estimaciones de volumen   | Imposición | Hojas banner                  | Tickets de lote                     |       |                                        |            |
| Actualizar secuencia                          |                           |            |                               |                                     |       |                                        |            |
| Secuencia A                                   | Número de pedido          | Referencia | Cliente                       | Hojas   Nombre de trabajo           |       | Estado                                 | Marc       |
|                                               |                           |            |                               |                                     |       |                                        |            |
|                                               |                           |            |                               |                                     |       |                                        |            |

 $\n **Nota**\n$ 

Puede seleccionar una salida diferente del menú [Destino de procesamiento].

4. Haga clic en [Reanudar envío] para volver a enviar solo los trabajos con el estado [Error de salida] y [Procesado por lotes]. Haga clic en [Volver a enviar todo] para volver a enviar todos los trabajos.

El lote se vuelve a colocar en cola en el destino de salida y el estado del lote cambia a [Proceso por lotes].

# <span id="page-155-0"></span>Enviar un pedido

En este tema se describe cómo enviar un pedido a TotalFlow BatchBuilder sin utilizar carpetas activas de entrada.

Para enviar un pedido:

1. En la barra de menús, haga clic en [Acciones] y seleccione [Enviar pedido] del menú. También puede ir a la sección [Pedidos] y hacer clic en [Nuevo pedido]. Se mostrará el diálogo [Enviar un pedido].

Aceptar Cancelar

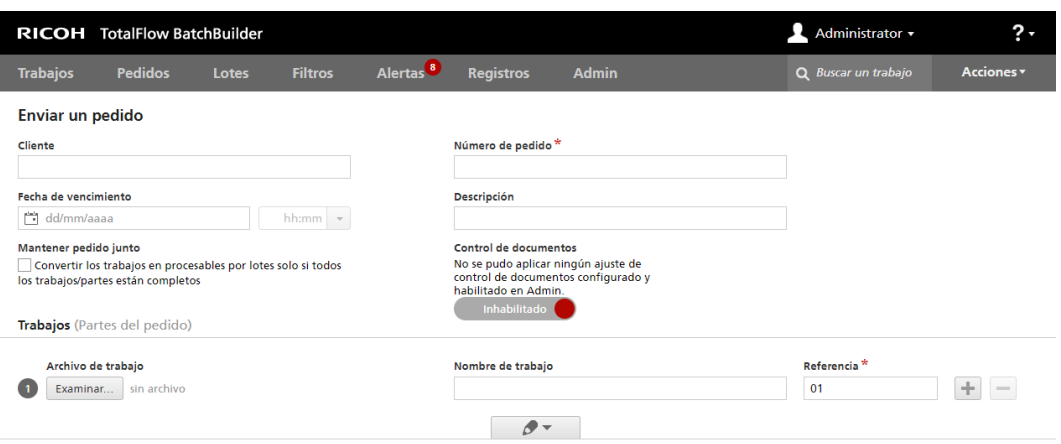

# 2. Introduzca la información necesaria en la sección [Detalles pedido]. Las propiedades del pedido disponibles son:

# [Cliente]

Introduzca el nombre del cliente. Puede introducir una cadena de 256 caracteres como máximo.

# [Fecha de vencimiento]

Para establecer la fecha, seleccione o escriba el día, el mes y el año en el formato correcto.

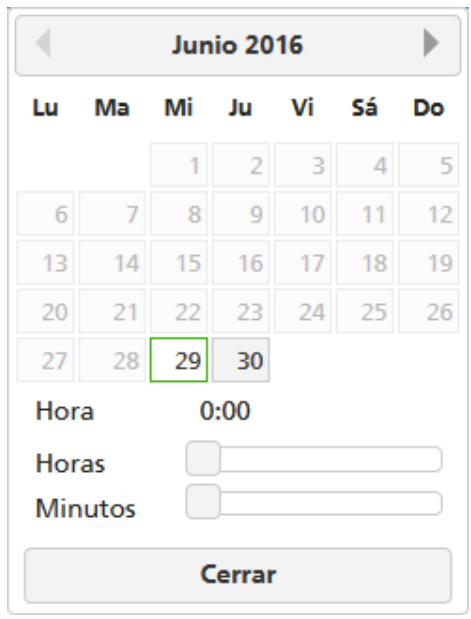

Para establecer la hora, seleccione la hora y los minutos de la lista.

## [Mantener pedido junto]

Active esta opción si desea que todos los trabajos estén preparados para procesar en lotes cuando todos los trabajos o las partes del pedido se hayan completado.

Haga clic en [Convertir los trabajos en procesables por lotes solo si todos los trabajos/partes están completos] para activar la opción [Mantener pedido junto]. Si hay trabajos en el estado [Esperando archivos], todos los otros trabajos que contengan archivos de impresión se establecerán en el estado [Esperando archivos]. Los trabajos no se pueden incluir en lotes hasta que se completan todos los trabajos del pedido.

## [Número de pedido]

Introduzca un número de pedido.

## [Descripción]

Introduzca una descripción corta.

## [Control de documentos]

Puede hacer clic en , el botón **[Inhabilitado]**, para habilitar y usar la verificación previa en los trabajos enviados en el sistema TotalFlow BatchBuilder. El sistema aplica los ajustes de verificación previa configurados y habilitados en la pestaña Admin  $\rightarrow$  Características  $\rightarrow$  Control de documentos.

3. Añada trabajos como partes del pedido en la sección [Trabajos].

Para añadir un trabajo:

- 1. Haga clic en **para añadir una nueva parte de trabajo.**
- 2. Haga clic en [Examinar...] para seleccionar un archivo de trabajo.
- 3. Introduzca un nombre de trabajo en el campo [Nombre de trabajo].
- 4. Introduzca un número como identificador exclusivo en el pedido en el campo [Referencia].
- 5. Para establecer las propiedades del trabajo, haga clic en , el botón **[Todas** las propiedades de trabajo].

El trabajo se expande para mostrar las pestañas de detalles del trabajo. Puede editar las propiedades del trabajo en las pestañas [General], [Trabajo], [Papel], [Imposición], [Acabado] y [Personalizada].

Para contraer la fila de trabajos, haga clic en , el botón [Todas las propiedades de trabajo].

### *D* Nota

- 1. Para eliminar un trabajo del pedido, haga clic en
- 2. Si hay errores de entrada en la sección [Trabajos], se muestra un icono de error: **4.** Haga clic en el botón [Todas las propiedades de trabajo] para expandir la pestaña de detalles del trabajo y corregir los errores de introducción.

4. Haga clic en [Aceptar] para enviar el pedido.

Se mostrará un mensaje de confirmación de creación del pedido.

# <span id="page-158-0"></span>Cambio de la fecha de vencimiento de pedidos

Para cambiar la fecha de vencimiento de uno o más pedidos:

- 1. En la barra de menú principal, haga clic en la sección [Pedidos].
- 2. Seleccione los pedidos de la lista.
- 3. Haga clic con el botón derecho y seleccione [Cambiar fecha de vencimiento]. Aparecerá la ventana [Cambiar fecha de vencimiento].
- 4. Para establecer la fecha, escriba el día, el mes y el año en el formato correcto. También puede seleccionar la fecha mediante el menú Selección de fecha. Para abrir el menú Selección de fecha, haga clic en el campo de texto.

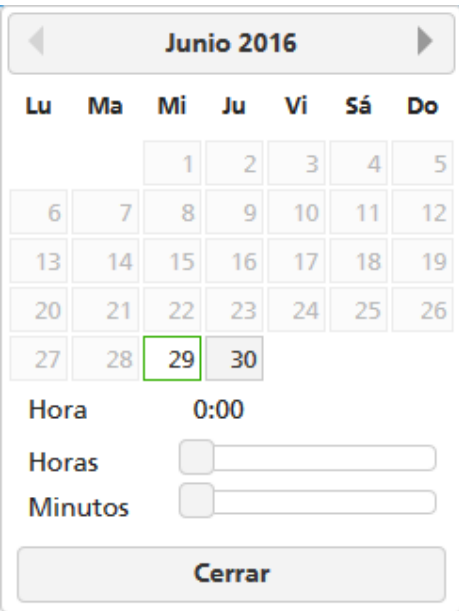

Utilice los botones de navegación para seleccionar el mes y, a continuación, seleccione un día del calendario. Para seleccionar la fecha actual, haga clic en [Hoy].

Para establecer la hora, seleccione la hora y los minutos de la lista.

5. Para guardar los cambios, haga clic en [Aceptar]. Para rechazar los cambios, haga clic en [Cancelar].

# Duplique un pedido y hágalo nuevo

Este tema describe cómo duplicar un pedido y hacerlo nuevo.

Para duplicar un pedido y hacerlo nuevo:

- 1. En la barra de menú principal, haga clic en la sección [Pedidos].
- 2. Seleccione un único pedido de la lista.
- 3. Haga clic con el botón derecho en el pedido y seleccione [Duplicar pedido…] en el menú. Aparece una nueva ventana de diálogo con los ajustes de pedido y trabajos del original. El cuadro de diálogo abre la pestaña [Propiedades], con el enfoque en [Número de pedido].
- 4. Inserte los detalles del pedido para los cuadros de diálogo [Cliente] y [Descripción].
- 5. Para guardar los cambios, haga clic en [Aceptar]. Para rechazar los cambios y cerrar la ventana de diálogo, haga clic en [Cancelar].

# Escanear códigos de barras

TotalFlow BatchBuilder permite escanear códigos de barras mediante escáneres USB. Puede escanear códigos de barras de lotes y de trabajos. Un código de barras de trabajo escaneado indica que el trabajo se ha reimprimido.

Para abrir el diálogo [Escanear códigos de barra], haga clic en el menú [Acciones] y seleccione [Escanear códigos de barra].

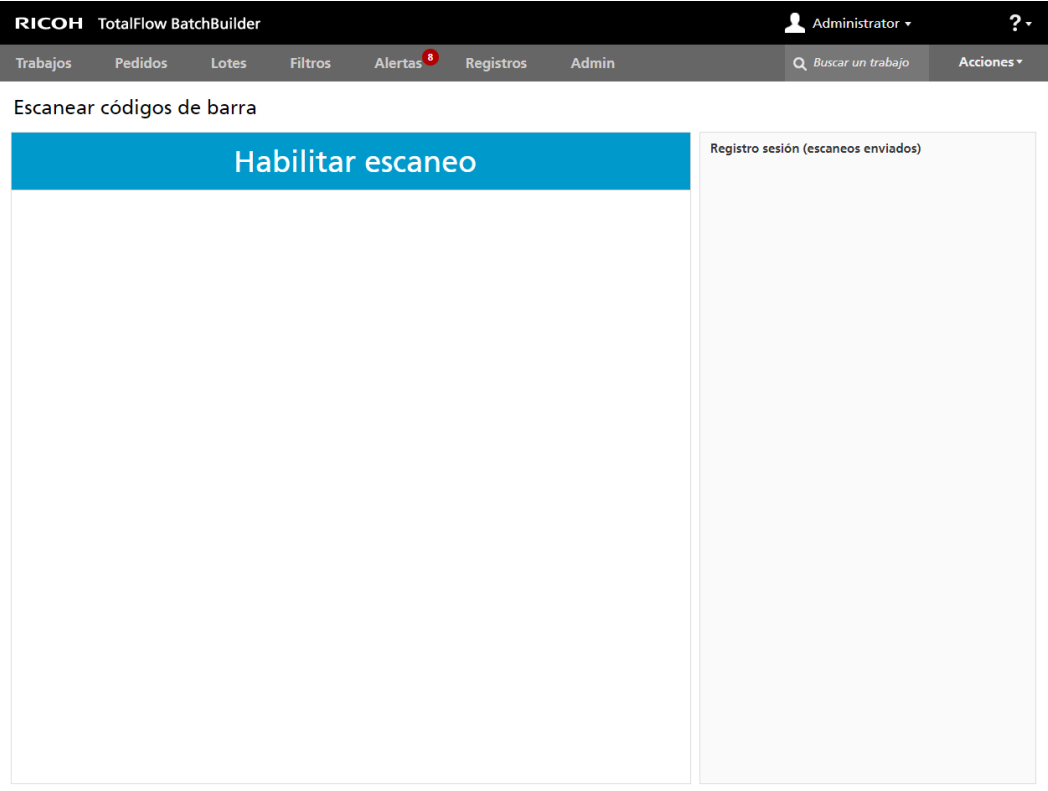

El estado predeterminado que se muestra es [Habilitar escaneo]. Para escanear trabajos individuales que se agregaron a la lista mostrada en el diálogo [Escanear códigos de barra], haga clic en el botón [Habilitar escaneo]. El estado cambia a [Listo para escanear].

# [Ubicación]

Seleccione un valor de la lista de ubicaciones personalizadas disponibles.

**D** Nota

Puede crear ubicaciones personalizadas en la ventana Admin  $\rightarrow$  Ubicaciones personalizadas.

## [Estado]

Seleccione un estado definido por el sistema o un estado creado personalizado de la lista.

Puede crear estados personalizados en la ventana Admin  $\rightarrow$  Estados personalizados.

Si la **[Ubicación]** está definida en un valor específico, puede seleccionar "- No cambiar -" de la lista [Estado]. Si están establecidos los valores [Ubicación] y [Estado], no se podrá seleccionar nunca más el valor "- No cambiar -".

[Escanear códigos de barra] permite realizar el seguimiento de las ubicaciones y el estado de un trabajo una vez enviado para impresión desde el sistema TotalFlow BatchBuilder.

Los trabajos escaneados están listos para su envío. Cuando se escanea un lote, todos los trabajos de dicho lote se añaden a la lista mostrada en el diálogo [Escanear códigos de barra].

Haga clic en [Enviar] para enviar los trabajos escaneados al [Registro sesión (escaneos enviados)] y cambiar el estado de los trabajos enviados al estado seleccionado.

Para eliminar los trabajos recientemente escaneados de la lista, haga clic con el botón derecho y seleccione [Deshacer escaneo].

# <span id="page-160-0"></span>Reimprimir

Este tema describe cómo reimprimir un pedido en TotalFlow BatchBuilder.

Para reimprimir un pedido:

- 1. En la barra de menús, haga clic en [Acciones] y seleccione [Reimpresión] del menú. Se mostrará el cuadro de diálogo [Reimpresión].
- 2. Para buscar un trabajo, escanee un código de barras o introduzca el nombre de un trabajo en el campo de texto [Seleccionar un trabajo]. El sistema muestra una lista de trabajos que pueden optar a la impresión. Seleccione el trabajo que desea reimprimir de la lista.
- 3. Una vez seleccionado un trabajo, el sistema mostrará el trabajo añadido. Puede configurar ajustes de reimpresión u optar por mostrar el pedido completo.
- 4. Si selecciona [Mostrar pedido], puede ver los trabajos dentro del pedido, agrupados en dos categorías: [Trabajos aptos para reimprimir] y [Trabajos no enviados]. Se mostrarán los trabajos seleccionados para reimpresión con un borde azul.
- 5. Haga clic en [Aceptar] para reimprimir el pedido.

# <span id="page-160-1"></span>Diálogo Detalle del pedido

En este tema se describe cómo abrir el diálogo de detalles del pedido. Puede ver los trabajos y el estado de un pedido y cómo editar las propiedades del pedido.

Para abrir el diálogo de detalles de pedidos:

1. Haga doble clic en la fila de pedidos o haga clic con el botón derecho en la fila de pedidos y seleccione [Propiedades].

*D* Nota

También puede ver el cuadro de diálogo de detalles de pedidos haciendo clic con el botón derecho en un trabajo y, a continuación, seleccionando [Abrir pedido]. Esto permite ver los detalles del pedido que contiene el trabajo seleccionado.

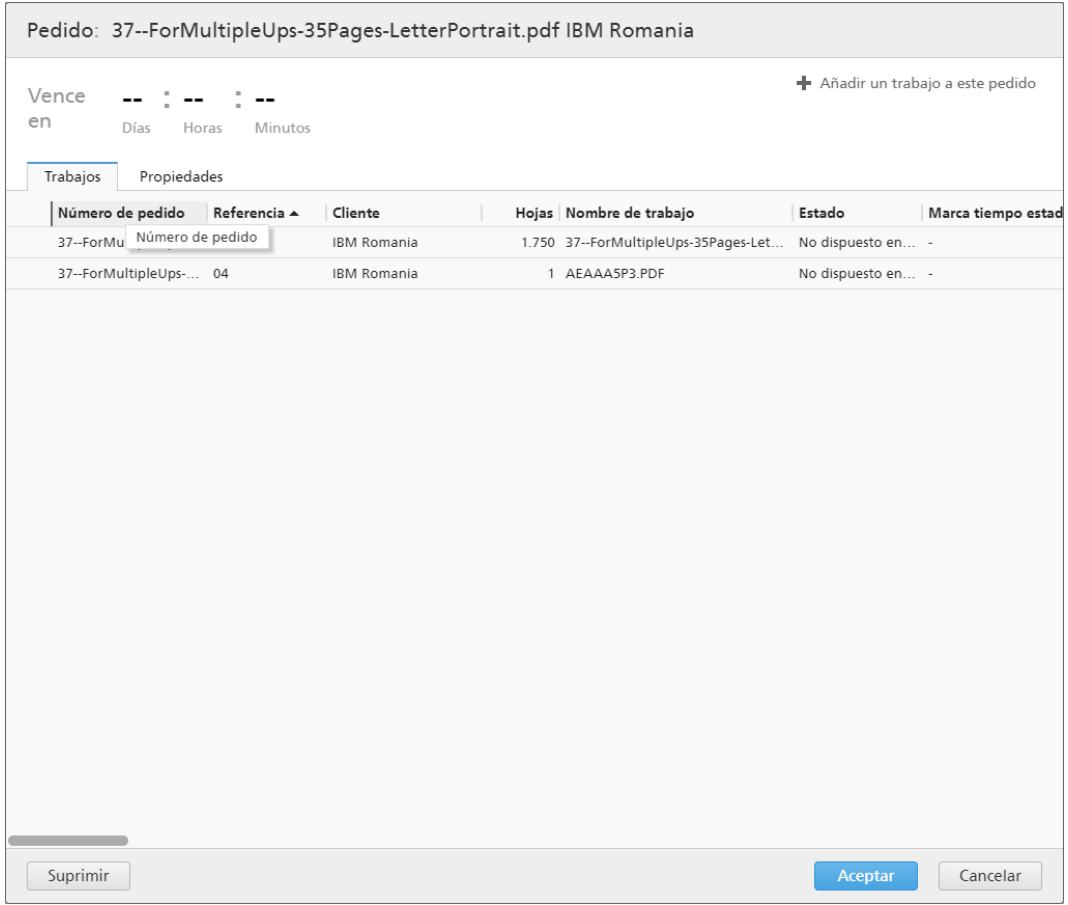

# [Pedido]

La barra de títulos muestra el número de pedido del sistema y el cliente.

# [Vence en]

El sistema muestra el tiempo restante hasta el vencimiento del pedido.

## [Añadir un trabajo a este pedido]

Puede añadir un nuevo trabajo a un pedido existente. Se abre el cuadro de diálogo [Añadir un trabajo a este pedido] y puede añadir el archivo de trabajo y las propiedades del trabajo.

# **Pestaña** [Trabajos]

El sistema muestra una lista de todos los trabajos en el pedido.

- 1. Puede suprimir un trabajo de una lista utilizando la acción [Extraer de lote]. Esto permite que el trabajo se muestre en una lista de filtro coincidente o que se mueva manualmente a otro lote. La acción [Extraer de lote] se puede ejecutar solo en trabajos que están en un estado [Procesado por lotes] y solo cuando el lote está en el estado [Proceso por lotes]. Si se cambia el estado del lote cuando se realiza la acción [Extraer de lote], el sistema muestra un error. Para eliminar un trabajo del lote, haga clic con el botón derecho en un trabajo de la lista de trabajos y seleccione [Extraer de lote].
- 2. Si un trabajo se ha impreso en un dispositivo y tiene el estado **[Enviado]**, puede hacer clic con el botón derecho en el trabajo y ajustar el estado en [Impreso].
- 3. Para editar las propiedades de un trabajo, haga doble clic en un trabajo de la lista o haga clic con el botón derecho y seleccione [Propiedades].
- 4. Para eliminar un trabajo de la lista, haga clic con el botón derecho en un trabajo y seleccione [Eliminar trabajo…]. Se mostrará una ventana de confirmación. Haga clic en [Sí] para suprimir el trabajo o bien en [No] para cancelar la acción.
- 5. Para cambiar el estado de un trabajo, seleccione un trabajo de la lista, haga clic con el botón derecho y seleccione **[Establecer estado]**. Elija un trabajo de la lista de estados definidos por el sistema: [Enviado] o [Impreso], o estado personalizado. Puede crear un estado personalizado en la pestaña [Estados personalizados] debajo de la sección [Admin].

### **D** Nota

- Puede seleccionar estados personalizados solo para trabajos que hayan sido enviados.
- 6. Si un trabajo está en estado [Prueba enviada], no podrá procesarse por lotes, enviarse ni imprimirse hasta que se apruebe la prueba. Para aprobar la prueba de uno o más trabajos de la lista, haga clic con el botón derecho en los trabajos y seleccione [Aprobar prueba]. El estado de cada trabajo cambia de [Prueba enviada] a [No dispuesto en lotes].

# **D** Nota

También puede seleccionar uno o más trabajos en el estado [Prueba enviada] de la lista, hacer clic con el botón derecho y seleccionar **Prueba**  $\rightarrow$  **Aprobar prueba y enviar...** para enviar los trabajos directamente a una salida y cambiar el estado del trabajo de [Prueba enviada] a [Enviado].

- 7. Si un trabajo está en estado [Prueba enviada], puede hacer clic con el botón derecho en el trabajo y seleccionar **Prueba**  $\rightarrow$  Rechazar prueba. El estado del trabajo se establece en [Prueba rechazada] y el trabajo aparece en la lista [Acción requerida] en la pestaña [Todos los trabajos].
- 8. Puede seleccionar uno o más trabajos de la lista de trabajos, hacer clic con el botón derecho y seleccionar un lote existente o seleccionar Lote  $\rightarrow$  Nuevo lote para crear un nuevo lote. Aparecerá un mensaje de confirmación en el panel derecho para confirmar que el nuevo lote se ha creado correctamente. Si los trabajos seleccionados no se disponen en lotes, la función de clic derecho está desactivada.

# **Pestaña** [Propiedades]

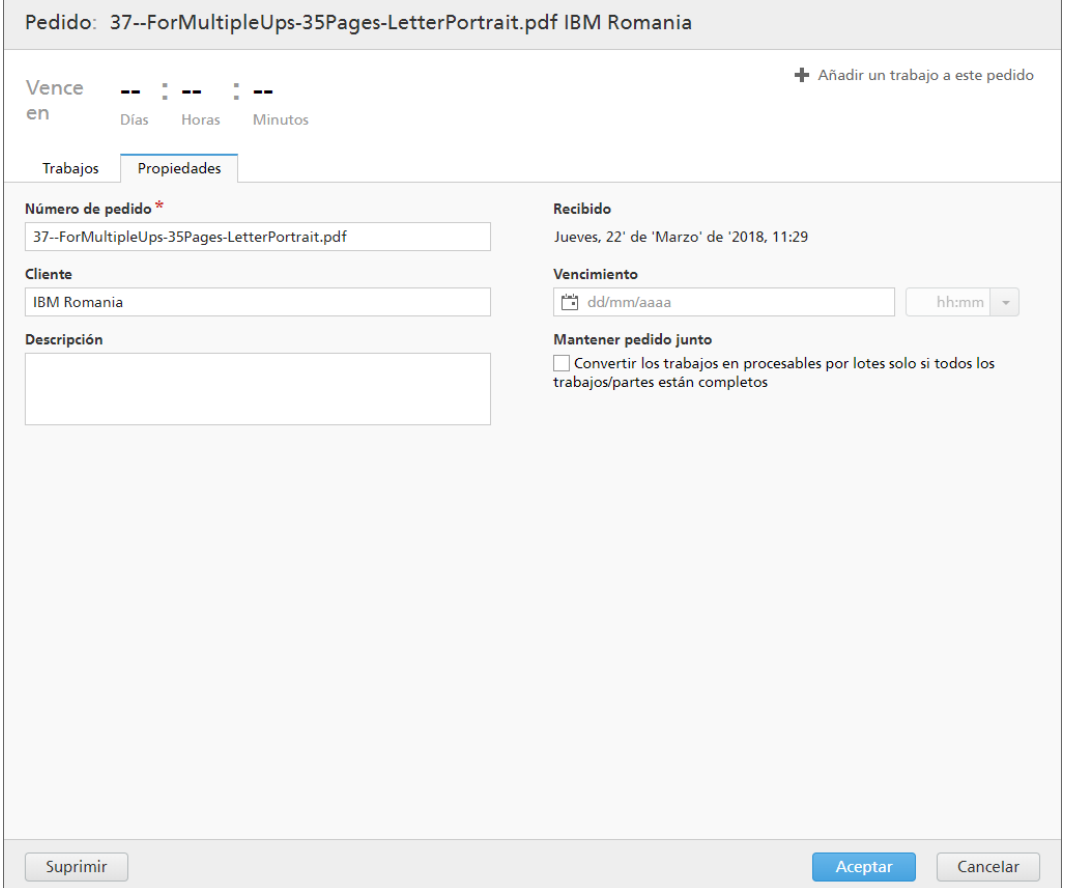

El sistema muestra las propiedades del pedido:

# [Número de pedido]

Puede editar el número de pedido.

# [Cliente]

Puede editar el nombre del cliente. Puede introducir una cadena de 256 caracteres como máximo.

## [Descripción]

Puede añadir información útil relacionada con el pedido.

## [Recibido]

La fecha y la hora en las que se recibió el pedido. No se puede cambiar esta información.

# [Vencimiento]

Puede editar la fecha y la hora en las que vence el pedido.

# [Mantener pedido junto]

Active esta opción si desea que todos los trabajos estén preparados para procesar en lotes cuando todos los trabajos o las partes del pedido se hayan completado.

Haga clic en [Convertir los trabajos en procesables por lotes solo si todos los trabajos/ partes están completos] para activar la opción [Mantener pedido junto]. Si hay trabajos en el estado [Esperando archivos], todos los otros trabajos que contengan archivos de impresión se establecerán en el estado [Esperando archivos]. Los trabajos no se pueden incluir en lotes hasta que se completan todos los trabajos del pedido.

Para guardar las propiedades cambiadas, haga clic en [Aceptar]. Si desea cerrar el diálogo de detalles del pedido y descartar los cambios, haga clic en [Cancelar].

Para eliminar el pedido, haga clic en [Suprimir].

# <span id="page-164-0"></span>Creación de un desencadenador de alerta

En este tema se describe cómo crear un desencadenador de alerta.

Los desencadenadores de alerta se utilizan para configurar las condiciones en función de las cuales se emite un tipo de alerta específico.

Para crear un desencadenador de alerta:

- 1. En la barra de menús, haga clic en [Alertas].
- 2. En la sección [Alertas], haga clic en la pestaña [Desencadenantes de alerta].
- 3. Haga clic en [Nuevo desencadenante de alerta].

# Se mostrará el cuadro de diálogo [Nuevo desencadenante de alerta].

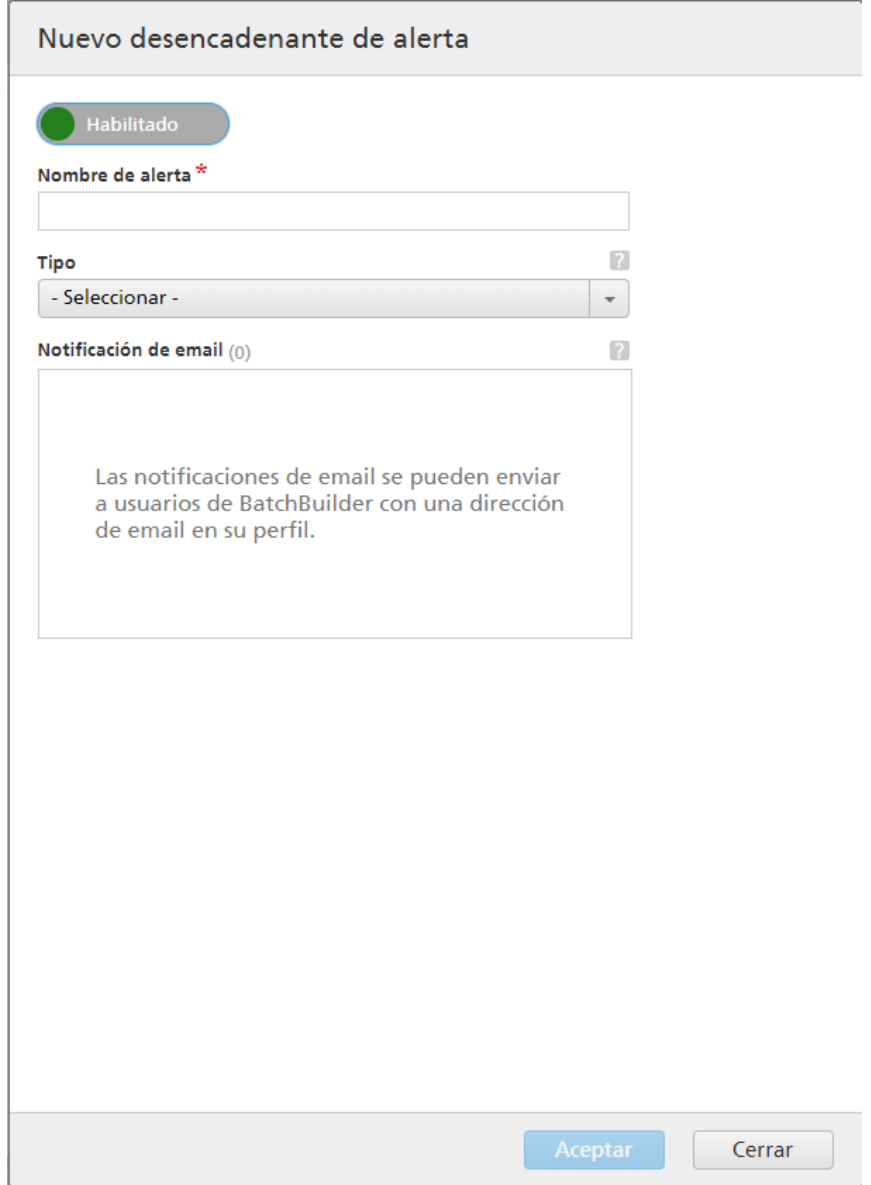

- 4. En el cuadro de diálogo [Nuevo desencadenante de alerta]:
	- 1. Se activa el estado predeterminado del nuevo desencadenador. Puede cambiar el estado del desencadenador.
	- 2. Introduzca un nombre para el nuevo desencadenador de alerta en el campo [Nombre de alerta].
	- 3. Seleccione el tipo de objeto del desencadenador de alerta en la lista [Tipo].
	- 4. En función del tipo de objeto seleccionado, el estado del objeto especifica la condición que se debe cumplir para que la alerta se desencadene. Seleccione un valor de la lista [Estado].
	- 5. En [Desencadenar alerta después de] puede seleccionar un período de tiempo para retrasar la alerta.
	- 6. En el campo [Descartar alerta automáticamente tras (horas)], especifique el número de horas que se conserva la alerta desencadenada en el sistema.

7. Seleccione uno o más usuarios de la lista [Notificación de email]. Los usuarios especificados reciben una notificación por email cada vez que se desencadena la alerta.

**D** Nota

También puede hacer clic en cualquiera de los usuarios seleccionados para eliminarlos de la lista [Notificación de email].

8. Haga clic en [Aceptar].

# <span id="page-166-0"></span>Desencadenantes de alerta predeterminados

Esta es una lista de desencadenadores de alerta presentes en el sistema TotalFlow BatchBuilder.

### [Entrada desactivada]

El desencadenador de alerta [Entrada desactivada] se utiliza para enviar una alerta cada vez que se desactiva una entrada en el sistema TotalFlow BatchBuilder. Puede ver las alertas activas en la pestaña [Alertas actuales].

El sistema desactiva una entrada en las siguientes situaciones:

- Si la carpeta activa subyacente ya no está presente en la unidad asignada o local.
- Si la carpeta activa se encuentra en una unidad asignada y la conexión con la unidad asignada no se ha establecido correctamente.

Para editar el desencadenador de alerta [Entrada desactivada], haga doble clic en el desencadenador de alerta o haga clic con el botón derecho y seleccione [Propiedades].

Se muestra este diálogo:

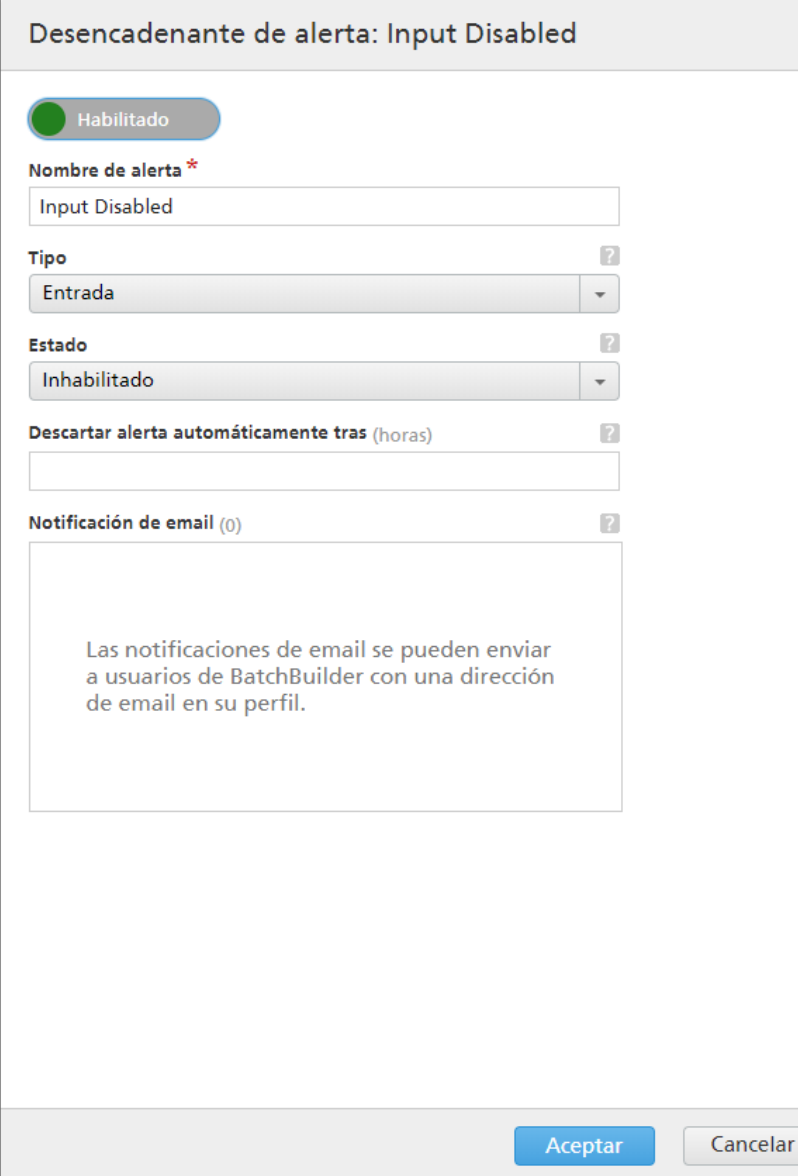

## [Estado]

Puede alternar entre dos opciones: [Habilitado] o [Inhabilitado]. El estado predeterminado es [Habilitado]. Solo los desencadenadores activados pueden enviar alertas.

# [Nombre de alerta]

El nombre del desencadenador de alerta.

## [Tipo]

El tipo de objeto del desencadenador de alerta.

## [Estado]

La condición que se debe dar para que se desencadene la alerta. Para el desencadenante de alerta [Entrada desactivada] la condición disponible es

[Inhabilitado] : la alerta se envía cuando el sistema TotalFlow BatchBuilder desactiva la entrada.

## [Descartar alerta automáticamente tras (horas)]

El tiempo en el que la alerta se suprime automáticamente del sistema. Las alertas también se pueden desactivar manualmente desde la pestaña [Alertas actuales].

## [Notificación de email]

Seleccione uno o más usuarios de la lista. La lista contiene todos los usuarios de TotalFlow BatchBuilder con una dirección de email especificada en su perfil de usuario. Los usuarios seleccionados reciben una notificación por email cada vez que se activa la alerta.

También puede hacer clic en cualquiera de los usuarios seleccionados para eliminarlos de la lista de notificaciones por email.

Para recibir notificaciones por email, asegúrese de configurar los ajustes de [SERVIDOR SMTP] en la ventana Admin  $\rightarrow$  Otro  $\rightarrow$  Servidores.

Puede activar, desactivar, editar o eliminar el desencadenante mediante el menú contextual.

### [Error de asignación]

El desencadenante de alerta de [Error de asignación] se utiliza para enviar una alerta cada vez que se produce un error de archivo de asianación. Puede ver las alertas activadas en la pestaña **[Alertas**] actuales].

Para editar el desencadenante de alerta de [Error de asignación], haga doble clic en el desencadenante de alerta o haga clic con el botón derecho y seleccione [Propiedades].

Se muestra el diálogo de edición del desencadenador de alerta.

## [Estado]

Puede alternar entre dos opciones: **[Habilitado]** o **[Inhabilitado]**. El estado predeterminado es [Habilitado]. Solo los desencadenadores activados pueden enviar alertas.

### [Nombre de alerta]

El nombre del desencadenador de alerta.

## [Tipo]

El tipo de objeto del desencadenador de alerta.

### [Estado]

La condición que se debe dar para que se desencadene la alerta. Para el desencadenante de alerta de [Error de asignación], la única condición disponible es:

[Error]: la alerta se envía cuando se produce un error para un archivo de asignación.

### [Descartar alerta automáticamente tras (horas)]

El tiempo en el que la alerta se suprime automáticamente del sistema. Las alertas también se pueden desactivar manualmente desde la pestaña [Alertas actuales].

### [Notificación de email]

Seleccione uno o más usuarios de la lista. La lista contiene todos los usuarios de TotalFlow BatchBuilder con una dirección de email especificada en su perfil de usuario. Los usuarios seleccionados reciben una notificación por email cada vez que se activa la alerta.

También puede hacer clic en cualquiera de los usuarios seleccionados para eliminarlos de la lista de notificaciones por email.

Para recibir notificaciones por email, asegúrese de configurar los ajustes de [SERVIDOR SMTP] en la ventana Admin  $\rightarrow$  Otro  $\rightarrow$  Servidores.

Puede activar, desactivar, editar o eliminar el desencadenante mediante el menú contextual.

# [Salida desactivada]

El desencadenante de alerta **[Salida desactivada]** se utiliza para enviar una alerta cada vez que se desactiva una salida en el sistema TotalFlow BatchBuilder. Puede ver las alertas activadas en la pestaña [Alertas actuales].

El sistema desactiva una salida en las siguientes situaciones:

- Cuando se envía un lote a la salida y no se puede acceder a la carpeta.
- Cuando no se puede copiar un lote por un error.

Para editar el desencadenador de alerta *[Alertas actuales]*, haga doble clic en el desencadenador de alerta o haga clic con el botón derecho y seleccione [Propiedades].

Se muestra el diálogo de edición del desencadenador de alerta.

### [Estado]

Puede alternar entre dos opciones: [Habilitado] o [Inhabilitado]. El estado predeterminado es [Habilitado]. Solo los desencadenadores activados pueden enviar alertas.

### [Nombre de alerta]

El nombre del desencadenador de alerta.

## [Tipo]

El tipo de objeto del desencadenador de alerta.

## [Estado]

La condición que se debe dar para que se desencadene la alerta. Para el desencadenador de alerta [Salida desactivada], la única condición disponible es:

[Inhabilitado] : la alerta se envía cuando el sistema TotalFlow BatchBuilder desactiva la salida.

# [Descartar alerta automáticamente tras (horas)]

El tiempo en el que la alerta se suprime automáticamente del sistema. Las alertas también se pueden desactivar manualmente desde la pestaña [Alertas actuales].

### [Notificación de email]

Seleccione uno o más usuarios de la lista. La lista contiene todos los usuarios de TotalFlow BatchBuilder con una dirección de email especificada en su perfil de usuario. Los usuarios seleccionados reciben una notificación por email cada vez que se activa la alerta.

También puede hacer clic en cualquiera de los usuarios seleccionados para eliminarlos de la lista de notificaciones por email.

Para recibir notificaciones por email, asegúrese de configurar los ajustes de [SERVIDOR SMTP] en la ventana Admin  $\rightarrow$  Otro  $\rightarrow$  Servidores.

Puede activar, desactivar, editar o eliminar el desencadenante mediante el menú contextual.

# [Lote erróneo en la salida]

El desencadenador de alerta *[Lote erróneo en la salida]* se utiliza para enviar una alerta cada vez que un lote entra en el estado [Error]. Puede ver las alertas activas en la pestaña [Alertas actuales].

Para editar el desencadenador de alerta **[Lote erróneo en la salida]**, haga doble clic en el desencadenador de alerta o haga clic con el botón derecho y seleccione [Propiedades].

Se muestra el diálogo de edición del desencadenador de alerta.

### [Estado]

Puede alternar entre dos opciones: [Habilitado] o [Inhabilitado]. El estado predeterminado es [Habilitado]. Solo los desencadenadores activados pueden enviar alertas.

### [Nombre de alerta]

El nombre del desencadenador de alerta.

# [Tipo]

El tipo de objeto del desencadenador de alerta.

### [Estado]

La condición que se debe dar para que se desencadene la alerta. Para el desencadenador de alerta [Lote erróneo en la salida], la única condición disponible es:

[Fallo al procesar]: la alerta se envía cuando el lote entra en el estado [Error de salida].

## [Descartar alerta automáticamente tras (horas)]

El tiempo en el que la alerta se suprime automáticamente del sistema. Las alertas también se pueden desactivar manualmente desde la pestaña [Alertas actuales].

### [Notificación de email]

Seleccione uno o más usuarios de la lista. La lista contiene todos los usuarios de TotalFlow BatchBuilder con una dirección de email especificada en su perfil de usuario. Los usuarios seleccionados reciben una notificación por email cada vez que se activa la alerta.

También puede hacer clic en cualquiera de los usuarios seleccionados para eliminarlos de la lista de notificaciones por email.

Para recibir notificaciones por email, asegúrese de configurar los ajustes de [SERVIDOR SMTP] en la ventana Admin  $\rightarrow$  Otro  $\rightarrow$  Servidores.

Puede activar, desactivar, editar o eliminar el desencadenante mediante el menú contextual.

## [Unidad de red asignada] **es** [No disponible]

La [Unidad de red asignada] se utiliza para enviar una alerta de activación [No disponible] cuando una unidad asignada ya no está disponible. Puede ver las alertas activas en la pestaña [Alertas actuales].

Para editar el desencadenante de alertas **[Unidad de red asignada], [No disponible]**, haga doble clic en el desencadenador de alerta o haga clic con el botón derecho y seleccione [Propiedades].

Se muestra el diálogo de edición del desencadenador de alerta.

### [Estado]

Puede alternar entre dos opciones: [Habilitado] o [Inhabilitado]. El estado predeterminado es [Habilitado]. Solo los desencadenadores activados pueden enviar alertas.

### [Nombre de alerta]

El nombre del desencadenador de alerta.

### [Tipo]

El tipo de objeto del desencadenador de alerta.

# [Estado]

La condición que se debe dar para que se desencadene la alerta. Para el desencadenante de alertas [Unidad de red asignada] [No disponible], la única condición disponible es:

[No disponible] : la alerta se envía cuando una unidad asignada deja de estar disponible.

### [Descartar alerta automáticamente tras (horas)]

El tiempo en el que la alerta se suprime automáticamente del sistema. Las alertas también se pueden desactivar manualmente desde la pestaña [Estado].

## [Notificación de email]

Seleccione uno o más usuarios de la lista. La lista contiene todos los usuarios de TotalFlow BatchBuilder con una dirección de email especificada en su perfil de usuario. Los usuarios seleccionados reciben una notificación por email cada vez que se activa la alerta.

También puede hacer clic en cualquiera de los usuarios seleccionados para eliminarlos de la lista de notificaciones por email.

Para recibir notificaciones por email, asegúrese de configurar los ajustes de [SERVIDOR SMTP] en la ventana Admin  $\rightarrow$  Otro  $\rightarrow$  Servidores.

Puede activar, desactivar, editar o eliminar el desencadenante mediante el menú contextual.

## [Poco espacio en disco]

El desencadenador de alerta *[Poco espacio en disco]* se utiliza para enviar una alerta cuando el espacio en disco disponible alcanza un umbral especificado. Puede ver las alertas activas en la pestaña [Alertas actuales].

Para editar el desencadenante de alerta [Poco espacio en disco], haga doble clic en el desencadenante de alerta o haga clic con el botón derecho y seleccione **[Propiedades]**.

Se muestra el diálogo de edición del desencadenador de alerta.

### [Estado]

Puede alternar entre dos opciones: **[Habilitado]** o **[Inhabilitado]**. El estado predeterminado es [Habilitado]. Solo los desencadenadores activados pueden enviar alertas.

## [Nombre de alerta]

El nombre del desencadenador de alerta.

# [Tipo]

El tipo de objeto del desencadenador de alerta.

## [Umbral]

Especifique el valor en [GB] que se debe alcanzar para que se desencadene la alerta. La alerta se envía cuando el espacio en disco restante alcanza el umbral especificado. El valor del umbral predeterminado es 10 GB.

**D** Nota

La alerta se envía solo una vez, cuando el espacio en disco disponible cae por debajo del umbral especificado. Si el espacio en disco disponible se eleva por encima del valor especificado más 1 GB y, a continuación, cae de nuevo por debajo del umbral, se enviará una nueva instancia de la alerta.

## [Descartar alerta automáticamente tras (horas)]

El tiempo en el que la alerta se suprime automáticamente del sistema. Las alertas también se pueden desactivar manualmente desde la pestaña [Estado].

### [Notificación de email]

Seleccione uno o más usuarios de la lista. La lista contiene todos los usuarios de TotalFlow BatchBuilder con una dirección de email especificada en su perfil de usuario. Los usuarios seleccionados reciben una notificación por email cada vez que se activa la alerta.

También puede hacer clic en cualquiera de los usuarios seleccionados para eliminarlos de la lista de notificaciones por email.

Para recibir notificaciones por email, asegúrese de configurar los ajustes de [SERVIDOR SMTP] en la ventana Admin  $\rightarrow$  Otro  $\rightarrow$  Servidores.

Puede activar, desactivar, editar o eliminar el desencadenante mediante el menú contextual.

# <span id="page-172-0"></span>Desencadenantes de alerta de trabajos

En esta sección se describe cómo crear y editar desencadenantes de alerta para trabajos.

Para crear un desencadenante de alerta:

- 1. En la barra de menús, haga clic en [Alertas].
- 2. En la sección [Alertas], haga clic en la pestaña [Desencadenantes de alerta].
- 3. Haga clic en [Nuevo desencadenante de alerta].
- 4. Seleccione **[Trabajo]** como tipo de desencadenante de alerta de la lista **[Tipo]**.

Puede crear diferentes tipos de desencadenantes de alerta para trabajos. En la lista **[Estado]**, seleccione la condición del trabajo que se debe cumplir para que se desencadene la alerta.

Los tipos del desencadenante de alertas de trabajos son:

#### [No coincide con ningún filtro]

Se envía una alerta cuando el sistema recibe un nuevo trabajo que se puede procesar por lotes y no coincide con ningún filtro existente.

### [No coincide con ningún filtro de imposición]

Esta alerta se envía cuando se reciben nuevos trabajos, mediante una entrada o envío manual, solo si está activado Impostrip. Los filtros de imposición están definidos, incluidos los filtros de exclusión. Las alertas no se envían si la característica de imposición está desactivada.

### [Vencimiento]

Se envía una alerta cuando ha expirado la fecha de vencimiento del trabajo.

**D** Nota

Si la fecha de vencimiento del pedido que contiene el trabajo se ha cambiado y ha vencido, la alerta "El trabajo vence el:" se puede enviar más de una vez.

Puede configurar el desencadenante de alerta para que se envíe en un momento específico antes de que caduque la fecha de vencimiento del trabajo. Para establecer la hora en que se mostrará la alerta, escriba las horas y los minutos en los campos de texto [Mostrar alerta antes del tiempo de vencimiento].

### [Esperando el archivo]

Se envía una alerta cuando un trabajo entra en el sistema y tiene el estado [Incompleto].

### [Es demasiado grande para filtro automatizado coincidente]

Se envía una alerta cuando un trabajo coincide con un filtro automatizado pero supera el rango de destino del filtro.

### [Coincide con un filtro combinado y un filtro automatizado]

Se envía una alerta cuando se selecciona un trabajo para un filtro combinado y también cuando concuerda con el criterio de un filtro automatizado diferente (ya sea un filtro combinado o un filtro sencillo).

### [Error de Control de documentos]

Se envía una alerta cuando un trabajo está en estado de [Control de documentos] y falla el proceso de verificación previa. Si se produce un error durante el proceso de verificación previa, TotalFlow BatchBuilder recibe un informe de la Base de datos de verificación previa. La alerta de [Error de Control de documentos] se envía en estas situaciones:

- Cuando un trabajo está en verificación previa y el perfil seleccionado o lista de acciones se elimina.
- Cuando la verificación previa del trabajo falla debido a una caída del proceso.
- Cuando se identifican errores en el archivo de trabajo de verificación previa.
- Cuando se recibe un trabajo mediante una entrada y no coincide con ningún filtro de verificación previa.

#### **D** Nota

El estado del trabajo cambia a [Error de Control de documentos] y se muestra en la lista [Acción requerida] de la pestaña [Trabajos]. Puede hacer clic con el botón derecho en el trabajo y seleccionar [Ignorar error de Control de documentos] para cambiar el estado del trabajo a [No dispuesto en lotes].

### [Requiere prueba]

Se envía una alerta cuando el atributo del trabajo [Prueba] se establece en [Prueba requerida].

#### [Esperando archivos]

Se envía una alerta cuando un trabajo entra en el sistema y está en estado **[Esperando el** archivo].

Puede configurar el desencadenante de alerta para enviar la alerta solo cuando haya transcurrido un período de tiempo específico. En el campo de texto [Desencadenar alerta después de], especifique el número de horas que deben transcurrir después de que el estado del trabajo se haya ajustado en [Esperando el archivo], antes de que se envíe la alerta.

### **D** Nota

- 1. Cualquiera de los tipos de desencadenante de alertas de trabajos se puede configurar para su envío a todos los clientes o a un cliente específico.
- 2. Puede establecer la hora en la que se elimina automáticamente la alerta del sistema especificando el número de horas en el campo de texto [Descartar alerta automáticamente tras (horas)]. Las alertas también se pueden desactivar manualmente desde la pestaña [Alertas actuales].
- 3. Puede especificar qué usuarios reciben una notificación por email cada vez que se desencadena una alerta al hacer clic en la lista **[Notificación de email]** y seleccionar manualmente los usuarios. Para recibir notificación por email, asegúrese de configurar los ajustes de [SERVIDOR SMTP] en la ventana Admin  $\rightarrow$  Otro  $\rightarrow$  Servidores.

Puede ver las alertas activas en la pestaña [Alertas actuales]. Haga doble clic en una alerta o haga clic con el botón derecho y seleccione [Propiedades] para ver los detalles de la alerta.

En el diálogo de detalles de la alerta, haga clic en [Abrir trabajo…] para ver y editar las propiedades del trabajo.

# <span id="page-174-0"></span>Desencadenantes de alerta de pedidos

En esta sección se describe cómo crear y editar desencadenantes de alerta para pedidos.

Para crear un desencadenante de alerta de pedidos:

- 1. En la barra de menús, haga clic en [Alertas].
- 2. En la sección [Alertas], haga clic en la pestaña [Desencadenantes de alerta].
- 3. Haga clic en [Nuevo desencadenante de alerta].
- 4. Seleccione [Pedido] como tipo de objeto del desencadenante de alerta en la lista [Tipo].

Puede crear diferentes tipos de desencadenadores de alerta para pedidos. En la lista **[Estado]**, seleccione la condición del pedido que se debe cumplir para que se desencadene la alerta.

Los tipos del desencadenante de alertas de pedidos son:

### [Vencimiento]

Se envía una alerta cuando la fecha de vencimiento del pedido está a punto de expirar.

**D** Nota

La alerta **[Vencimiento]** se puede enviar más de una vez si la fecha de vencimiento del pedido se ha cambiado y ha vencido.

Puede configurar el desencadenante de alerta para que se envíe en un momento específico antes de que caduque la fecha de vencimiento del pedido. Para establecer la hora a la que se mostrará la alerta, escriba las horas y minutos en los campos de texto [Mostrar alerta antes del tiempo de vencimiento].

Si no se especifica un valor para [Mostrar alerta antes del tiempo de vencimiento], el sistema envía una alerta cuando el trabajo pasa a [Vencido].

### [Duplicar pedido]

Se envía una alerta cuando se recibe un pedido y tiene el mismo número de pedido que el pedido existente.

#### **D** Nota

Cuando el sistema recibe un pedido duplicado, TotalFlow BatchBuilder añade un sufijo numérico al número de pedido duplicado.

## [Coincidencia parcial con filtro combinado]

Se envía una alerta cuando se recibe un pedido y solo algunos de los trabajos coinciden con un filtro combinado.

Para obtener más información acerca de filtros [combinados,](#page-137-0) consulte Uso de filtros combinados, [página](#page-137-0) 136.

### **D** Nota

Puede establecer la hora en la que se elimina automáticamente la alerta del sistema especificando el número de horas en el campo de texto [Descartar alerta automáticamente tras (horas)]. Las alertas también se pueden desactivar manualmente desde la pestaña [Alertas actuales].

Puede especificar qué usuarios reciben una notificación por email cada vez que se desencadena una alerta al hacer clic en la lista *[Notificación de email]* y seleccionar manualmente los usuarios. Para recibir notificaciones por email, asegúrese de configurar los ajustes de [SERVIDOR SMTP] en la ventana Admin  $\rightarrow$  Otro  $\rightarrow$  Servidores.

Puede ver las alertas activas en la pestaña **[Alertas actuales]**. Haga doble clic en una alerta o haga clic con el botón derecho y seleccione [Propiedades] para ver los detalles de la alerta.

En el diálogo de detalles de la alerta, haga clic en [Abrir pedido] para ver y editar las propiedades del pedido.

# Desencadenante de alerta predeterminado

Puede crear un desencadenante de alerta de lote para todos los tipos de imposición posibles.

Para crear un nuevo desencadenante de alerta de lote:

- 1. En la barra de menús, haga clic en [Alertas].
- 2. En la sección [Alertas], haga clic en la pestaña [Desencadenantes de alerta].
- 3. Haga clic en [Nuevo desencadenante de alerta].
- 4. Seleccione [Lote] como el tipo de desencadenante de alerta en la lista [Tipo].
- 5. En la lista [Estado] seleccione [Error de imposición]. Esta es la condición que se debe cumplir para que se desencadene la alerta.

Los posibles errores de imposición que desencadenan la alerta son:

- Un filtro automatizado que contiene ambos trabajos con una carpeta activa de imposición especificada y trabajos sin carpeta activa de imposición especificada crea un lote con el estado [Error de imposición].
- TotalFlow BatchBuilder no envía adecuadamente el archivo XML de imposición a la carpeta activa XML de Ultimate Impostrip.
- Un trabajo no se impone adecuadamente dentro del tiempo especificado en la pestaña Admin  $\rightarrow$  Características  $\rightarrow$  Imposición  $\rightarrow$  Temporizador.
- Un trabajo no se impone adecuadamente debido a un error de Ultimate Impostrip.

Puede establecer la hora en la que se elimina automáticamente la alerta del sistema especificando el número de horas en el campo de texto [Descartar alerta automáticamente tras (horas)]. Las alertas también se pueden desactivar manualmente desde la pestaña [Alertas actuales].

Puede especificar qué usuarios reciben una notificación por email cada vez que se desencadena una alerta al hacer clic en la lista **[Notificación de email]** y seleccionar manualmente los usuarios. Para recibir notificaciones por email, asegúrese de configurar los ajustes de [SERVIDOR SMTP] en la ventana **Admin** → Otro → Servidores.

Puede ver las alertas activas en la pestaña [Alertas actuales]. Haga doble clic en una alerta o haga clic con el botón derecho y seleccione [Propiedades] para ver los detalles de la alerta.

En el diálogo de detalles de la alerta, haga clic en [Abrir lote] para ver y editar las propiedades del lote.

# <span id="page-176-0"></span>Creación de una carpeta activa de entrada

Para crear una nueva carpeta activa de entrada, haga clic en el botón [Nueva entrada] en la ventana [Entradas]. Se muestra el diálogo de la ventana [Nueva entrada]:

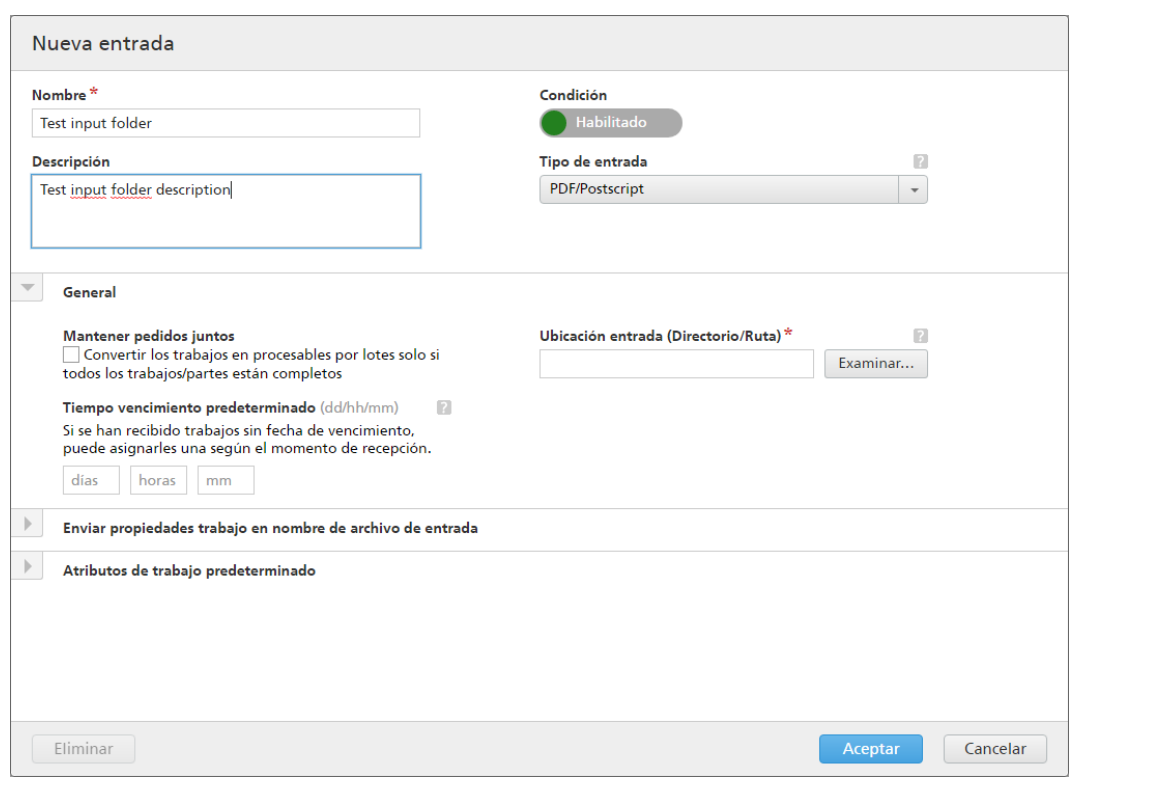

Introduzca la información necesaria:

## [Estado]

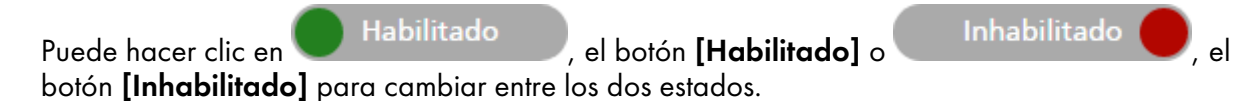

### [Nombre]

Introduzca el nombre de la carpeta activa de entrada en el campo designado.

# [Descripción]

Introduzca una breve descripción de la nueva carpeta activa.

## [Mantener pedidos juntos]

Active esta opción si desea que todos los trabajos estén preparados para procesar en lotes cuando todos los trabajos o las partes del pedido se hayan completado.

Haga clic en [Convertir los trabajos en procesables por lotes solo si todos los trabajos/ partes están completos] para activar la opción [Mantener pedidos juntos]. Si hay trabajos en el estado [Esperando archivos], todos los otros trabajos que contengan archivos de impresión se establecerán en el estado [Esperando archivos]. Los trabajos no se pueden incluir en lotes hasta que se completan todos los trabajos del pedido.

### [Tiempo vencimiento predeterminado]

Especifique el número de días, horas y minutos para ajustar la hora de vencimiento predeterminada para todos los trabajos recibidos a través de la carpeta activa de entrada.

## [Tipo de entrada]

Seleccione el tipo de entrada de la lista. Estos son los valores posibles:

• **[PDF/Postscript]**. La carpeta activa de entrada puede recibir pedidos que solo contienen archivos en formato PDF.

## **D** Nota

Puede añadir un archivo .zip que contenga varios archivos en formato PDF a una carpeta activa de entrada [PDF/Postscript]. El sistema crea un pedido que contenga un trabajo para cada archivo .pdf del paquete .zip. El nombre del archivo .zip se utiliza como número de pedido.

[Archivo XML/Control]. La carpeta activa de entrada puede recibir pedidos que contienen archivos XML y los archivos de impresión a los que se hace referencia en los archivos XML. El archivo XML asociado con un pedido contiene una o más referencias a trabajos para imprimir archivos presentes en ese orden.

Si no se encuentran uno o más archivos de impresión en el pedido recibido, los trabajos no localizados se muestran en estado [Esperando archivos].

Si los trabajos que no están presentes en la ubicación donde se especifica el archivo de impresión, se muestran en estado [Esperando archivos].

El archivo XML del pedido puede usar referencias de archivo del tipo http://. Esta referencia de archivo apunta a una URL de un servidor web.

### (importante)

Los archivos XML recibidos deben tener una de estas extensiones: .xml o .jdf. La extensión de archivo .jdf se procesa por el sistema TotalFlow BatchBuilder como archivo XML estándar y debe coincidir con el esquema interno TotalFlow BatchBuilder.

Debe utilizar un archivo de asignación XSL para transformar otros archivos de tipo XML en el esquema interno de TotalFlow BatchBuilder.

[JMF sobre HTTP]. La carpeta de entrada puede recibir trabajos mediante la URL que resulte de la concatenación de la URL de destino específica del sistema y el dispositivo de destino generado del sistema, como los paquetes MIME. El paquete MIME contiene un mensaje JMF, un archivo JDF y un archivo del trabajo PDF. El archivo JDF se convierte en los ajustes de trabajo TotalFlow BatchBuilder basados en el archivo de asignación proporcionado.

### **D** Nota

Si el estado de un trabajo recibido de una carpeta activa de entrada de tipo **[JMF sobre** HTTP] está definido en [Impreso], el sistema TotalFlow BatchBuilder envía una notificación al sistema de información de gestión (MIS).

- [CSV]. La carpeta activa de entrada puede recibir archivos CSV que contengan solo un pedido o varios. Puede configurar el sistema TotalFlow BatchBuilder para convertir el archivo CSV en archivos XML.
- En caso de que el formato [PDF/Postscript] no contenga información válida, TotalFlow BatchBuilder no puede recuperar el tamaño y recuento de páginas. Debe insertar manualmente la información necesaria.
- [TotalFlow JMF sobre HTTP]. La carpeta de entrada puede recibir trabajos mediante la URL que resulte de la concatenación de la URL de destino específica del sistema y el dispositivo de destino específico del sistema, como los paquetes MIME. El paquete MIME contiene un mensaje JMF, un archivo JDF y un archivo del trabajo PDF. El archivo JDF se convierte en los ajustes de trabajo TotalFlow BatchBuilder mediante la biblioteca JTAPI de Ricoh.

[3](#page-102-0)

Si el tipo de entrada es [PDF/Postscript], TotalFlow BatchBuilder no procesa trabajos entrantes donde el nombre de archivo comienza por ".", el carácter punto.

# [Ubicación entrada (Directorio/Ruta)]

Escriba la ruta o haga clic en [Examinar…] para seleccionar la ubicación de la carpeta. Si la carpeta especificada no existe, se crea una carpeta.

Para seleccionar manualmente una carpeta existente o crear una carpeta, haga clic en [Examinar…]. Aparece el diálogo [Disponiendo en lotes el directorio de sistema].

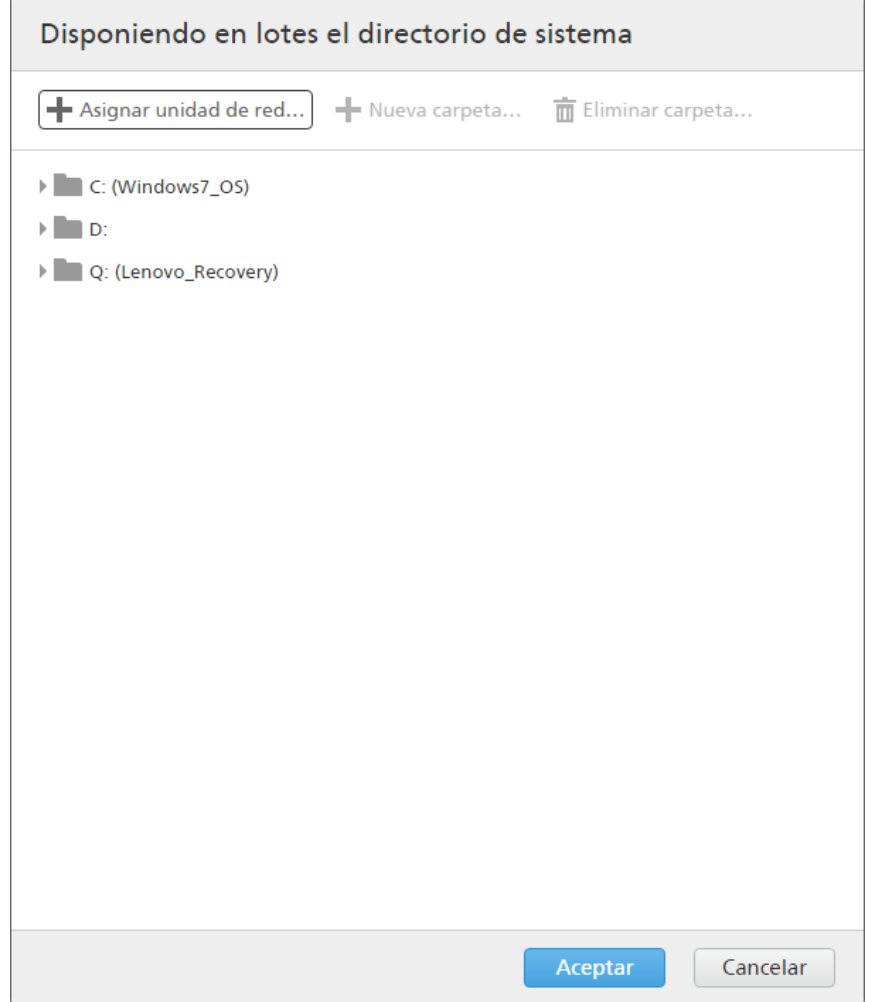

Explore las unidades locales o externas existentes, seleccione la carpeta que desee utilizar y después haga clic en [Aceptar].

Para crear una carpeta, haga clic en [Nueva carpeta...] en la barra de menús.

Para modificar el nombre de una carpeta existente, haga clic con el botón derecho en la carpeta y seleccione [Editar nombre de carpeta].

Para suprimir una carpeta existente, haga clic con el botón derecho en la carpeta y seleccione [Eliminar carpeta…].
#### **D** Nota

Puede arrastrar y soltar carpetas para reordenarlas o para moverlas de una carpeta principal a otra. Solo puede arrastrar y soltar carpetas vacías y dentro de la misma unidad de red.

Para añadir una nueva ubicación de red, haga clic en [Asignar unidad de red...] en la barra de menús. Aparece el cuadro de diálogo [Nueva unidad de red asignada].

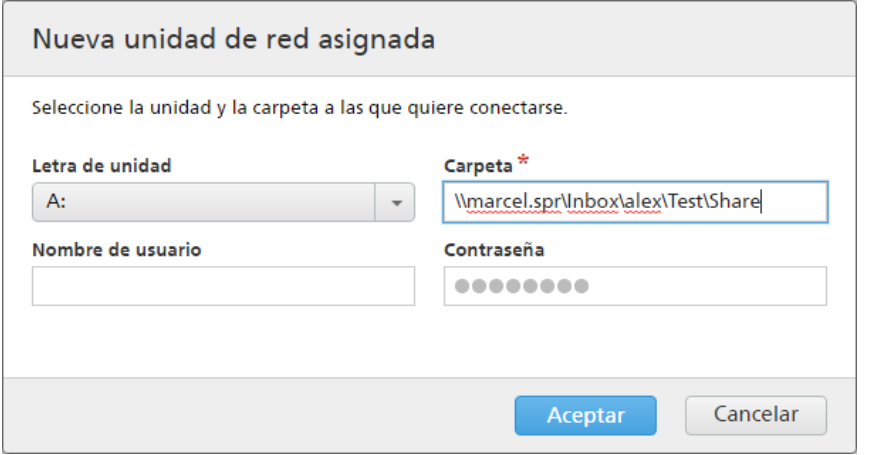

Seleccione la [Letra de unidad] de la lista e introduzca la ruta de la carpeta en el [Carpeta] Carpeta. Tiene la opción de introducir un nombre de usuario y una contraseña.

#### (Importante)

Si el ordenador en el que desea asignar la nueva unidad de red y la carpeta con la que desea conectar están en diferentes dominios, debe especificar el host remoto en el campo [Nombre de usuario].

Ejemplo: <remote\_host\username>

Haga clic en [Aceptar]. Se muestra un mensaje de confirmación y la nueva unidad se añade a la lista.

Si desea editar una ubicación de red asignada existente, haga clic con el botón derecho en la unidad de red que desee modificar y seleccione [Editar unidad de red asignada...]. Se mostrará el cuadro de diálogo de selección de la unidad.

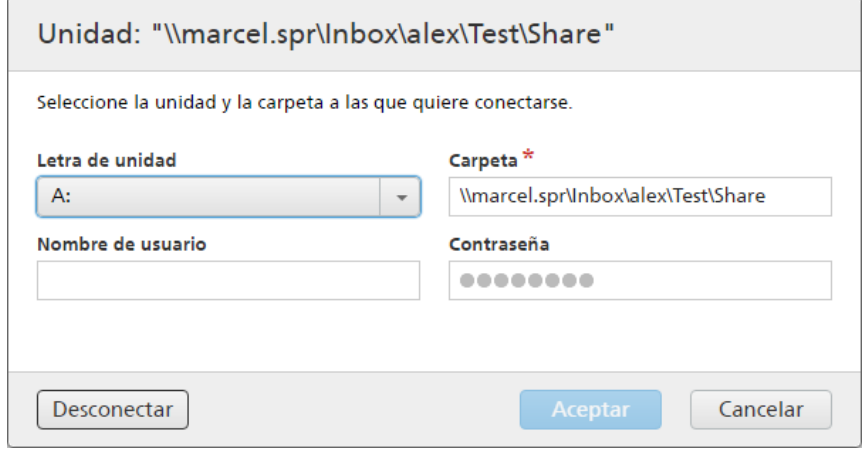

Puede cambiar la letra de la unidad y editar la ruta de la carpeta. Para guardar los cambios, debe volver a introducir la contraseña y hacer clic en [Aceptar]. El sistema muestra un mensaje de confirmación que indica que los cambios se han guardado.

Si desea desconectar una ubicación de red asignada:

- 1. Haga clic con el botón derecho en la unidad de red y seleccione [Editar unidad de red asignada…]. Se mostrará el cuadro de diálogo de la unidad.
- 2. Haga clic en *[Desconectar]*. También puede hacer clic con el botón derecho en la unidad de red y seleccionar [Desconectar].

Se mostrará una ventana de confirmación.

3. Haga clic en [Aceptar] para desconectar la unidad o en [Cancelar] para cancelar la acción.

### [Archivo de asignación]

El archivo de asignación XSL transforma los atributos de los pedidos de entrada y los trabajos en atributos de trabajos y pedidos de TotalFlow BatchBuilder. Mediante el archivo de asignación XSL se configura la carpeta activa de entrada para transformar pedidos recibidos al esquema interno de TotalFlow BatchBuilder. Esta opción solo está disponible cuando el tipo de entrada es [Archivo XML/Control], [JMF sobre HTTP] o [CSV]. El archivo de asignación predeterminado es inputJDF.xsl cuando el tipo de entrada es [JMF sobre HTTP].

### [URL objetivo]

Especifica la ubicación de la carpeta donde el sistema de entrada envía el paquete MIME que contiene un mensaje JMF, archivo JDF y archivo PDF. Debe copiar y pegar la URL especificada en su sistema MIS.

La [URL objetivo] es de solo lectura y contiene un ID de entrada exclusivo generado por el sistema TotalFlow BatchBuilder.

Haga clic en , el botón [Expandir/Contraer], para abrir la sección [General].

#### [Mantener pedidos juntos]

Active esta opción si desea que todos los trabajos estén preparados para procesar en lotes cuando todos los trabajos o las partes del pedido se hayan completado.

Haga clic en [Convertir los trabajos en procesables por lotes solo si todos los trabajos/ partes están completos] para activar la opción [Mantener pedidos juntos]. Si hay trabajos en el estado [Esperando archivos], todos los otros trabajos que contengan archivos de impresión se establecerán en el estado [Esperando archivos]. Los trabajos no se pueden incluir en lotes hasta que se completan todos los trabajos del pedido.

#### [Tiempo vencimiento predeterminado]

Especifique el número de días, horas y minutos para ajustar la hora de vencimiento predeterminada para todos los trabajos recibidos a través de la carpeta activa de entrada.

#### [Ubicación entrada (Directorio/Ruta)]

Puede editar la ruta o hacer clic en [Examinar...] para seleccionar la ubicación de la carpeta. Si la carpeta especificada no existe, se crea una carpeta.

### **Almportante**

Si asigna una unidad de red con un directorio raíz de solo lectura, asegúrese de que la ubicación de la carpeta especificada en la unidad de red seleccionada tenga acceso de escritura.

## [Archivo de asignación]

El archivo de asignación XSL transforma los atributos de los pedidos de entrada y los trabajos en atributos de trabajos y pedidos de TotalFlow BatchBuilder. Mediante el archivo de asignación XSL se configura la carpeta activa de entrada para transformar pedidos recibidos al esquema interno de TotalFlow BatchBuilder. Esta opción solo está disponible cuando el tipo de entrada es [Archivo XML/Control], [JMF sobre HTTP] o [CSV]. El archivo de asignación predeterminado es inputJDF.xsl cuando el tipo de entrada es [JMF sobre HTTP].

## [URL objetivo]

Especifica la ubicación de la carpeta donde el sistema de entrada envía el paquete MIME que contiene un mensaje JMF, archivo JDF y archivo PDF. Debe copiar y pegar la URL especificada en su sistema MIS.

La [URL objetivo] es de solo lectura y contiene un ID de entrada exclusivo generado por el sistema TotalFlow BatchBuilder.

## Haga clic en , el botón [Expandir/Contraer], para abrir la sección [Referencias archivo: Archivos XML entrantes].

Si el archivo XML de pedidos de entrada contiene referencias para archivos de trabajos que se encuentran en otra máquina, debe proporcionar una nueva ruta al archivo.

Para sustituir la ruta al archivo:

- 1. En el campo *[Ruta de archivo de pedido XML]*, escriba la ubicación del archivo proporcionada en el archivo XML de pedidos de entrada.
- 2. Haga clic en [Examinar...] y seleccione la ubicación del archivo de una unidad de red asignada o de otra unidad.
- 3. Haga clic en [Aceptar].

#### **D** Nota

Puede sustituir varias referencias de archivo de un archivo XML de pedidos:

- Para añadir una nueva referencia de archivo, haga clic en el botón Añadir referencia de archivo.
- Para eliminar una referencia de archivo, haga clic en el botón Eliminar referencia de archivo.
- Para reordenar las referencias de archivos, haga clic en el botón Arrastrar y soltar.

## Haga clic en , el botón [Expandir/Contraer], para abrir la sección [Atributos de trabajo predeterminado].

En la sección [Atributos de trabajo predeterminado], puede especificar las propiedades predeterminadas del trabajo para la carpeta activa de entrada.

### **Almportante**

El sistema TotalFlow BatchBuilder utiliza los siguientes orígenes para las propiedades de los trabajos entrantes:

- 1. El archivo del pedido XML.
- 2. Las propiedades del trabajo especificado en la sección [Atributos de trabajo predeterminado] o en el archivo de propiedades de la carpeta activa predeterminada.
- 3. Las propiedades del trabajo recuperadas del archivo del trabajo PDF.

Si la información no se encuentra en el primer origen, TotalFlow BatchBuilder usa el siguiente disponible.

#### (https://www.franks

Si asigna una unidad de red con un directorio raíz de solo lectura, asegúrese de que la ubicación de la carpeta especificada en la unidad de red seleccionada tenga acceso de escritura.

Haga clic en , el botón [Expandir/Contraer], para abrir la sección [Enviar propiedades trabajo en nombre de archivo de entrada].

Cuando el tipo de carpeta activa de entrada está definido en [PDF/Postscript], puede configurar el sistema TotalFlow BatchBuilder para que lea propiedades de trabajos específicas desde el nombre del archivo de trabajo recibido.

Haga clic en la casilla de verificación **[Extraer de nombres de archivo]** para utilizar la opción [Enviar propiedades trabajo en nombre de archivo de entrada]. El sistema extrae los valores del nombre de archivo y los añade como propiedades de trabajos para cada trabajo.

Para separar los valores del nombre de archivo, debe seleccionar un tipo de separador de la lista. Los tipos de separadores disponibles son:

- [Cuion bajo], el valor predeterminado
- [- Guion]
- [+ Más]
- $[=$  Igual a]
- [% Porcentaje]
- [\$ Signo de dólar]
- [~ Tilde]

Cada fila especifica un segmento del nombre de archivo y la propiedad de trabajo representada. Para añadir un nuevo atributo de trabajo, haga clic en  $\blacksquare$ , el botón "Añadir una fila debajo de esta". Para eliminar un atributo de trabajo, haga clic en , el botón "Eliminar esta fila".

Haga clic en , el botón **[Expandir/Contraer]**, para abrir la sección **[Control de documentos].** 

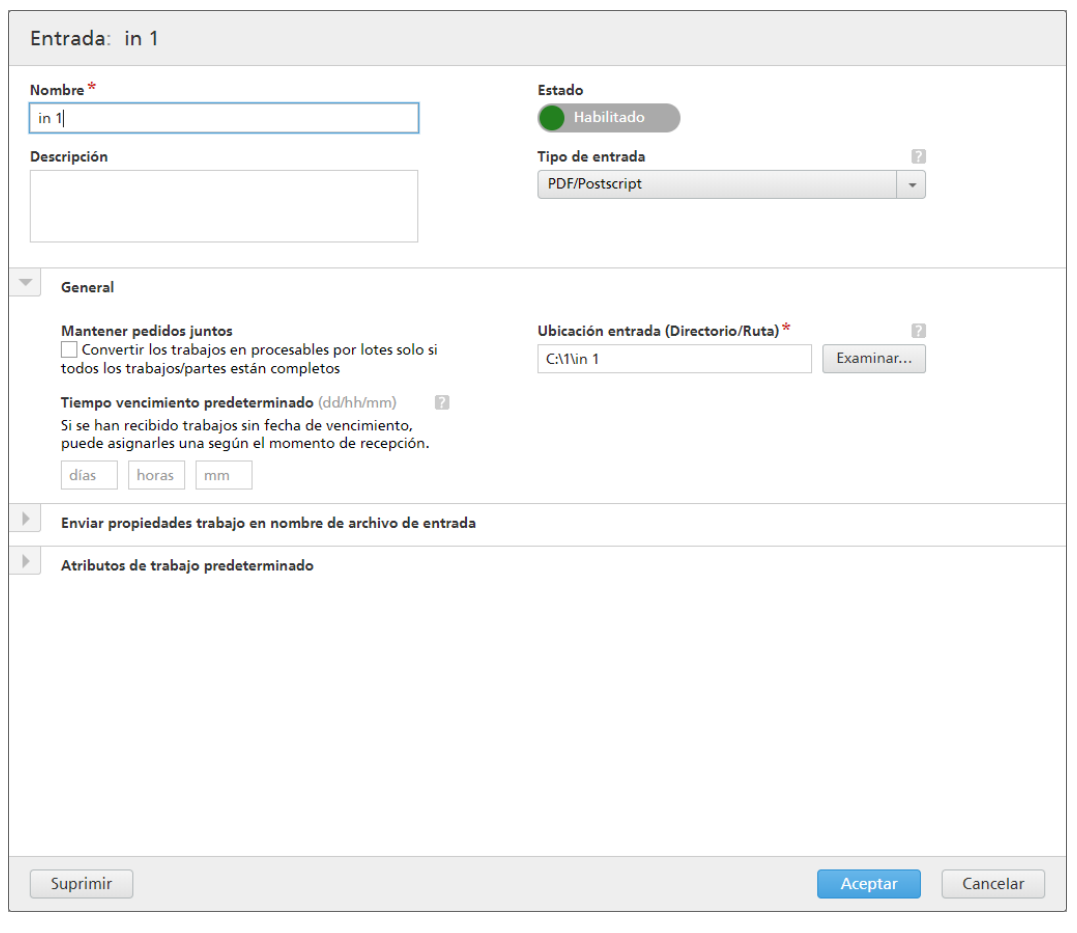

En la sección **[Control de documentos]**, puede hacer clic en **para habilitado** para habilitar el proceso Verificación previa. El sistema realiza comprobaciones y correcciones de verificación previa de PDF en los trabajos entrantes utilizando las listas de acciones y perfiles.

## [Ajustes de Control de documentos]

Seleccione el tipo de ajustes de verificación previa que desee usar. Puede usar los filtros de verificación previa definidos en la pestaña Admin → Características → Control de documentos, o cree y use Ajustes de verificación previa personalizados.

## [Aplicar perfil]

Haga clic en [Examinar…] para abrir el diálogo Seleccionar perfil. En el diálogo Seleccionar perfil, puede seleccionar un perfil de verificación previa de la lista de perfiles disponibles. Haga

clic en  $\boxed{\circ}$ , el botón [**Actualizar**] para actualizar la lista de perfiles de verificación previa de la base de datos de verificación previa.

Haga clic en [Aceptar] para guardar los cambios y cerrar el diálogo Seleccionar perfil.

Para borrar la selección actual, haga clic en , el botón [Borrar].

## [Listas de acciones]

En el menú, seleccione la lista de acciones que desea aplicar a los trabajos entrantes. Haga clic en

para abrir la ventana [Seleccionar listas de acciones].

En la ventana [Seleccionar listas de acciones], puede editar una lista de acciones existente o

crear una nueva. Haga clic en  $\Box$ , el botón [Actualizar] para actualizar la lista de listas de acciones disponibles de la base de datos de verificación previa.

Puede especificar un [Nombre] exclusivo para el nuevo conjunto de listas de acciones, si el nombre no se ha especificado.

Haga clic en [Aceptar] para guardar los cambios y cerrar el diálogo [Seleccionar listas de acciones].

Para eliminar la lista de acciones seleccionadas, haga clic en 8, el botón [Borrar].

#### **D** Nota

Para ejecutar un proceso de verificación previa, debe especificar un perfil de verificación previa y/o una lista de acciones de verificación previa.

Para crear la carpeta activa, haga clic en [**Aceptar**].

Para cerrar el panel **[Nueva entrada]** y descartar la información introducida, haga clic en [Cancelar].

#### **D** Nota

También puede crear una nueva entrada duplicando una carpeta activa de entrada existente.

Para crear una copia de una carpeta activa de entrada existente:

- 1. En la lista de orígenes de entrada, seleccione una carpeta activa de entrada.
- 2. Haga clic con el botón derecho y seleccione [Duplicar]. Aparece una ventana de edición con la copia de la entrada existente. Todas las propiedades de entrada se copian incluidos los atributos de asignación, referencias de archivos y atributos de trabajos predeterminados.
- 3. Edite las propiedades de entrada y haga clic en **[Aceptar]**.

#### [Carpeta PitStop Server]

Al cambiar de verificación previa interna a externa, puede volver a configurar los ajustes de verificación previa de entrada.

Seleccione una carpeta activa de verificación previa de la lista. Todos los trabajos entrantes se envían a la carpeta activa de verificación previa seleccionada para el proceso de verificación previa externa.

#### **C** Nota

Si las entradas con verificación previa están actualmente configuradas en TotalFlow BatchBuilder, se desactivan si ejecuta el script para cambiar a o desde la verificación previa TotalFlow BatchBuilder a un PitStop Server externo.

Para el primer cambio de verificación previa interna TotalFlow BatchBuilder a un PitStop Server externo, debe activar de nuevo la verificación previa en la sección [Admin] y ajustar la configuración y los filtros.

Para habilitar la entrada de nuevo, debe cambiar los ajustes de verificación previa.

# <span id="page-186-0"></span>Editar las propiedades de la carpeta activa y las propiedades predeterminadas del trabajo de una carpeta activa de entrada

En esta sección se describe cómo editar las propiedades de la carpeta activa y las propiedades de trabajos predeterminadas asociadas con un origen de entrada.

Puede editar las propiedades predeterminadas del trabajo de una carpeta activa de entrada. Esto permite que todos los trabajos entren a través del dispositivo de entrada para heredar esos atributos predeterminados de trabajos.

Para abrir el diálogo [Entrada], puede hacer clic con el botón derecho en una fila de la carpeta activa y seleccionar [Propiedades] o hacer doble clic en una fila de la lista [Entradas].

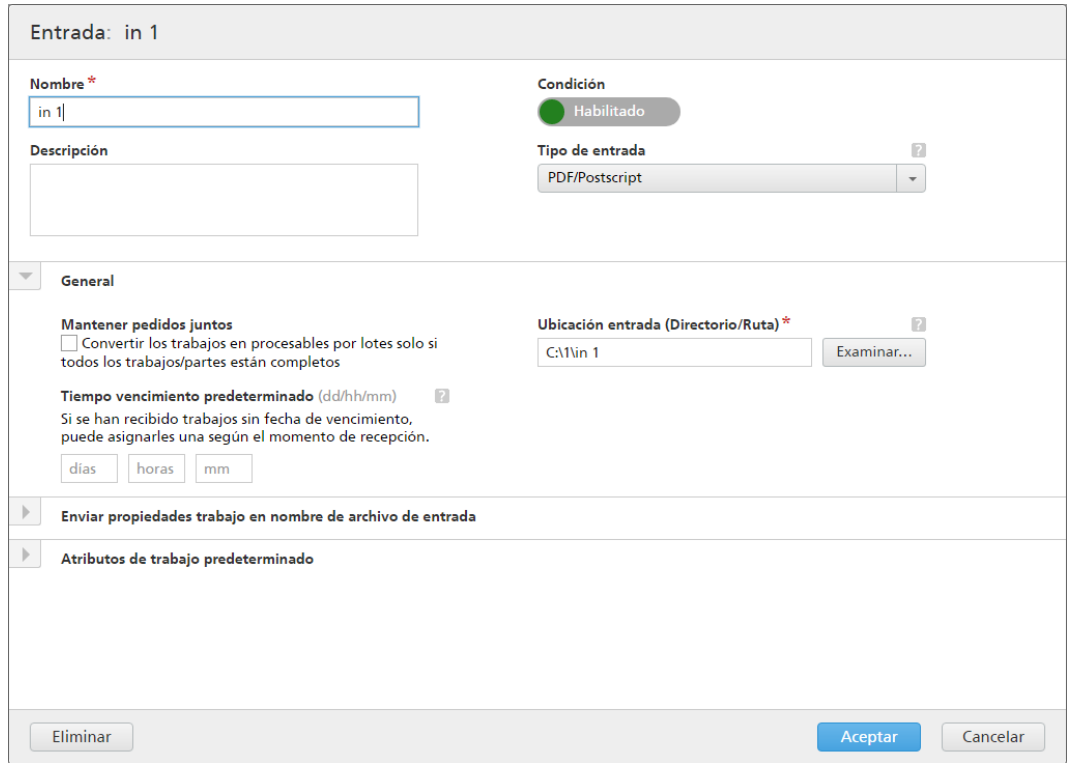

### [Entrada]

El sistema muestra el nombre de entrada.

### [Nombre]

Puede editar el nombre de la carpeta activa.

### [Descripción]

Puede editar la descripción breve de la carpeta activa.

## [Estado]

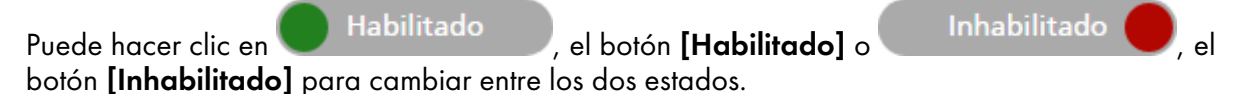

## [Tipo de entrada]

Seleccione el tipo de entrada de la lista. Existen cuatro valores posibles:

• [PDF/Postscript]. La carpeta activa de entrada puede recibir pedidos en formato PDF/ PostScript.

## **D** Nota

Puede añadir un archivo .zip que contenga varios archivos en formato PDF a una carpeta activa de entrada [PDF/Postscript]. El sistema crea un pedido que contenga un trabajo para cada archivo .pdf del paquete .zip. El nombre del archivo .zip se utiliza como número de pedido.

**[Archivo XML/Control]**. La carpeta activa de entrada puede recibir pedidos que contienen archivos XML y los archivos de impresión a los que se hace referencia en los archivos XML. El archivo XML asociado con un pedido contiene una o más referencias a trabajos para imprimir archivos presentes en ese orden.

Si no se encuentran uno o más archivos de impresión en el pedido recibido, los trabajos no localizados se muestran en estado [Esperando archivos].

Si los trabajos que no están presentes en la ubicación donde se especifica el archivo de impresión, se muestran en estado [Esperando archivos].

El archivo XML del pedido puede usar referencias de archivo del tipo http://. Esta referencia de archivo apunta a una URL de un servidor web.

#### (Importante)

Los archivos XML recibidos deben tener una de estas extensiones: .xml o .jdf. La extensión de archivo .jdf se procesa por el sistema TotalFlow BatchBuilder como archivo XML estándar y debe coincidir con el esquema interno TotalFlow BatchBuilder.

Debe utilizar un archivo de asignación XSL para transformar otros archivos de tipo XML en el esquema interno de TotalFlow BatchBuilder.

- [CSV]. La carpeta activa de entrada puede recibir archivos CSV que contengan solo un pedido o varios. Puede configurar el sistema TotalFlow BatchBuilder para convertir el archivo CSV en archivos XML.
- [JMF sobre HTTP]. La carpeta de entrada puede recibir trabajos en una URL específica como paquetes MIME. El paquete MIME contiene un mensaje JMF, un archivo JDF y un archivo del trabajo PDF.

#### **D** Nota

Si el estado de un trabajo recibido de una carpeta activa de entrada de tipo **[JMF sobre** HTTP] está definido en [Impreso], el sistema TotalFlow BatchBuilder envía una notificación al sistema de información de gestión (MIS).

• [TotalFlow JMF sobre HTTP]. La carpeta de entrada puede recibir trabajos mediante la URL que resulte de la concatenación de la URL de destino específica del sistema y el dispositivo de destino específico del sistema, como los paquetes MIME. El paquete MIME contiene un mensaje JMF, un archivo JDF y un archivo del trabajo PDF. El archivo JDF se convierte en los ajustes de trabajo TotalFlow BatchBuilder mediante la biblioteca JTAPI de Ricoh.

Haga clic en , el botón Expandir, para abrir la sección [General].

### [Mantener pedidos juntos]

Active esta opción si desea que todos los trabajos estén preparados para procesar en lotes cuando todos los trabajos o las partes del pedido se hayan completado.

Haga clic en [Convertir los trabajos en procesables por lotes solo si todos los trabajos/ partes están completos] para activar la opción [Mantener pedidos juntos]. Si hay trabajos en el estado [Esperando archivos], todos los otros trabajos que contengan archivos de impresión se establecerán en el estado [Esperando archivos]. Los trabajos no se pueden incluir en lotes hasta que se completan todos los trabajos del pedido.

### [Tiempo vencimiento predeterminado]

Especifique el número de días, horas y minutos para ajustar la hora de vencimiento predeterminada para todos los trabajos recibidos a través de la carpeta activa de entrada.

### [Ubicación entrada (Directorio/Ruta)]

Puede editar la ruta o hacer clic en [Examinar...] para seleccionar la ubicación de la carpeta. Si la carpeta especificada no existe, se crea una carpeta.

(Comportante)

Si asigna una unidad de red con un directorio raíz de solo lectura, asegúrese de que la ubicación de la carpeta especificada en la unidad de red seleccionada tenga acceso de escritura.

## [Archivo de asignación]

El archivo de asignación XSL transforma los atributos de los pedidos de entrada y los trabajos en atributos de trabajos y pedidos de TotalFlow BatchBuilder. Mediante el archivo de asignación XSL se configura la carpeta activa de entrada para transformar pedidos recibidos al esquema interno de TotalFlow BatchBuilder. Esta opción solo está disponible cuando el tipo de entrada es [Archivo XML/Control], [JMF sobre HTTP] o [CSV]. El archivo de asignación predeterminado es inputJDF.xsl cuando el tipo de entrada es [JMF sobre HTTP].

#### [URL objetivo]

Especifica la ubicación de la carpeta donde el sistema de entrada envía el paquete MIME que contiene un mensaje JMF, archivo JDF y archivo PDF. Debe copiar y pegar la URL especificada en su sistema MIS.

La [URL objetivo] es de solo lectura y contiene un ID de entrada exclusivo generado por el sistema TotalFlow BatchBuilder.

Haga clic en , el botón Expandir, para abrir la sección [XML desde CSV].

### [Archivo CSV de muestra]

Haga clic en [Examinar...] y seleccione el archivo CSV que desee cargar.

**D** Nota

Haga clic en la casilla de verificación [La primera fila contiene nombres de campo] si el archivo CSV especificado contiene nombres de campos.

### [Convertir a XML]

Haga clic en [Generar] para convertir el archivo CSV a un archivo XML. Para descargar el archivo XML generado, haga clic en el enlace del nombre de archivo.

Si el tipo de carpeta activa de entrada está definido en [CSV], puede cargar archivos CSV que contengan una o más órdenes y configurar el sistema TotalFlow BatchBuilder para que convierta archivos CSV a archivos XML.

## Haga clic en , el botón Expandir, para abrir la sección [Referencias archivo: Archivos XML] entrantes].

Si el archivo XML o CSV de pedidos de entrada contiene referencias para archivos de trabajos que se encuentran en otra máquina, debe proporcionar una nueva ruta al archivo.

Para sustituir la ruta al archivo:

- 1. En el campo [Ruta de archivo de pedido XML], escriba la ubicación del archivo proporcionada en el archivo CSV o XML de pedidos recibidos.
- 2. Haga clic en [Examinar...] y seleccione la ubicación del archivo de una unidad de red asignada o de otra unidad.
- 3. Haga clic en [Aceptar].

#### **D** Nota

Puede sustituir varias referencias de archivo de un archivo CSV o XML de pedidos.

- Haga clic en , el botón Añadir para añadir una nueva referencia de archivo.
- Haga clic en , el botón Eliminar para eliminar una referencia de archivo.
- Haga clic en  $\hat{\oplus}$ , el botón **Mover** para reordenar las referencias de archivos.

## Haga clic en , el botón Expandir, para abrir la sección [Atributos de trabajo] predeterminado].

En la sección [Atributos de trabajo predeterminado], puede especificar las propiedades predeterminadas del trabajo para la carpeta activa de entrada.

#### (Dimportante)

El sistema TotalFlow BatchBuilder utiliza los siguientes orígenes para las propiedades de los trabajos entrantes:

- 1. El archivo del pedido XML.
- 2. Las propiedades del trabajo especificado en la sección [Atributos de trabajo predeterminado] o en el archivo de propiedades de la carpeta activa predeterminada.
- 3. Las propiedades del trabajo recuperadas del archivo del trabajo PDF.

Si la información no se encuentra en el primer origen, TotalFlow BatchBuilder usa el siguiente disponible.

Haga clic en , el botón Expandir, para abrir la sección [Enviar propiedades trabajo en nombre de archivo de entrada].

Cuando el tipo de carpeta activa de entrada está definido en [PDF/Postscript], puede configurar el sistema TotalFlow BatchBuilder para que lea propiedades de trabajos específicas desde el nombre del archivo de trabajo recibido.

Haga clic en la casilla de verificación [Extraer de nombres de archivo] para utilizar la opción [Enviar propiedades trabajo en nombre de archivo de entrada]. El sistema extrae los valores del nombre de archivo y los añade como propiedades de trabajos para cada trabajo.

Para separar los valores del nombre de archivo, debe seleccionar un tipo de separador de la lista. Los tipos de separadores disponibles son:

- [\_ Guion bajo], el valor predeterminado
- [- Guion]
- [+ Más]
- $[=$  Igual a]
- [% Porcentaje]
- [\$ Signo de dólar]
- [~ Tilde]

Cada fila especifica un segmento del nombre de archivo y la propiedad de trabajo representada. Para

añadir un nuevo atributo, haga clic en , el botón Añadir. Para eliminar un atributo, haga clic en

el botón Eliminar.

Haga clic en , el botón Expandir, para abrir la sección [Control de documentos].

189

[3](#page-102-0)

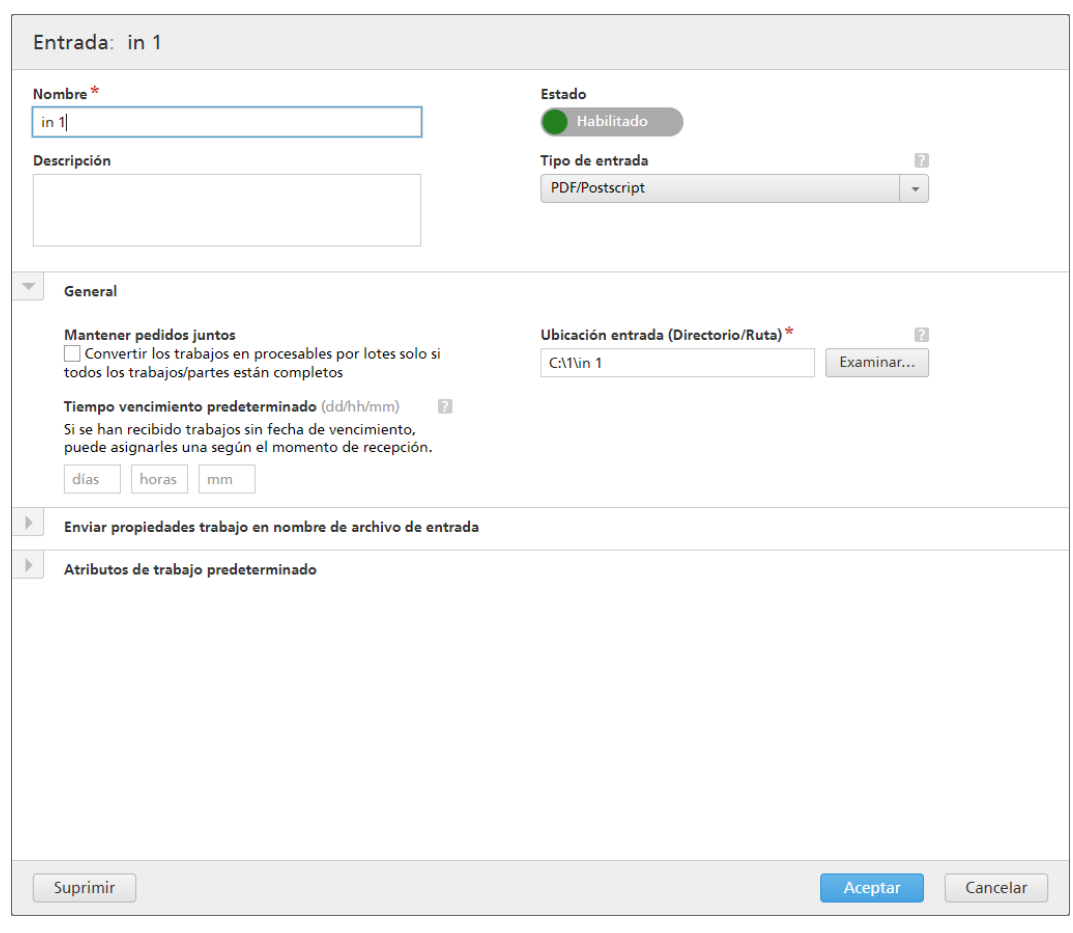

En la sección **[Control de documentos]**, puede hacer clic en **para habilitado** para habilitar el proceso Verificación previa. El sistema realiza comprobaciones y correcciones de verificación previa de PDF en los trabajos entrantes utilizando las listas de acciones y perfiles.

## [Ajustes de Control de documentos]

Seleccione el tipo de ajustes de verificación previa que desee usar. Puede usar los filtros de verificación previa definidos en la pestaña Admin → Características → Control de documentos, o cree y use Ajustes de verificación previa personalizados.

## [Aplicar perfil]

Haga clic en [Examinar…] para abrir el diálogo Seleccionar perfil. En el diálogo Seleccionar perfil, puede seleccionar un perfil de verificación previa de la lista de perfiles disponibles. Haga

clic en  $\Box$ , el botón [**Actualizar**] para actualizar la lista de perfiles de verificación previa de la base de datos de verificación previa.

Haga clic en [Aceptar] para guardar los cambios y cerrar el diálogo Seleccionar perfil.

Para borrar la selección actual, haga clic en , el botón **Borrar**.

### [Listas de acciones]

En el menú, seleccione la lista de acciones que desea aplicar a los trabajos entrantes. Haga clic en

para abrir la ventana [Seleccionar listas de acciones].

En la ventana [Seleccionar listas de acciones], puede editar una lista de acciones existente o

crear una nueva. Haga clic en  $\Box$ , el botón [Actualizar] para actualizar la lista de listas de acciones disponibles de la base de datos de verificación previa.

Puede especificar un [Nombre] exclusivo para el nuevo conjunto de listas de acciones, si el nombre no se ha especificado.

Haga clic en [Aceptar] para guardar los cambios y cerrar el diálogo [Seleccionar listas de acciones].

Para eliminar la lista de acciones seleccionadas, haga clic en 8, el botón Borrar.

#### **D** Nota

Para ejecutar un proceso de verificación previa, debe especificar un perfil de verificación previa y/o una lista de acciones de verificación previa.

Para guardar las propiedades cambiadas, haga clic en [Aceptar]. Si desea cerrar el diálogo [Entrada] y descartar los cambios, haga clic en [Cancelar].

Para eliminar la carpeta activa, haga clic en **[Suprimir]**. Para obtener más información, consulte Eliminar una o más [carpetas](#page-192-0) activas, página 191.

#### [Carpeta PitStop Server]

Al cambiar de verificación previa interna a externa, puede volver a configurar los ajustes de verificación previa de entrada.

Seleccione una carpeta activa de verificación previa de la lista. Todos los trabajos entrantes se envían a la carpeta activa de verificación previa seleccionada para el proceso de verificación previa externa.

#### **D** Nota

Si las entradas con verificación previa están actualmente configuradas en TotalFlow BatchBuilder, se desactivan si ejecuta el script para cambiar a o desde la verificación previa TotalFlow BatchBuilder a un PitStop Server externo.

Para el primer cambio de verificación previa interna TotalFlow BatchBuilder a un PitStop Server externo, debe activar de nuevo la verificación previa en la sección [Admin] y ajustar la configuración y los filtros.

Para habilitar la entrada de nuevo, debe cambiar los ajustes de verificación previa.

## <span id="page-192-0"></span>Eliminar una o más carpetas activas de entrada

Como administrador, puede eliminar del sistema una carpeta activa de entrada. En la lista [**Entradas**], elija la carpeta activa que desee eliminar, haga clic con el botón derecho y seleccione [Eliminar…] en el menú. También puede eliminar una carpeta activa de la ventana [Entrada] haciendo clic en [Suprimir]. Se mostrará un mensaje de información.

# Archivo de propiedades predeterminadas de carpetas activas

El archivo de propiedades de carpetas activas se utiliza para configurar las propiedades que se aplican a una nueva carpeta activa.

Cuando se crea una carpeta activa, se carga un conjunto de propiedades predeterminadas de un archivo de propiedades y se guarda con la definición de la carpeta activa. Como administrador, puede editar el archivo de propiedades de la carpeta activa. Si la nueva carpeta activa se guarda y se activa, los trabajos de cualquier pedido recibido por la nueva carpeta activa adquieren las propiedades predeterminadas asociadas.

# <span id="page-193-0"></span>Creación de una salida

Una carpeta de salida es una carpeta supervisada por otras aplicaciones.

Si desea crear una nueva carpeta de salida, haga clic en el botón [Nueva carpeta de procesamiento] de la ventana [Carpetas de procesamiento]. Se muestra el diálogo [Nueva carpeta de procesamiento]:

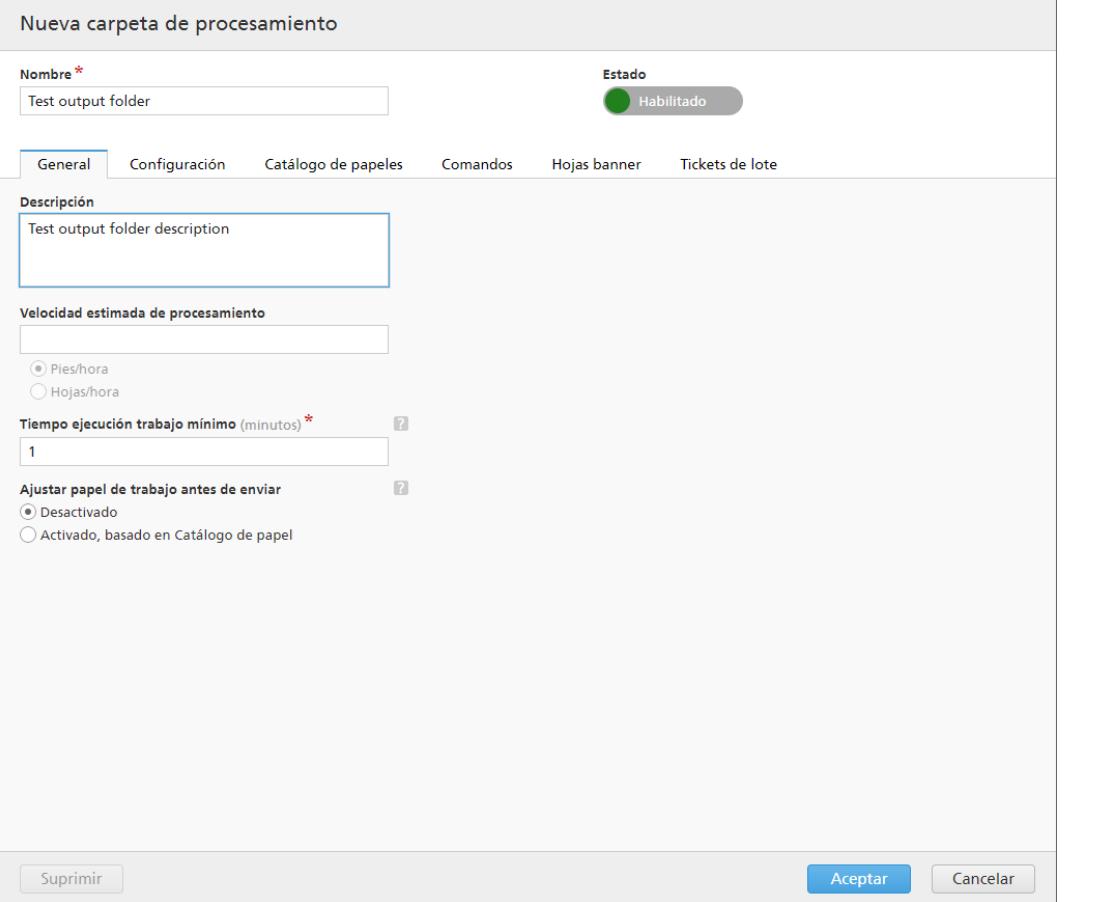

Introduzca la información necesaria:

### [Estado]

Puede hacer clic en **C** Habilitado , el botón **[Habilitado]** o **Inhabilitado** , el botón [Inhabilitado] para cambiar entre los dos estados.

### [Nombre]

Introduzca el nombre de la carpeta de salida en el campo designado.

## Pestaña [General]

## [Descripción]

Introduzca una breve descripción de la nueva carpeta de salida.

## [Velocidad estimada de procesamiento]

Puede especificar la velocidad de salida en [Pies/hora] o [Hojas/hora].

**U** Nota

En función de la selección que realice en el momento de la instalación, el sistema de unidades de medida puede ser diferente.

## [Tiempo ejecución trabajo mínimo]

Especifique un número de minutos como tiempo de ejecución mínimo predeterminado para cada trabajo que se encuentra en la carpeta de salida. Este [Tiempo ejecución trabajo mínimo] se añade al tiempo de ejecución existente para cada trabajo de un filtro o un lote que tiene esta carpeta de salida como dispositivos de salida especificado.

Si desea determinar el tiempo de ejecución total para un lote, un filtro o un grupo de trabajos, el [Tiempo ejecución trabajo mínimo] se añade al tiempo de ejecución de cada trabajo.

## [Ajustar papel de trabajo antes de enviar]

Especifica si las propiedades del papel del trabajo deben coincidir o no con una entrada de Catálogo de papel antes de enviar el trabajo al dispositivo de salida.

Seleccione una de estas opciones:

#### [Desactivado]

Seleccione esta opción para enviar el trabajo al dispositivo de salida sin cambiar las propiedades del papel. Esta es la opción predeterminada.

## [Activado, basado en Catálogo de papel]

Seleccione esta opción si desea ajustar las propiedades del papel del trabajo para que coincidan con una entrada de Catálogo de papel antes de enviar el trabajo al dispositivo de salida.

## Pestaña [Configuración]

#### [Tipo de procesamiento]

Seleccione el tipo de salida de la lista. Son posibles estos valores:

## [PDF/Postscript]

Seleccione esta opción si desea que TotalFlow BatchBuilder coloque un archivo PDF/ PostScript en la carpeta activa de salida para cada trabajo en el lote.

## [PDF/Postscript y XML]

Seleccione esta opción si desea que TotalFlow BatchBuilder coloque un archivo PDF/ Postscript y un archivo XML en la carpeta activa de salida para cada trabajo en el lote.

**D** Nota

Puede especificar diferentes ubicaciones de carpetas activas de salida para los archivos PDF/Postscript y para los archivos XML.

## [PDF/PostScript y CSV]

Seleccione esta opción si desea que TotalFlow BatchBuilder coloque un archivo PDF/ Postscript y un archivo CSV generado en la carpeta activa de salida para cada trabajo en el lote.

El archivo XML de muestra es un TotalFlow BatchBuilder archivo XML interno que se convierte en un archivo CSV que utiliza un archivo de asignación especificado.

#### De [Carpeta de procesamiento CSV]:

- Haga clic en la casilla de verificación [La primera fila contiene nombres de campo] si desea que el archivo CSV contenga nombres de campo.
- Haga clic en la casilla de verificación [Un CSV por Lote] si desea generar un archivo CSV para todos los trabajos del lote.

#### [TotalFlow MIME]

Seleccione esta opción si desea que TotalFlow BatchBuilder coloque un paquete de Extensiones multipropósito de correo Internet (MIME) en la carpeta activa de salida para cada trabajo del lote. El paquete MIME contiene un archivo JMF, un archivo JDF y el archivo del trabajo. El archivo JDF se genera mediante el sistema de TotalFlow BatchBuilder mediante un archivo de asignación XSL interno.

El nombre de archivo del paquete MIME es el mismo que el nombre de archivo del trabajo.

#### [PDF/Postscript y Archivo de lista RPD]

Seleccione esta opción si desea que TotalFlow BatchBuilder cree un archivo de lista de RICOH ProcessDirector además de los archivos PDF para los trabajos del lote. El archivo de lista de RICOH ProcessDirector es un archivo de texto que contiene la lista ordenada de nombres de archivo del lote. El archivo de lista de RICOH ProcessDirector se coloca en la carpeta activa de salida, en la última posición.

#### [JMF sobre HTTP]

Seleccione esta opción si desea que TotalFlow BatchBuilder envíe un paquete MIME a una impresora virtual. Se envía un archivo JMF mediante un protocolo HTTP para cada trabajo de la carpeta de salida. Debe especificar la URL y el nombre de la impresora virtual. El paquete MIME contiene un mensaje JMF, un archivo JDF y un archivo del trabajo PDF. TotalFlow BatchBuilder convierte los ajustes de trabajo en el archivo JDF mediante el archivo de asignación especificado.

#### [TotalFlow JMF sobre HTTP]

Seleccione esta opción si desea que TotalFlow BatchBuilder envíe un paquete MIME a una impresora virtual. Se envía un archivo JMF mediante un protocolo HTTP para cada trabajo de la carpeta de salida. Debe especificar la URL y el nombre de la impresora virtual. El paquete MIME contiene un mensaje JMF, un archivo JDF y un archivo del trabajo PDF. TotalFlow BatchBuilder convierte los ajustes de trabajo en el archivo JDF mediante la biblioteca JTAPI de Ricoh.

#### [Archivo de asignación]

Puede usar archivos de asignación XSL para configurar dispositivos de salida en TotalFlow BatchBuilder para generar varios archivos XML basados en el esquema TotalFlow BatchBuilder. Mediante el archivo de asignación XSL, se configura la carpeta activa de salida para generar un archivo XML basado en su esquema de destino personalizado. Esta opción está disponible solo cuando el tipo de salida es [PDF/Postscript y XML], [TotalFlow MIME], [JMF sobre HTTP], o [PDF/PostScript y CSV].

El proceso de conversión XSLT utiliza el esquema interno de TotalFlow BatchBuilder como entrada para generar una salida XML para un trabajo.

Cuando el tipo de salida seleccionado es [TotalFlow MIME] o [JMF sobre HTTP], el archivo de asignación XSL predeterminado es TotalFlow JTAPI.xsl.

#### [Extensión archivo XML salida]

Especifique el tipo de extensión para el archivo XML de salida generado. Cuando el tipo de salida seleccionado es [PDF/Postscript y XML], puede establecer la extensión para el archivo XML de salida.

#### **Almportante**

Asegúrese de que la extensión del archivo XML especificado sea diferente de la extensión del archivo de trabajo correspondiente.

#### [Extensión de archivo MIME]

Especifique el tipo de extensión para el archivo de paquete MIME de salida generado. Cuando el tipo de salida seleccionado sea [TotalFlow MIME], podrá establecer la extensión para el archivo de paquete MIME de salida. La extensión de archivo predeterminada es .mjm.

#### [Ubicación carpeta procesamiento (Directorio/Ruta)]

Especifique la ruta o haga clic en [Examinar…] para seleccionar la ubicación de la carpeta. Si la carpeta especificada no existe, se crea una carpeta.

#### **D** Nota

Si el tipo de salida seleccionado es [PDF/Postscript y XML] puede especificar diferentes ubicaciones para los archivos PDF y para los archivos XML.

## [Ubicación de salida (archivos XML)]

Escriba la ruta o haga clic en [Examinar...] para seleccionar la ubicación de la carpeta activa de salida para los archivos XML.

### [Ubicación de salida (archivos PDF)]

Seleccione la opción *[Utilizar la misma ubicación que XML]* si desea utilizar la misma ubicación de carpeta activa de salida para archivos XML y archivos PDF.

## [Ubicación de salida]

Escriba la ruta o haga clic en [Examinar...] para seleccionar la ubicación de la carpeta activa de salida para los archivos PDF.

### [Ubicación de archivo PDF para especificar en el archivo XML]

Cuando los archivos PDF y los archivos XML se coloquen en diferentes ubicaciones de carpeta activa de salida, deberá especificar la ruta para los archivos PDF.

La ruta especificada se utiliza como referencia de archivo al archivo del trabajo PDF en el archivo XML correspondiente.

(https://www.frante

Si asigna una unidad de red con un directorio raíz de solo lectura, asegúrese de que la ubicación de la carpeta especificada en la unidad de red seleccionada tenga acceso de escritura.

#### [Dispositivo objetivo]

Si el tipo de salida seleccionado es [JMF sobre HTTP], debe especificar el nombre del dispositivo al que desea enviar el archivo JMF o seleccionar de una lista de dispositivos disponibles. El término dispositivo hace referencia a las impresoras virtuales, impresoras o dispositivos de entrada compatibles con el protocolo [JMF sobre HTTP].

## [URL objetivo]

Si el tipo de salida seleccionado es [JMF sobre HTTP], debe especificar la dirección del servidor al que desea enviar el archivo JMF sobre HTTP.

La URL puede ser diferente en función del servidor. Para recuperar la ruta exacta del servidor, lea la documentación específica sobre el protocolo [JMF sobre HTTP] para cada servidor.

#### Ejemplos

- 1. Para RICOH TotalFlow Path, la URL puede ser http://<ServerHostAddress>:28464/ <sufix>, donde *<ServerHostAddress>* es el nombre del host o la dirección IP del equipo en el que se encuentra la impresora virtual y sufix es una ruta configurada en la extensión de entrada JMF.
- 2. Para RICOH ProcessDirector, puede utilizar esta URL: http:// <ServerHostAddress>:15080/aiwservices/v1/jmf, donde *<ServerHostAddress>* es el nombre del host o la dirección IP del equipo en el que se encuentra ubicada la impresora virtual.

#### **D** Nota

Asegúrese de que el dispositivo donde desea enviar los trabajos es compatible con una entrada JDF.

- 3. Para RICOH TotalFlow Production Manager, puede utilizar esta URL: http:// <ServerHostAddress>:15080/aiwservices/v2/jmf, donde *<ServerHostAddress>* es el nombre del host o la dirección IP del equipo en el que se encuentra ubicada la impresora virtual.
- 4. Para varias impresoras Ricoh TotalFlow Print Server, puede utilizar esta URL: http:// <ServerHostAddress>/webJmf/Device1 donde el dispositivo de destino es una impresora virtual y *<ServerHostAddress>* es el nombre del host o la dirección IP del equipo en el que se encuentra ubicada la impresora virtual.
- 5. Para varias impresoras con controladores EFI Fiery, puede utilizar esta URL: Http:// <ServerHostAddress>:8010/ donde el dispositivo de destino es una impresora virtual y *<ServerHostAddress>* es el nombre del host o la dirección IP del equipo en el que se encuentra ubicada la impresora virtual.

### [Estado de trabajo]

Seleccione una de estas opciones:

- [Solo respuestas automáticas]: el sistema TotalFlow BatchBuilder recibe el estado del trabajo enviado para imprimir automáticamente desde la impresora.
- [Respuestas automáticas y Sondeo de estado de trabajo]: si una impresora no vuelve automáticamente al estado del trabajo enviado para imprimir, puede utilizar esta opción para solicitar información sobre *[Estado de trabajo]* directamente de la impresora. Dependiendo de la información de [Estado de trabajo] recibida, TotalFlow BatchBuilder actualiza el estado del trabajo a [Impreso] o [Error de salida].

### [Probar conexión]

Si el tipo de salida seleccionada es [JMF sobre HTTP], puede hacer clic en [Probar ahora] para verificar si el servidor al que desea enviar el archivo JMF está disponible o si la impresora virtual especificada es válida.

#### **D** Nota

- 1. Asegúrese de que la impresora tiene una configuración de red adecuada (incluyendo DNS, puerta de enlace y máscara de red), para que el estado del trabajo se actualice correctamente. Las actualizaciones de estado se envían mediante la impresora, asegúrese de que el cortafuegos no bloquee la comunicación con la impresora.
- 2. El envío de trabajos al dispositivo puede fallar incluso si la prueba de conexión se ha realizado correctamente. Esto suele depender de la implementación del protocolo del dispositivo. Compruebe la configuración del dispositivo y vuelva a enviar el trabajo.

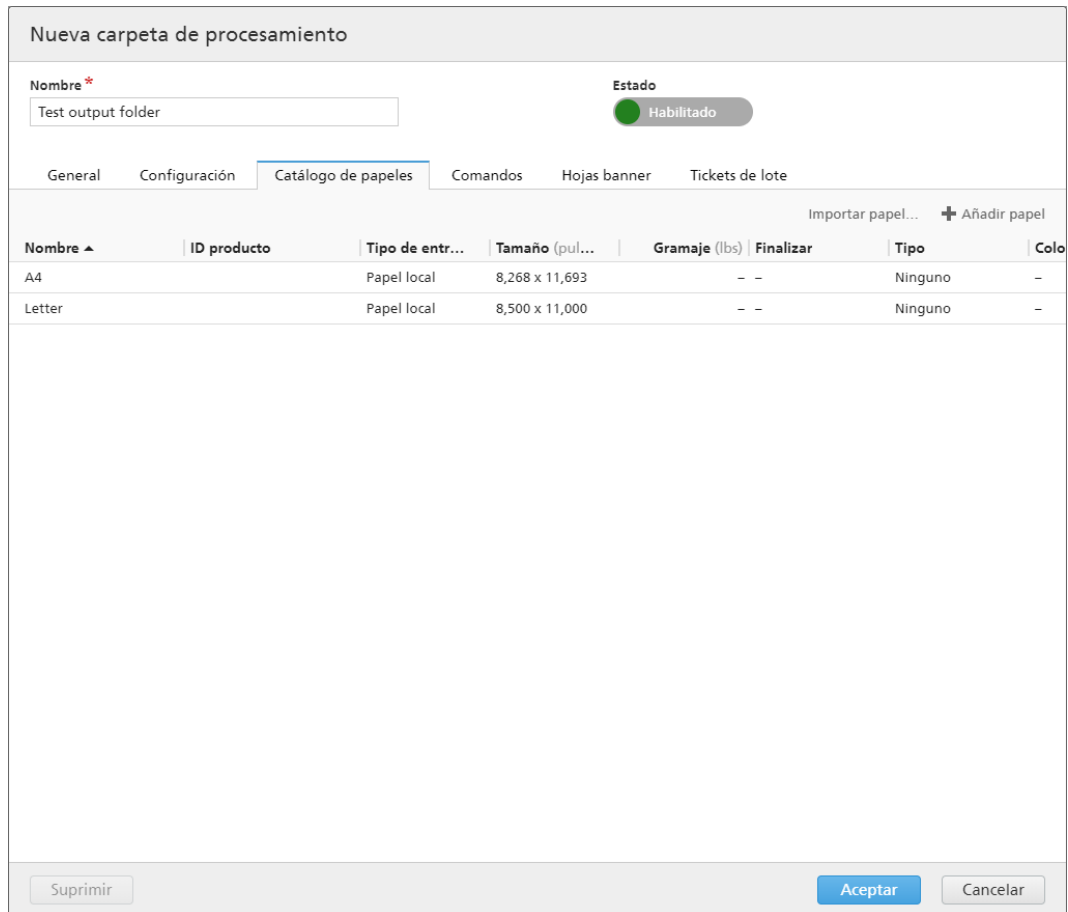

## Pestaña [Catálogo de papeles]

En el cuadro de diálogo [Catálogo de papeles] puede importar de forma manual un catálogo de papel de una salida a otra. Para importar un catálogo de papel, haga clic en el botón [Importar papel]. Aparecerá el cuadro de diálogo [Importar papel].

### [Carpeta de procesamiento:]

Explore la lista y seleccione el catálogo de papel de una salida del sistema. Los papeles que se muestran en la salida están marcados por defecto; desmarque los papeles que no desee importar.

Haga clic en [Aceptar]. Se mostrará un mensaje de confirmación con el número de papeles importados.

Puede introducir manualmente un catálogo de medios en TotalFlow BatchBuilder, que se puede seleccionar para trabajos, vales de lotes y hojas de banner. Para editar propiedades, duplicar o eliminar un papel, seleccione un papel de la lista y haga clic con el botón derecho. Para añadir un nuevo papel, haga clic en el botón [Añadir papel]. Aparecerá el diálogo [Añadir papel].

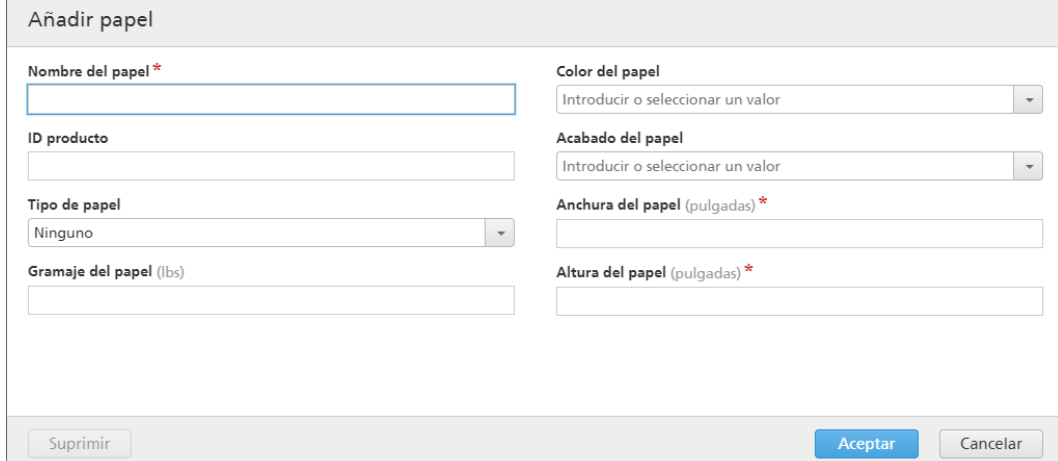

## [Nombre del papel]

Puede editar el nombre del papel que se utiliza. Puede introducir una cadena de 256 caracteres como máximo. Este campo es obligatorio.

#### [ID producto]

Puede editar el ID de producto. Puede introducir una cadena de 256 caracteres como máximo.

## [Tipo de papel]

Puede editar o seleccionar el tipo de papel utilizado en una lista:

- [Bond]
- [Texto offset]
- [Portada]
- [Etiqueta]
- [Index]

## [Gramaje del papel]

El gramaje del papel varía en función de su tipo y tamaño. Puede editar el gramaje del papel.

## [Color del papel]

Puede escribir o seleccionar el color del papel de una lista.

## [Acabado del papel]

Puede escribir o seleccionar el acabado del papel de una lista:

- [Sin revestimiento]
- [Satinado]
- [Acabado brillante]
- [Acabado inyección de tinta]
- [Acabado brillo alto]
- [Acabado mate]
- [Acabado polímero]
- [Acabado satinado]
- [Acabado semibrillante]
- [Acabado plateado]

## [Anchura del papel]

La anchura del papel.

## [Altura del papel]

La altura del papel.

### **D** Nota

- La columna [Tipo de entrada] muestra el [Papel local] o el [Catálogo de papeles] de [JMF sobre HTTP] y [TotalFlow JMF sobre HTTP]. Puede editar, duplicar o eliminar un [Papel local]. Puede duplicar un papel recibido mediante [JMF sobre HTTP] y [TotalFlow JMF sobre HTTP] [Catálogo de papeles]. El papel duplicado se crea como [Papel local]. El sistema muestra el botón [Actualizar papel] en la pestaña [Catálogo de papeles] solo para impresoras [JMF sobre HTTP]  $\vee$  [TotalFlow JMF sobre HTTP].
- El sistema actualiza el [Catálogo de papeles] una vez al día. Si la impresora está fuera de línea mientras TotalFlow BatchBuilder está actualizando automáticamente el catálogo de papel, el catálogo existente permanece sin cambios. Cuando se define un JMF nuevo o editado, el sistema actualiza automáticamente el catálogo de papel justo después del guardado de salida. El catálogo de papel se actualiza automáticamente solo si hace clic primero en el botón [Importar papel].

## Pestaña [Comandos]

Puede crear uno o más comandos utilizando atributos de lote, pedido o trabajo. El sistema TotalFlow BatchBuilder crea un archivo .bat que contiene los comandos especificados. Si se envía un lote a la salida, los archivos de impresión, las hojas de banner, los vales de lote y los archivos xml se copian a la carpeta de salida y, a continuación, se ejecutan los comandos.

### [Tiempo de espera del comando]

Especifique el número de minutos que TotalFlow BatchBuilder debe esperar antes de que el comando establezca el tiempo de espera y el proceso finalice. Si se establece un tiempo de espera para un comando, el estado del trabajo se ajusta a [Error de salida] y se envía una alerta.

### [Campo del comando]

Introduzca uno o más comandos separados por saltos de línea. En cada sintaxis de comando puede especificar propiedades de lote, pedido o trabajo utilizando estas variables: \${batch. [propName]}, \${order.[propName]}, \${job.[propName]}.

### [Insertar atributos]

Puede añadir atributos de trabajo, atributos de lote o atributos de pedido a la sintaxis de comando personalizado. Seleccione los valores que desea insertar de las listas de atributos disponibles.

#### **D** Nota

- Cuando cancele un lote en estado [Enviado] y haya comandos ejecutándose, el sistema TotalFlow BatchBuilder termina los procesos.
- Asegúrese de que los comandos personalizados especificados están en un formato correcto. El sistema TotalFlow BatchBuilder envía una alerta cuando se produce un error.

#### Pestaña [**Hojas banner**]

#### [Hojas banner]

Haga clic en las casillas de verificación [Primera hoja] y/o [Última hoja] si desea incluir hojas de banner para los archivos de trabajo en la carpeta de salida.

#### [Gestión de archivo]

Haga clic en la casilla de verificación si desea insertar hojas banner en el archivo de trabajo PDF.

#### [Ubicación hoja de contenido banner]

Especifique la ubicación del contenido en la hoja banner. Puede seleccionar una de estas opciones: [Anverso], [Reverso] o [Anverso y reverso].

#### [Desplazamiento del contenido del banner]

Especifica la posición superior o izquierda del contenido de las hojas de banner en relación a la parte superior o esquina izquierda de la página.

#### [Papel]

Si selecciona las casillas de verificación [Hojas banner], los ajustes preestablecidos del papel estarán disponibles. Las propiedades definidas aquí son los ajustes predefinidos de hojas de banner.

- [Coincidencia trabajo]: deshabilita los controles que configuran los medios y utiliza los ajustes predeterminados.
- [Personalizada]: habilita los controles que configuran medios, cualquier ajuste especificado que se incluye en hojas banner XML/JDF/CSV.

Si selecciona el valor [Personalizada], puede escribir o seleccionar un medio de la lista [Catálogo de papeles] de salida. Para añadir un tipo de papel, haga clic en el botón [Añadir papel].

#### [Color borde/hoja]

Haga clic en la casilla de verificación si desea imprimir a color en los bordes de la hoja del documento.

## Seleccione la *[Ubicación color]*;

- [Toda la hoja]: se aplica el color a toda la hoja.
- [Desde borde hoja]: especifica la distancia del borde de la hoja donde desea aplicar el color.

#### [Colores personalizados]

Puede establecer una hoja/borde personalizado dependiendo de las propiedades del trabajo. Para seleccionar el color deseado, haga clic en cualquier rectángulo de color. Se abre el selector de color. Para cerrar el selector de color, haga clic en cualquier lado de la pantalla.

Para configurar los criterios de la hoja de banner:

- 1. Seleccione el tipo de atributo de la primera lista.
- 2. En la segunda lista, seleccione uno de estos operadores:
	- [Es]
	- [No es]
	- [Entre]
	- [Mayor que]
	- [Menor que]
	- [Mayor o igual que]
	- [Menor o igual que]
- 3. Para completar los criterios, introduzca o seleccione un valor para el tipo de atributo especificado.

Especifique un porcentaje de 0 a 100 para cada color del modelo de color CMYK:

- $C<sub>c</sub>$ ian
- M: magenta
- Y: amarillo
- K: clave (negro)

[Vista previa color] muestra el color creado con los valores CMYK especificados.

Puede seleccionar uno o más atributos para usarlos como criterio para la hoja de banner. Para añadir

un nuevo atributo, haga clic en , el botón **[Añadir criterio]**. Para eliminar un atributo, haga clic

en , el botón **[Eliminar criterio]**.

## Pestaña [Tickets de lote]

Especifique si desea imprimir los detalles del lote y la ubicación a la que desea enviar el vale de lote. El sistema genera un archivo de vale de lote que contiene los detalles del lote. [Impresora ticket de lote]

#### [Enviar tickets de lote a una impresora]

Seleccione esta opción para enviar el vale de lote a una impresora. Elija una impresora de una lista de impresoras existentes asignadas al servidor de TotalFlow BatchBuilder. También puede especificar el número de copias de vales de lote que desea imprimir.

## [Enviar tickets de lote a dispositivo de salida]

Seleccione esta opción para enviar el vale de lote al dispositivo de salida especificado. El archivo de vale de lote se coloca como primer trabajo en el lote y el número de secuencia de trabajo para el vale de lote es 0. El archivo de vale de lote no se muestra en el diálogo de detalle del lote y no aparece como trabajo en la interfaz de usuario.

## [Papel]

Las propiedades definidas aquí son los ajustes predefinidos del vale de lote. Especifique las propiedades trabajo que desea utilizar para el medido de vale de lote:

- [A4]: utiliza los ajustes de medios predeterminados para propiedades de trabajo.
- [Personalizada]: permite especificar ajustes de medios para propiedades de trabajos.

## **D** Nota

– El primer valor para las propiedades de [Papel] aparece basado en los ajustes de instalación. [A4] se muestra para sistema métrico y [Letter] para el sistema imperial.

## [Nombre del papel]

Puede editar el nombre del papel que se utiliza. Puede introducir una cadena de 256 caracteres como máximo.

## [ID producto]

Puede editar el ID de producto. Puede introducir una cadena de 256 caracteres como máximo.

## [Tipo de papel]

Puede seleccionar el tipo de papel que se utiliza en una lista:

- [Bond]
- [Texto offset]
- [Portada]
- [Etiqueta]
- [Index]

## [Gramaje del papel]

El gramaje del papel varía en función de su tipo y tamaño. Puede editar el gramaje del papel.

#### [Color del papel]

Puede escribir o seleccionar el color del papel de una lista.

## [Acabado del papel]

Puede escribir o seleccionar el acabado del papel de una lista:

- [Sin revestimiento]
- [Satinado]
- [Acabado brillante]
- [Acabado inyección de tinta]
- [Acabado brillo alto]
- [Acabado mate]
- [Acabado polímero]
- [Acabado satinado]
- [Acabado semibrillante]
- [Acabado plateado]

202

## [Altura del papel]

Puede especificar la altura del papel.

## [Anchura del papel]

Puede especificar la anchura del papel.

Para crear la nueva carpeta activa, haga clic en [Aceptar].

Para cerrar el panel [Nueva carpeta de procesamiento] y descartar la información introducida, haga clic en [Cancelar].

**D** Nota

También puede crear una nueva salida duplicando una carpeta de salida existente.

Para crear una copia de una carpeta activa de salida existente:

- 1. En la lista de orígenes de salida, seleccione una carpeta de salida.
- 2. Haga clic con el botón derecho y seleccione **[Duplicar...]**. Aparece una ventana de edición con la copia de la salida existente. Todas las propiedades de salida se copian incluidos los atributos de asignación.
- 3. Edite las propiedades de salida y haga clic en [Aceptar].

# <span id="page-204-0"></span>Edición de las propiedades de la carpeta de salida

Para editar las propiedades de una carpeta de salida, puede hacer clic con el botón derecho en la fila de una carpeta activa y seleccionar [Propiedades] o hacer doble clic en la fila de una carpeta activa. Se muestra la ventana [Carpeta de procesamiento:]:

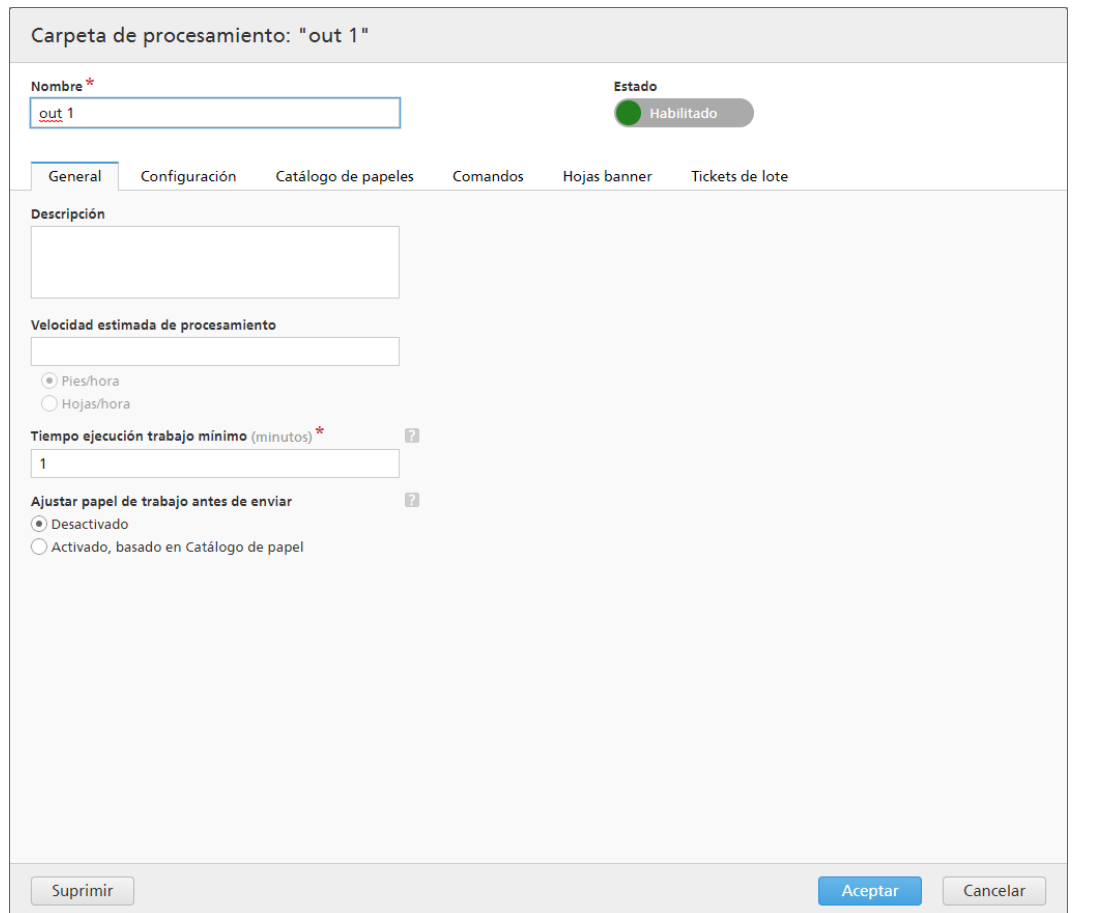

Puede cambiar las siguientes propiedades:

## [Estado]

Puede hacer clic en **C** Habilitado , el botón **[Habilitado]** o **Inhabilitado** , el botón [Inhabilitado] para cambiar entre los dos estados.

### [Nombre]

Puede editar el nombre de la carpeta de salida.

## Pestaña [General]

### [Descripción]

Puede editar la breve descripción de la carpeta de salida.

## [Velocidad estimada de procesamiento]

Puede editar la velocidad de salida de la impresora. Seleccione [Pies/hora] o [Hojas/hora] para cambiar la unidad de medida.

#### **J** Nota

En función de la selección que realice en el momento de la instalación, el sistema de unidades de medida puede ser diferente.

## [Tiempo ejecución trabajo mínimo]

Especifique un número de minutos como tiempo de ejecución mínimo predeterminado para cada trabajo que se encuentra en la carpeta de salida. Este [Tiempo ejecución trabajo mínimo] se añade al tiempo de ejecución existente para cada trabajo de un filtro o un lote que tiene esta carpeta de salida como dispositivos de salida especificado.

Si desea determinar el tiempo de ejecución total para un lote, un filtro o un grupo de trabajos, el [Tiempo ejecución trabajo mínimo] se añade al tiempo de ejecución de cada trabajo.

## [Ajustar papel de trabajo antes de enviar]

Especifica si las propiedades del papel del trabajo deben coincidir o no con una entrada de Catálogo de papel antes de enviar el trabajo al dispositivo de salida.

Seleccione una de estas opciones:

### [Desactivado]

Seleccione esta opción para enviar el trabajo al dispositivo de salida sin cambiar las propiedades del papel. Esta es la opción predeterminada.

#### [Activado, basado en Catálogo de papel]

Seleccione esta opción si desea ajustar las propiedades del papel del trabajo para que coincidan con una entrada de Catálogo de papel antes de enviar el trabajo al dispositivo de salida.

## Pestaña [Configuración]

## [Tipo de procesamiento]

Seleccione el tipo de salida de la lista. Tiene a su disposición los siguientes valores:

#### [PDF/Postscript]

Seleccione esta opción si desea que TotalFlow BatchBuilder coloque un archivo PDF/ PostScript en la carpeta activa de salida para cada trabajo en el lote.

## [PDF/Postscript y XML]

Seleccione esta opción si desea que TotalFlow BatchBuilder coloque un archivo PDF/ PostScript y un archivo XML en la carpeta de salida para cada trabajo en el lote.

#### **D** Nota

Puede especificar diferentes ubicaciones de carpetas activas de salida para los archivos PDF/Postscript y para los archivos XML.

## [PDF/PostScript y CSV]

Seleccione esta opción si desea que TotalFlow BatchBuilder coloque un archivo PDF/ Postscript y un archivo CSV generado en la carpeta activa de salida para cada trabajo en el lote.

El archivo XML de muestra es un TotalFlow BatchBuilder archivo XML interno que se convierte en un archivo CSV que utiliza un archivo de asignación especificado.

#### De [Carpeta de procesamiento CSV]:

- Seleccione la casilla de verificación [La primera fila contiene nombres de campo] si desea que el archivo CSV contenga nombres de campo.
- Seleccione la casilla de verificación **[Un CSV por Lote]** si desea generar un archivo CSV para todos los trabajos del lote.

## [TotalFlow MIME]

Seleccione esta opción si desea que TotalFlow BatchBuilder coloque un paquete de Extensiones multipropósito de correo Internet (MIME) en la carpeta activa de salida para cada trabajo del lote. El paquete MIME contiene un archivo JMF, un archivo JDF y el archivo del trabajo. El archivo JDF se genera mediante el sistema de TotalFlow BatchBuilder mediante un archivo de asignación XSL interno.

El nombre de archivo del paquete MIME es el mismo que el nombre de archivo del trabajo.

#### [PDF/Postscript y Archivo de lista RPD]

Seleccione esta opción si desea que TotalFlow BatchBuilder cree un archivo de lista de RICOH ProcessDirector además de los archivos PDF para los trabajos del lote. El archivo de lista de RICOH ProcessDirector es un archivo de texto que contiene la lista ordenada de nombres de archivo del lote. El archivo de lista de RICOH ProcessDirector se coloca en la carpeta activa de salida, en la última posición.

## [JMF sobre HTTP]

Seleccione esta opción si desea que TotalFlow BatchBuilder envíe un paquete MIME a una impresora virtual. Se envía un archivo JMF mediante un protocolo HTTP para cada trabajo de la carpeta de salida. Debe especificar la URL y el nombre de la impresora virtual. El paquete MIME contiene un mensaje JMF, un archivo JDF y un archivo del trabajo PDF. TotalFlow BatchBuilder convierte los ajustes de trabajo en el archivo JDF mediante el archivo de asignación especificado.

#### [TotalFlow JMF sobre HTTP]

Seleccione esta opción si desea que TotalFlow BatchBuilder envíe un paquete MIME a una impresora virtual. Se envía un archivo JMF mediante un protocolo HTTP para cada trabajo de la carpeta de salida. Debe especificar la URL y el nombre de la impresora virtual. El paquete MIME contiene un mensaje JMF, un archivo JDF y un archivo del trabajo PDF. TotalFlow BatchBuilder convierte los ajustes de trabajo en el archivo JDF mediante la biblioteca JTAPI de Ricoh.

#### [Archivo de asignación]

Puede usar archivos de asignación XSL para configurar dispositivos de salida en TotalFlow BatchBuilder para generar varios archivos XML basados en el esquema TotalFlow BatchBuilder. Mediante el archivo de asignación XSL, se configura la carpeta activa de salida para generar un archivo XML basado en su esquema de destino personalizado. Esta opción solo está disponible cuando el tipo de salida es [PDF/Postscript y XML], [TotalFlow MIME] o [JMF sobre HTTP].

El proceso de conversión XSLT utiliza el esquema interno de TotalFlow BatchBuilder como entrada para generar una salida XML para un trabajo.

Cuando el tipo de salida seleccionado es [TotalFlow MIME] o [JMF sobre HTTP], el archivo de asignación XSL predeterminado es TotalFlow JTAPI.xsl.

### [Extensión archivo XML salida]

Especifique el tipo de extensión para el archivo XML de salida generado. Cuando el tipo de salida seleccionado es [PDF/Postscript y XML], puede establecer la extensión para el archivo XML de salida.

#### **Almportante**

Asegúrese de que la extensión del archivo XML especificado sea diferente de la extensión del archivo de trabajo correspondiente.

## [Extensión de archivo MIME]

Especifique el tipo de extensión para el archivo de paquete MIME de salida generado. Cuando el tipo de salida seleccionado sea [TotalFlow MIME], podrá establecer la extensión para el archivo de paquete MIME de salida. La extensión de archivo predeterminada es .mjm.

#### [Ubicación carpeta procesamiento (Directorio/Ruta)]

Escriba la ruta o haga clic en [Examinar…] para seleccionar la ubicación de la carpeta. Si la carpeta especificada no existe, se crea una carpeta.

Para seleccionar manualmente una carpeta existente o crear una carpeta, haga clic en [Examinar…]. Aparece el diálogo [Disponiendo en lotes el directorio de sistema].

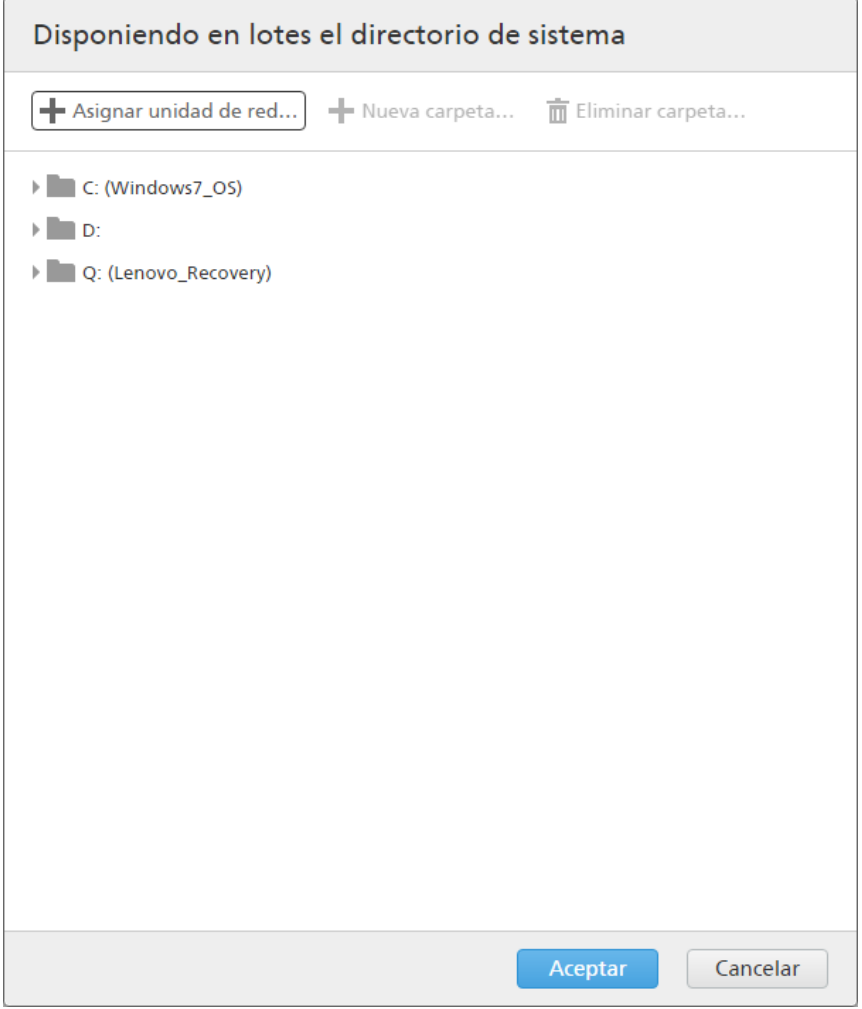

Explore las unidades locales o externas existentes, seleccione la carpeta que desee utilizar y después seleccione [Seleccionar].

Para crear una carpeta, haga clic en [Nueva carpeta...] en la barra de menús.

Para modificar el nombre de una carpeta existente, haga clic con el botón derecho en la carpeta y seleccione [Editar nombre de carpeta].

Para suprimir una carpeta existente, haga clic con el botón derecho en la carpeta y seleccione [Eliminar…].

**D** Nota

Puede arrastrar y soltar carpetas para reordenarlas o para moverlas de una carpeta principal a otra. Solo puede arrastrar y soltar carpetas vacías y dentro de la misma unidad de red.

Para añadir una nueva ubicación de red, haga clic en [Asignar unidad de red...] en la barra de menús. Aparece el cuadro de diálogo [Nueva unidad de red asignada].

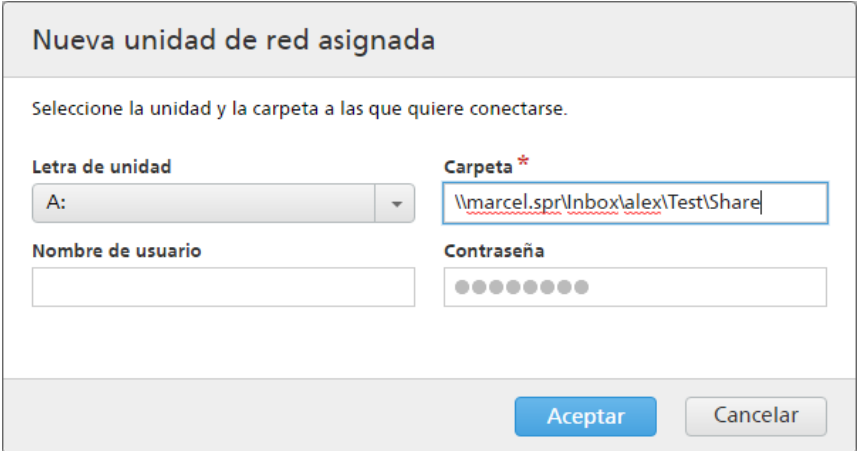

Seleccione la *[Letra de unidad]* de la lista e introduzca la ruta de la carpeta en el *[Carpeta]* Carpeta. Tiene la opción de introducir un nombre de usuario y una contraseña. Haga clic en [Aceptar]. Se muestra un mensaje de confirmación y la nueva unidad se añade a la lista.

Si desea editar una ubicación de red asignada existente, haga clic con el botón derecho en la unidad de red que desee modificar y seleccione [Editar unidad de red asignada...]. Se mostrará el cuadro de diálogo de la unidad.

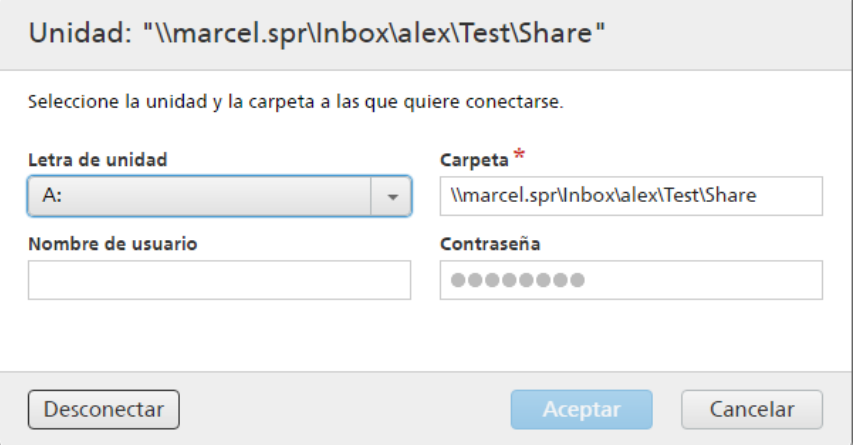

Puede cambiar la letra de la unidad y editar la ruta de la carpeta. Para guardar los cambios, debe volver a introducir la contraseña y hacer clic en [Aceptar]. El sistema muestra un mensaje de confirmación que indica que los cambios se han guardado.

Si desea desconectar una ubicación de red asignada:

1. Haga clic con el botón derecho en la unidad de red y seleccione [Editar unidad de red asignada…]. Se mostrará el diálogo [Unidad: "{0}"].

2. Haga clic en [Desconectar]. También puede hacer clic con el botón derecho en la unidad de red y seleccionar [Desconectar].

Se mostrará una ventana de confirmación.

3. Haga clic en [Sí] para desconectar la unidad o en [No] para cancelar la acción.

### **D** Nota

Si el tipo de salida seleccionado es [PDF/Postscript y XML] puede especificar diferentes ubicaciones para los archivos PDF y para los archivos XML.

## [Ubicación de salida (archivos XML)]

Escriba la ruta o haga clic en [Examinar...] para seleccionar la ubicación de la carpeta activa de salida para los archivos XML.

## [Ubicación de salida (archivos PDF)]

Seleccione la opción *[Utilizar la misma ubicación que XML]* si desea utilizar la misma ubicación de carpeta activa de salida para archivos XML y archivos PDF.

### [Ubicación de salida]

Escriba la ruta o haga clic en [Examinar...] para seleccionar la ubicación de la carpeta activa de salida para los archivos PDF.

#### [Ubicación de archivo PDF para especificar en el archivo XML]

Cuando los archivos PDF y los archivos XML se coloquen en diferentes ubicaciones de carpeta activa de salida, deberá especificar la ruta para los archivos PDF.

La ruta especificada se utiliza como referencia de archivo al archivo del trabajo PDF en el archivo XML correspondiente.

#### (https://www.franks

Si asigna una unidad de red con un directorio raíz de solo lectura, asegúrese de que la ubicación de la carpeta especificada en la unidad de red seleccionada tenga acceso de escritura.

### [Dispositivo objetivo]

Si el tipo de salida seleccionado es [JMF sobre HTTP] o [TotalFlow JMF sobre HTTP], debe especificar el nombre del dispositivo al que desea enviar el archivo JMF o seleccionarlo de una lista de dispositivos disponibles. Con la palabra dispositivo se hace referencia a cualquier impresora virtual, impresora o dispositivo de entrada que admita el protocolo [JMF sobre HTTP] y [TotalFlow JMF sobre HTTP].

### [URL objetivo]

Si el tipo de salida seleccionado es [JMF sobre HTTP] o [TotalFlow JMF sobre HTTP], debe especificar la dirección del servidor donde desee enviar el archivo JMF sobre HTTP.

La URL puede ser diferente en función del servidor. Para recuperar la ruta exacta del servidor, lea la documentación específica sobre el protocolo [JMF sobre HTTP] o [TotalFlow JMF sobre HTTP] para cada servidor.

### Ejemplos

1. Para RICOH TotalFlow Path, la URL puede ser http://<ServerHostAddress>:28464/ <sufix> donde *<ServerHostAddress>* es el nombre del host o la dirección IP del equipo en el

que se encuentra la impresora virtual y sufix es la ruta configurada en la extensión de entrada JMF.

2. Para RICOH ProcessDirector, puede utilizar esta URL: http://

<ServerHostAddress>:15080/aiwservices/v1/jmf, donde *<ServerHostAddress>* es el nombre del host o la dirección IP del equipo en el que se encuentra ubicada la impresora virtual.

## **D** Nota

Asegúrese de que el dispositivo donde desea enviar los trabajos es compatible con una entrada JDF.

- 3. Para RICOH TotalFlow Production Manager, puede utilizar esta URL: http:// <ServerHostAddress>:15080/aiwservices/v2/jmf, donde *<ServerHostAddress>* es el nombre del host o la dirección IP del equipo en el que se encuentra ubicada la impresora virtual.
- 4. Para varias impresoras RICOH TotalFlow Print Server, puede utilizar esta URL: http:// <ServerHostAddress>/webJmf/Device1 donde el dispositivo de destino es una impresora virtual y *<ServerHostAddress>* es el nombre del host o la dirección IP del equipo en el que se encuentra ubicada la impresora virtual.
- 5. Para varias impresoras con controladores EFI Fiery, puede utilizar esta URL: Http:// <ServerHostAddress>:8010/ donde el dispositivo de destino es una impresora virtual y *<ServerHostAddress>* es el nombre del host o la dirección IP del equipo en el que se encuentra ubicada la impresora virtual.

### [Estado de trabajo]

Seleccione una de estas opciones:

- [Solo respuestas automáticas]: el sistema TotalFlow BatchBuilder recibe el estado del trabajo enviado para imprimir automáticamente desde la impresora.
- [Respuestas automáticas y Sondeo de estado de trabajo]: si una impresora no vuelve automáticamente al estado del trabajo enviado para imprimir, puede utilizar esta opción para solicitar información sobre *[Estado de trabajo]* directamente de la impresora. Dependiendo de la información de [Estado de trabajo] recibida, TotalFlow BatchBuilder actualiza el estado del trabajo a [Impreso] o [Error de salida].

## [Probar conexión]

Si el tipo de salida seleccionado es [JMF sobre HTTP] o [TotalFlow JMF sobre HTTP], puede hacer clic en [Probar ahora] para verificar si el servidor al que desea enviar el archivo JMF está disponible o si la impresora virtual especificada es válida.

### **D** Nota

El envío de trabajos al dispositivo puede fallar incluso si la prueba de conexión se ha realizado correctamente. Esto suele depender de la implementación del protocolo del dispositivo. Compruebe la configuración del dispositivo y vuelva a enviar el trabajo.

## Pestaña [Catálogo de papeles]

En el cuadro de diálogo [Catálogo de papeles] puede importar de forma manual un catálogo de papel de una salida a otra. Para importar un catálogo de papel, haga clic en el botón [Importar papel]. Aparecerá el cuadro de diálogo [Importar papel].

## [Carpeta de procesamiento:]

Explore la lista y seleccione el catálogo de papel de una salida del sistema. Los papeles que aparecen en la salida están seleccionados por defecto. Borre los documentos que no desee importar.

Haga clic en [Aceptar]. Se mostrará un mensaje de confirmación con el número de papeles importados.

Puede introducir manualmente un catálogo de medios en TotalFlow BatchBuilder, que se puede seleccionar para trabajos, vales de lotes y hojas de banner. Para editar propiedades, duplicar o eliminar un papel, seleccione un papel de la lista y haga clic con el botón derecho. Para añadir un nuevo papel, haga clic en el botón [Añadir papel]. Aparecerá el diálogo [Añadir papel] con las siguientes opciones:

## [Nombre del papel]

Puede editar el nombre del papel que se utiliza. Puede introducir una cadena de 256 caracteres como máximo. Este campo es obligatorio.

## [ID producto]

Puede editar el ID de producto. Puede introducir una cadena de 256 caracteres como máximo.

## [Tipo de papel]

Puede editar o seleccionar el tipo de papel utilizado en una lista:

- [Bond]
- [Texto offset]
- [Portada]
- [Etiqueta]
- [Index]

## [Gramaje del papel]

El gramaje del papel varía en función de su tipo y tamaño. Puede editar el gramaje del papel.

## [Color del papel]

Puede escribir o seleccionar el color del papel de una lista.

## [Acabado del papel]

Puede escribir o seleccionar el acabado del papel de una lista:

- [Sin revestimiento]
- [Satinado]
- [Acabado brillante]
- [Acabado inyección de tinta]
- [Acabado brillo alto]
- [Acabado mate]
- [Acabado polímero]
- [Acabado satinado]

[3](#page-102-0)

- [Acabado semibrillante]
- [Acabado plateado]

## [Anchura del papel]

La anchura del papel.

## [Altura del papel]

La altura del papel.

## **D** Nota

- La columna [Tipo de entrada] muestra el [Papel local] o el [Catálogo de papeles] de [JMF sobre HTTP] y [TotalFlow JMF sobre HTTP]. Puede editar, duplicar o eliminar un [Papel local]. Puede duplicar un papel recibido mediante [JMF sobre HTTP] y [TotalFlow JMF sobre HTTP] [Catálogo de papeles]. El papel duplicado se crea como [Papel local]. El sistema muestra el botón [Actualizar papel] en la pestaña [Catálogo de papeles] solo para impresoras [JMF sobre HTTP] y [TotalFlow JMF sobre HTTP].
- El sistema actualiza el [Catálogo de papeles] una vez al día. Si la impresora está fuera de línea mientras TotalFlow BatchBuilder está actualizando automáticamente el catálogo de papel, el catálogo existente permanece sin cambios. Cuando se define un JMF nuevo o editado, el sistema actualiza automáticamente el catálogo de papel justo después del guardado de salida. El catálogo de papel se actualiza automáticamente solo si hace clic primero en el botón [Importar papel].

## Pestaña [Comandos]

Puede crear uno o más comandos utilizando atributos de lote, pedido o trabajo. El sistema TotalFlow BatchBuilder crea un archivo .bat que contiene los comandos especificados. Si se envía un lote a la salida, los archivos de impresión, las hojas de banner, los vales de lote y los archivos xml se copian a la carpeta de salida y, a continuación, se ejecutan los comandos.

## [Tiempo de espera del comando]

Especifique el número de minutos que TotalFlow BatchBuilder debe esperar antes de que el comando establezca el tiempo de espera y el proceso finalice. Si se establece un tiempo de espera para un comando, el estado del trabajo se ajusta a [Error de salida] y se envía una alerta.

## [Campo del comando]

Introduzca uno o más comandos separados por saltos de línea. En cada sintaxis de comando puede especificar propiedades de lote, pedido o trabajo utilizando estas variables: \${batch. [propName]}, \${order.[propName]}, \${job.[propName]}.

## [Insertar atributos]

Puede añadir atributos de trabajo, atributos de lote o atributos de pedido a la sintaxis de comando personalizado. Seleccione los valores que desea insertar de las listas de atributos disponibles.

### **D** Nota

- Cuando cancele un lote en estado [Enviado] y haya comandos ejecutándose, el sistema TotalFlow BatchBuilder termina los procesos.
- Asegúrese de que los comandos personalizados especificados están en un formato correcto. El sistema TotalFlow BatchBuilder envía una alerta cuando se produce un error.

## Pestaña [Hojas banner]

## [Hojas banner]

Seleccione las casillas de verificación [Primera hoja] o/y [Última hoja] si desea incluir hojas de banner para los archivos de trabajo en la carpeta de salida.

## [Gestión de archivo]

Seleccione la casilla de verificación si desea insertar hojas banner en el archivo de trabajo PDF.

## [Ubicación hoja de contenido banner]

Especifique la ubicación del contenido en la hoja banner. Puede seleccionar una de estas opciones: [Anverso], [Reverso] o [Anverso y reverso]

## [Página contenido banner]

Especifique la ubicación de la página con contenido banner. Puede seleccionar una de estas opciones: [Primera hoja] o [Última hoja].

## [Papel]

Si selecciona la casilla de verificación *[Hojas banner]*, estarán disponibles los ajustes predefinidos del [Papel]. Las propiedades definidas aquí son los ajustes predefinidos de hojas de banner.

- [Coincidencia trabajo]: deshabilita los controles que configuran los medios y utiliza los ajustes predeterminados.
- [Personalizada]: habilita los controles que configuran medios, cualquier ajuste especificado que se incluye en hojas banner XML/JDF/CSV.

Si selecciona el valor [Personalizada], puede escribir o seleccionar un medio de la lista [Catálogo de papeles] de salida. Para añadir un tipo de papel, haga clic en el botón [Añadir papel].

## [Color borde/hoja]

Seleccione la casilla de verificación si desea imprimir a color en los bordes de la hoja del documento.

## Seleccione la [Ubicación color];

- [Toda la hoja]: se aplica el color a toda la hoja.
- [Desde borde hoja]: especifica la distancia del borde de la hoja donde desea aplicar el color.

### [Colores personalizados]

Puede establecer una hoja/borde personalizado dependiendo de las propiedades del trabajo. Para seleccionar el color deseado, haga clic en cualquier rectángulo de color. Se abre el selector de color. Para cerrar el selector de color, haga clic en cualquier lado de la pantalla.

Para configurar los criterios de la hoja de banner:

- 1. Seleccione el tipo de atributo de la primera lista.
- 2. En la segunda lista, seleccione uno de estos operadores:
	- $\cdot$  [Es]
	- [No es]
	- [Entre]
- [Mayor que]
- [Menor que]
- [Mayor o igual que]
- [Menor o igual que]
- 3. Para completar los criterios, introduzca o seleccione un valor para el tipo de atributo especificado.

Especifique un porcentaje de 0 a 100 para cada color del modelo de color CMYK:

- C: cian
- M: magenta
- Y: amarillo
- K: clave (negro)

[Vista previa color] muestra el color creado con los valores CMYK especificados.

## Pestaña [Tickets de lote]

Especifique si desea imprimir los detalles del lote y la ubicación a la que desea enviar el vale de lote. El sistema genera un archivo de vale de lote que contiene los detalles del lote. [Impresora ticket de lote]

## [Enviar tickets de lote a una impresora]

Seleccione esta opción para enviar el vale de lote a una impresora. Elija una impresora de una lista de impresoras existentes asignadas al servidor de TotalFlow BatchBuilder. También puede especificar el número de copias de vales de lote que desea imprimir.

## [Enviar tickets de lote a dispositivo de salida]

Seleccione esta opción para enviar el vale de lote al dispositivo de salida especificado. El archivo de vale de lote se coloca como primer trabajo en el lote y el número de secuencia de trabajo para el vale de lote es 0. El archivo de vale de lote no se muestra en el diálogo de detalle del lote y no aparece como trabajo en la interfaz de usuario.

## [Papel]

Especifique las propiedades trabajo que desea utilizar para el medido de vale de lote:

- [A4]: utiliza los ajustes de medios predeterminados para propiedades de trabajo.
- [Personalizada]: permite especificar ajustes de medios para propiedades de trabajos.

## **D** Nota

– El primer valor para las propiedades de [Papel] aparece basado en los ajustes de instalación. [A4] se muestra para sistema métrico y [Letter] para el sistema imperial.

## [Nombre del papel]

Puede editar el nombre del papel que se utiliza. Puede introducir una cadena de 256 caracteres como máximo.

## [ID producto]

Puede editar el ID de producto. Puede introducir una cadena de 256 caracteres como máximo.
## [Tipo de papel]

Puede editar o seleccionar el tipo de papel utilizado en una lista:

- [Bond]
- [Texto offset]
- [Portada]
- [Etiqueta]
- [Index]

#### [Gramaje del papel]

El gramaje del papel varía en función de su tipo y tamaño. Puede editar el gramaje del papel.

### [Color del papel]

Puede escribir o seleccionar el color del papel de una lista.

#### [Acabado del papel]

Puede escribir o seleccionar el acabado del papel de una lista:

- [Sin revestimiento]
- [Satinado]
- [Acabado brillante]
- [Acabado inyección de tinta]
- [Acabado brillo alto]
- [Acabado mate]
- [Acabado polímero]
- [Acabado satinado]
- [Acabado semibrillante]
- [Acabado plateado]

#### [Altura del papel]

Puede especificar la altura del papel.

### [Anchura del papel]

Puede especificar la anchura del papel.

Para guardar las propiedades cambiadas, haga clic en [Aceptar]. Si desea cerrar la ventana [Carpeta de procesamiento:] y descartar los cambios, haga clic en [Cancelar].

Para eliminar la carpeta activa, haga clic en [Suprimir]. Para obtener más información, consulte Eliminar una o más [carpetas](#page-216-0) de salida, página 215.

## <span id="page-216-0"></span>Cómo eliminar una o más carpetas de salida

Como administrador, puede eliminar del sistema una carpeta de salida. En la lista [Carpetas de procesamiento], seleccione las carpetas de salida que desea eliminar, haga clic con el botón

derecho y seleccione [Eliminar…] en el menú. También puede eliminar una carpeta de salida de la ventana [Carpeta de procesamiento] haciendo clic en [Suprimir].

## Creación de un archivo de lista para RICOH ProcessDirector

Puede crear un archivo de lista para cualquier lote utilizado por RICOH ProcessDirector. El archivo de lista es un archivo de texto que contiene los nombres de todos los archivos en un lote del mismo pedido que el lote.

Para crear un archivo de lista de RICOH ProcessDirector:

- 1. Vaya a Admin  $\rightarrow$  Carpetas de procesamiento.
- 2. Haga clic en el botón [Nueva carpeta de procesamiento].
- 3. En el cuadro de diálogo [Nueva carpeta de procesamiento], vaya a la pestaña [Configuración].
- 4. Haga clic en [Tipo de procesamiento] y seleccione [PDF/Postscript y Archivo de lista RPD].
- 5. Especifique un [Ubicación carpeta procesamiento (Directorio/Ruta)] válido.
- 6. Haga clic en [Aceptar].

Si se utiliza la carpeta de salida, TotalFlow BatchBuilder genera el archivo de lista que contiene los nombres de todos los trabajos colocados en la carpeta activa. El archivo de lista se coloca en la parte inferior de la carpeta activa.

# <span id="page-218-0"></span>4. Gestión de trabajos

- •Ver una lista de [trabajos](#page-218-1)
- •Vista previa de [trabajos](#page-219-0)
- •Visor de [archivos](#page-219-1)
- •Ver y editar detalles de [trabajos](#page-221-0)
- [•Imposición](#page-236-0) de un trabajo utilizando Ultimate Impostrip®
- [•Imposición](#page-238-0) de trabajos manual
- [•Añadir](#page-239-0) un trabajo a un pedido
- •Volver a imprimir uno o más trabajos [retenidos](#page-240-0)
- [•Eliminación](#page-244-0) de un trabajo activo del lote
- [•Cargar](#page-245-0) un archivo de trabajo
- [•Buscar](#page-245-1) un trabajo
- [•Eliminación](#page-247-0) de un trabajo
- •Gestión de [columnas](#page-248-0) de trabajos
- [•Imprimir](#page-250-0) ticket trabajo
- [•Impresión](#page-251-0) rápida de uno o más trabajos
- [•Imprimir](#page-253-0) prueba para uno o más trabajos
- •Ver archivo de [impresión](#page-255-0)
- •Ver archivo [impuesto](#page-255-1)
- [•Retener](#page-256-0) o liberar uno o más trabajos

## <span id="page-218-1"></span>Ver una lista de trabajos

En este tema se describe cómo ver diferentes listas de trabajos del sistema.

Para ver una lista de todos los trabajos del sistema:

- 1. En la barra de menús, haga clic en [Trabajos].
- 2. En el panel [Filtros], haga clic en la pestaña [Trabajos].

#### **D** Nota

Puede buscar uno o más trabajos en el sistema utilizando la opción "Buscar un trabajo". Para obtener más información, consulte Buscar un [trabajo,](#page-245-1) página 244.

Para ver todos los trabajos de un lote:

- 1. En la barra de menús, haga clic en **[Trabajos]**.
- 2. En el panel [Lotes], haga doble clic en un lote o haga clic con el botón derecho en el lote y seleccione [Propiedades].
- 3. En el diálogo de detalles de lotes, haga clic en la pestaña [Trabajos].

También puede ver los trabajos de un lote en la sección [Lotes]:

- 1. En la barra de menús, haga clic en [Lotes].
- 2. En la lista pedidos, haga doble clic en un pedido o haga clic con el botón derecho y seleccione [Propiedades] del menú para abrir el diálogo de detalles del lote.
- 3. En el diálogo de detalles de lotes, haga clic en la pestaña **[Trabajos]**.

Para ver los trabajos de un pedido:

1. En la barra de menús, haga clic en [Pedidos].

- 2. En la lista de pedidos, haga doble clic en un pedido o haga clic con el botón derecho y seleccione [Propiedades] del menú para abrir el diálogo de detalles del pedido.
- 3. En el diálogo de detalles del pedido, haga clic en la pestaña **[Trabajos]**.

## <span id="page-219-0"></span>Vista previa de trabajos

En este tema se describe cómo ver la miniatura del trabajo desde cualquier cuadrícula de trabajo en el sistema. La vista previa de trabajos no está disponible si el parámetro thumbnail.method de conf. properties está definido en OFF.

Para consultar la vista previa de un trabajo:

- 1. Seleccione individualmente cada trabajo que desea ver de cualquier lista de trabajos.
- 2. Si el cuadro [Vista previa del trabajo] está comprimido, pulse el botón de expansión [Vista previa del trabajo], en la esquina inferior derecha.

Vista previa del trabajo

3. Para abrir el archivo de trabajos en el Visor de [archivos,](#page-219-1) página 218, haga clic en el enlace mostrado en el cuadro [Vista previa del trabajo].

#### **D** Nota

- La [Vista previa del trabajo] no está disponible para tipos de archivo no compatibles. Para varias selecciones de trabajos, el sistema muestra una vista previa del último trabajo seleccionado.
- Para configurar la generación de la vista en miniatura de la vista previa de trabajos, el archivo conf.properties de la carpeta de instalación contiene un parámetro con el nombre thumbnail. method que acepta los siguientes valores:
	- 1. OFF para apagar la función.
	- 2. WHEN\_RECEIVED para generar vistas en miniatura cuando entran trabajos en el sistema, este es el valor predeterminado.
	- 3. WHEN\_SELECTED para generar vistas en miniatura cuando se seleccionan trabajos por primera vez en la interfaz de usuario.

```
D Nota
```
– Para aplicar los cambios realizados en los ajustes de configuración de vista en miniatura de [Vista previa del trabajo], debe reiniciar los servicios TotalFlow BatchBuilder.

## <span id="page-219-1"></span>Visor de archivos

Puede utilizar las herramientas del visor de archivos al abrir un trabajo desde [Vista previa del trabajo], haciendo clic con el botón derecho en un trabajo y seleccionando [Ver archivo…], o seleccionando [Ver archivo de imposición...] con archivos impuestos.

Para acercar o alejar:

- 1. Seleccione <sup>®</sup>, la herramienta de zoom, de la barra de herramientas.
- 2. Puede seleccionar de la lista distintos porcentajes de zoom disponibles.

3. Para acercar a una zona específica, haga clic y arrastre el cursor en la imagen. Con cada clic, el visor acercará la imagen, centrándose en el punto central de donde ha hecho clic. También puede

aumentar o disminuir el zoom seleccionando  $\boxed{\textcircled{a}}$ , la herramienta de ampliación, y  $\boxed{\textcircled{a}}$ , la herramienta de alejamiento.

- 4. Si mantiene pulsada la tecla Ctrl, el cursor cambia para alejar.
- 5. Para ajustar la imagen a la ventana, haga clic en **1999**, el botón de ampliación.
- 6. Para cambiar entre una vista extra y una vista impuesta, seleccione **di l**a herramienta de imposición de la barra de herramientas. Si el trabajo no está impuesto, el botón de imposición se desactiva.
- 7. Si la imagen se amplía, puede seleccionar  $\frac{1}{100}$ , la herramienta Navegador para ver la sección ampliada de la imagen. Puede mover el diálogo Navegador a cualquier parte de la página.

Seleccione **Juan,** la herramienta de desplazamiento, para navegar por la imagen ampliada.

Para usar las reglas:

- 1. Seleccione  $\bullet$ , la herramienta de reglas de la barra de herramientas, para ver las reglas horizontales y verticales.
- 2. Haga clic de nuevo en el botón para ocultar la regla.
- 3. La regla muestra las medidas seleccionadas durante la instalación.
- 4. Para restablecer las reglas, haga clic en las esquinas 0 de la imagen.

Para medir la distancia o marcas en los trabajos:

- 1. Seleccione 4, la Herramienta Distancia de la barra de herramientas. El cursor cambia al retículo y se muestra el modal de la Herramienta Distancia.
- 2. Puede medir la distancia entre dos puntos haciendo clic y arrastrando entre los dos puntos o haciendo clic en el primer punto y, a continuación, en el segundo punto.
- 3. Los valores mostrados en la Herramienta Distancia se actualizan a medida que hace clic en el trabajo. Si ajusta el primer punto, X e Y se actualizan en el modal. Si ajusta el segundo punto, la anchura, la altura, la distancia y el ángulo se actualizan en el modal.
- 4. Para ver la última medida, seleccione de nuevo la Herramienta Distancia.
- 5. Para mover la herramienta de distancia a distintas partes de la pantalla, pase el ratón por la herramienta, haga clic y arrastre el modal.
- 6. Para cerrar u ocultar la herramienta de distancia, haga clic de nuevo en el botón.
- 7. Para restablecer la herramienta de distancia, haga clic en las esquinas 0 de la imagen.

```
En la tabla de información del trabajo sintentifia de la trabajo de la trabajo de la trabajo de la trabajo de l<br>En la tabla de información del trabajo sintentifia de la trabajo de la trabajo de la trabajo de la trabajo de
```
de la lista de trabajos dentro del lote, el trabajo o el archivo de imposición agrupado para visualizarlo. Si está visualizando los archivos originales, el sistema muestra una lista de trabajos. Si está

Para ver información sobre el trabajo, haga clic en  $\ket{\mathbb{O}}$ , la herramienta de información de la barra de herramientas.

visualizando archivos impuestos, el sistema muestra una tabla. La primera columna muestra el estado de aprobación de imposición y la segunda columna representa una lista de trabajos impuestos. Los trabajos aprobados tienen un icono de verificación verde, los trabajos rechazados tienen una x roja y los trabajos en estado [Esperando aprobación] no tienen iconos.

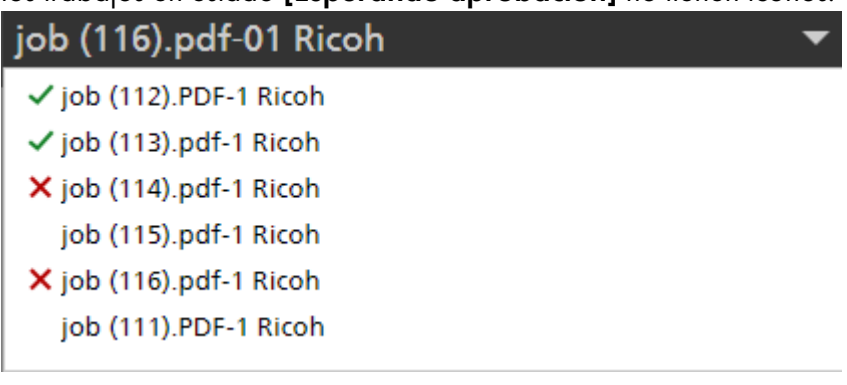

#### **D** Nota

- Si la agrupación está habilitada en un lote, no puede llevar a cabo la imposición manual para trabajos dentro del lote. Esta acción se aplica dentro de los detalles del lote y de la vista de todos los trabajos.
- Si uno o más trabajos del lote unido están desbloqueados, no se mantiene la imposición o no está disponible para su visualización.
- Si uno o más trabajos del lote unido están desbloqueados, no se mantiene la imposición o no está disponible para su visualización.
- Si se edita algún trabajo durante el proceso de revisión, usted puede volver a imponer el trabajo y se reenvía el lote entero.
- Si un trabajo se aprueba o se rechaza con una imposición agrupada, todos los trabajos heredarán ese estado.

Para descargar el archivo, haga clic en  $\mathbf{L}$ , la herramienta de descarga de la barra de herramientas.

## <span id="page-221-0"></span>Ver y editar detalles de trabajos

Puede ver y editar los detalles y la información de un trabajo específico en la ventana [Trabajo]. Para abrir la ventana *[Trabajo]*, seleccione un trabajo de la lista de trabajos que se muestran en la sección [Trabajos], haga doble clic en el trabajo y seleccione [Propiedades].

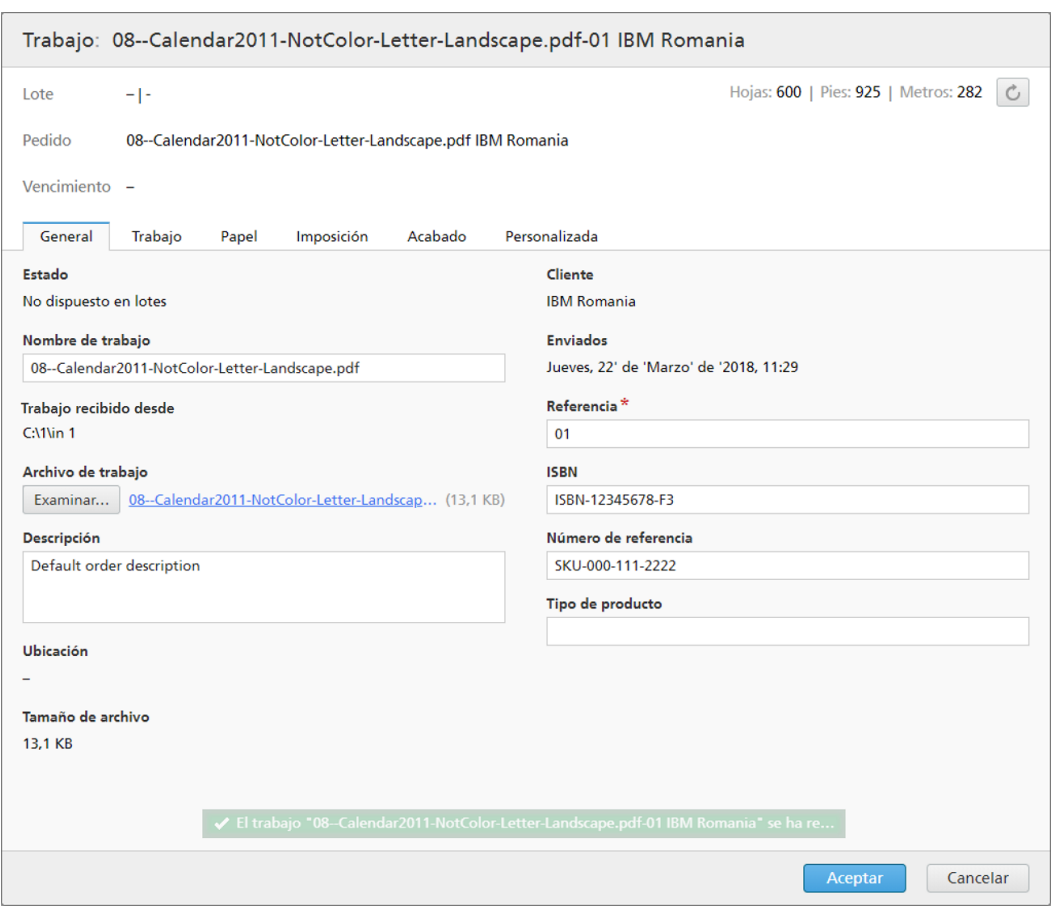

Información general del trabajo:

## [Lote]

El nombre y el número del lote al que pertenece este lote.

### [Pedido]

El nombre del pedido que contiene el trabajo.

#### [Vencimiento]

La fecha y la hora en que se debe procesar el trabajo.

## [Hojas:] | [Pies:][Metros:]

El número de hojas determinado por el sistema y la longitud de la bobina de papel medida en pies y metros.

#### **D** Nota

- 1. Para guardar los cambios que ha realizado, haga clic en [Aceptar]. Si desea cerrar la ventana [Trabajo] y descartar los cambios, haga clic en [Cancelar].
- 2. Puede suprimir un trabajo de una lista utilizando la acción [Extraer de lote]. Esto permite que el trabajo se muestre en una lista de filtro coincidente o que se mueva manualmente a otro lote. La acción [Extraer de lote] se puede ejecutar solo en trabajos que están en un estado [Procesado por lotes] y solo cuando el lote está en el estado [Proceso por lotes]. Si se cambia el estado del lote cuando se realiza la acción [Extraer de lote], el sistema muestra un error.

Para eliminar un trabajo del lote, haga clic con el botón derecho y seleccione [Extraer de lote].

## Pestaña [General]

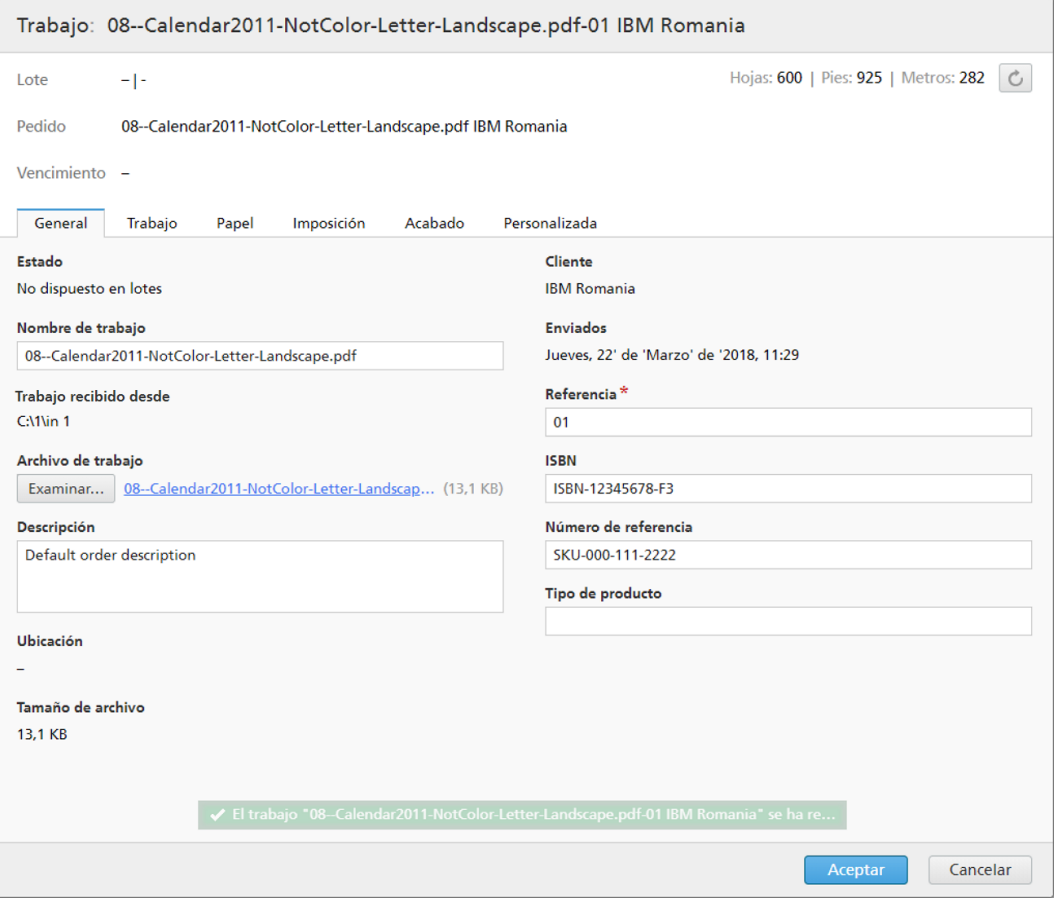

### [Estado]:

El estado actual del trabajo. Los estados de trabajo definidos por el sistema son:

- [No dispuesto en lotes]: el trabajo no forma parte de un lote.
- [Procesado por lotes]: el trabajo forma parte de un lote.
- [Retenido]: el trabajo no está incluido en un lote y no se puede incluir en uno.
- [Imposición ausente]: si los trabajos se procesan con filtros y no coinciden con ningún filtro de exclusión de imposición o imposición, entonces los trabajos se establecen en el estado [Imposición ausente].
- [Incompleto]: la información recibida sobre el trabajo no está completa. Este es el estado predeterminado del trabajo.
- [Enviado]: El trabajo se ha enviado para su procesamiento.
- [Impreso]: el trabajo se ha impreso en un dispositivo.
- [Imponer]: el trabajo se ha enviado para su imposición.
- [Impuesto]: el trabajo se ha impuesto.
- [Error de imposición]: se ha producido un error durante la imposición del trabajo o ha caducado el temporizador de imposición especificado.
- [Esperando el archivo]: el archivo del trabajo no se encuentra en la ubicación especificada.
- **[Error de salida]**: cuando un trabajo se encuentra en estado **[Procesado por lotes]** y el lote se envía a un destino de salida desactivado o no se puede llegar al destino de salida, el estado del trabajo cambia a [Error de salida].

**D** Nota

Si se produce un error desconocido tras enviar un trabajo a impresión, el estado del trabajo cambia a [Error de salida].

- [Prueba enviada]: se ha enviado un ejemplo de prueba de trabajo a impresión y está a la espera de aprobación.
- [Prueba rechazada]: la prueba del trabajo se imprimió y rechazó.
- [Control de documentos]: el trabajo está en proceso de verificación previa y no está disponible para filtros o lotes.
- [Error de Control de documentos]: se ha producido un error durante la verificación previa o el trabajo no coincide con los filtros de verificación previa.
- [Esperando trabajos relacionados]: un trabajo está en estado [Esperando trabajos relacionados] cuando otro trabajo recibido en el mismo pedido tiene el estado [Esperando el archivo] y se ha habilitado el ajuste [Mantener pedidos juntos] para una carpeta activa.

**D** Nota

Puede crear estados de trabajo personalizados en la ventana **Admin**  $\rightarrow$  **Estados** personalizados.

## [Nombre de trabajo]

El nombre del trabajo se utiliza para ayudar a identificar los trabajos. El nombre predeterminado es el del archivo de entrada. Puede editar el nombre del trabajo. Puede introducir una cadena de 256 caracteres como máximo.

### [Trabajo recibido de]

El sistema muestra la ruta del archivo original del trabajo.

#### [Archivo de trabajo]

El nombre del archivo asociado con el trabajo. Puede sustituir un archivo existente o, si falta el archivo, puede cargar un archivo nuevo. Haga clic en [Examinar…] y seleccionar un archivo para cargarlo desde el directorio del sistema.

#### *D* Nota

Puede cargar un archivo de trabajo solo cuando el trabajo se encuentre en el estado [Incompleto], [Esperando el archivo], [Retenido], [No dispuesto en lotes], [Error de imposición], [Prueba rechazada], [Error de Control de documentos] o [Esperando trabajos relacionados].

Si el archivo cargado tiene un tamaño de documento distinto, el sistema muestra un mensaje de advertencia. Cuando se ha cargado un nuevo archivo PDF o PostScript en el trabajo existente y la anchura, altura y recuento de páginas del documento no coinciden con los valores originales, puede elegir entre los valores existentes y los nuevos valores. Para el [Tamaño del documento] y [Páginas], elija una de estas acciones: [Conserve la configuración anterior.] o [Use la nueva configuración.].

[4](#page-218-0)

Haga clic en el nombre de archivo para descargar el archivo de trabajo original en su equipo.

## [Descripción]

Puede editar la descripción breve del trabajo.

## [Ubicación]

Especifica el lugar en que se ubica el trabajo tras enviarse a impresión.

*D* Nota

Puede crear ubicaciones personalizadas en la página Admin  $\rightarrow$  Ubicaciones personalizadas.

#### [Tamaño de archivo]

El tamaño del archivo en GB, MB o KB.

## [Cliente]

Puede editar el nombre del cliente. Puede introducir una cadena de 256 caracteres como máximo.

## [Enviados]

La fecha y la hora en que el trabajo se envió.

## [Referencia]

Debe especificar un número de identificación de trabajo exclusivo dentro del pedido.

### [ISBN]

El código ISBN, si existe.

### [Número de referencia]

Un número que contiene los atributos del producto, como el fabricante, la descripción del producto, el tamaño, etc.

## [Tipo de producto]

El tipo del producto.

## Pestaña [Trabajo]

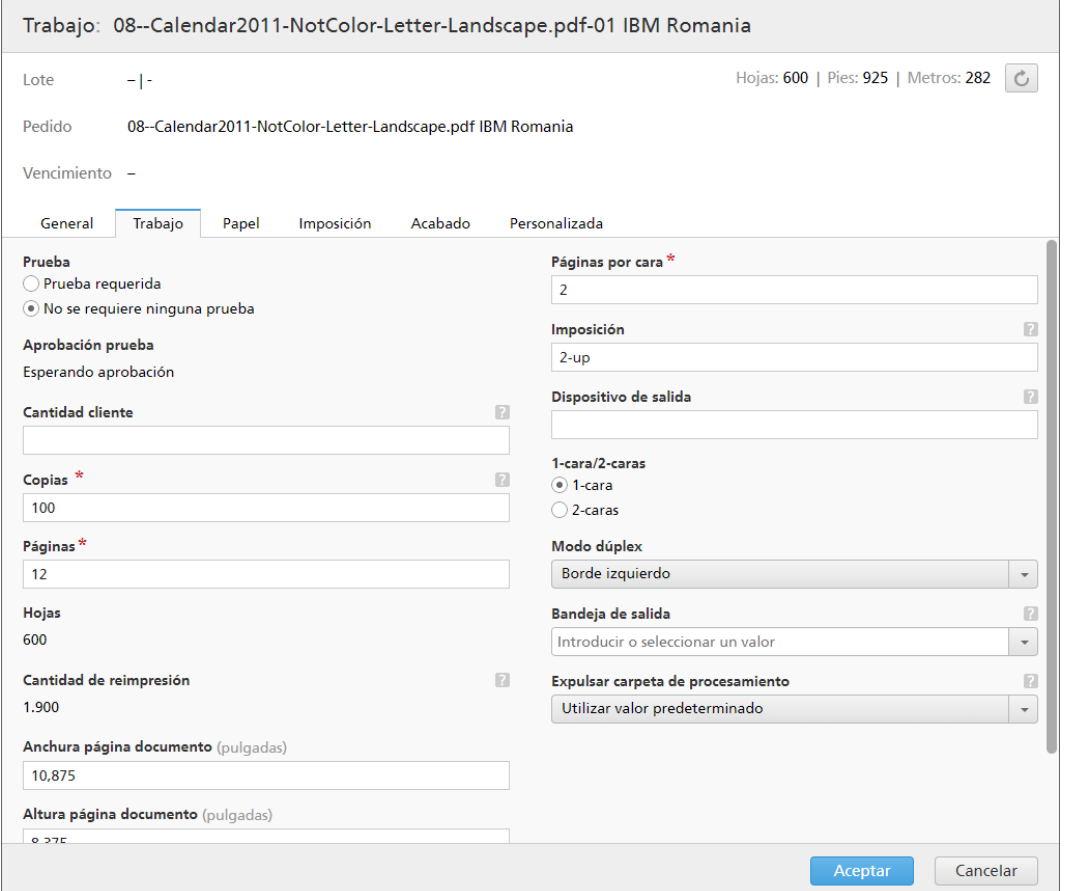

## [Prueba]

Si se requiere una prueba, seleccione [Prueba requerida]; de lo contrario, seleccione [No se requiere ninguna prueba].

Los trabajos que pasan por un proceso de [Aprobación prueba] pueden tener los siguientes estados:

- [Esperando aprobación]: un trabajo está a la espera de una aprobación de prueba.
- [Prueba aprobada]: se ha aprobado una prueba para un trabajo.
- [Prueba rechazada]: se ha rechazado una prueba para un trabajo.

#### **D** Nota

- Si [Prueba] está definida en [No se requiere ninguna prueba], el sistema no mostrará ningún estado de prueba.
- La información se muestra como de solo lectura. Para cambiar manualmente el estado de prueba de un trabajo, haga clic con el botón derecho en un trabajo de la lista de trabajos y seleccione un estado de prueba. También puede editar el trabajo y modificar el atributo [Prueba].

[Copias]

Puede editar el número de copias que se imprimirán.

#### **D** Nota

Si los trabajos se envían para imprimir en un modelo de impresora InfoPrint 5000, el número máximo de copias impresas se limita a 32.767.

### [Páginas]

Puede editar el número de páginas.

### [Hojas]

El número de hojas no se puede editar y está determinado por el sistema.

#### [Cantidad de reimpresión]

La cantidad de reimpresiones no se puede modificar, y representa el número acumulado de copias impresas que se enviaron para un trabajo, excepto para las copias de prueba de impresión.

#### [Anchura página documento]

La anchura de la página.

#### [Altura página documento]

La altura de la página.

### [Color]

Puede escribir o seleccionar el color que desea de una lista.

#### [Páginas por cara]

El número de páginas en una cara de la hoja. Especifique un número de páginas por una cara. Este campo es obligatorio.

#### [Imposición]

La descripción de la disposición de página en la hoja de la impresora. Puede describir el valor especificado en el campo *[Páginas por cara]*. Estos son los ejemplos de valores posibles:

- 1–Up
- $2-\mathsf{Up}$
- $\bullet$  3-Up
- 4 páginas
- 8 páginas
- Plegado en Z de 6 pág.

#### [Dispositivo de salida]

Especifique la prensa digital que se utiliza para el trabajo.

### [1-cara/2-caras]

Puede elegir una de estas dos opciones:

#### • [1-cara]

El modo simple permite imprimir solamente en una cara de la hoja de papel.

[4](#page-218-0)

## • [2-caras]

El modo dúplex permite imprimir en ambas caras de una hoja de papel.

## [Modo dúplex]

Puede elegir una de estas opciones:

- [Borde izquierdo]
- [Borde superior]
- [Canto derecho]
- [Canto inferior]

### [Bandeja de salida]

El control [Bandeja de salida] permite configurar las opciones de JDF. Introduzca o seleccione un valor JDF compatible de la lista. Si selecciona el valor por defecto, no cree una entrada en el archivo JDF para la [Bandeja de salida]. La [Bandeja de salida] coincide con los ajustes de encuadernación. Asegúrese de que el dispositivo solicitado está disponible en la impresora.

### [Expulsar carpeta de procesamiento]

Especifica si la salida sale del equipo boca abajo o boca arriba en la [Bandeja de salida].

#### [Utilizar valor predeterminado]

Utiliza los ajustes predeterminados de la impresora.

### [Cara abajo]

Seleccione está opción para que las hojas salgan comenzando por la primera boca abajo en la parte inferior de la pila.

#### [Cara arriba]

Seleccione esta opción para que las hojas salgan comenzando por la primera boca arriba en la parte inferior de la pila.

### [Cara abajo, orden inverso]

Seleccione esta opción para que las hojas salgan terminando por la primera página boca abajo en la parte superior de la pila.

#### [Cara arriba, orden inverso]

Seleccione esta opción para que las hojas salgan terminando por la primera página boca arriba en la parte superior de la pila.

## Pestaña [Papel]

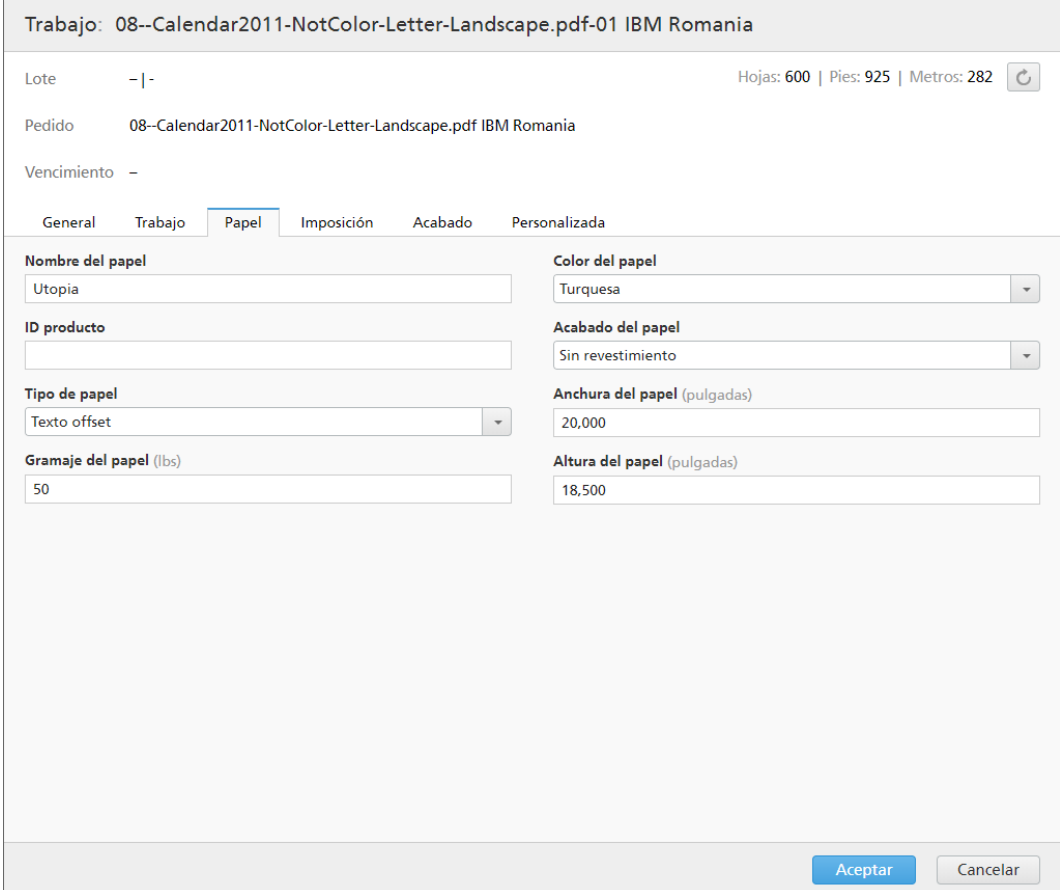

#### [Nombre del papel]

Puede editar el nombre del papel que se utiliza. Puede introducir una cadena de 256 caracteres como máximo.

## [ID producto]

Puede editar el ID de producto. Puede introducir una cadena de 256 caracteres como máximo.

## [Tipo de papel]

Puede editar o seleccionar el tipo de papel utilizado en una lista:

- [Bond]
- [Texto offset]
- [Portada]
- [Etiqueta]
- [Index]

## [Gramaje del papel]

El gramaje del papel varía en función de su tipo y tamaño. Puede editar el gramaje del papel.

## [Color del papel]

Puede escribir o seleccionar el color del papel de una lista.

## [Acabado del papel]

Puede escribir o seleccionar el acabado del papel de una lista:

- [Sin revestimiento]
- [Satinado]
- [Acabado brillante]
- [Acabado inyección de tinta]
- [Acabado brillo alto]
- [Acabado mate]
- [Acabado polímero]
- [Acabado satinado]
- [Acabado semibrillante]
- [Acabado plateado]

## [Altura del papel]

La altura del papel.

## [Anchura del papel]

La anchura del papel.

## Pestaña [Control de documentos]

Esta pestaña muestra los resultados de verificación previa del trabajo. También puede aplicar verificación previa del trabajo manualmente.

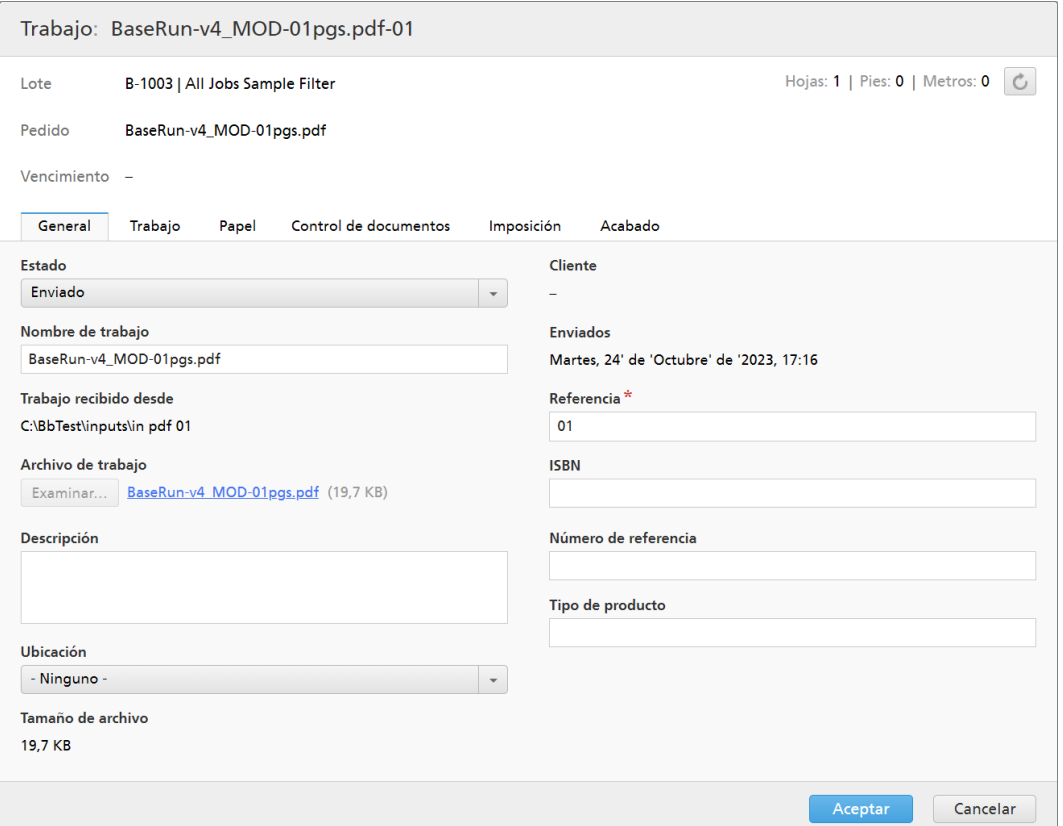

#### [Resultados]

Muestra el número de [Errores], [Avisos] y [Correcciones] resultantes del proceso de verificación previa.

#### **D** Nota

Cuando aparezca un error, puede hacer clic en [Ignorar error de Control de documentos] para cancelar el error de verificación previa y habilitar [Control de documentos manual]. El estado del trabajo [Error de Control de documentos] se elimina. Puede cargar un trabajo en el estado [Error de Control de documentos].

#### [Fuente de entrada]

Muestra el tipo de origen de entrada

#### [Perfil de Control de documentos aplicado]

Muestra el nombre del perfil de verificación previa aplicado al trabajo.

#### [Listas de acciones aplicadas]

Muestra el número y lista de acciones aplicadas.

#### [Informe de Control de documentos]

Haga clic en el enlace mostrado para descargar un archivo PDF que contiene un informe de la verificación previa aplicada.

Haga clic en [Ejecutar control de documentos manual] para aplicar manualmente la verificación previa al trabajo.

### [Aplicar perfil]

Haga clic en [Examinar…] para abrir el diálogo Seleccionar perfil. En el diálogo Seleccionar perfil, puede seleccionar un perfil de verificación previa de la lista de perfiles disponibles. Haga

clic en  $\Box$ , el botón [Actualizar] para actualizar la lista de perfiles de verificación previa de la base de datos de verificación previa.

Haga clic en [Aceptar] para guardar los cambios y cerrar el diálogo Seleccionar perfil.

Para eliminar el perfil seleccionado, haga clic en  $\mathbb{Z}$ , el botón [Borrar].

#### [Listas de acciones]

En el menú, seleccione la lista de acciones que desea aplicar a los trabajos entrantes. Haga clic en

para abrir la ventana [Seleccionar listas de acciones].

En la ventana [Seleccionar listas de acciones], puede editar una lista de acciones existente o

crear una nueva. Haga clic en **CO**, el botón **[Actualizar]** para actualizar la lista de listas de acciones disponibles de la base de datos de verificación previa.

Puede especificar un [Nombre] exclusivo para el nuevo conjunto de listas de acciones. Si el nombre no se ha especificado para la lista de acciones, seleccione [No se ha seleccionado ninguna].

Haga clic en [Aceptar] para guardar los cambios y cerrar el diálogo [Seleccionar listas de acciones].

Para borrar la selección actual, haga clic en 8, el botón [Borrar].

#### **D** Nota

Para ejecutar un proceso de verificación previa, debe especificar un perfil de verificación previa y/o una lista de acciones de verificación previa.

### [Carpeta PitStop Server]

Al cambiar de verificación previa interna a externa, puede volver a configurar los ajustes de verificación previa de trabajo.

Seleccione una carpeta activa de verificación previa de la lista, donde TotalFlow BatchBuilder envía los trabajos para verificación previa.

Haga clic en [Aceptar] para guardar los cambios, cierre el diálogo [Ejecutar control de documentos manual].

## Pestaña [Imposición]

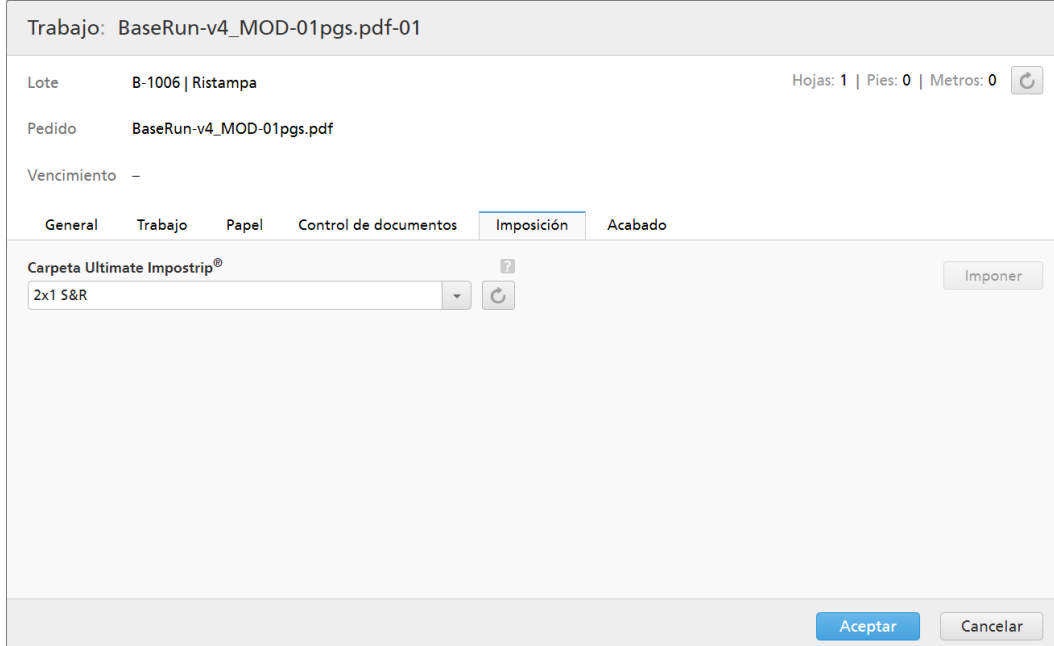

#### [Carpeta Ultimate Impostrip®]

Puede especificar el nombre de la carpeta a la que TotalFlow BatchBuilder envía el trabajo que se desea imponer. Seleccione una carpeta activa de la lista o escriba el nombre de la carpeta activa. La lista de carpetas activas solo se puede editar desde la aplicación Ultimate Impostrip®. Puede añadir o quitar carpetas activas mediante Ultimate Impostrip®.

Haga clic en  $\boxed{\mathbb{C}}$ , el botón [Actualizar] para actualizar lista de carpetas activas.

## Pestaña [Acabado]

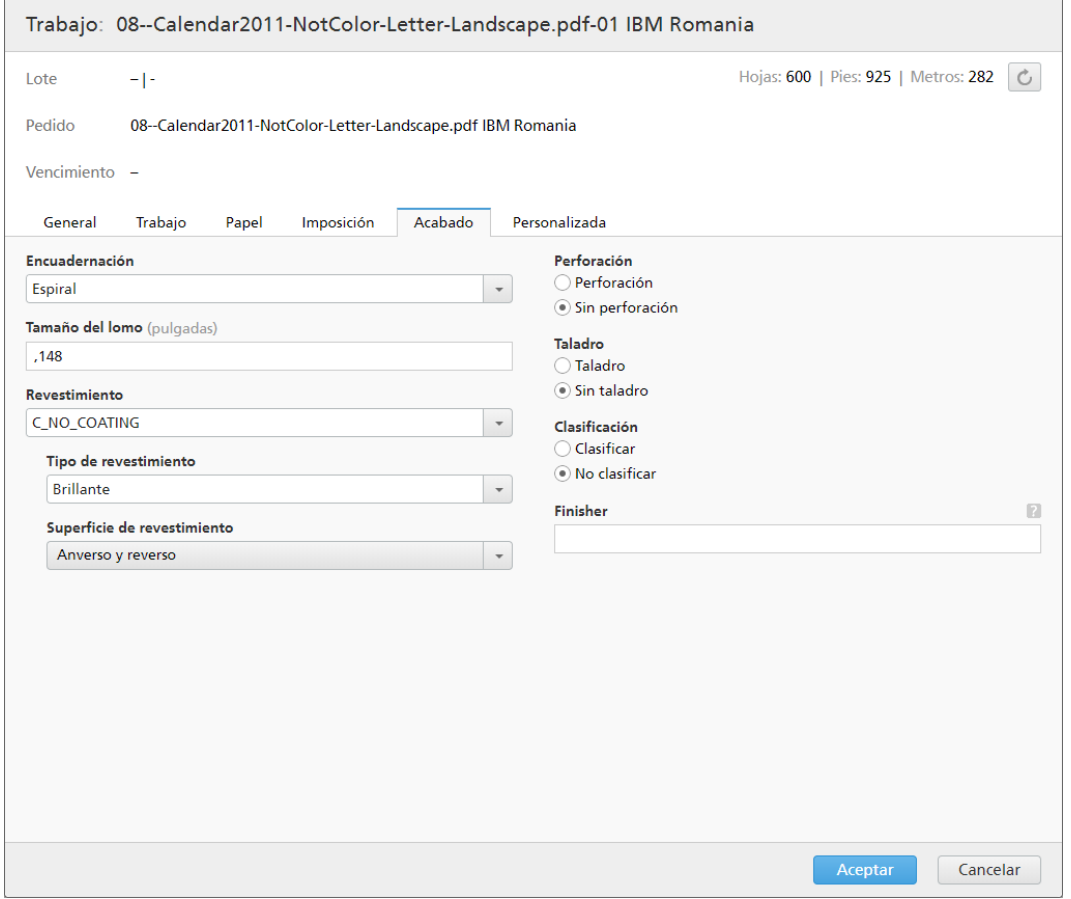

## [Encuadernación]

Puede escribir o seleccionar el estilo de encuadernación de una lista:

- [Sin encuadernar]
- [Solo cortar]
- [Cortar/Plegar]
- [Encuadernación perfecta]
- [Encuadernación tapa dura]
- [Bobina]
- [Espiral]
- [Taladro 3 orificios]
- [Encuadernación con caballete]

## [Tamaño del lomo]

El valor especificado en pulgadas o mm para el tamaño del lomo. Puede editar el valor del tamaño del lomo.

## [Revestimiento]

Puede escribir o seleccionar [Laminación], [UV] (ultravioleta) o [Sin revestimiento] en el menú. Si se selecciona [Sin revestimiento], se desactivan los menús [Tipo de revestimiento] y [Superficie de revestimiento].

#### [Tipo de revestimiento]

Puede escribir o seleccionar el tipo de revestimiento del menú.

#### [Superficie de revestimiento]

Puede escribir o seleccionar la superficie de revestimiento que se utiliza para el trabajo en el menú.

### [Perforación]

Si resulta necesaria la perforación, seleccione [Perforación]. De lo contrario, seleccione [Sin perforación].

### [Taladro]

Si resulta necesario el taladrado, seleccione [Taladro]. De lo contrario, seleccione [Sin taladro].

#### [Clasificación]

Si resulta necesaria la clasificación, seleccione [Clasificar]. De lo contrario, seleccione [No clasificar].

#### [Finisher]

El nombre del finisher para el trabajo.

## Pestaña [Personalizada]

El sistema muestra una lista de todos los atributos personalizados.

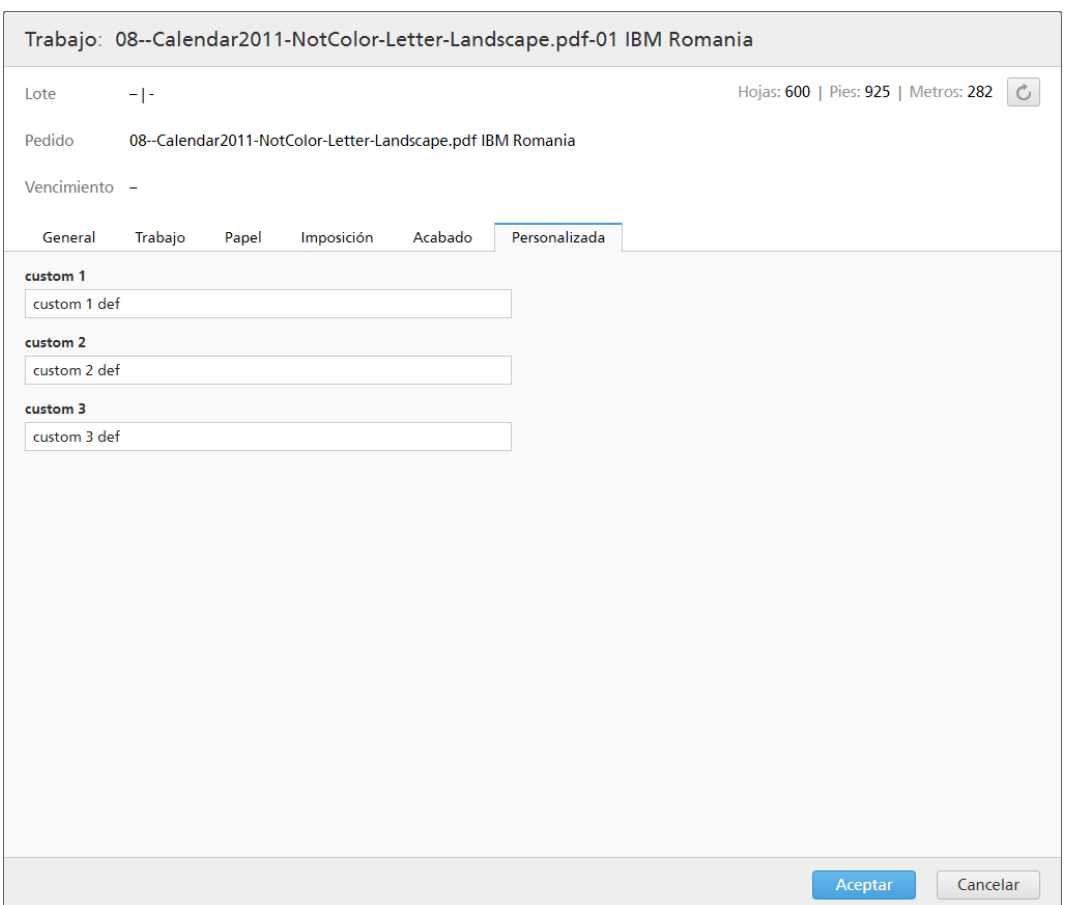

## <span id="page-236-0"></span>Imposición de un trabajo utilizando Ultimate Impostrip®

En TotalFlow BatchBuilder, puede aplicar imposición a uno o más trabajos mediante Ultimate Impostrip®. La imposición de un trabajo permite especificar la disposición de las páginas en la hoja impresa.

Ejemplos de valores de imposición:

- $\cdot$  1–Up
- $\cdot$  2-Up
- $\bullet$  3-Up
- 4 páginas
- 8 páginas
- Plegado en Z de 6 pág.

Para utilizar Ultimate Impostrip® en trabajos TotalFlow BatchBuilder, Impostrip® debe estar instalado en la misma máquina que el sistema TotalFlow BatchBuilder o en una carpeta remota compartida.

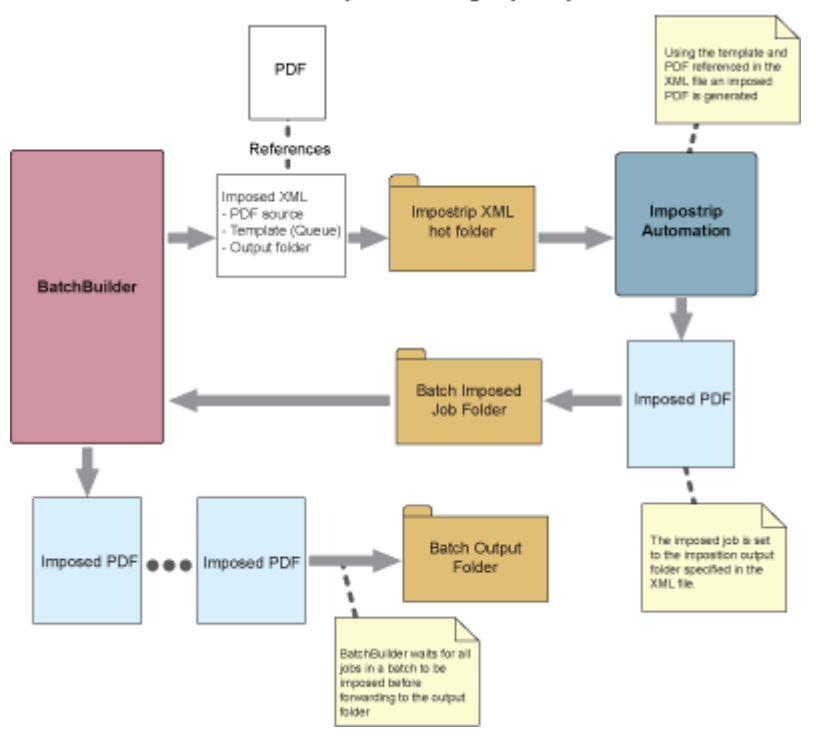

#### BatchBuilder Job Imposition using Impostrip Automation

Si la imposición está activada en TotalFlow BatchBuilder, puede especificar los trabajos que desea imponer. También puede aplicar la imposición a todos los trabajos desde un lote específico. Cuando desea enviar un lote para procesarlo y está activada la imposición, TotalFlow BatchBuilder envía los trabajos a una carpeta activa XML de Impostrip para aplicar la imposición definida. La Ultimate Impostrip Application devuelve los trabajos impuestos a una carpeta activa de TotalFlow BatchBuilder.

#### (https://www.franks

Solo el usuario administrador puede activar o desactivar la imposición de trabajos en TotalFlow BatchBuilder.

Para utilizar la imposición de trabajos:

- 1. Vaya a Admin  $\rightarrow$  Características  $\rightarrow$  Imposición.
- 2. Si [Ultimate Impostrip<sup>®</sup>] está desactivado, haga clic en el botón [Habilitar].
- 3. Seleccione la versión de Ultimate Impostrip® que prefiere utilizar.
- 4. En [Dirección servidor] y [Puerto] introduzca el nombre de host o dirección IP del servidor donde está instalado Ultimate Impostrip® y el puerto del servidor de Ultimate Impostrip®.
- 5. Especifique el temporizador de imposición. En la pestaña [Temporizador] puede establecer un temporizador para los lotes enviados a imposición al especificar el número de horas y minutos. Si el temporizador caduca antes de que haya finalizado la imposición, el lote se ajusta en un estado [Error de imposición]. Continúa el proceso de imposición.

TotalFlow BatchBuilder permite especificar el nombre de la carpeta a la que se envían los trabajos para imposición. Puede seleccionar la ubicación desde una lista existente de carpetas activas para cada trabajo individual o para todos los trabajos de un filtro, un lote o un pedido.

#### **D** Nota

- Si se envía un trabajo para imposición, el estado del trabajo y el del lote cambian a [Imponer]. Cuando la imposición de un trabajo ha finalizado correctamente, su estado cambia a [Impuesto].
- Si se envía un lote para su impresión y contiene trabajos que se deben imponer, el lote no se procesa hasta que todos los trabajos están correctamente impuestos.

Si se ha producido un error durante la imposición del trabajo, caduca el temporizador de imposición especificado o el archivo XML de imposición no se ha enviado a la carpeta activa de Ultimate Impostrip®, los estados del trabajo y el lote cambian a [Error de imposición].

Si uno o más de los trabajos tiene el estado **[Error de imposición]**, el lote no se envía. Los trabajos se retienen hasta que todos los trabajos que se deben imponer están correctamente impuestos.

#### (Dimportante)

- Aunque Ultimate Impostrip® esté configurado para dividir los archivos de trabajos impuestos en varias partes, TotalFlow BatchBuilder volverá a fusionar las partes divididas en un único archivo de trabajo impuesto, porque TotalFlow BatchBuilder solo admite un archivo de trabajo para un único trabajo.
- Si un trabajo tiene el estado [Impuesto] o [Error de imposición], TotalFlow BatchBuilder permite volver a enviar el trabajo para su imposición. Seleccione uno o más trabajos de una lista de trabajos, haga clic con el botón derecho y seleccione **Imposición**  $\rightarrow$  Volver a imponer trabajos.
- Si un lote tiene el estado [Imponer], [Error de imposición],[Enviando], o [Cola de salida] puede detener su envío. Seleccione un lote en uno de los estados especificados, haga clic con el botón derecho y seleccione [Cancelar envío].

## <span id="page-238-0"></span>Imposición de trabajos manual

Puede aplicar manualmente imposición a uno o más trabajos. La imposición de un trabajo permite especificar la disposición de las páginas en la hoja impresa.

#### **Ejecución de imposición de trabajos manual desde detalles de trabajos**

Para desencadenar una imposición manual desde una de las vistas de trabajo, haga clic con el botón derecho en el trabajo desde la lista de trabajos. Si no hay ejecución de imposición, seleccione **Imposición**  $\rightarrow$  **Imponer** o **Imposición**  $\rightarrow$  **Volver a imponer**. Una vez completada la imposición, el trabajo pasa del estado de imposición a su estado original.

#### **D** Nota

Si se produce un error, el trabajo entra en el estado [Error de imposición]. En caso de que el trabajo esté en un lote, el error del trabajo se propaga al lote. Todos los pedidos reciben el error del trabajo.

#### **Ejecución de imposición de trabajos manual desde lotes**

Si los lotes están en el estado [Esperando aprobación], haga clic con el botón derecho en el lote para volver a imponer todos los trabajos. Puede abrir detalles de lotes, seleccionar uno o más trabajos, hacer clic con el botón derecho en **Imposición → Volver a imponer**. Si los trabajos o lotes se vuelven a imponer, tendrán las mismas transiciones de estado como la primera vez que imponen Imponer  $\rightarrow$  Impuesto  $\rightarrow$  Esperando aprobación.

#### **D** Nota

Si hace clic con el botón derecho en un trabajo o un lote que desea imponer o volver a imponer, se abrirá un diálogo que permite cambiar la carpeta activa de imposición. Si no hay cambios en la selección o el campo de texto, la carpeta activa de imposición existente se mantiene para cada trabajo. Una vez reimpuesta, el lote vuelve al estado [Imponer]. Una vez finalizada la imposición de todos los trabajos, el lote vuelve al estado [Esperando aprobación].

#### **Imposición de trabajos**

Durante la imposición de todos los trabajos cumpla los siguientes requisitos:

- 1. Los atributos de trabajo y el archivo de trabajo no se pueden modificar.
- 2. El trabajo se elimina del filtro al aplicar la imposición, similar a cuando los trabajos se están verificando previamente.
- 3. Los trabajos no se pueden disponer en lotes si ya no están dispuestos en lotes.
- 4. Se puede cancelar la imposición y el trabajo vuelve a su estado inicial.
- 5. Si un usuario impone manualmente un trabajo en un lote, todos los trabajos de ese lote se deben imponer antes de que se envíe el lote.+

#### **Imposición**

La opción de clic con el botón derecho **[Imponer]** y el título de modal **[Imponer]** están disponibles en los siguientes casos:

- 1. No hay ninguna imposición disponible actualmente para un solo trabajo.
- 2. No hay ninguna imposición disponible actualmente para el grupo de trabajos seleccionado.
- 3. Trabajos de un grupo que tienen o no imposición disponible.
- 4. Al imponer un lote completo que no se ha enviado aún mediante imposición.

### **Reimposición**

La opción de clic con el botón derecho [Volver a imponer] y el título de modal [Volver a imponer] están disponibles en los siguientes casos:

- 1. La imposición está actualmente disponible para un solo trabajo.
- 2. Una o más imposiciones están actualmente disponibles para un grupo de trabajos seleccionado.
- 3. Al imponer un lote entero que ya ha pasado a imposición.

## <span id="page-239-0"></span>Añadir un trabajo a un pedido

- 1. En la **barra de menús**, haga clic en la sección [Pedidos].
- 2. Haga doble clic en un pedido para abrir el cuadro de diálogo [Detalles pedido] y, a continuación, haga clic en [Añadir un trabajo a este pedido] para añadir un nuevo trabajo al pedido seleccionado.

Puede también seleccionar un trabajo de la lista, hacer clic con el botón derecho y seleccionar [Añadir un trabajo].

El sistema abre el cuadro de diálogo [Añadir un trabajo a este pedido].

3. En el cuadro de diálogo [Añadir un trabajo a este pedido]:

## [Archivo de trabajo]

Haga clic en [Examinar…] y seleccione un archivo para cargarlo desde el directorio del sistema.

## [Nombre]

Especifique el nombre del trabajo.

## [Referencia]

Especifique una referencia única para el trabajo.

Especifique las propiedades del trabajo necesarias y opcionales en la pestaña [General], pestaña [Trabajo], pestaña [Papel], pestaña [Acabado] y pestaña [Personalizada]. Para obtener más información sobre propiedades de trabajos, consulte Ver y editar [detalles](#page-221-0) de [trabajos,](#page-221-0) página 220.

4. Para guardar la información especificada, haga clic en [Aceptar]. Si desea cerrar el cuadro de diálogo *[Añadir un trabajo a este pedido]* y descartar la información, haga clic en [Cancelar].

Se muestra un mensaje de confirmación y el sistema añade el trabajo al pedido seleccionado.

## <span id="page-240-0"></span>Volver a imprimir uno o más trabajos retenidos

Si se producen varios errores y no se imprimen todas las copias de un trabajo, puede usar la acción [Reimprimir…] para volver a imprimir el trabajo retenido.

Solo se pueden reimprimir trabajos que se encuentren en los estados [Enviado], [Impreso], o [Personalizada].

Para volver a imprimir uno o más trabajos:

- 1. Abra uno de estos diálogos para ver una lista de trabajos disponibles:
	- En la sección [Trabajos], abra el panel [Filtros] y haga clic en la pestaña [Trabajos] para ver todos los trabajos en el sistema.
	- En la sección [Trabajos], abra el panel [Lotes]. Haga doble clic en el lote que desea editar o clic derecho en el lote y seleccione [Propiedades]. Haga clic en la pestaña [Trabajos] para ver una lista de todos los trabajos del lote.
	- En la sección [Pedidos], haga clic con el botón derecho en una fila de pedidos y seleccione [Propiedades] en el menú. En el diálogo de detalles de pedidos, haga clic en la pestaña [Trabajos] para ver una lista de todos los trabajos del pedido.
	- En la sección [Lotes], haga clic con el botón derecho en una fila de lotes y seleccione [Propiedades] en el menú. En el diálogo de detalles de lotes, haga clic en la pestaña [Trabajos] para ver una lista de todos los trabajos del lote.
- 2. En la lista de trabajos, seleccione los trabajos que desee volver a imprimir.
- 3. Haga clic con el botón derecho en los trabajos y seleccione [Reimprimir…]. Se muestra el diálogo con la opción para volver a imprimir.

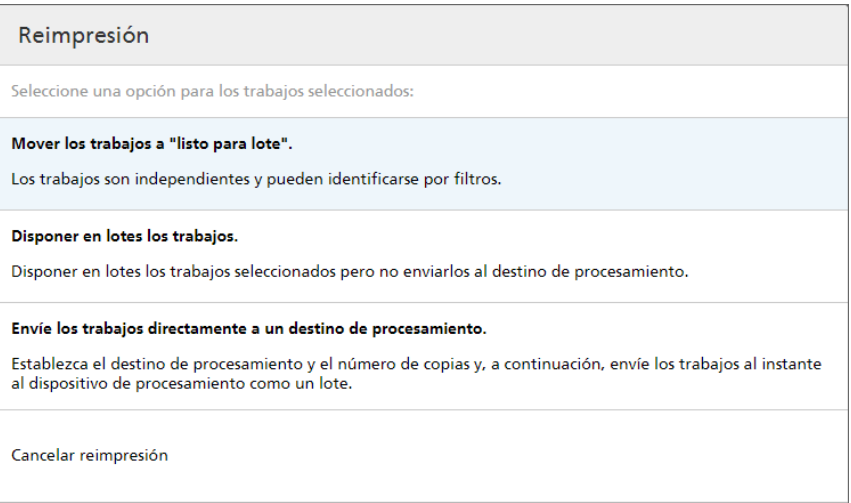

4. En el cuadro de diálogo con la opción de volver a imprimir:

Puede realizar una de las tres acciones:

## [Mover los trabajos a "listo para lote".]

El estado de cada trabajo cambia de [Enviado],[Impreso] o estados personalizados a [No dispuesto en lotes] y los trabajos se pueden seleccionar mediante filtros.

#### [Disponer en lotes los trabajos.]

Incluir los trabajos seleccionados en lotes pero no enviarlos a un destino de salida.

Aparecerá el panel [Nuevo lote]:

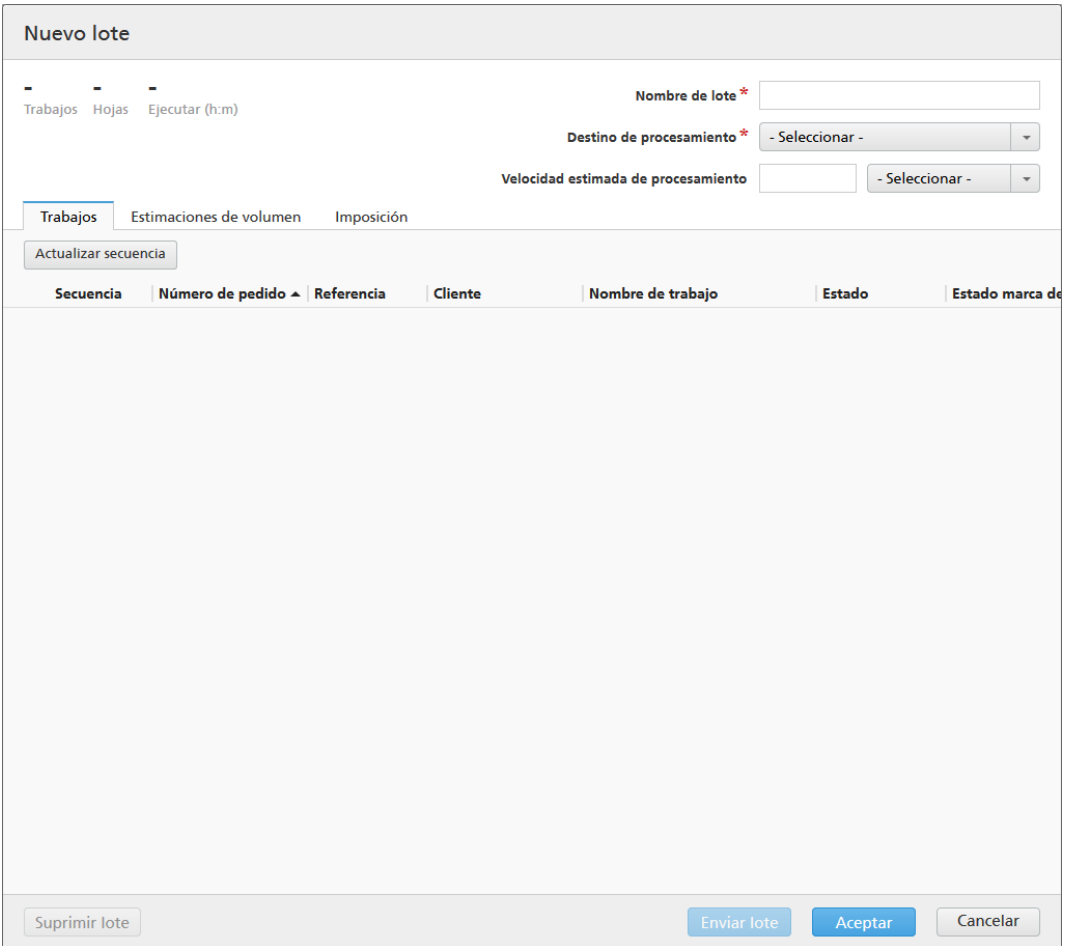

Puede modificar el [Nombre de lote] y seleccionar el [Destino de procesamiento] del menú.

Haga clic en [Aceptar] para crear el nuevo lote.

## [Envíe los trabajos directamente a un destino de procesamiento.]

Establezca el destino de salida, introduzca el número de copias y después envíe los trabajos directamente a la salida como lote.

Aparecerá el panel [Reimpresión]:

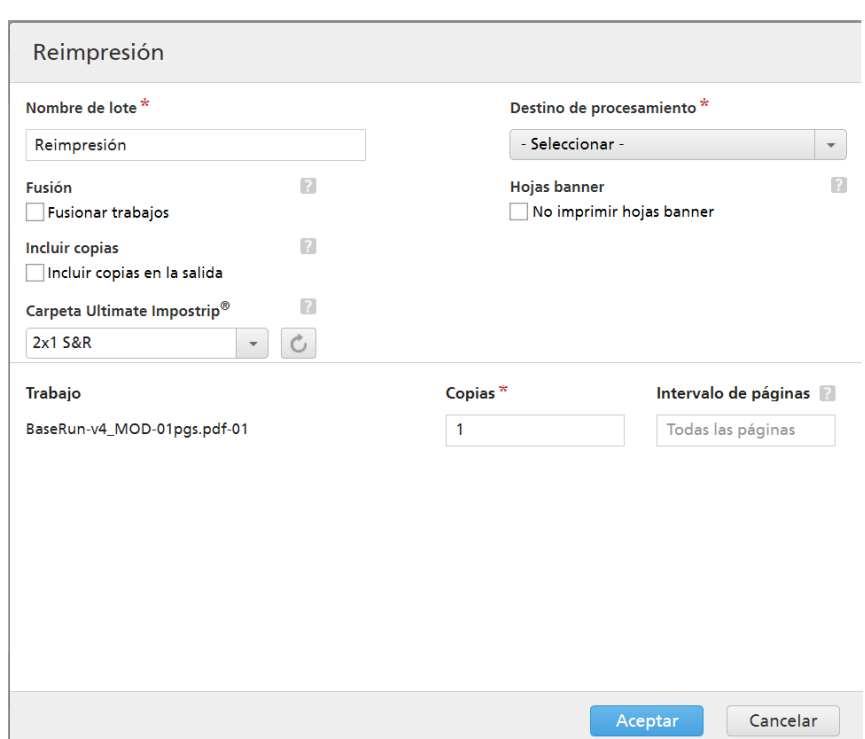

Introduzca el [Nombre de lote], seleccione el [Destino de procesamiento] en el menú y después introduzca el número de copias para cada trabajo.

#### **D** Nota

Si los trabajos se envían para imprimir en un modelo de impresora InfoPrint 5000, el número máximo de copias impresas se limita a 32.767.

#### [Fusión]

Para enviar todos los trabajos juntos para imponer, haga clic en [Fusionar trabajos]. Al activar esta opción, se activa automáticamente la opción [Incluir copias]. Como resultado, se crea un único archivo de imposición para todo el lote. El archivo de imposición contiene el número especificado de copias de cada trabajo y se envía a la salida con el valor de atributo Copias 1.

#### [Incluir copias]

Para aplicar la imposición a todas las copias, seleccione [Incluir copias en la salida].

Cuando se habilita esta opción, el archivo de imposición creado para cada trabajo contiene el número especificado de copias y se envía a la salida con el valor de atributo Copias 1.

Cuando se deshabilita la opción [Incluir copias en la salida], el archivo de imposición contiene una copia para cada trabajo y el valor real del atributo Copias se envía a la salida.

En el menú [Carpeta Ultimate Impostrip®], especifique el nombre de la carpeta a la que TotalFlow BatchBuilder envía los trabajos que se desea imponer. La imposición se aplica solo a los trabajos que desea volver a imprimir y cualquier imposición predefinida para un trabajo individual se sobrescribe.

#### **D** Nota

Si no desea seleccionar una carpeta activa de la lista [Carpeta Ultimate Impostrip®], se aplicarán los ajustes de imposición existentes para cada trabajo.

La lista de carpetas activas solo se puede editar desde la aplicación Ultimate Impostrip®. Puede añadir o quitar carpetas activas mediante Ultimate Impostrip®.

Haga clic en  $\Box$ , el botón **[Actualizar]** para actualizar lista de carpetas activas.

En [Hojas banner], haga clic en la casilla de verificación [No imprimir hojas banner] si no desea imprimir hojas de banner para los trabajos en este lote. Este sobrescribe el ajuste de hojas banner habilitadas del destino de salida seleccionado. Esta opción deshabilita la impresión de hojas banner para todos los trabajos en este lote.

En [Agregar], haga clic en la casilla de verificación si desea habilitar la adición de trabajos para este lote. Puede habilitar o deshabilitar la adición de trabajos desde **Admin**  $\rightarrow$  **Ajustes** de producción  $\rightarrow$  Agregar.

Inserte el número de [Copias] después del nombre del [Trabajo]. Puede insertar el [Intervalo de páginas] para cada trabajo.

#### **D** Nota

Si inserta un valor de intervalo de páginas para la salida [PDF/Postscript], el sistema extrae las páginas especificadas o el intervalo de páginas y las combina en un nuevo trabajo PDF.

Haga clic en [Aceptar].

El sistema muestra un mensaje de confirmación.

## <span id="page-244-0"></span>Eliminación de un trabajo activo del lote

Puede suprimir uno o más trabajos de un lote mediante la acción [Extraer de lote]. Esto permite que los trabajos se muestren en una lista de filtro coincidente o que se muevan manualmente a otro lote.

La acción [Extraer de lote] se puede realizar solo en trabajos que están en un estado [Procesado por lotes] y solo cuando el lote está en el estado [Proceso por lotes]. Si se cambia el estado del lote cuando se realiza la acción [Extraer de lote], el sistema muestra un error.

Para eliminar uno o más trabajos de un lote:

- 1. Abra uno de estos diálogos para ver una lista de trabajos disponibles:
	- En la sección [Trabajos], abra el panel [Filtros] y haga clic en la pestaña [Trabajos] para ver todos los trabajos en el sistema.
	- En la sección [Trabajos], abra el panel [Lotes]. Haga doble clic en el lote que desee editar o haga clic con el botón derecho en el lote y seleccione [Propiedades]. Haga clic en la pestaña [Trabajos] para ver una lista de todos los trabajos del lote.
	- En la sección [Pedidos], haga clic con el botón derecho en una fila de pedidos y seleccione [Propiedades] en el menú para abrir el diálogo [Detalles pedido]. En el diálogo [Detalles pedido], haga clic en la pestaña [Trabajos] para ver una lista de todos los trabajos del pedido.
- 2. En la lista de trabajos, seleccione los trabajos que desee eliminar del lote.
- 3. Haga clic con el botón derecho en los trabajos y seleccione [Extraer de lote].

El sistema muestra un mensaje de confirmación.

## <span id="page-245-0"></span>Cargar un archivo de trabajo

En esta sección se describe cómo cargar un archivo de trabajo.

Puede cargar un archivo de trabajo solo cuando el trabajo se encuentre en el estado [Esperando el archivo], [Retenido], [No dispuesto en lotes], [Error de imposición], [Prueba rechazada], [Error de Control de documentos] o [Esperando trabajos relacionados]

Para cargar un archivo de trabajo:

1. En la sección **[Trabajos]**, seleccione un trabajo de la lista de trabajos disponibles y haga doble clic para abrir la ventana [Trabajo].

También puede hacer clic con el botón derecho en el trabajo y seleccionar [Propiedades].

- 2. En la ventana **[Trabajo]**, en la pestaña **[General]**, vaya al campo **[Archivo de trabajo]** y haga clic en [Examinar…].
- 3. Seleccione un archivo para cargarlo del directorio del sistema.
- 4. Cuando se haya completado la carga, haga clic en **[Aceptar]** para guardar los cambios o en [Cancelar] para omitirlos.

Se actualiza el archivo asociado con el trabajo.

**D** Nota

- Si el archivo de trabajo se ha sustituido correctamente, el trabajo vuelve a su estado anterior.
- Cuando se ha cargado un nuevo archivo PDF o PostScript en el trabajo existente y la anchura, altura y recuento de páginas del documento no coinciden con los valores originales, puede elegir entre los valores existentes y los nuevos valores.

## <span id="page-245-1"></span>Buscar un trabajo

En este tema se describe cómo buscar un trabajo específico en el sistema.

Para buscar un trabajo:

- 1. En la barra de menús, haga clic en el campo de texto "Buscar un trabajo".
- 2. Introduzca un valor en el campo de texto. El sistema muestra una lista de trabajos con atributos que coinciden con el valor especificad. Los atributos del trabajo que se utilizan en la búsqueda de trabajos son trabajo, Estado, SKUyISBN. Estos atributos, junto con Fecha de vencimiento, se muestran como columnas en la lista de resultados de la búsqueda.

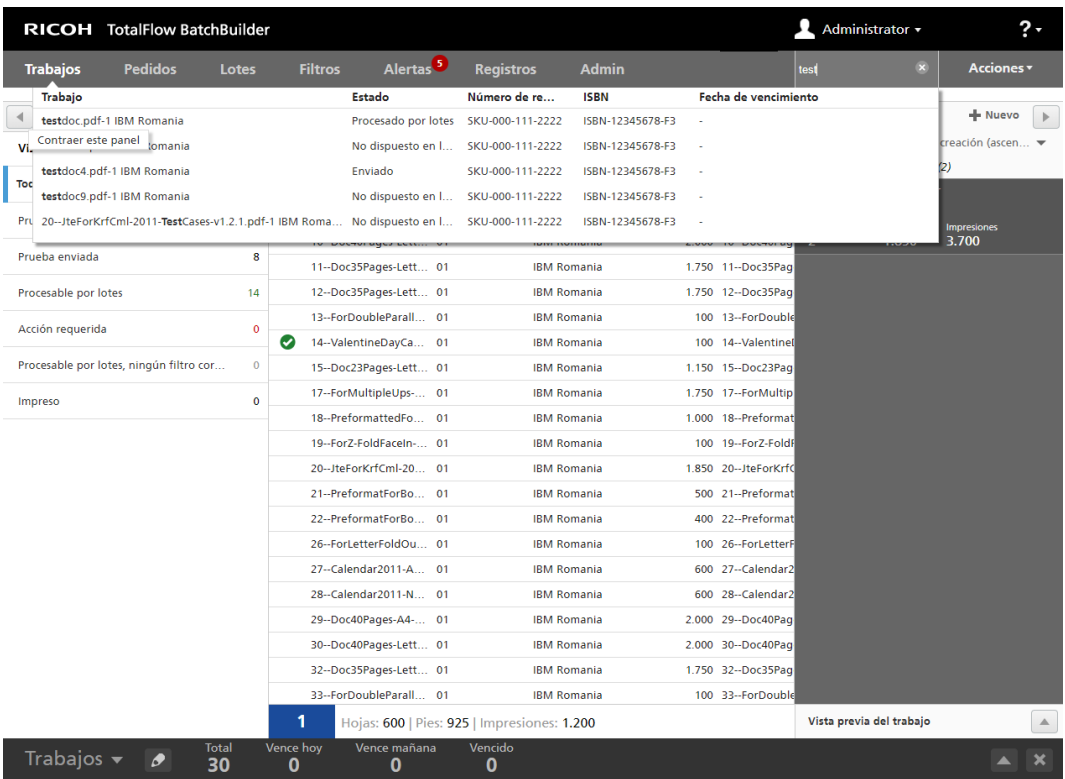

#### **D** Nota

De la lista de resultados de la búsqueda, puede hacer clic con el botón derecho en un trabajo y seleccionar una opción del menú. Dependiendo del estado del trabajo seleccionado, puede:

- [Ver archivo…]
- [Ver archivo de imposición…]
- [Propiedades]
- [Abrir pedido]
- [Lote]
- [Nuevo lote]
- [Extraer de lote]
- [Impresión rápida]
- [Reimpresión]
- [Prueba]
- [Imprimir prueba…]
- [Aprobar prueba]
- [Aprobar prueba y enviar…]
- [Rechazar prueba]
- [Imposición]
- [Aprobar imposición]
- [Rechazar imposición]
- [Ignorar error imposición]
- [Retener trabajo]
- [Establecer estado]
- [Establecer ubicación]
- [Eliminar trabajo…]
- 3. Haga clic en el trabajo que desee ver. Aparecerá la ventana [Trabajo]. Puede ver o editar las propiedades del trabajo.

## <span id="page-247-0"></span>Eliminación de un trabajo

Puede eliminar un trabajo del sistema mediante la acción **[Eliminar trabajo...]**.

No se puede eliminar un trabajo en el estado [Enviando]. El sistema muestra una advertencia de que el trabajo se está enviando a un dispositivo de salida y no se puede eliminar.

Para eliminar un trabajo:

- 1. Abra uno de estos diálogos para ver una lista de trabajos disponibles:
	- En la sección [Trabajos], abra el panel [Filtros] y haga clic en la pestaña [Trabajos] para ver todos los trabajos en el sistema.
- En la sección [Trabajos], abra el panel [Lotes]. Haga doble clic en el lote que desee editar o haga clic con el botón derecho en el lote y seleccione [Propiedades]. Haga clic en la pestaña [Trabajos] para ver una lista de todos los trabajos del lote.
- En la sección [Pedidos], haga clic con el botón derecho en una fila de pedidos y seleccione [Propiedades] en el menú para abrir el diálogo [Detalles pedido]. En el diálogo [Detalles pedido], haga clic en la pestaña [Trabajos] para ver una lista de todos los trabajos del pedido.
- 2. En la lista de trabajos, seleccione el trabajo que desee eliminar.
- 3. Haga clic con el botón derecho en el trabajo y seleccione [Eliminar trabajo…]. Se mostrará una ventana de confirmación.
- 4. Haga clic en [Sí] para suprimir el trabajo o bien en [No] para cancelar la acción.

El trabajo se suprimirá del sistema y se elimina cualquier referencia de los pedidos y lotes que los contienen.

**D** Nota

Si se suprimen de un pedido todos los trabajos que están en el estado [Esperando archivos], se cambiará el estado del pedido de [Esperando archivos] a [Proceso por lotes].

## <span id="page-248-0"></span>Gestión de columnas de trabajos

En este tema se describe cómo seleccionar las columnas de trabajos que se mostrarán y en qué secuencia.

Para gestionar las columnas de la lista de trabajos:

- 1. Haga clic en , el botón del menú de administrador.
- 2. Seleccione [Gestionar columnas de trabajo…] en el menú. Aparecerá la ventana [Columnas lista trabajos].

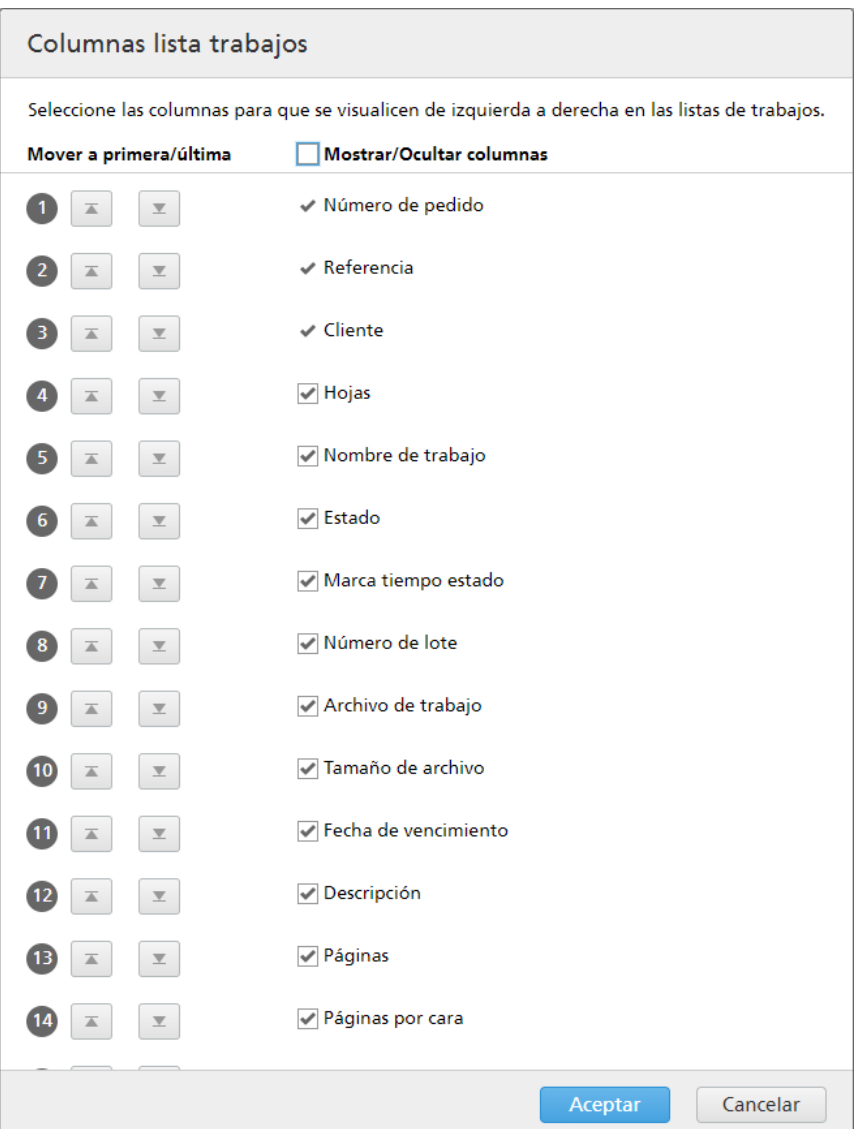

#### 3. En la ventana [Columnas lista trabajos]:

- Puede cambiar el orden de las columnas en una lista de trabajos reordenando la secuencia del nombre de columnas. Haga clic en  $\bigoplus$ , el botón **Mover** y arrastre la selección para cambiar la posición de una fila. El número de secuencia se actualiza cuando se reordenan las columnas.
- Haga clic en  $\boxed{\equiv}$ , el botón "Mover a primera", para mover el nombre de columna seleccionado a la parte superior de la lista.
- Haga clic en  $\boxed{\mathbb{Z}}$ , el botón "Mover a última", para mover el nombre de columna seleccionado a la parte inferior de la lista.
- Haga clic en la casilla de verificación [Mostrar/Ocultar columnas] para mostrar u ocultar todas las columnas. Puede hacer clic en la casilla de verificación para el nombre de cada columna de forma separada para mostrar u ocultar la columna.
- 4. Haga clic en [Aceptar] para guardar los cambios.

## <span id="page-250-0"></span>Imprimir ticket trabajo

En este tema se describe cómo imprimir los detalles del lote.

Para imprimir un vale de lote:

- 1. En la sección [Trabajos], abra el panel [Lotes] y seleccione un lote de la lista.
- 2. Haga clic con el botón derecho y seleccione [Imprimir ticket lote...]. En función del tipo de navegador que se utilice, el vale de lote aparecerá en un nuevo diálogo de impresión.
- 3. Haga clic en el botón Imprimir.

#### (https://www.frante

Para establecer un idioma preferido para el archivo del vale de lote PDF generado por el sistema, debe:

- 1. Haga clic en la sección **Admin**  $\rightarrow$  Otro.
- 2. en la ventana [Nombrar archivo], en [Idioma], seleccione el idioma de la lista.

El sistema utiliza el idioma seleccionado para aplicar la localización y generar el archivo de vale de lote PDF.

## Enviar el vale de lote con los archivos de impresión

Puede establecer una opción en un lote o un filtro para enviar detalles de lotes con los archivos de impresión.

- Para establecer la opción [Enviar ticket de lote con archivos de impresión] en un nuevo lote o un lote existente:
	- 1. Abra el cuadro de diálogo **[Nuevo lote]** o el cuadro de diálogo de detalles del lote para un lote existente.
	- 2. Seleccione la casilla de verificación [Enviar ticket de lote con archivos de impresión].

El sistema genera un archivo de vale de lote que contiene los detalles del lote. El archivo de vale de lote se coloca en la carpeta de salida junto con los archivos de impresión. El nombre del archivo de vale de lote contiene el [Lote] y la secuencia del lote, seguidos por los atributos configurados en la sección [Nombrar archivo procesamiento] del panel de [Admin]. El archivo de vale de lote no se muestra en el diálogo de detalle del lote y no aparece como trabajo en la interfaz de usuario.

- Para establecer la opción [Enviar ticket de lote con archivos de impresión] en un nuevo filtro o un filtro existente:
	- 1. Abre el cuadro de diálogo [Nuevo filtro] o el cuadro de diálogo de edición de un filtro existente.
	- 2. Seleccione la casilla de verificación [Enviar ticket de lote con archivos de impresión].

Cuando se crea un lote y se envía a un dispositivo de salida, el sistema genera un archivo de vale de lote que contiene los detalles del lote. El archivo de vale de lote se coloca en la carpeta de salida junto con los archivos de impresión. El nombre del archivo de vale de lote contiene el **[Lote]** y la secuencia del lote, seguidos por los atributos configurados en la sección [Nombrar archivo

procesamiento] del panel de [Admin]. El archivo de vale de lote no se muestra en el diálogo de detalle del lote y no aparece como trabajo en la interfaz de usuario.

## <span id="page-251-0"></span>Impresión rápida de uno o más trabajos

Si se necesita imprimir uno o más trabajos directamente, puede utilizar la acción [Impresión rápida…].

Solo puede usar la impresión rápida para trabajos [No dispuesto en lotes] o trabajos [Procesado por lotes] de un lote en el estado [Proceso por lotes].

Para imprimir rápidamente uno o más trabajos:

- 1. Abra uno de estos diálogos para ver una lista de trabajos disponibles:
	- En la sección [Trabajos], abra el panel [Filtros] y haga clic en la pestaña [Trabajos] para ver todos los trabajos en el sistema.
	- En la sección [Trabajos], abra el panel [Lotes]. Haga doble clic en el lote que desea editar o clic derecho en el lote y seleccione [Propiedades]. Haga clic en la pestaña [Trabajos] para ver una lista de todos los trabajos del lote.
	- En la sección [Pedidos], haga clic con el botón derecho en una fila de pedidos y seleccione [Propiedades] en el menú. En el diálogo de detalles de pedidos, haga clic en la pestaña [Trabajos] para ver una lista de todos los trabajos del pedido.
	- En la sección [Lotes], haga clic con el botón derecho en una fila de lotes y seleccione [Propiedades] en el menú. En el diálogo de detalles de lotes, haga clic en la pestaña [Trabajos] para ver una lista de todos los trabajos del lote.
- 2. En la lista de trabajos, seleccione los trabajos que desee imprimir rápidamente.
- 3. Haga clic con el botón derecho en los trabajos y seleccione [Impresión rápida…].

Aparecerá el panel [Impresión rápida]:
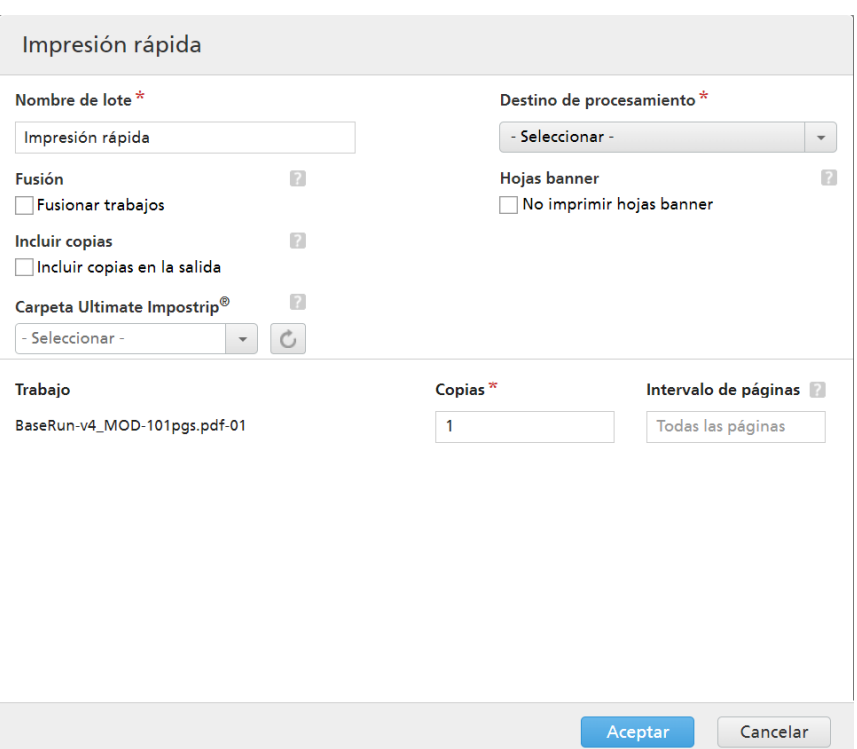

4. Introduzca el [Nombre de lote], seleccione el [Destino de procesamiento] del menú e introduzca el número de copias de cada trabajo.

#### **D** Nota

Si los trabajos se envían para imprimir en un modelo de impresora InfoPrint 5000, el número máximo de copias impresas se limita a 32.767.

#### [Fusión]

Para enviar todos los trabajos juntos para imponer, haga clic en [Fusionar trabajos]. Al activar esta opción, se activa automáticamente la opción [Incluir copias]. Como resultado, se crea un único archivo de imposición para todo el lote. El archivo de imposición contiene el número especificado de copias de cada trabajo y se envía a la salida con el valor de atributo Copias 1.

### [Incluir copias]

Para aplicar la imposición a todas las copias, seleccione [Incluir copias en la salida].

Cuando se habilita esta opción, el archivo de imposición creado para cada trabajo contiene el número especificado de copias y se envía a la salida con el valor de atributo Copias 1.

Cuando se deshabilita la opción [Incluir copias en la salida], el archivo de imposición contiene una copia para cada trabajo y el valor real del atributo Copias se envía a la salida.

En el menú [Carpeta Ultimate Impostrip®], especifique el nombre de la carpeta a la que TotalFlow BatchBuilder envía los trabajos que se desea imponer. La imposición se aplica solo a los trabajos que desea imprimir rápidamente y cualquier imposición predefinida para un trabajo individual se sobrescribe.

#### **D** Nota

Si no desea seleccionar una carpeta activa de la lista **[Carpeta Ultimate Impostrip**®], se aplicarán los ajustes de imposición existentes para cada trabajo.

La lista de carpetas activas solo se puede editar desde la aplicación Ultimate Impostrip®. Puede añadir o quitar carpetas activas mediante Ultimate Impostrip®.

Haga clic en  $\Box$ , el botón **[Actualizar]** para actualizar lista de carpetas activas.

En [Hojas banner], haga clic en la casilla de verificación [No imprimir hojas banner] si no desea imprimir hojas de banner para los trabajos en este lote. Este sobrescribe el ajuste de hojas banner habilitadas del destino de salida seleccionado. Esta opción deshabilita la impresión de hojas banner para todos los trabajos en este lote.

En [Agregar], haga clic en la casilla de verificación si desea habilitar la adición de trabajos para este lote. Puede habilitar o deshabilitar la adición de trabajos desde Admin  $\rightarrow$  Ajustes de producción  $\rightarrow$  Agregar.

5. Inserte el número de [Copias] después del nombre del [Trabajo]. Puede insertar el [Intervalo de páginas] para cada trabajo.

**D** Nota

Si inserta un valor de intervalo de páginas para la salida [PDF/Postscript], el sistema extrae las páginas especificadas o el intervalo de páginas y las combina en un nuevo trabajo PDF.

6. Haga clic en [Aceptar]. El sistema muestra un mensaje de confirmación.

# <span id="page-253-0"></span>Imprimir prueba para uno o más trabajos

Si necesita crear una impresión de prueba para uno o más trabajos, puede usar la acción [Imprimir prueba…].

Puede usar una prueba de impresión para cualquier trabajo, excepto los trabajos en estado [Retenido] o [Esperando el archivo], [Error de Control de documentos], [Enviado], [Impreso] o cualquier estado personalizado.

Para crear una impresión de prueba para uno o más trabajos:

- 1. Abra uno de estos diálogos para ver una lista de trabajos disponibles:
	- En la sección [Trabajos], abra el panel [Filtros] y haga clic en la pestaña [Trabajos] para ver todos los trabajos en el sistema.
	- En la sección [Trabajos], abra el panel [Lotes]. Haga doble clic en el lote que desea editar o clic derecho en el lote y seleccione [Propiedades]. Haga clic en la pestaña [Trabajos] para ver una lista de todos los trabajos del lote.
	- En la sección [Pedidos], haga clic con el botón derecho en una fila de pedidos y seleccione [Propiedades] en el menú. En el diálogo de detalles de pedidos, haga clic en la pestaña [Trabajos] para ver una lista de todos los trabajos del pedido.
	- En la sección [Lotes], haga clic con el botón derecho en una fila de lotes y seleccione [Propiedades] en el menú. En el diálogo de detalles de lotes, haga clic en la pestaña [Trabajos] para ver una lista de todos los trabajos del lote.
- 2. En la lista de trabajos, seleccione los trabajos que desee imprimir prueba.
- 3. Haga clic con el botón derecho en los trabajos y seleccione [Imprimir prueba…].

Aparecerá el panel [Imprimir prueba]:

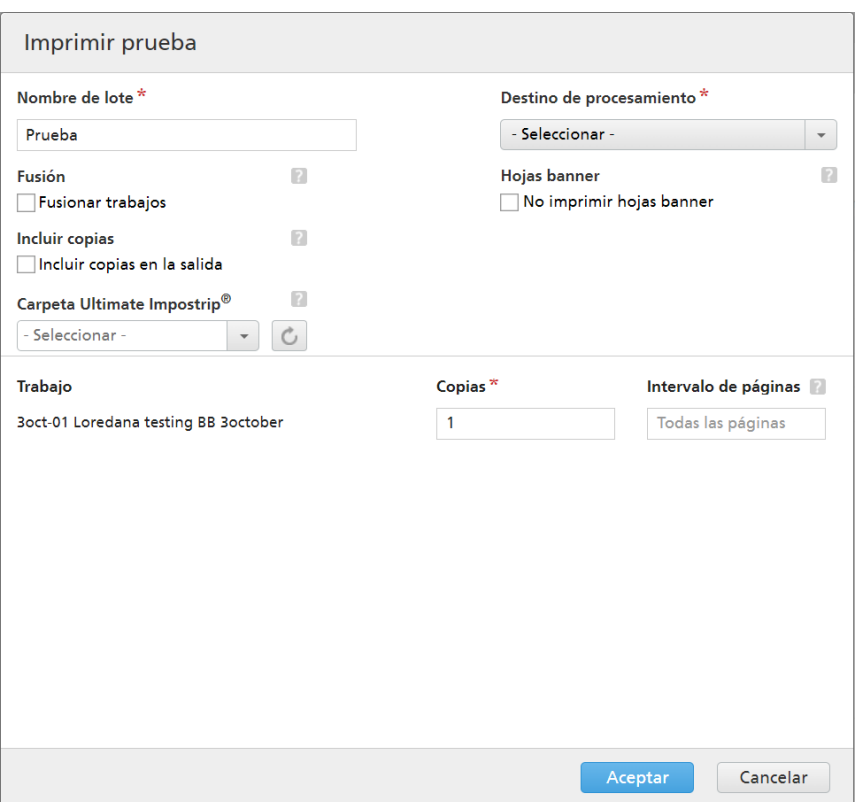

4. Introduzca el [Nombre de lote], seleccione el [Destino de procesamiento] del menú e introduzca el número de copias de cada trabajo.

#### **D** Nota

Si los trabajos se envían para imprimir en un modelo de impresora InfoPrint 5000, el número máximo de copias impresas se limita a 32.767.

### [Fusión]

Para enviar todos los trabajos juntos para imponer, haga clic en [Fusionar trabajos]. Al activar esta opción, se activa automáticamente la opción [Incluir copias]. Como resultado, se crea un único archivo de imposición para todo el lote. El archivo de imposición contiene el número especificado de copias de cada trabajo y se envía a la salida con el valor de atributo Copias 1.

#### [Incluir copias]

Para aplicar la imposición a todas las copias, seleccione [Incluir copias en la salida].

Cuando se habilita esta opción, el archivo de imposición creado para cada trabajo contiene el número especificado de copias y se envía a la salida con el valor de atributo Copias 1.

Cuando se deshabilita la opción [Incluir copias en la salida], el archivo de imposición contiene una copia para cada trabajo y el valor real del atributo Copias se envía a la salida.

En el menú [Carpeta Ultimate Impostrip®], especifique el nombre de la carpeta a la que TotalFlow BatchBuilder envía los trabajos que se desea imponer. La imposición se aplica solo a los trabajos que desea hacer una impresión de prueba y cualquier imposición predefinida para un trabajo individual se sobrescribe.

#### **D** Nota

Si no desea seleccionar una carpeta activa de la lista [Carpeta Ultimate Impostrip®], se aplicarán los ajustes de imposición existentes para cada trabajo.

La lista de carpetas activas solo se puede editar desde la aplicación Ultimate Impostrip®. Puede añadir o quitar carpetas activas mediante Ultimate Impostrip®.

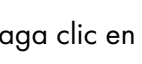

Haga clic en  $\Box$ , el botón **[Actualizar]**, para actualizar la lista de carpetas activas.

5. Inserte el número de [Copias] después del nombre del [Trabajo]. Puede insertar el [Intervalo de páginas] para cada trabajo.

#### *D* Nota

Si inserta un valor de intervalo de páginas para la salida [PDF/Postscript], el sistema extrae las páginas especificadas o el intervalo de páginas y las combina en un nuevo trabajo PDF.

6. Haga clic en [Aceptar].

El sistema muestra un mensaje de confirmación.

# Ver archivo de impresión

Puede ver el archivo asociado con un trabajo mediante la acción [Ver archivo…].

Para ver un archivo de impresión:

- 1. Abra uno de estos diálogos para ver una lista de trabajos disponibles:
	- En la sección [Trabajos], abra el panel [Filtros] y haga clic en la pestaña [Trabajos] para ver todos los trabajos en el sistema.
	- En la sección [Trabajos], abra el panel [Lotes]. Haga doble clic en el lote que desea editar o clic derecho en el lote y seleccione [Propiedades]. Haga clic en la pestaña [Trabajos] para ver una lista de todos los trabajos del lote.
	- En la sección [Pedidos], haga clic con el botón derecho en una fila de pedidos y seleccione [Propiedades] en el menú para abrir el diálogo de detalles de pedido. En el diálogo de detalles de pedidos, haga clic en la pestaña [Trabajos] para ver una lista de todos los trabajos del pedido.
	- En la sección [Lotes], haga clic con el botón derecho en una fila de pedidos y seleccione [Propiedades] en el menú para abrir el diálogo de detalles de lotes. En el diálogo de detalles de lotes, haga clic en la pestaña [Trabajos] para ver una lista de todos los trabajos del lote.
- 2. En la lista de trabajos, seleccione un trabajo para ver el archivo asociado.
- 3. Haga clic con el botón derecho en el trabajo y seleccione [Ver archivo…]. El visor de archivos se abre en una nueva pestaña.

#### **Almportante**

Si el archivo no es un archivo PDF válido, se mostrará un mensaje de error.

# Ver archivo impuesto

Puede ver el archivo de imposición asociado a un trabajo utilizando la acción [Imposición].

Para ver un archivo impuesto:

- 1. Abra uno de estos diálogos para ver una lista de trabajos disponibles:
	- En la sección [Trabajos], abra el panel [Filtros] y haga clic en la pestaña [Trabajos] para ver todos los trabajos en el sistema.
	- En la sección [Trabajos], abra el panel [Lotes]. Haga doble clic en el lote que desea editar o clic derecho en el lote y seleccione [Propiedades]. Para ver una lista de todos los trabajos del lote, haga clic en la pestaña [Trabajos].
	- En la sección **[Pedidos]**, haga clic con el botón derecho en una fila de pedidos y seleccione [Propiedades] en el menú para abrir el diálogo de detalles de pedido. En el diálogo de detalles de pedidos, haga clic en la pestaña [Trabajos] para ver una lista de todos los trabajos del pedido.
	- En la sección [Lotes], haga clic con el botón derecho en una fila de pedidos y seleccione [Propiedades] en el menú para abrir el diálogo de detalles de lotes. En el diálogo de detalles de pedidos, haga clic en la pestaña [Trabajos] para ver una lista de todos los trabajos del pedido.
- 2. En la lista de trabajos, seleccione un trabajo para ver el archivo asociado.
- 3. Haga clic con el botón derecho en el trabajo y seleccione [Ver archivo de imposición…].

El visor de archivos se abre en una nueva pestaña.

#### (Importante)

Si el archivo no es un archivo PDF válido, se mostrará un mensaje de error.

# <span id="page-256-0"></span>Retener o liberar uno o más trabajos

Puede retener uno o más trabajos si no están listos para su envío. Si se retienen uno o más trabajos y están preparados para su envío, puede liberarlos.

Solo puede mantener o liberar trabajos que estén en uno de estos estados: **[No dispuesto en lotes]**, [Procesado por lotes], [Esperando trabajos relacionados], [Esperando el archivo], [Imposición ausente],[Control de documentos], o [En cola para Control de documentos].

#### **D** Nota

Si un trabajo está en estado [Retenido], cualquier propiedad de trabajo se puede modificar, incluyendo adición o cambio de un archivo.

Para retener uno o más trabajos:

- 1. Abra uno de estos diálogos para ver una lista de trabajos disponibles:
	- En la sección [Trabajos], abra el panel [Filtros] y haga clic en la pestaña [Trabajos] para ver todos los trabajos en el sistema.
	- En la sección [Trabajos], abra el panel [Lotes]. Haga doble clic en el lote que desea editar o clic derecho en el lote y seleccione [Propiedades]. Haga clic en la pestaña [Trabajos] para ver una lista de todos los trabajos del lote.
	- En la sección [Pedidos], haga clic con el botón derecho en una fila de pedidos y seleccione [Propiedades] en el menú para abrir el diálogo [Detalles pedido]. En el diálogo [Detalles pedido], haga clic en la pestaña [Trabajos] para ver una lista de todos los trabajos del pedido.
- En la sección [Lotes], haga clic con el botón derecho en una fila de lotes y seleccione [Propiedades] en el menú para abrir el diálogo de detalles del lote. En el diálogo de detalles de lotes, haga clic en la pestaña [Trabajos] para ver una lista de todos los trabajos del lote.
- 2. En la lista de trabajos, seleccione uno o más trabajos que desee retener.
- 3. Haga clic con el botón derecho en el trabajo y seleccione [Retener trabajo].

El estado de los trabajos seleccionados cambia a [Retenido] y los trabajos no se pueden enviar.

#### Liberar uno o más trabajos

Para liberar uno o más trabajos:

- 1. Abra uno de estos diálogos para ver una lista de trabajos disponibles:
	- En la sección [Trabajos], abra el panel [Filtros] y haga clic en la pestaña [Trabajos] para ver todos los trabajos en el sistema.
	- En la sección [Trabajos], abra el panel [Lotes]. Haga doble clic en el lote que desea editar o clic derecho en el lote y seleccione [Propiedades]. Haga clic en la pestaña [Trabajos] para ver una lista de todos los trabajos del lote.
	- En la sección [Pedidos], haga clic con el botón derecho en una fila de pedidos y seleccione [Propiedades] en el menú para abrir el diálogo [Detalles pedido]. En el diálogo [Detalles pedido], haga clic en la pestaña [Trabajos] para ver una lista de todos los trabajos del pedido.
	- En la sección [Lotes], haga clic con el botón derecho en una fila de lotes y seleccione [Propiedades] en el menú para abrir el diálogo de detalles del lote. En el diálogo de detalles de lotes, haga clic en la pestaña [Trabajos] para ver una lista de todos los trabajos del lote.
- 2. En la lista de trabajos, seleccione uno o más trabajos en el estado [Retenido] que desee liberar.
- 3. Haga clic con el botón derecho en el trabajo y seleccione [Liberar trabajo].

El estado de los trabajos seleccionados cambia de [Retenido] a uno de esos estados: [No dispuesto en lotes], [Procesado por lotes], [Esperando el archivo] o [Esperando trabajos relacionados].

- <span id="page-258-0"></span>[•Creación](#page-258-1) de un usuario
- •Edición de [propiedades](#page-259-0) del usuario
- [•Eliminación](#page-260-0) de uno o más usuarios
- •Roles de [usuario](#page-260-1)
- •Cambio de la [contraseña](#page-261-0) de usuario
- [•Configuración](#page-262-0) de TotalFlow BatchBuilder para utilizar protocolo HTTPS

La seguridad del sistema TotalFlow BatchBuilder incluye determinar quién puede tener acceso a TotalFlow BatchBuilder y qué funciones puede realizar. Se utilizan nombres de usuario, grupos y derechos de acceso de TotalFlow BatchBuilder para controlar la seguridad.

# <span id="page-258-1"></span>Creación de un usuario

Para crear un usuario, haga clic en el botón [Nuevo usuario], de la ventana [Usuarios]. Se muestra el diálogo de la ventana [Nuevo usuario]:

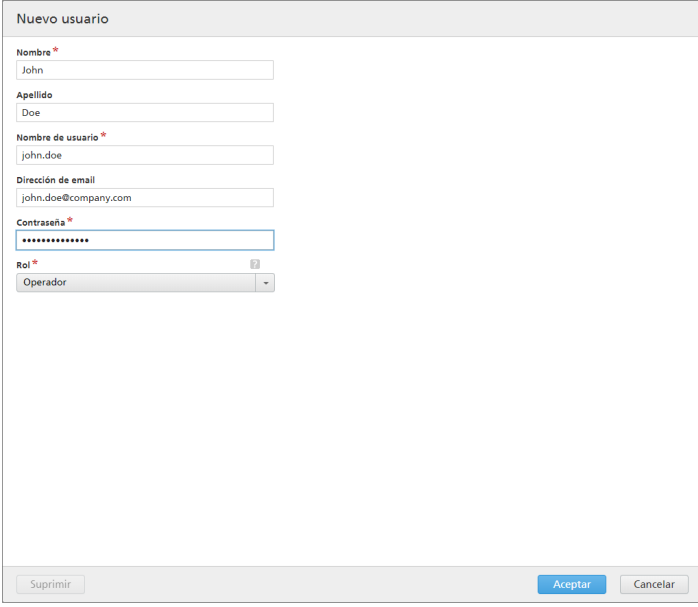

Introduzca la información necesaria:

## [Nombre]

El nombre del usuario.

## [Apellido]

El apellido del usuario.

## [Nombre de usuario]

El [Nombre de usuario] debe ser exclusivo y se utiliza como credencial para iniciar sesión en la GUI. Si ya se está utilizando [Nombre de usuario], se muestra un mensaje de error cuando se intenta guardar el ajuste haciendo clic en el botón [Aceptar].

## [Dirección de email]

Puede especificar un [Dirección de email].

## [Rol]

[5](#page-258-0)

Seleccione un tipo de usuario de la lista. Hay tres opciones disponibles:

- [Operador]
- [Visor]
- [Administrador]
- [Personalizada]

#### [Contraseña]

La contraseña introducida se utiliza como credencial para iniciar sesión en la aplicación.

Para crear el nuevo usuario, haga clic en [Aceptar]. Si la información proporcionada no es válida, se muestran mensajes de error a la izquierda de los campos resaltados.

Para cerrar el diálogo de la ventana [Nuevo usuario] y descartar la información introducida, haga clic en [Cancelar].

# <span id="page-259-0"></span>Edición de propiedades del usuario

Para editar las propiedades de un usuario, puede hacer clic con el botón derecho en la fila de un usuario y seleccionar [Propiedades] o hacer doble clic en la fila del usuario. Se muestra el diálogo de la ventana [Usuario:]:

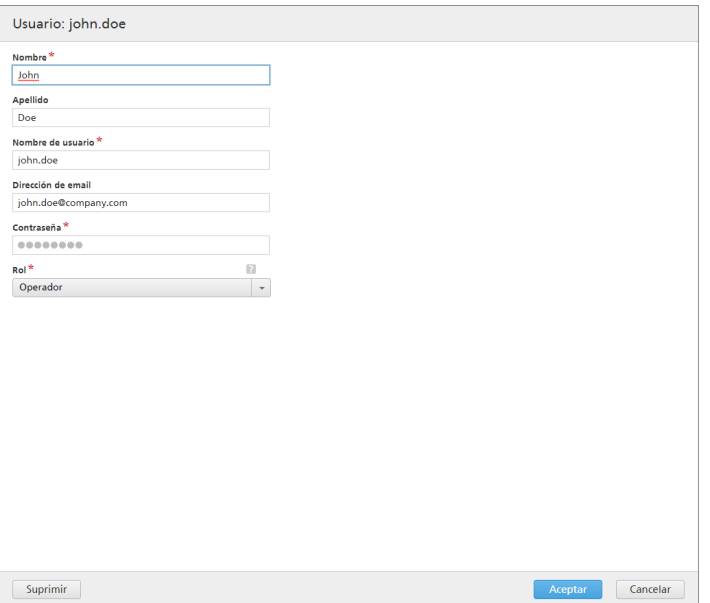

Puede cambiar las siguientes propiedades:

## [Nombre]

El nombre del usuario.

### [Apellido]

El apellido del usuario.

#### [Dirección de email]

Puede especificar un [Dirección de email].

## [Rol]

Seleccione un tipo de usuario de la lista. Hay tres opciones disponibles:

- [Operador]
- [Visor]
- [Administrador]
- [Personalizada]

# [Contraseña]

La contraseña introducida se utiliza como credencial para iniciar sesión en la aplicación.

Para guardar las propiedades cambiadas, haga clic en [Aceptar]. Si desea cerrar el diálogo [Usuarios] y descartar los cambios, haga clic en [Cancelar].

Para eliminar el usuario, haga clic en [Suprimir]. Para obtener más información, consulte [Eliminar](#page-260-0) uno o más [usuarios,](#page-260-0) página 259.

# <span id="page-260-0"></span>Eliminación de uno o más usuarios

Como administrador, puede eliminar uno o más usuarios del sistema. En la lista [Usuarios], elija los usuarios que desee eliminar, haga clic con el botón derecho y seleccione [Eliminar…]. También puede eliminar un usuario del [Usuarios] diálogo de la ventana haciendo clic en [Suprimir].

## **D** Nota

- 1. No puede eliminar su propia cuenta.
- 2. Si el usuario eliminado ya ha iniciado sesión, se cierra la sesión de ese usuario.

# <span id="page-260-1"></span>Roles de usuario

El sistema TotalFlow BatchBuilder proporciona un acceso controlado de usuario. Cuando se define o se edita una cuenta de usuario, puede especificar un rol para dicho usuario.

Hay tipos de usuario disponibles:

## [Administrador]

El rol de administrador tiene derechos de acceso totales a todo el sistema de TotalFlow BatchBuilder. El administrador puede realizar cualquier acción y puede asignarle un rol a otro usuario.

# [Operador]

El [Operador] puede realizar un conjunto de acciones permitidas:

- Se pueden ver solo las entradas y las salidas de la pestaña **[Admin]**, pero no se pueden definir ni editar. El [Operador] también puede activar o desactivar las entradas y salidas desde la pestaña [Admin].
- Se pueden ver y descartar alertas existentes, pero no se pueden definir ni editar desencadenantes de alerta.
- Se pueden crear, definir o editar: pedidos, trabajos, filtros y lotes.
- Se pueden ver filtros.
- Se pueden enviar lotes para procesarlos.

## **[Visor]**

El [Visor] no puede editar ningún objeto del sistema y tiene acceso de solo lectura al sistema TotalFlow BatchBuilder. Los permisos y restricciones del rol [Visor]:

- Solo pueden ver [Pedidos], [Trabajos], [Filtros] y [Lotes] y no pueden realizar ninguna otra acción en estas secciones.
- Puede abrir el cuadro de diálogo de propiedades de trabajo. El usuario [Visor] puede hacer clic con el botón derecho en un trabajo y seleccionar [Propiedades] para ver las propiedades del trabajo pero no puede editarlas.
- Puede abrir el cuadro de diálogo de propiedades de pedido. El usuario [Visor] puede hacer clic con el botón derecho en un trabajo y seleccionar [Propiedades] para ver las propiedades del pedido pero no puede editarlas.
- Pueden ver alertas, pero no las pueden descartar.
- Pueden ajustar el estado de un trabajo en [Impreso].
- No pueden ver ni editar secciones en la pestaña [Admin].
- No pueden ver, definir ni editar desencadenantes de alertas.

#### [Personalizada]

Los permisos y restricciones del rol [Personalizada]:

- Puede tener acceso o no a los filtros. Si el usuario **[Personalizada]** tiene acceso a los filtros, podrá editar, borrar, duplicar y crear un nuevo filtro. Cuando el usuario [Personalizada] no tiene acceso a los filtros, usted puede hacer doble clic para abrir las propiedades de filtro para visualizarlas, pero no puede editarlas.
- Puede tener acceso o no al desencadenante de alertas. Cuando el usuario [Personalizada] tiene acceso al desencadenante de alertas, usted puede habilitar/deshabilitar, borrar y crear nuevas alertas. Cuando el usuario [Personalizada] no tiene acceso al desencadenante de alertas, el desencadenante de alertas está oculto.
- Si el [Admin] crea el usuario [Personalizada], usted puede seleccionar una de las subpestañas [Admin] para permitir el acceso de un nuevo usuario.
- Cuando selecciona el usuario [Personalizada], los permisos comienzan desde el nivel de administración, y todos los permisos están disponibles para la opción [Editar].
- Cada cuenta [Personalizada] es única con respecto a los ajustes y opciones para visualizar secciones de la aplicación.

#### **D** Nota

Los permisos y las restricciones existentes para cada rol de usuario no se pueden editar y están predefinidos cuando se instala TotalFlow BatchBuilder.

# <span id="page-261-0"></span>Cambio de la contraseña de usuario

Puede cambiar la contraseña de usuario de TotalFlow BatchBuilder.

Para cambiar su contraseña:

- 1. Inicie sesión en TotalFlow BatchBuilder.
- 2. Haga clic en  $\blacksquare$ , el botón del menú de administrador y seleccione **[Cambiar contraseña...]**.

Verá el cuadro de diálogo [Cambiar contraseña].

- 3. En el cuadro de diálogo [Cambiar contraseña]:
	- 1. Introduzca su contraseña actual.
	- 2. Introduzca una nueva contraseña. La longitud máxima permitida de la contraseña es de 50 caracteres.
	- 3. Vuelva a introducir la nueva contraseña para confirmarla.
	- 4. Haga clic en [Aceptar].

# <span id="page-262-0"></span>Configuración de TotalFlow BatchBuilder para utilizar protocolo **HTTPS**

TotalFlow BatchBuilder proporciona compatibilidad para utilizar el protocolo de seguridad HTTPS. El protocolo HTTPS facilita la comunicación de red segura estableciendo un enlace cifrado entre el servidor y la interfaz de usuario del navegador web y garantiza la privacidad e integridad de todos los datos transmitidos.

Este es el procedimiento para habilitar HTTPS en Windows 10. Podría haber pequeñas diferencias en otras versiones de Windows.

Para habilitar HTTPS, necesita un certificado digital. Puede utilizar un certificado firmado por una entidad certificadora o un certificado autofirmado.

(Importante)

- Este procedimiento utiliza el comando de Java keytool. Para más información sobre el uso de keytool, consulte la documentación de Java o la documentación proporcionada por la entidad certificadora.
- Si ha cambiado la ruta de instalación predeterminada, asegúrese de reemplazar C:\Archivos de programa\RICOH\TotalFlow BatchBuilder\ por la ruta en la que está instalado TotalFlow BatchBuilder en todo el procedimiento.
- Guarde copias de estos archivos en una ubicación segura por si necesitara restaurarlos en el futuro:
	- C:\Archivos de programa\RICOH\TotalFlow BatchBuilder\apache-tomcat\conf \server.xml
	- C:\Archivos de programa\RICOH\TotalFlow BatchBuilder\apache-tomcat\conf\web. xml
	- C:\Archivos de programa\RICOH\TotalFlow BatchBuilder\conf.properties
	- 1. Obtenga el certificado digital y guárdelo en el ordenador en el que esté instalado TotalFlow BatchBuilder.
		- Para utilizar un certificado firmado por una entidad certificadora, siga las instrucciones proporcionadas por la entidad certificadora para obtener un certificado firmado e importarlo a un archivo de depósito de claves.
		- Para crear un certificado autofirmado:
			- 1. En el ordenador donde está instalado TotalFlow BatchBuilder, abra una venta del símbolo del sistema como administrador.
- 2. Vaya a la carpeta que contiene el keytool de Java, utilizando este comando:
	- cd "C:\Archivos de programa\RICOH\TotalFlow BatchBuilder\jre\bin"
- 3. Genere un archivo de depósito de claves local y un certificado autofirmado utilizando este comando:
	- keytool.exe -genkey -keyalg RSA -alias selfsigned -keystore keystore. jks -storepass password -validity certificate\_validity -keysize 2048 -ext san=dns:localhost

Sustituya storepass password por la contraseña que quiere establecer para el archivo de depósito de claves.

Sustituya certificate\_validity por el número de días de validez del certificado. Por ejemplo, introduzca 90 para 90 días.

Para que el certificado Java reconozca componentes no HTTPS añada la información necesaria en el parámetro "-ext san: ..." . Por ejemplo:

- Variantes para localhost que cubran la dirección de inicio para Pv4 y IPv6: ip:127.0.0.1,ip:::1
- Variantes para nombre de host: dns:USUARIO
- Direcciones IPv4 y/o IPv6 del ordenador utilizando el formato de IP: ip:Usuario\_ IPv4,Usuario\_IPv6
- 4. Exporte e importe el archivo de depósito de claves generado al certificado de seguridad Java ejecutando estos dos comandos:
	- keytool -export -alias selfsigned -keystore "C:\Archivos de programa \RICOH\TotalFlow BatchBuilder\jre\bin\keystore.jks" -storepass password -file "C:\Archivos de programa\RICOH\TotalFlow BatchBuilder \jre\bin\selfsigned.crt"
	- keytool -import -alias selfsigned -keystore "C:\Archivos de programa \RICOH\TotalFlow BatchBuilder\jre\lib\security\cacerts" -storepass "changeit" -file "C:\Archivos de programa\RICOH\TotalFlow BatchBuilder\jre\bin\selfsigned.crt"

Sustituya storepass password por la contraseña que quiere establecer para el archivo de depósito de claves.

- 2. Configure los archivos XML y .properties
	- 1. Modifique el archivo C:\Archivos de programa\RICOH\TotalFlow BatchBuilder \apache-tomcat\conf\server.xml de la siguiente manera:
		- 1) Cambie las líneas

```
<Connector port="19080"
URIEncoding="UTF-8"
protocol="HTTP/1.1"
connectionTimeout="20000"
redirectPort="19080"/>
```
por

```
<Connector port="19080"
URIEncoding="UTF-8"
protocol="HTTP/1.1"
connectionTimeout="20000"
redirectPort="19443"/>
```
2) Añada la siguiente sección tras el párrafo modificado en el anterior paso 1):

```
<Connector port="19443"
protocol="HTTP/1.1"
SSLEnabled="true"
enableLookups="true"
maxThreads="150"
scheme="https"
secure="true"
keystoreFile="LOCATION_OF_KEYSTORE_FILE"
keystorePass="KEYSTORE_PASSWORD"
clientAuth="false"
sslProtocol="TLS"
sslEnabledProtocols="TLSv1.2"/>
```
2. Modifique el archivo C:\Archivos de programa\RICOH\TotalFlow BatchBuilder \apache-tomcat\conf\web.xml de la siguiente manera:

Añada la siguiente sección antes de </web app> (que se halla al final del archivo):

```
<security-constraint>
<web-resource-collection>
<web-resource-name>Secured</web-resource-name>
<url-pattern>/*</url-pattern>
</web-resource-collection>
<user-data-constraint>
<transport-guarantee>CONFIDENTIAL</transport-guarantee>
</user-data-constraint>
</security-constraint>
```
- 3. Modifique el archivo C:\Archivos de programa\RICOH\TotalFlow BatchBuilder \conf.properties de la siguiente manera:
	- 1) sustituir http por https
	- 2) sustituir 19080 por 19443
- 3. Reinicie el servicio de TotalFlow BatchBuilder.
- 4. Verifique que la solicitudes se envíen a la conexión segura:
	- 1. Abra una ventana de navegador web compatible.
	- 2. Introduzca esta URL en la barra de direcciones:

http://server\_address:port\_number/BatchBuilder

donde server\_address es el nombre de host o la dirección IP del equipo donde está instalado Ricoh TotalFlow BatchBuilder y port.number es el puerto de servicio web.

Cuando cargue la página, la dirección debería cambiar a https://server\_ address:19443/BatchBuilder.

Asegúrese de repetir el procedimiento para habilitar HTTPS siempre que el certificado esté a punto de caducar. También debe repetir este procedimiento cada vez que ejecute el proceso de instalación para volver a instalar, actualizar o reparar TotalFlow BatchBuilder.

Tras reparar TotalFlow BatchBuilder, si no quiere volver a habilitar HTTPS, debe volver a cambiar la dirección del servidor interno a HTTP:

1. Vaya a C:\Archivos de programa\RICOH\TotalFlow BatchBuilder y edite el archivo conf. properties como administrador.

- 2. Sustituya la línea "web.address": "https://server\_address:19443/BatchBuilder" por "webAddress": "http://server\_address:19080/BatchBuilder".
- 3. Guarde y cierre el archivo.
- 4. Reinicie el servicio de TotalFlow BatchBuilder.

#### **D** Nota

- Con otros productos, algunas funciones, como el estado de seguimiento, pueden no funcionar y requerirán un certificado válido aprobado por una entidad certificadora para ambos o importar los archivos de certificado de los productos dentro sus respectivos archivos "cacerts" si ambos se proporcionan a través de HTTPS.
- Al acceder al sistema, los usuarios son redirigidos al protocolo seguro sin tener que realizar acción alguna por su parte. No obstante, si utiliza un certificado autofirmado o si el certificado no está específicamente configurado en el servidor, el navegador web emite un aviso conforme el certificado no es de confianza.
- <span id="page-266-0"></span>•Copia de [seguridad](#page-266-1) de los datos
- [•Restauración](#page-267-0) de datos

Para evitar la pérdida de datos a causa de un fallo del sistema o para recuperar datos, puede hacer una copia de seguridad y restaurar todos los objetos de TotalFlow BatchBuilder y ajustes del sistema.

Puede realizar copias de seguridad y restaurar:

- Entradas
- Salidas
- Filtros
- Usuarios
- **Grupos**
- Ajustes del sistema
	- %APP\_HOME%\dbengine\storage.properties
	- %APP\_HOME%\apache-tomcat\conf\\*.\*
	- %APP\_HOME%\fop\fop\_cfg.xml
	- %APP\_HOME%\conf.properties
	- %APP\_HOME%\default\_hot\_folder.properties
	- %APP\_HOME%\ski.properties
- Desencadenadores de notificación
- Unidades montadas
- Pedidos
- Lotes
- Trabajos, incluyendo archivos de impresión
- Archivos XSLT a los que se hace referencia
- Preferencias del usuario

Para obtener más información sobre copia de seguridad y restauración de datos, consulte [Ventana](#page-67-0) [\[Backup/Restaurar\]](#page-67-0), página 66.

# <span id="page-266-1"></span>Copia de seguridad de los datos

Puede hacer una copia de seguridad de todos los objetos de TotalFlow BatchBuilder y ajustes del sistema actuales.

Para hacer una copia de seguridad de los datos de TotalFlow BatchBuilder:

- 1. Haga clic en el acceso directo [Copia de seguridad de TotalFlow Batch Builder] en el escritorio.
- 2. Cuando se le solicite, escriba Y en la interfaz de la línea de comandos para continuar con el proceso de copia de seguridad.

La sintaxis del comando es: backup [-Y] [-?] [directorio]

#### Y

Especifica que la respuesta predeterminada para todas las futuras solicitudes sea Sí. No necesita realizar ninguna otra acción. Este argumento es opcional.

### **Mota**

Si no especifica -Y, se le notificará que el servidor de TotalFlow BatchBuilder se apagará y se cerrará la sesión de los usuarios. Introduzca Y para continuar con el programa de copia de seguridad.

#### ?

Especifica que se debe mostrar el texto de la ayuda y cierra el programa. Este argumento es opcional.

#### *directorio*

Especifica el directorio en el que se crea el directorio de datos de copia de seguridad. Este directorio debe existir inicialmente en la unidad especificada. La ruta predeterminada es *<ruta\_instalación>*\*Directorio de copia de seguridad*. Este argumento es opcional.

#### **D** Nota

Si especifica el nombre de directorio pero el directorio especificado no existe, se le notificará que el directorio especificado no existe y el programa se cerrará.

#### **D** Nota

Durante la copia de seguridad o restauración, saldrá del sistema y no podrá iniciar sesión hasta que finalice el proceso. El sistema muestra el progreso y un mensaje de notificación cuando finaliza la copia de seguridad o restauración.

3. También puede realizar una copia de seguridad de todos sus TotalFlow BatchBuilder objectos, archivos de trabajo y ajustes de sistema utilizando la ventana [Backup/Restaurar]. Para obtener más información, consulte la ventana [Backup/Restaurar], Ventana [\[Backup/](#page-67-0) [Restaurar\]](#page-67-0), página 66.

# <span id="page-267-0"></span>Restauración de datos

Puede restaurar el sistema a un estado previo que guardó como una copia de seguridad. Todos los ajustes del sistema guardados pueden restaurarse, incluidos los trabajos.

Para restaurar los datos de TotalFlow BatchBuilder:

1. Abra una interfaz de la línea de comandos e introduzca el comando para cambiar la carpeta en la que se encuentra la utilidad de restauración.

cd <ruta\_instalación>\bin

donde *<ruta\_instalación>* es el directorio de instalación de TotalFlow BatchBuilder.

- 2. También puede realizar una copia de seguridad de todos sus TotalFlow BatchBuilder objectos, archivos de trabajo y ajustes de sistema utilizando la ventana [Backup/Restaurar]. Para obtener más información, consulte la ventana [Backup/Restaurar], Ventana [\[Backup/](#page-67-0) [Restaurar\]](#page-67-0), página 66.
- 3. Introduzca el comando de restauración seguido por los argumentos que debe utilizar. La sintaxis del comando es:

restore [-Y] [-?] directorio\_copia\_seguridad

Y

Especifica que la respuesta predeterminada para todas las futuras solicitudes sea Sí. No necesita realizar ninguna otra acción. Este argumento es opcional.

**D** Nota

Si no especifica -Y, se le notificará que los datos de aplicación del sistema TotalFlow BatchBuilder se eliminan permanentemente y el servidor se apaga. Durante el proceso de restauración, se cierra la sesión de todos los usuarios. Introduzca Y para continuar con la restauración.

?

Especifica que se debe mostrar el texto de la ayuda y cierra el programa. Este argumento es opcional.

*directorio\_copia\_seguridad*

Especifica el directorio de copia de seguridad existente creado durante el proceso de copia de seguridad. Este argumento es obligatorio.

**D** Nota

- 1. Si selecciona copia de seguridad o restauración para [Todos Datos y metadatos de trabajos], saldrá del sistema y no podrá iniciar sesión hasta que finalice el proceso. El sistema muestra el progreso y un mensaje de notificación cuando finaliza la copia de seguridad o restauración.
- 2. Puede restaurar el sistema a una configuración anterior solo si la copia de seguridad es a partir de la misma versión del producto que la versión TotalFlow BatchBuilder instalada actualmente.
- 3. Restaure el sistema cuando los servicios del sistema se apaguen desde Admin  $\rightarrow$  Backup/ Restaurar.

#### (Importante

- La restauración de [Solo configuración y metadatos] debe realizarse con precaución, solo en una de las siguientes situaciones:
	- tras una instalación sin problemas
	- cuando no hay ningún lote
	- cuando los metadatos seleccionados son una extensión de los metadatos actuales (p.e., todas las entradas y salidas actuales se incluyen en la copia de seguridad que debe ser restaurada)

<span id="page-270-0"></span>Si encuentra problemas mientras utiliza TotalFlow BatchBuilder, probablemente pueda resolverlos con la información incluida en esta sección, el registro del sistema y los mensajes de error que se muestran.

## **Visualización incorrecta de una página**

La página no se ha cargado correctamente. Limpie la memoria caché y vuelva a cargar la página. Consulte la documentación del navegador para obtener instrucciones sobre cómo limpiar la memoria caché y volver a cargar una página.

## **No se puede tener acceso a la aplicación**

Posibles causas y soluciones:

- La dirección IP no es accesible. Utilice la interfaz de comandos Shell para hacer ping a la dirección IP. Si no se devuelve ningún resultado, póngase en contacto con el administrador del sistema para comprobar si la dirección IP está bloqueada.
- El número de puerto está bloqueado. Compruebe el permiso del puerto en la configuración del firewall o póngase en contacto con el administrador del sistema.
- Reinicie los servicios de TotalFlow BatchBuilder y compruebe si realmente se están ejecutando.

## **No se puede iniciar la aplicación**

Tras reiniciar el sistema, no se puede iniciar la aplicación TotalFlow BatchBuilder. Reinstale y vuelva a iniciar la aplicación TotalFlow BatchBuilder.

## **No se abre el diálogo Imprimir ticket trabajo**

El navegador bloquea las ventanas emergentes. Consulte la documentación del navegador para configurar las opciones de bloqueo de ventanas emergentes.

## **No se puede mostrar un archivo PDF**

Posibles causas y soluciones:

- Adobe Acrobat Reader no está instalado en el sistema. Vaya a la página Web de Adobe para descargar la versión más reciente de Adobe Acrobat Reader. Siga las instrucciones en pantalla para instalarlo en el sistema.
- El complemento del navegador de Adobe Acrobat Reader no está activado. Compruebe la configuración del navegador para activar el visor de PDF.

### **Las unidades de red asignadas no son accesibles**

Posibles causas y soluciones:

- Es posible que no tenga permiso para acceder al recurso de la red. Póngase en contacto con el administrador del sistema para comprobar si tiene permiso para acceder a la unidad de red.
- Compruebe si la asignación de la unidad se puede realizar manualmente.

### **No se puede tener acceso al recopilador de seguimiento con el comando** getLogs

Posibles causas y soluciones:

- La interfaz de comandos Shell no se ejecuta con privilegios de administrador. Inicie la interfaz de comandos Shell con la opción [Ejecutar como administrador].
- Está intentando ejecutar el comando desde la máquina cliente. Conéctese a la máquina host y ejecute el comando.

### **No se pueden reiniciar los servicios de la aplicación**

Posibles causas y soluciones:

- Necesita privilegios de administrador para reiniciar los servicios.
	- 1. Vaya a Inicio→Todos los programas→RICOH→TotalFlow BatchBuilder.
	- 2. Haga clic con el botón derecho en [Reiniciar servicios] y seleccione [Ejecutar como administrador].
- Está intentando reiniciar los servicios desde la máquina cliente. Conéctese a la máquina host y seleccione [Reiniciar servicios] con privilegios de administrador.

#### **La restauración online ha fallado y no se puede iniciar la aplicación**

Tras intentar reiniciar online, no se puede iniciar la aplicación TotalFlow BatchBuilder. Abra la interfaz de la línea de comandos, restaure manualmente el sistema y comience de nuevo la aplicación TotalFlow BatchBuilder.

#### **La aplicación no se puede conectar al servidor**

Tras intentar reiniciar online, no se puede conectar la aplicación TotalFlow BatchBuilder al servidor y recibe un error. Verifique si los servicios de TotalFlow BatchBuilder están en ejecución. Abra una interfaz de línea de comandos, restaure manualmente los servicios desde <install\_path>\bin utilizando la opción [Ejecutar como Administrador].

#### **He perdido mi contraseña**

Para restablecer la contraseña de administrador, reinstale la aplicación en la máquina host. Antes de iniciar la actualización de los archivos, se le pedirá que introduzca el nombre de usuario y la contraseña predeterminados. En esta fase puede restablecer la contraseña.

#### **TotalFlow BatchBuilder vuelve al período de gracia**

El nombre de host de TotalFlow BatchBuilder se cambió tras el registro. Vaya a [https://dl.](https://dl.ricohsoftware.com/) [ricohsoftware.com/](https://dl.ricohsoftware.com/) e inicie sesión en la cuenta para recuperar el nuevo archivo de licencia. Tras descaraar el nuevo archivo de licencia, utilice la aplicación Administrar claves de software para añadirlo.

#### **TotalFlow BatchBuilder no puede determinar el número de páginas de un archivo desde una carpeta activa de entrada**

El nombre de la carpeta activa contiene caracteres de doble byte y el idioma del sistema operativo no es compatible con DBCS. Cambie el nombre de la carpeta con caracteres que no sean DBCS si el sistema operativo no está instalado en un idioma compatible con DBCS.

## **Las unidades de red asignadas de TotalFlow BatchBuilder no sin visibles en Mi PC**

Ha iniciado sesión con una cuenta de usuario diferente de la cuenta utilizada para asignar inicialmente la unidad de red. Asegúrese de iniciar sesión mediante la misma cuenta de usuario que ha utilizado al asignar la unidad de red. Algunos sistemas operativos no inician los mismos servicios para diferentes usuarios. De forma predeterminada todos los servicios se ejecutan con las credenciales del sistema que son diferentes a cualquier otra cuenta de usuario. Un servicio que administra las unidades asignadas puede crear asignaciones que pueden no ser visibles para los otros usuarios, dependiendo del sistema operativo.

## **La sección** [Estimaciones de volumen] **no muestra la estimación**

Algunos de los atributos del trabajo de TotalFlow BatchBuilder no se han especificado correctamente o faltan. Cada trabajo de un lote debe contener valores para esos atributos:

## Para calcular la velocidad en pies/hora o metros/hora

- [Altura del papel]
- [Páginas]
- [Copias]
- [Páginas por cara]
- [1-cara/2-caras]

## **D**Nota

En función de la selección que realice en el momento de la instalación, el sistema de unidades de medida puede ser diferente.

### Para calcular la velocidad en hojas/hora

- [Páginas]
- [Copias]
- [Páginas por cara]
- [1-cara/2-caras]

### Para calcular el tiempo de ejecución total

- [Hojas]
- [Altura del papel]
- [Velocidad estimada de procesamiento] de select.filter/batch

## **Error recibido y desconocido al ejecutar la opción de verificación previa**

Cancele el proceso de verificación previa actual y ejecute la opción de verificación previa de nuevo utilizando un perfil diferente.

### **No se mostrarán actualizaciones de estado de la impresora**

Asegúrese de que la impresora tiene una configuración de red adecuada (incluyendo DNS, puerta de enlace y máscara de red), para que el estado del trabajo se actualice correctamente. Las

actualizaciones de estado se envían mediante la impresora, asegúrese de que el cortafuegos no bloquee la comunicación con la impresora.

## **El sistema deja de funcionar mientras se realiza una copia de seguridad completa y no se puede utilizar el botón** [Descartar]**:**

- 1. Detenga los servicios de TotalFlow BatchBuilder (TotalFlow BatchBuilder Servidor web Apache Tomcat y TotalFlow BatchBuilder de Ricoh – Almacenamiento) abriendo la carpeta donde está instalado TotalFlow BatchBuilder. Vaya a la carpeta bin, haga clic con el botón derecho en el archivo stop.bat y seleccione [Ejecutar como administrador].
- 2. Elimine los archivos: backup.pid, backup\_progress.txt y backup\_persistence.txt.
- 3. Haga clic con el botón derecho en el archivo start.bat y seleccione [Ejecutar como administrador].
- 4. Si no puede acceder a TotalFlow BatchBuilder tras ejecutar el archivo start.bat, reinicie el sistema operativo.
- <span id="page-274-0"></span>[•Iconos](#page-274-1) y botones
- •Esquema de TotalFlow [BatchBuilder](#page-275-0)

Esta sección proporciona información adicional que puede usar cuando configure y gestione TotalFlow BatchBuilder.

# <span id="page-274-1"></span>Iconos y botones

Esta sección enumera importantes iconos y botones mostrados en la interfaz de usuario de TotalFlow BatchBuilder.

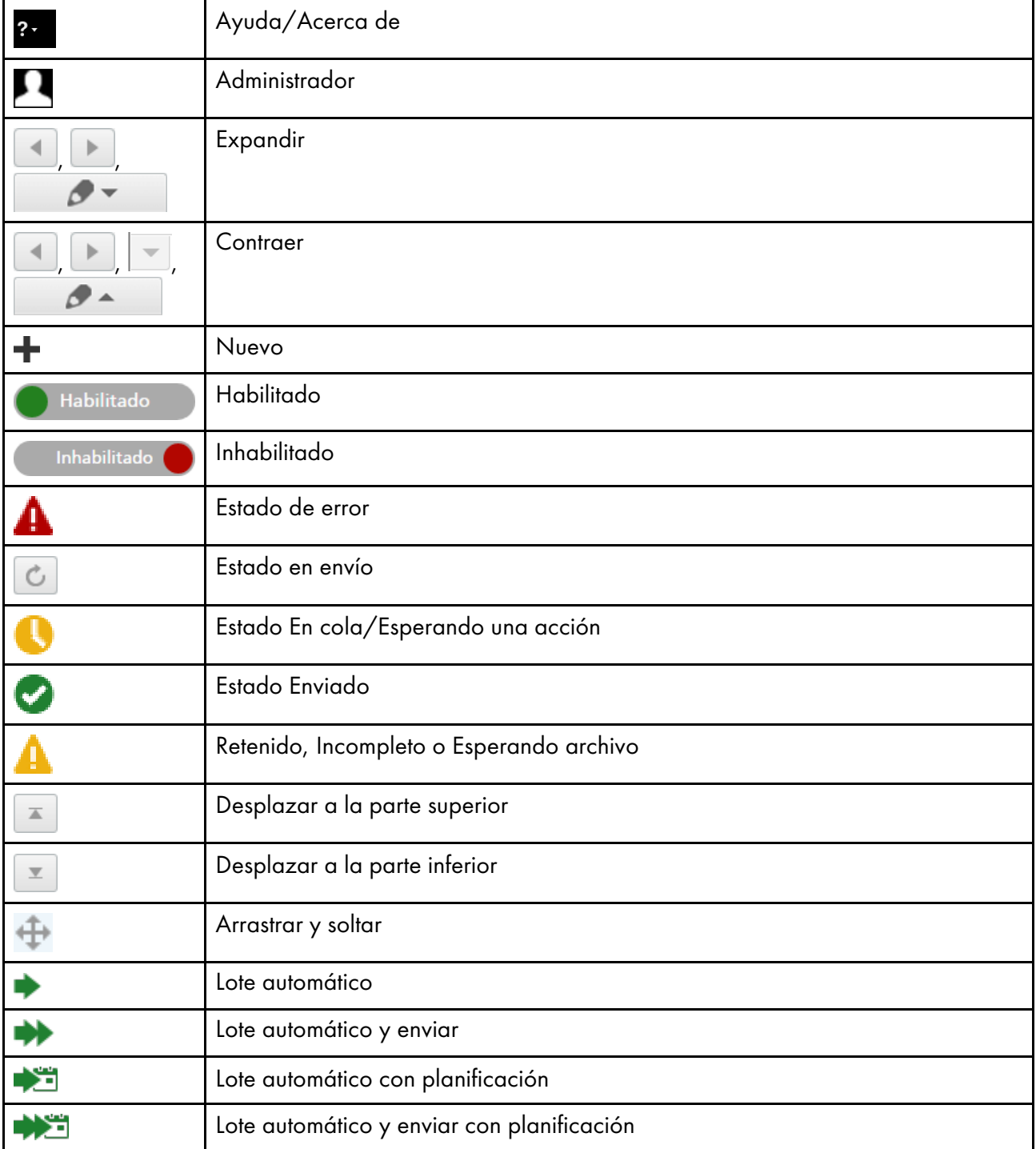

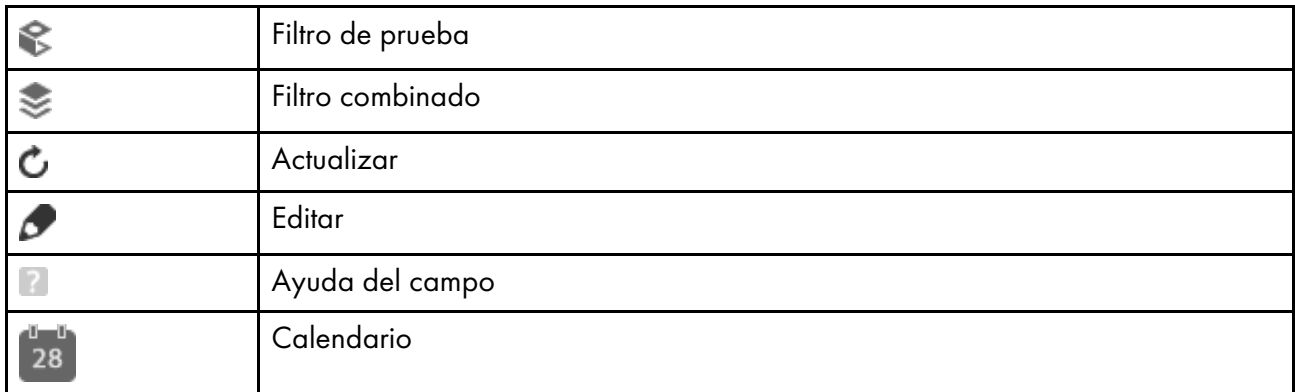

# <span id="page-275-0"></span>Esquema de TotalFlow BatchBuilder

La planificación TotalFlow BatchBuilder es un archivo XSD que describe pedidos TotalFlow BatchBuilder.

Mediante un archivo XSL de asignación puede configurar un dispositivo de entrada para transformar todos los pedidos recibidos en el esquema de TotalFlow BatchBuilder y desde el esquema TotalFlow BatchBuilder al esquema correspondiente a una salida. Si la estructura del archivo XML no coincide con el esquema interno de TotalFlow BatchBuilder, el pedido no se acepta y se muestra una alerta.

Varios formatos XML de pedidos se pueden convertir al esquema de TotalFlow BatchBuilder mediante un asignador XML.

La estructura del esquema de TotalFlow BatchBuilder se basa en los atributos de TotalFlow BatchBuilder internos.

El archivo XML debe contener estos campos:

#### number

El número del pedido.

#### version

La versión del pedido.

#### <file>

Esto es un ejemplo de un archivo XML mínimo válido:

```
<order xmlns="http://www.ricoh.com/TotalFlowBatchBuilder"
xmlns:xsi="http://www.w3.org/2001/XMLSchema-instance"
xsi:schemaLocation="http://www.ricoh.com/TotalFlowBatchBuilder
C:\temp\hotFolderSchema.xsd"
name="Custom" number="1234" version="1.0">
<jobList>
<job>
\langlefile/\rangle</job>
</jobList>
</order>
```
Esto es un ejemplo de archivo XML válido, que contiene detalles de varios trabajos.

```
<order xmlns="http://www.ricoh.com/TotalFlowBatchBuilder"
xmlns:xsi="http://www.w3.org/2001/XMLSchema-instance"
xsi:schemaLocation="http://www.ricoh.com/TotalFlowBatchBuilder
```
[8](#page-274-0)

```
C:\temp\hotFolderSchema.xsd"
name="Custom" number="1234" receiveDate="2014-01-01"
receiveTime="14:20:00-05:00" jobNumber="0611" version="1.0">
<customer name="CustomerOne"/>
<jobList>
<job name="Job1" copies="50" simplexDuplex="Simplex"
plex="Normal" perforation="1" drilling="1" collation="1"
proofing="1" color="C_PROCESS" productType="Book"
isbn="980-2-17-158510-1" sku="F256" subPartNo="43"
finisher="Binder" press="PrinterCX">
<file ref="C:\temp\test\file1.pdf"
dataStream="DS_PDF"/><description>Sample file</description>
<document pages="1"><size units="in" width="0" height="0"/>
</document>
<media name="A4" type="MT_BOND" color="MC_WHITE"
finish="MF_NONE"><size units="in" width="3.14159265358979"
height="3.14159265358979"/><weight value="3.14159265358979"
units="\frac{ar''}{2}</media>
<imposition name="Front" positionsPerSide="1"/>
<binding style="BS_NONE"><spine size="3.14159265358979"
unit="in''/>
</binding>
<coating name="CN_UV" side="LS_FRONT" type="LT_ANTIQUE"/>
</job>
</jobList>
</order>
```
Para obtener una lista completa de campos opcionales, consulte TotalFlow [BatchBuilder](#page-277-0) Esquema de [carpetas](#page-277-0) activas, página 276.

Cuando envíe un pedido XML, asegúrese de validar la estructura del archivo XML contra el esquema de TotalFlow BatchBuilder.

#### **Almportante**

Puede encontrar el archivo del esquema hotFolderSchema.xsd, archivos .xml de muestra y otros archivos .xsd compatibles en la carpeta Mapping en el directorio donde está instalado TotalFlow BatchBuilder.

#### Uso de archivos de asignación XSL

Puede usar archivos de asignación XSL para configurar dispositivos de entrada o salida en TotalFlow BatchBuilder para generar diferentes archivos XML basados en el esquema de TotalFlow BatchBuilder.

Cuando se selecciona el tipo de salida de [PDF/Postscript y XML] de las propiedades del dispositivo de salida, se puede utilizar el archivo de asignación XSL para generar el archivo XML. El proceso de conversión XSLT utiliza el esquema interno de TotalFlow BatchBuilder como entrada para generar una salida XML basada en el esquema de destino personalizado.

Para convertir el archivo XML debe usar una herramienta de conversión XML. La herramienta de conversión XML le ayuda a generar un archivo XML basado en el esquema de TotalFlow BatchBuilder. Tras generar el archivo XML compatible con TotalFlow BatchBuilder, puede abrirlo en TotalFlow BatchBuilder para procesar el trabajo.

# <span id="page-277-0"></span>TotalFlow BatchBuilder Esquema de carpetas activas

En esta sección se describen todos los atributos de trabajos necesarios para que un archivo de pedidos XML coincida con el esquema de TotalFlow BatchBuilder.

### **Información general**

Los diagramas le ofrecen una representación gráfica de los nodos y los atributos que puede usar para la asignación de valores XML. Las líneas de puntos representan un atributo opcional de un nodo y las líneas continuas representan un atributo obligatorio.

### Order **atributos de nodo**

En la tabla se muestra una lista de los atributos del nodo de pedidos que puede insertar en el archivo XML.

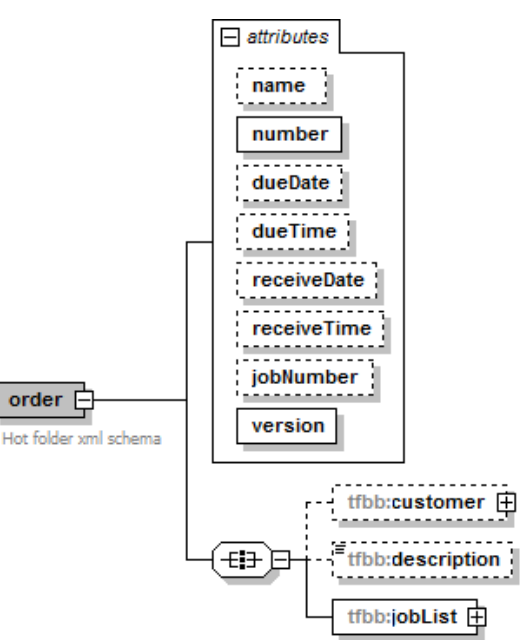

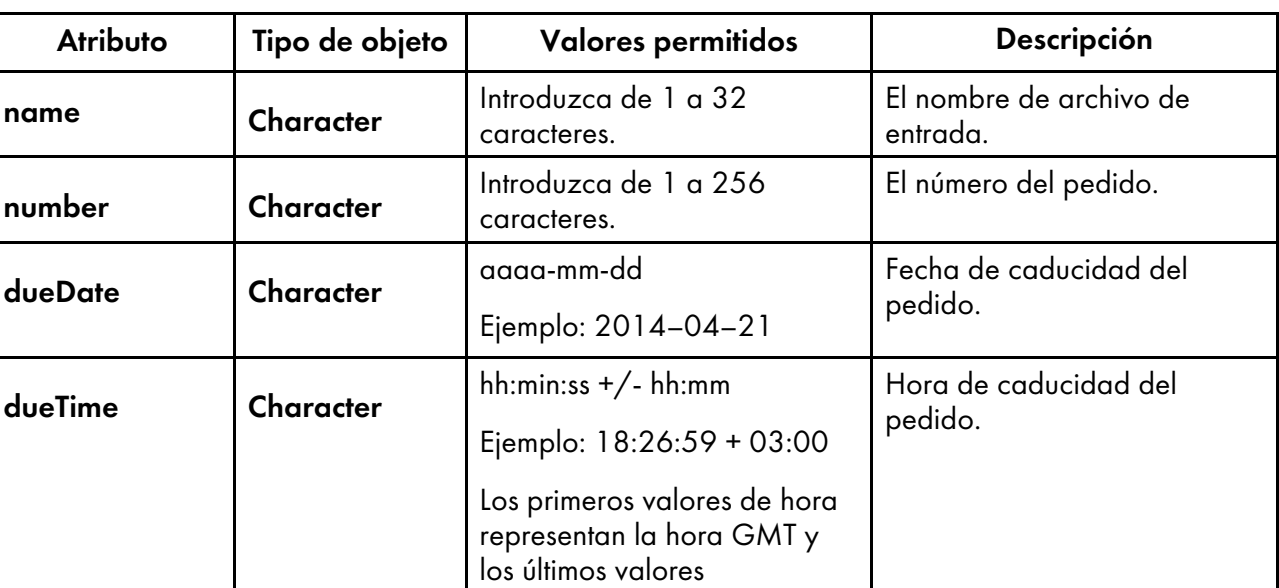

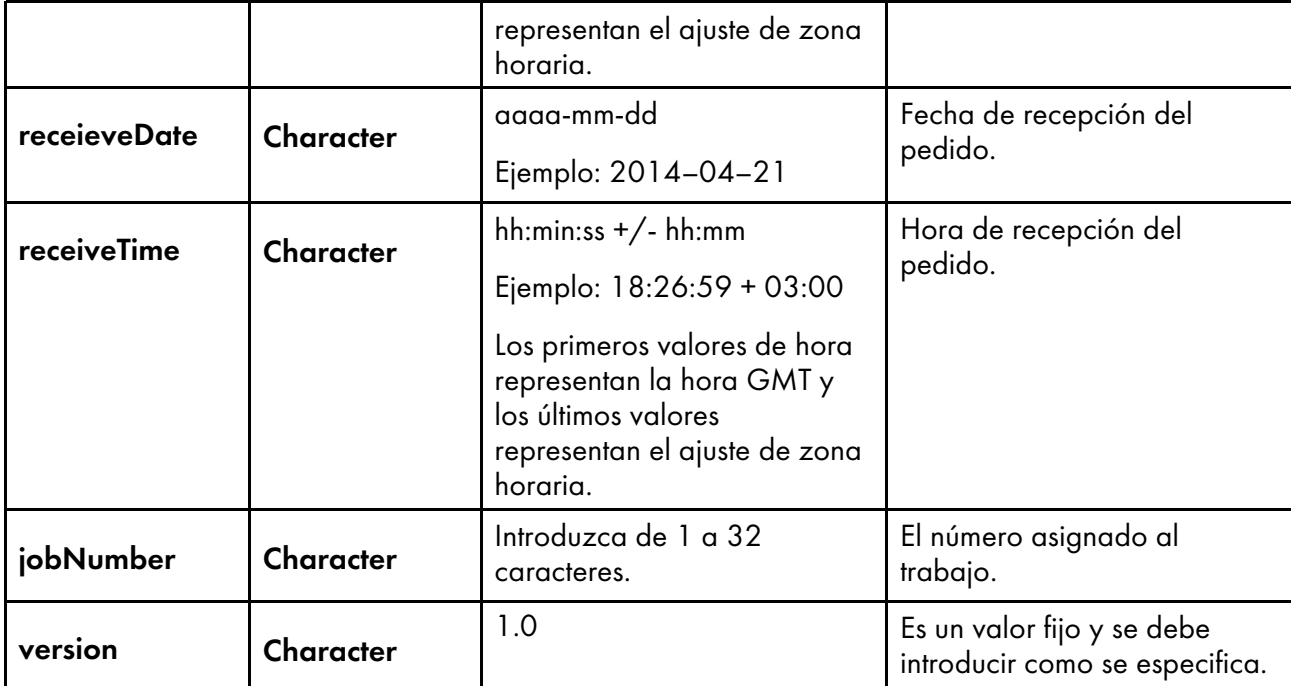

# Customer **atributos de nodo**

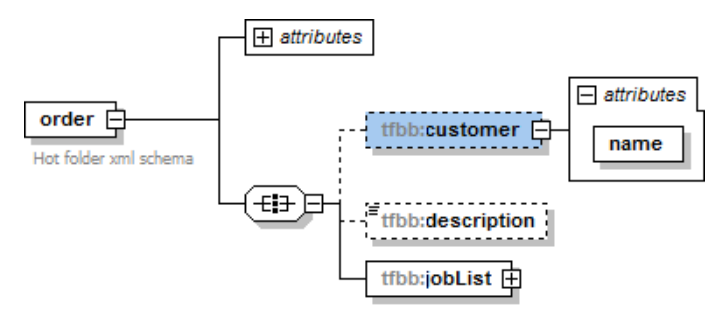

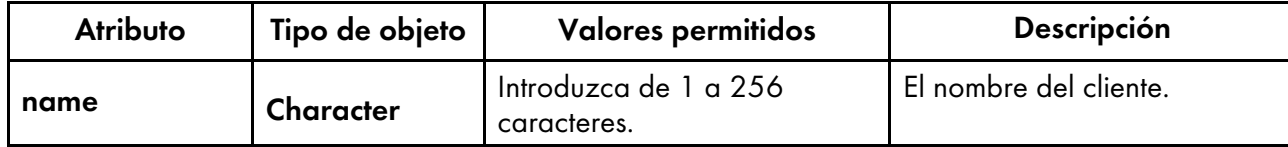

## Job **atributos de nodo**

En la tabla se muestra una lista de los atributos del trabajo opcionales que puede insertar en el archivo XML.

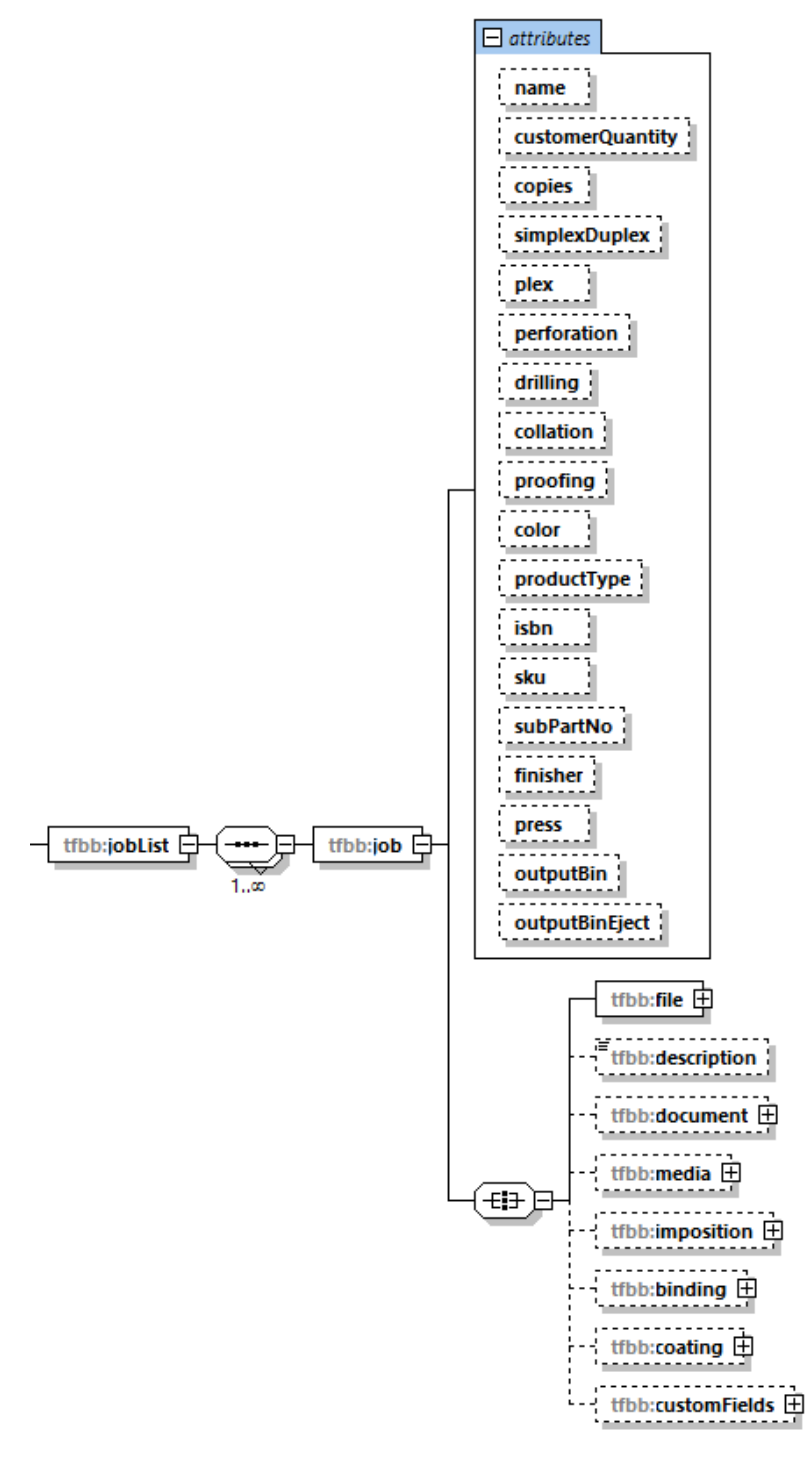

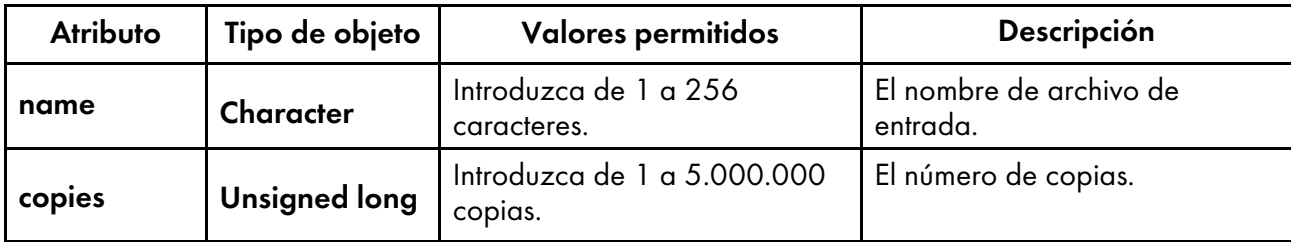

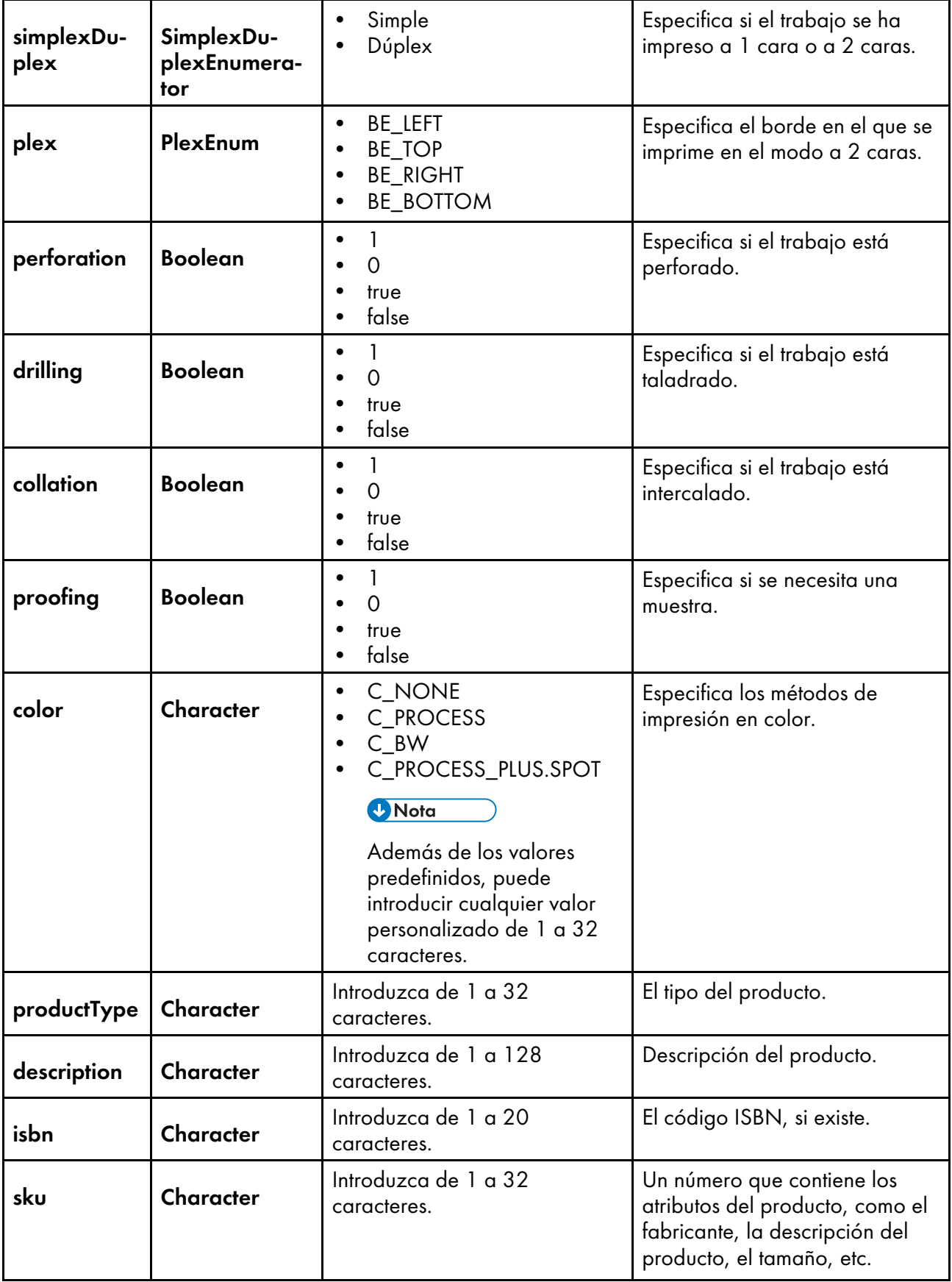

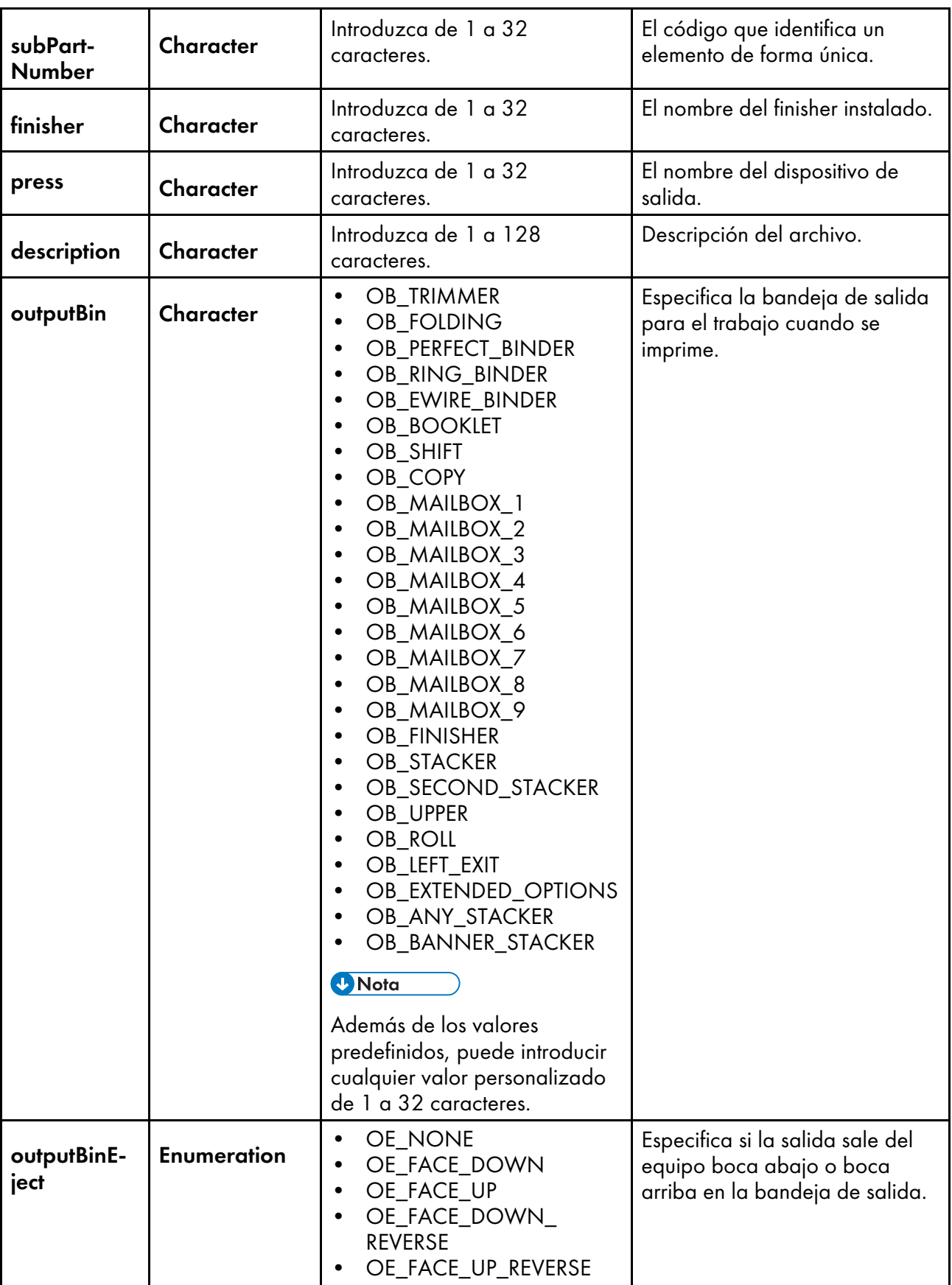

## **Atributos del nodo** File

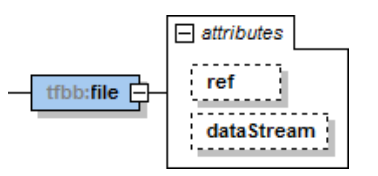

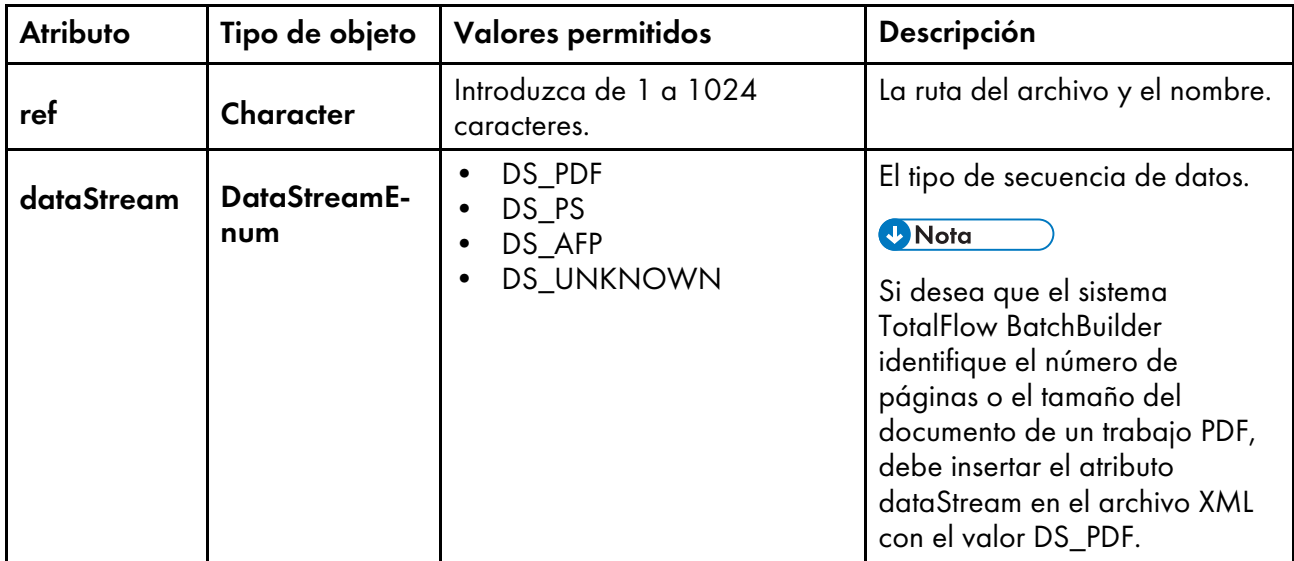

## **Atributos del nodo** Document

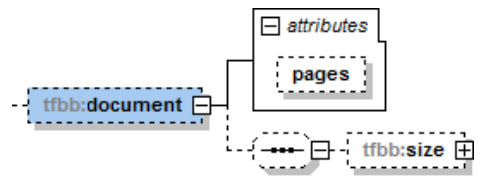

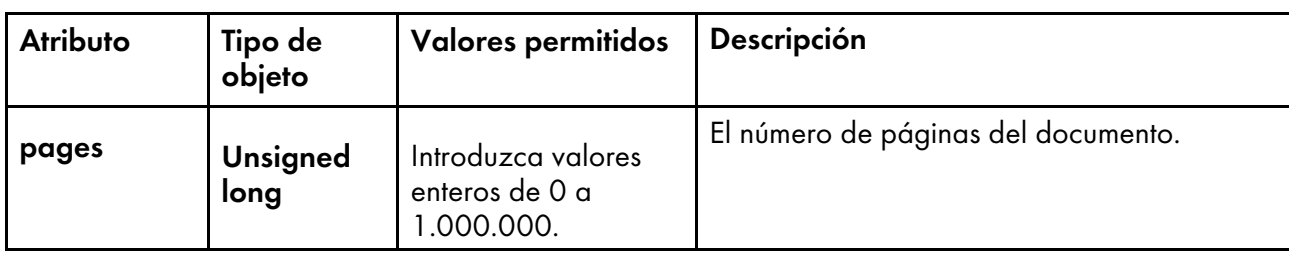

## **Atributos del nodo** Document size

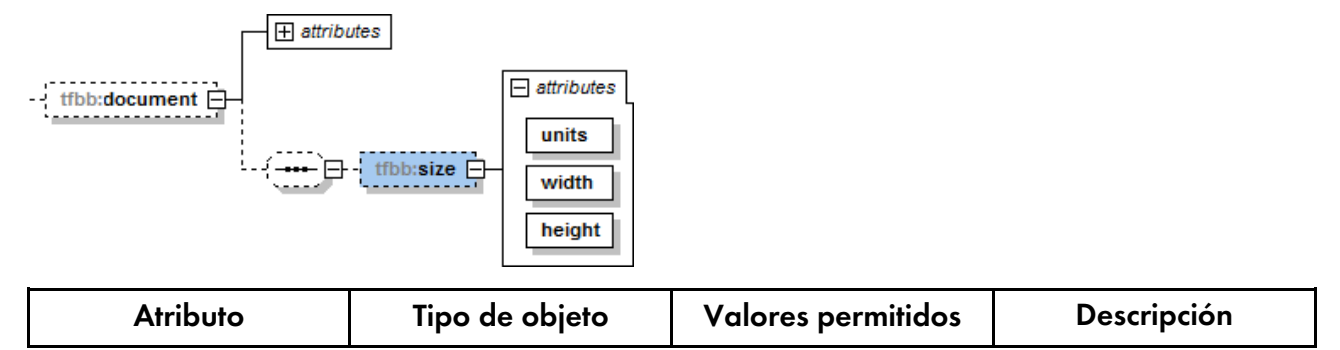

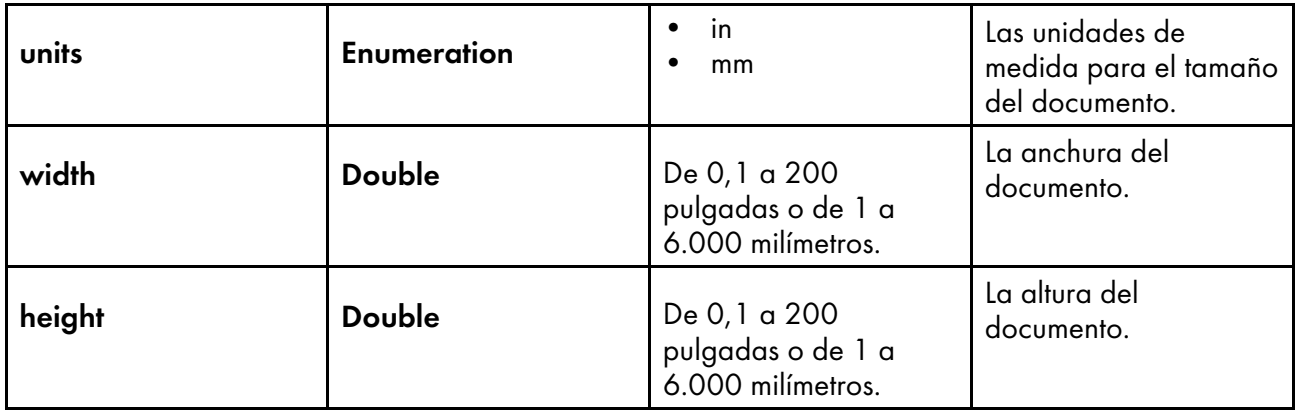

# **Atributos del nodo** Media

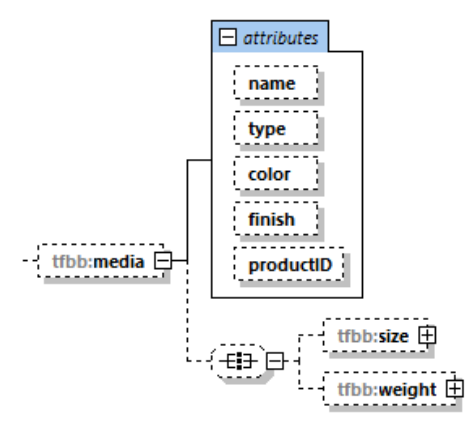

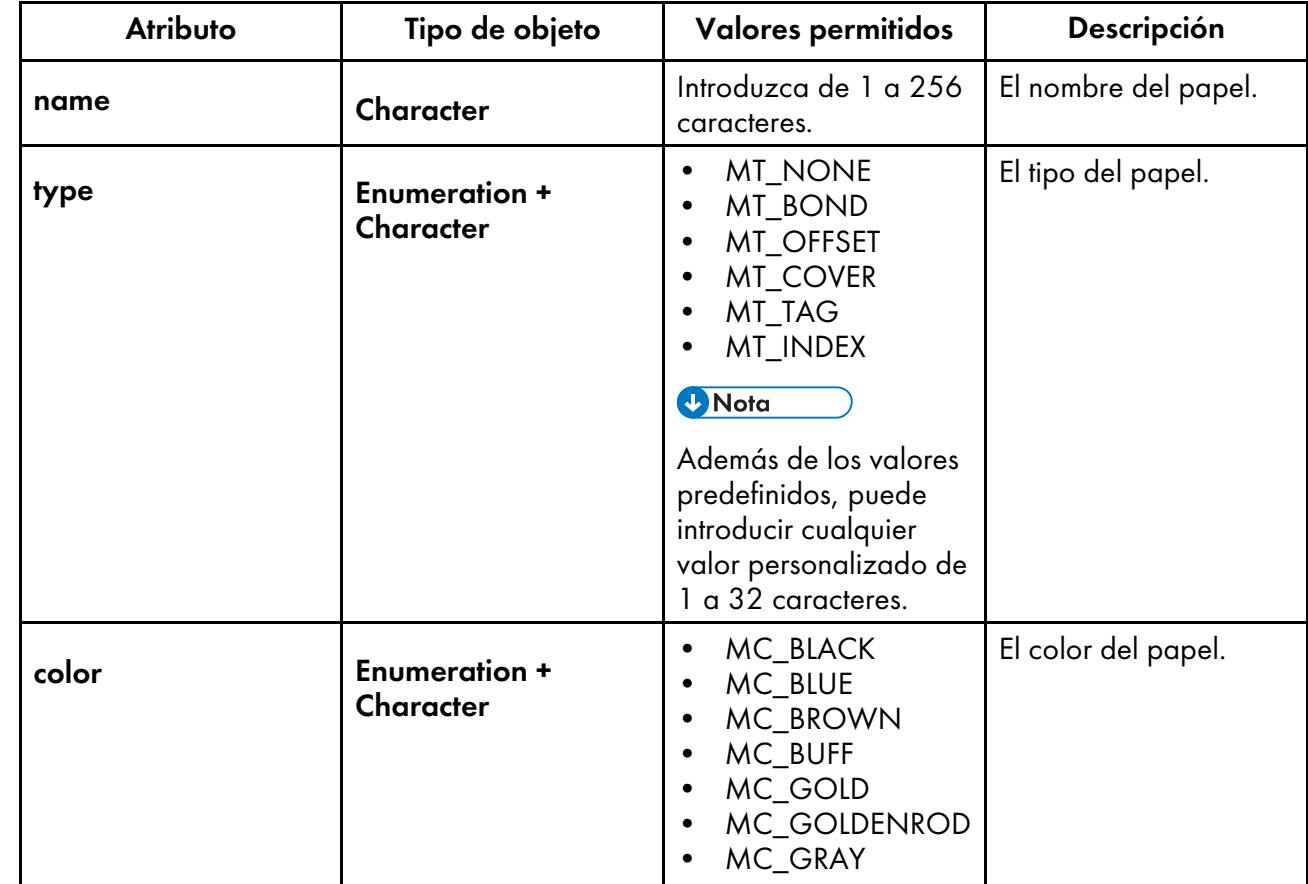

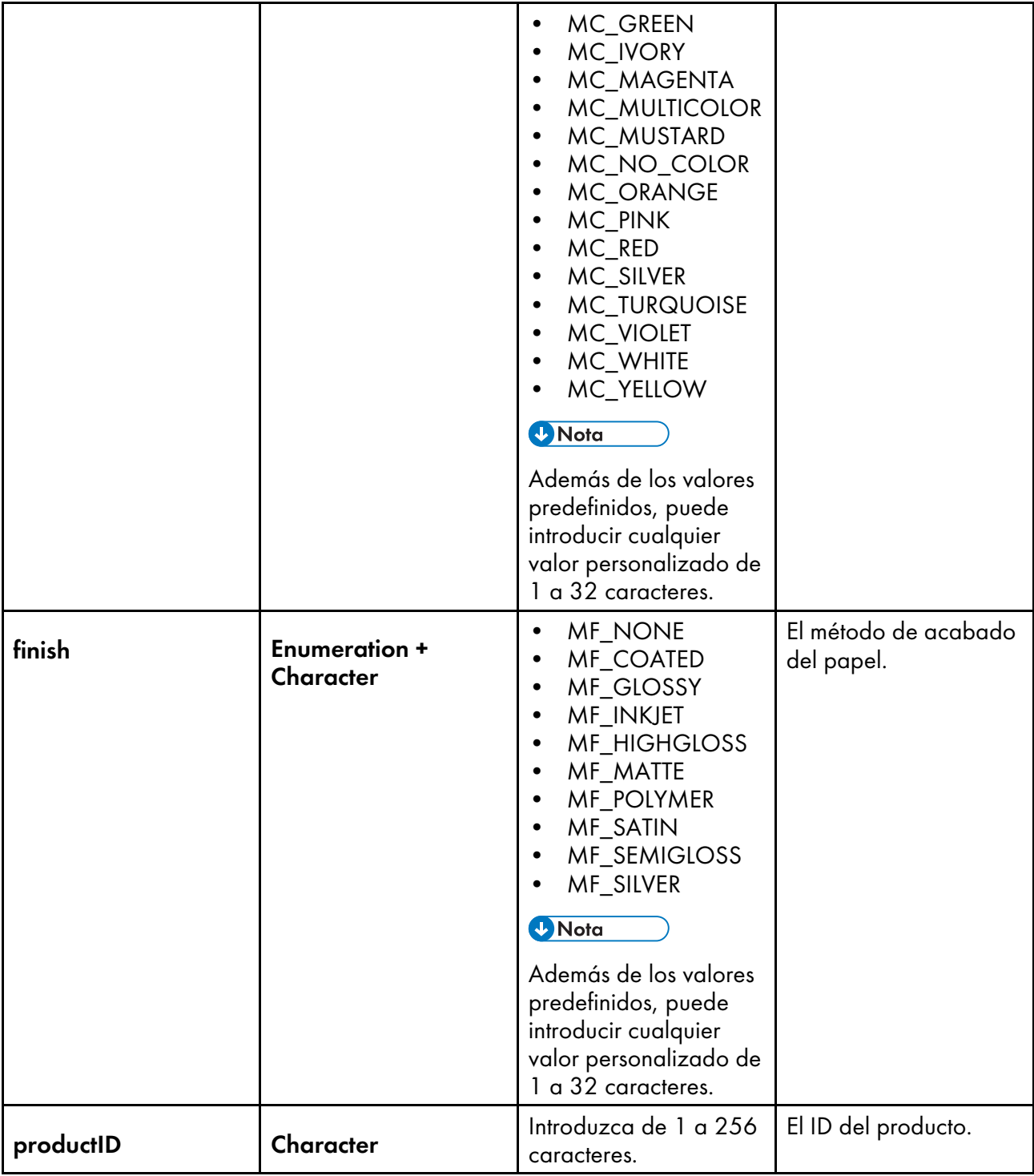

## **Atributos del nodo** Media size

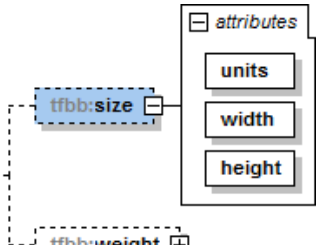

# $t$ fbb:weight

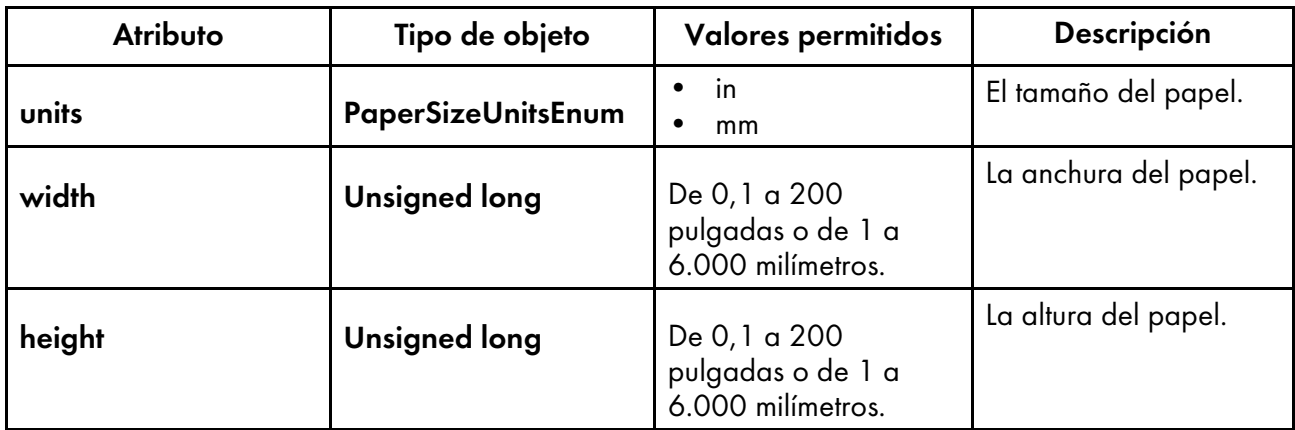

## **Atributos del nodo** Media weight

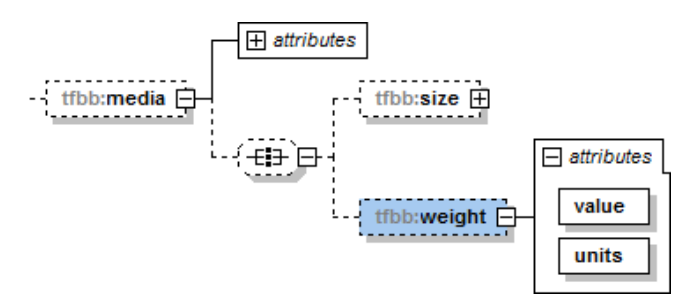

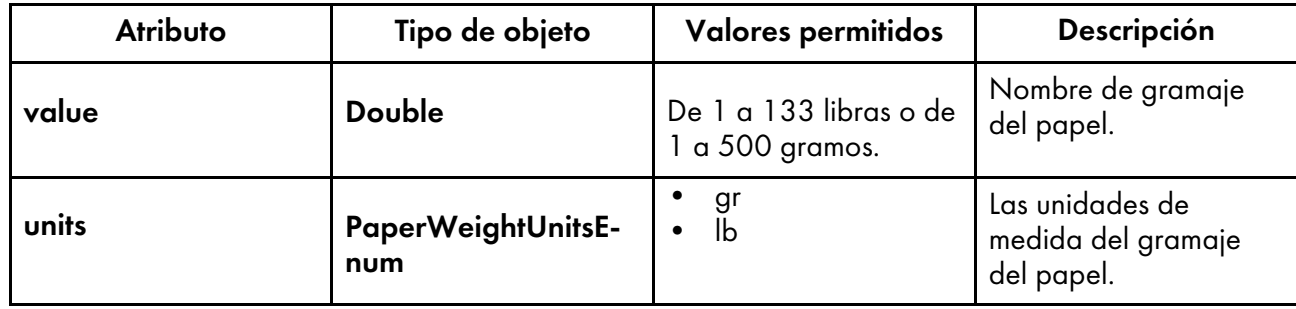

## **Atributos del nodo** Imposition

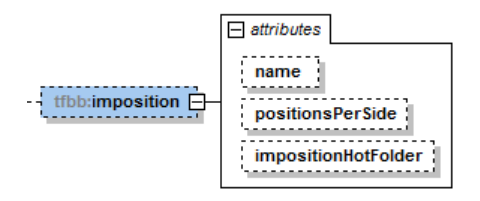

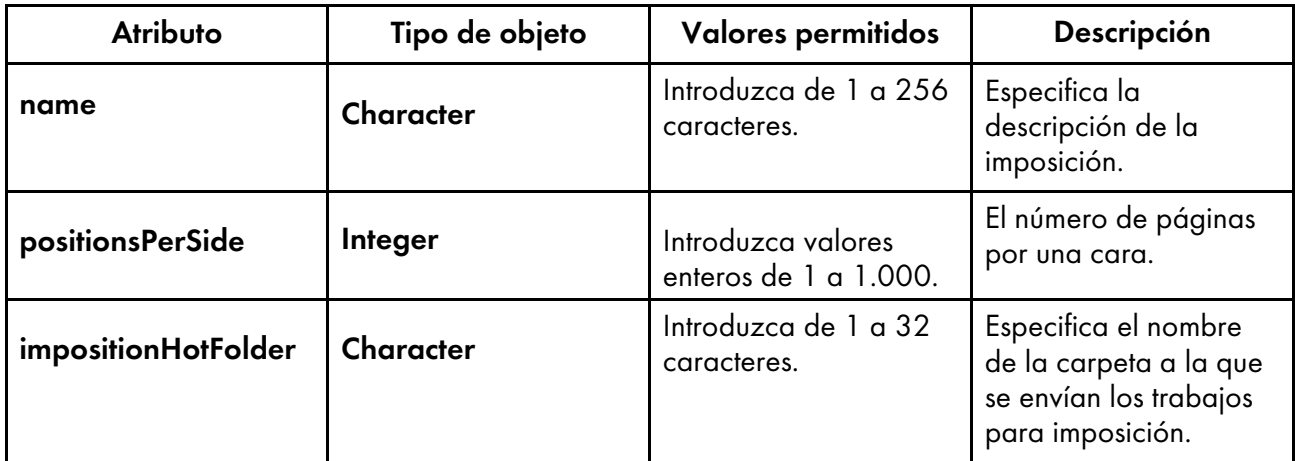

## **Atributos del nodo** Binding

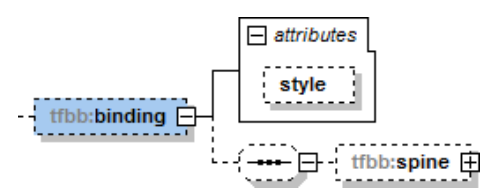

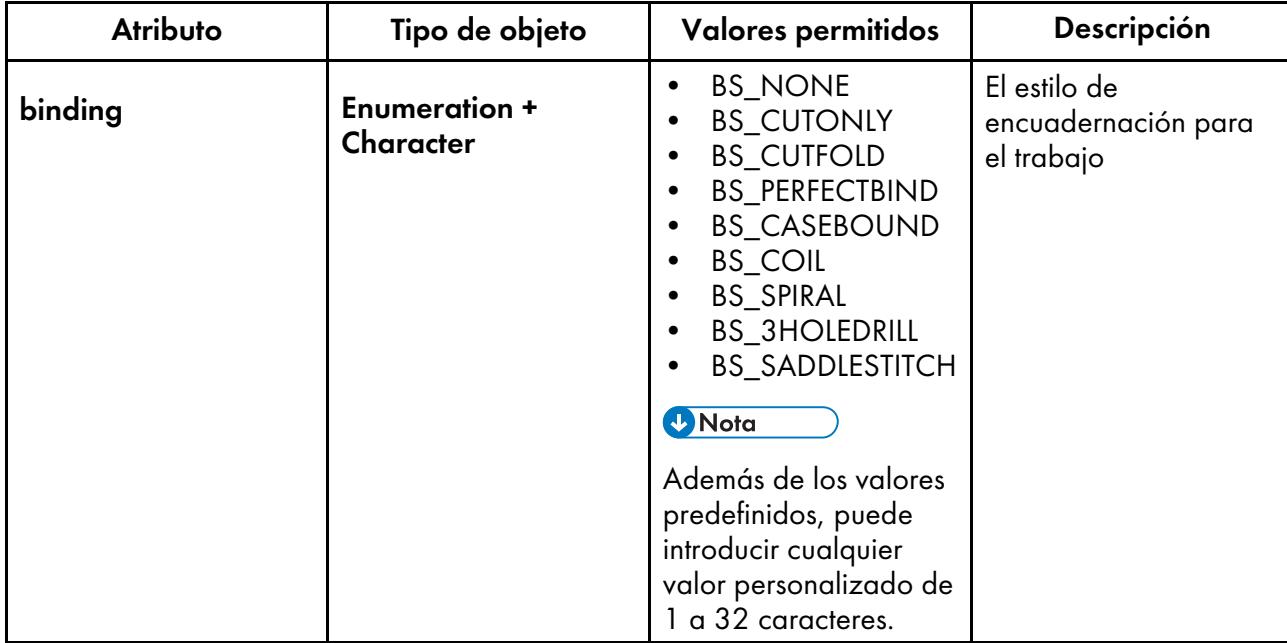

## **Atributos del nodo** Spine

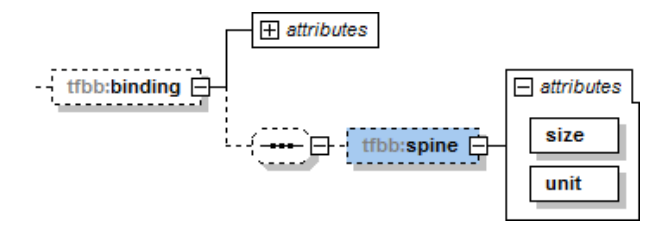

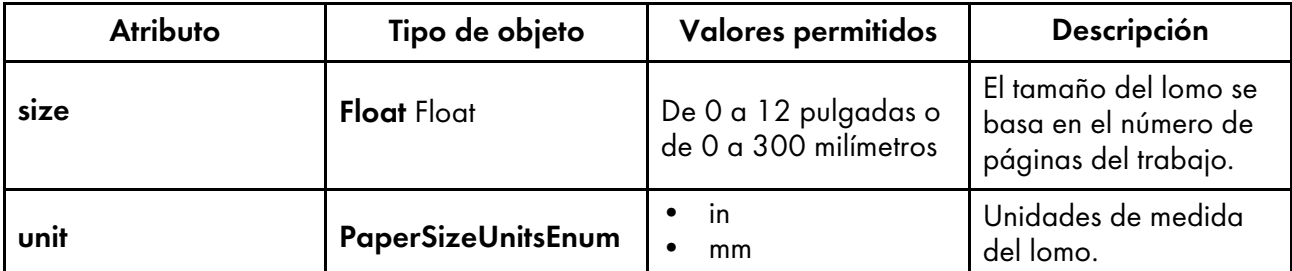

# **Atributos del nodo** Coating

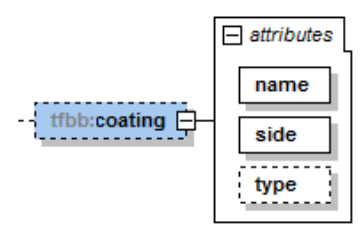

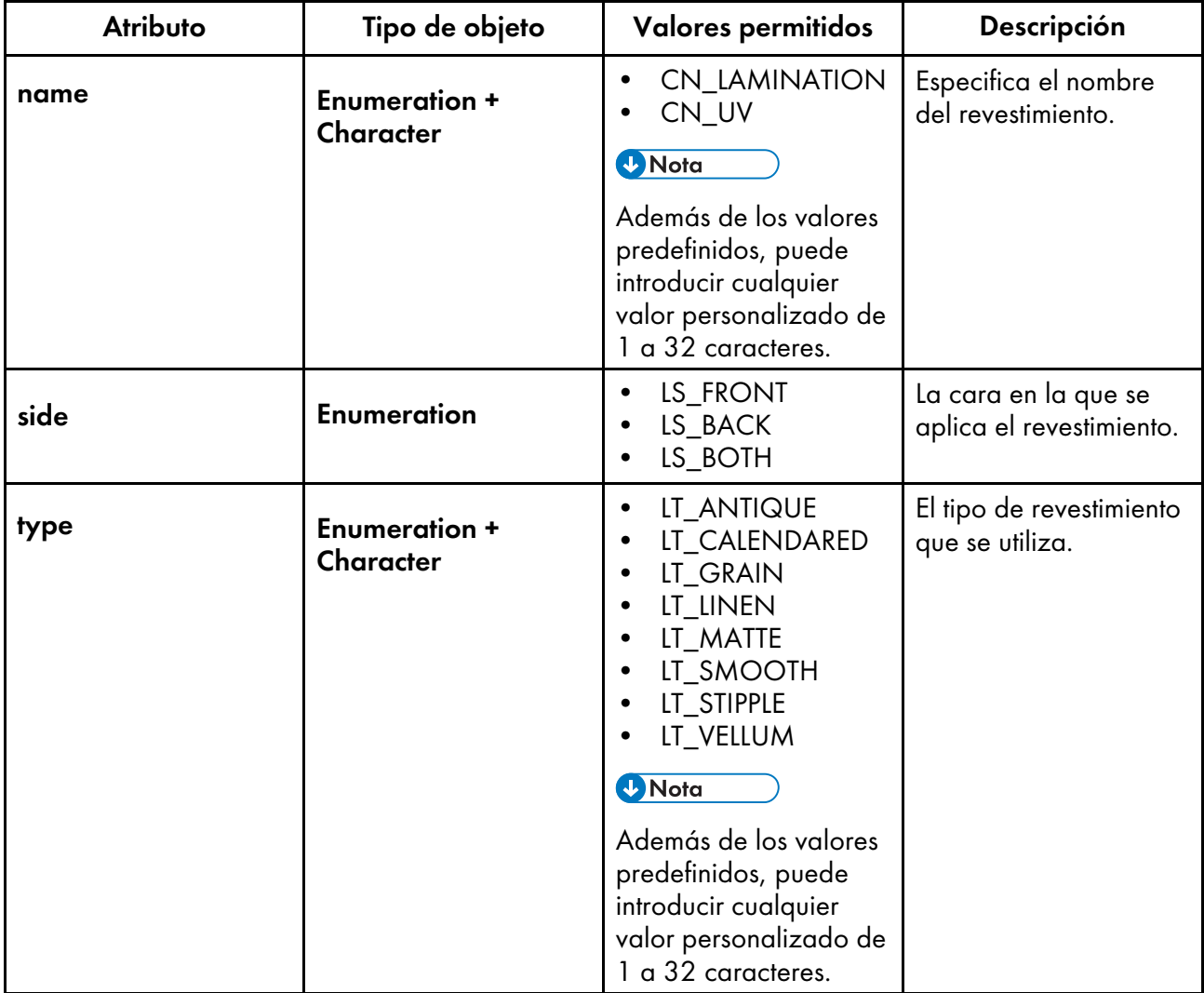
# **Atributos de los nodos** Custom fields

 $\overline{\phantom{a}}$ 

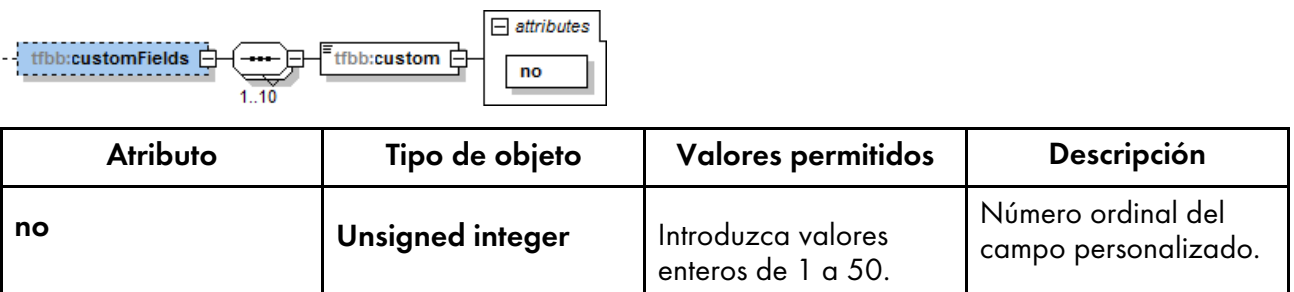

# ÍNDICE

# **A A A A**

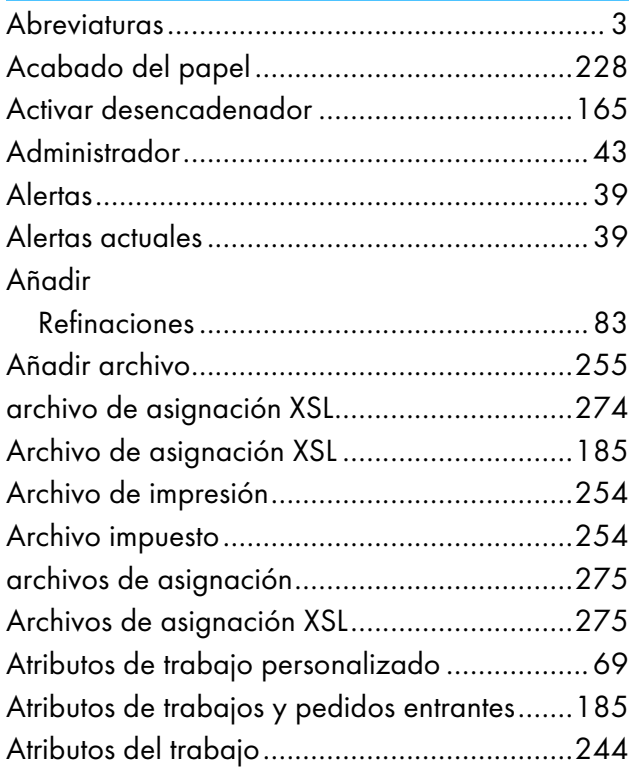

## **B B**

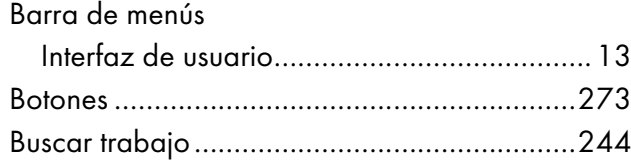

#### C

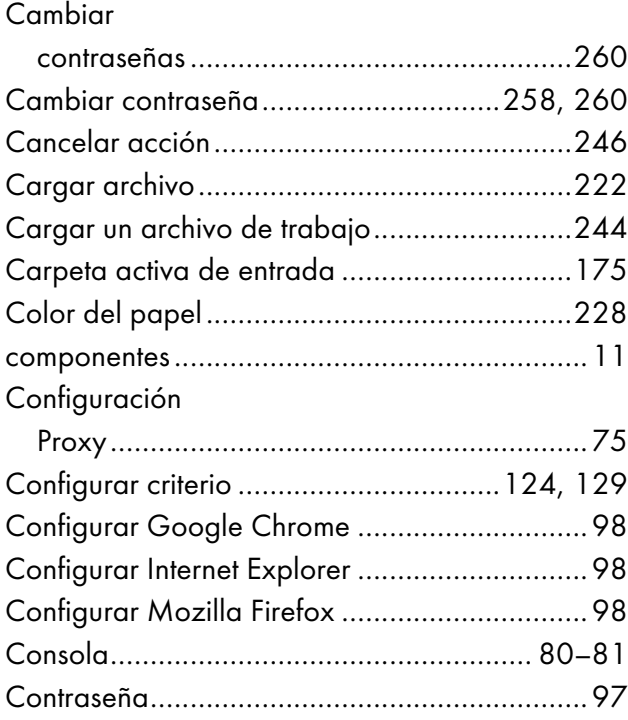

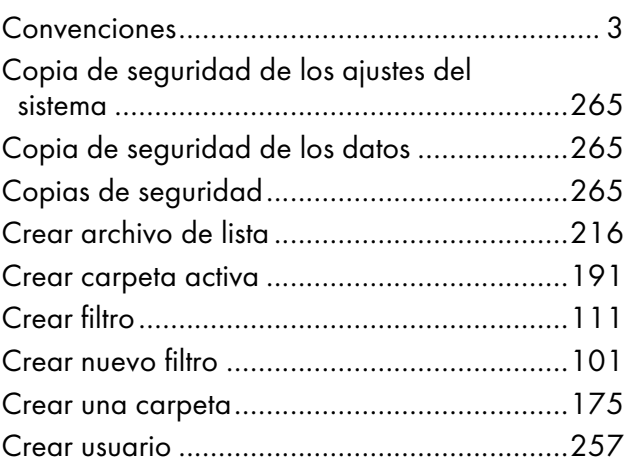

#### D<sub>2</sub> and the state of the state of the state of the state of the state of the state of the state of the state of the state of the state of the state of the state of the state of the state of the state of the state of the s

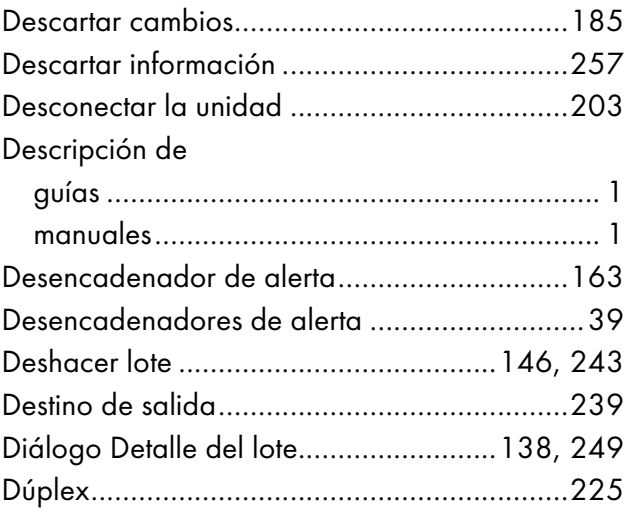

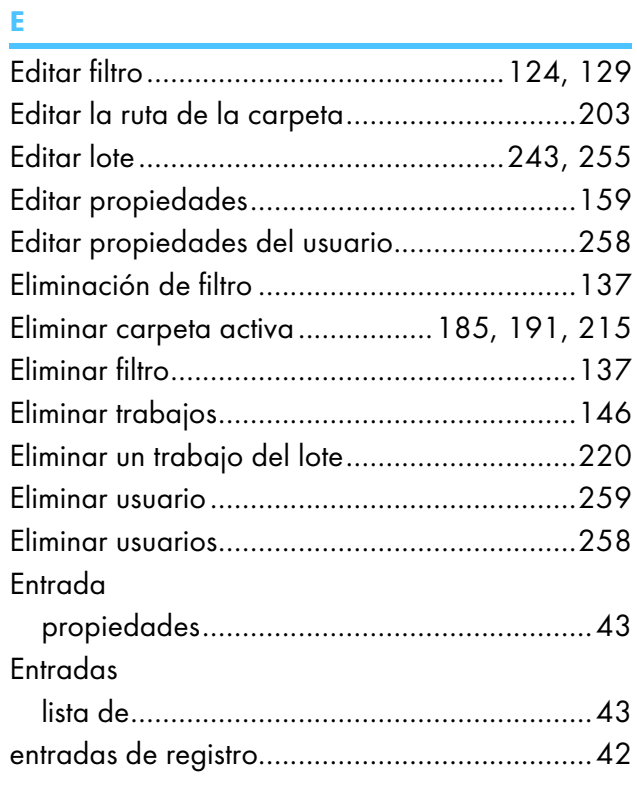

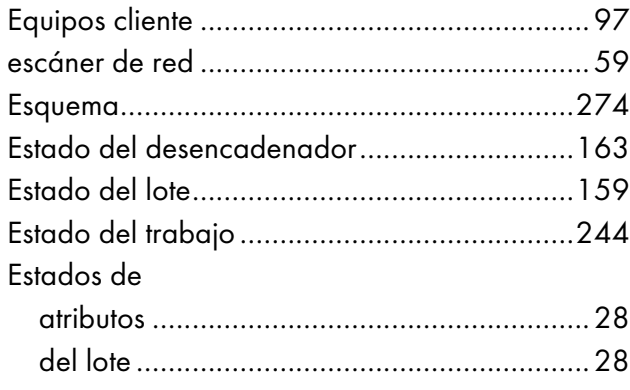

## **Figure**

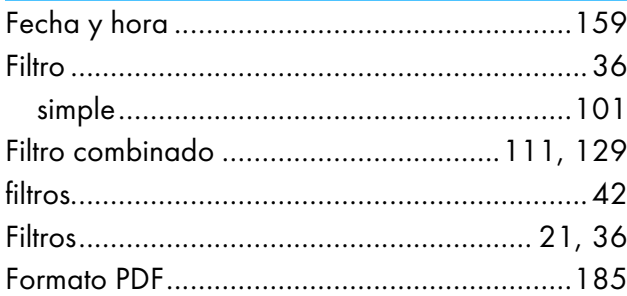

#### $\overline{G}$  and  $\overline{G}$

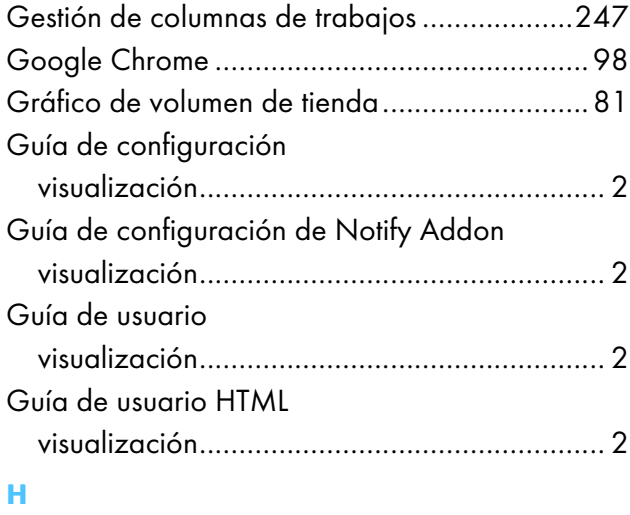

# Habilitación de

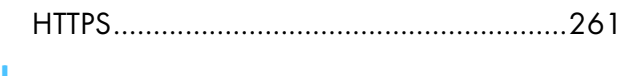

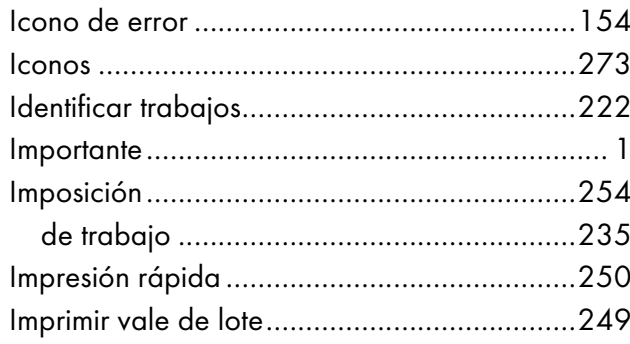

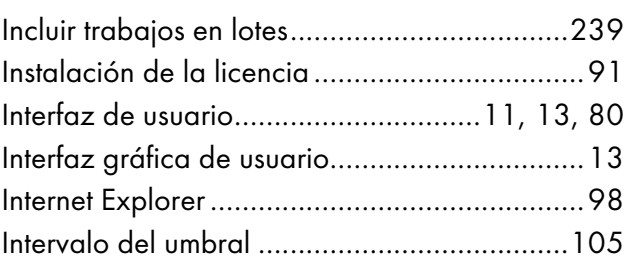

# Links and

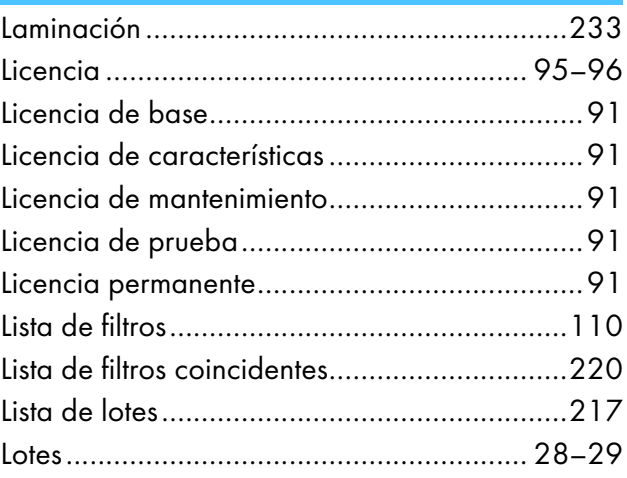

### $M$

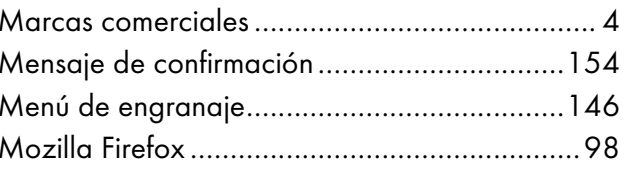

### $N$

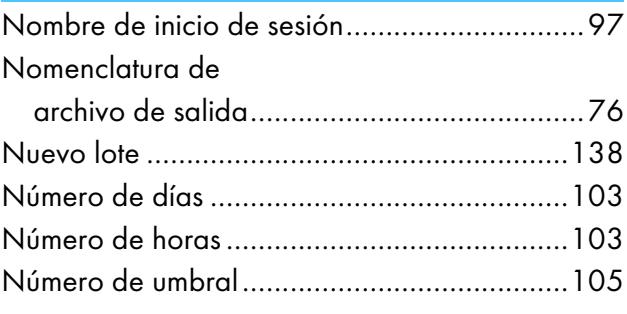

# $\bullet$

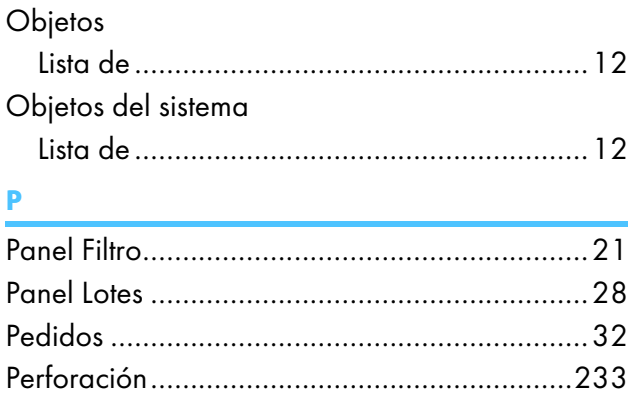

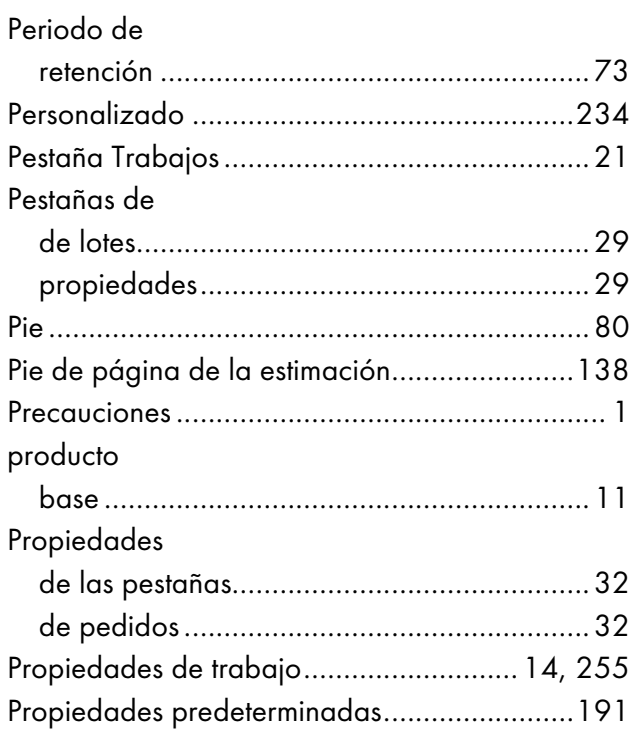

# $\mathbf Q$

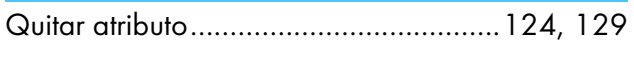

# $\mathbf R$

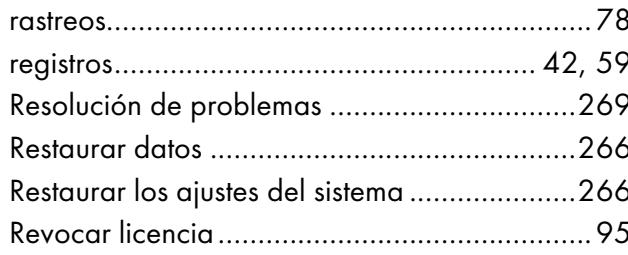

# $\mathsf{S}$

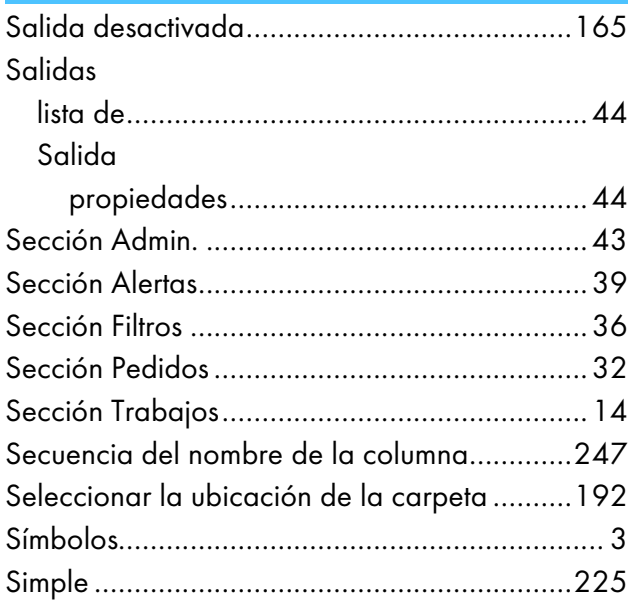

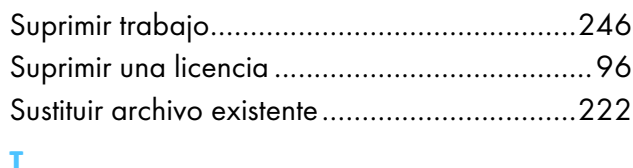

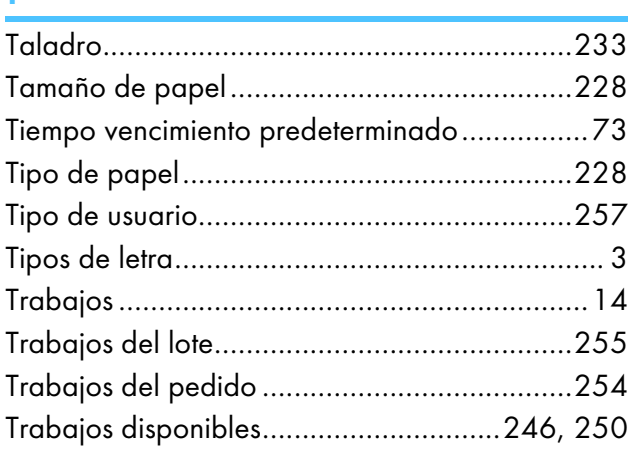

### $\overline{\mathsf{U}}$

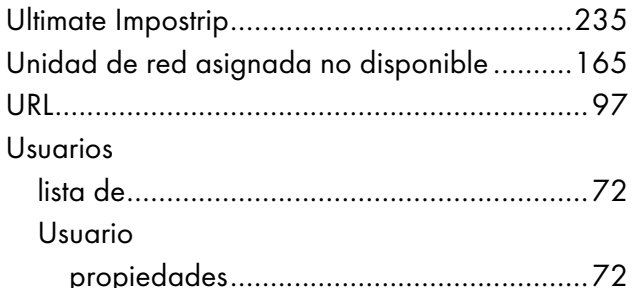

# $\overline{\mathbf{v}}$

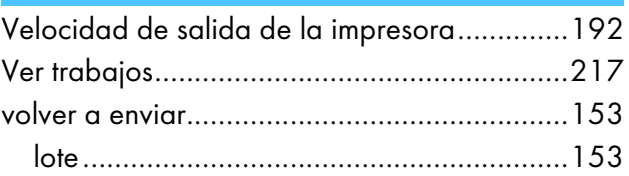

# $\mathbf x$

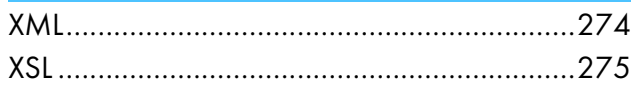

Copyright © 2014 - 2023 Ricoh Company, Ltd. All rights reserved.

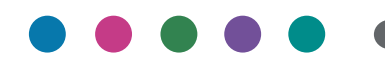

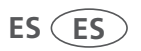